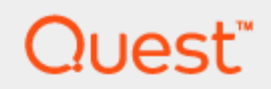

SQL Navigator® 7.4

## **User Guide**

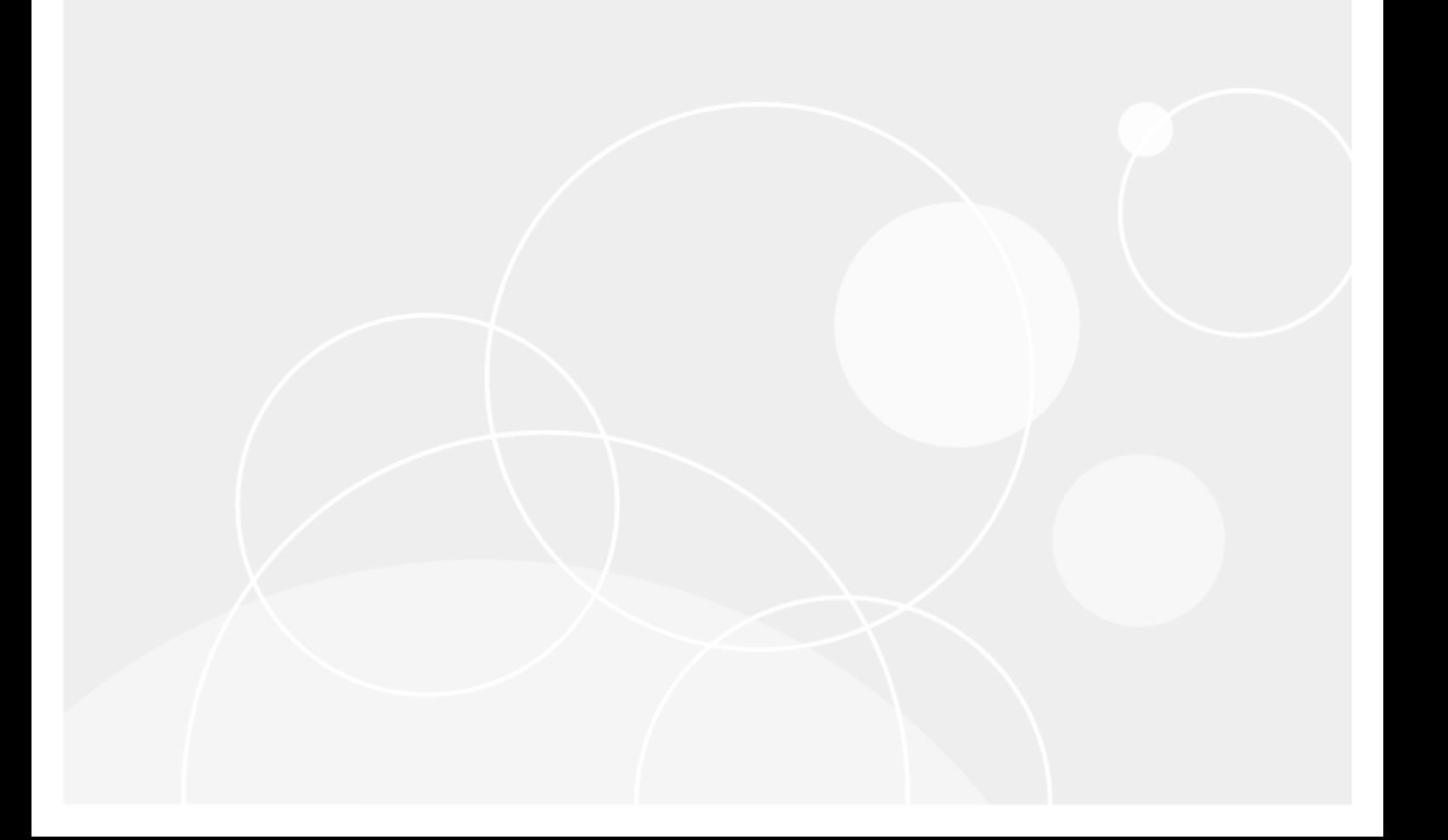

#### **Copyright 2017 Quest Software Inc. ALL RIGHTS RESERVED.**

This guide contains proprietary information protected by copyright. The software described in this guide is furnished under a software license or nondisclosure agreement. This software may be used or copied only in accordance with the terms of the applicable agreement. No part of this guide may be reproduced or transmitted in any form or by any means, electronic or mechanical, including photocopying and recording for any purpose other than the purchaser's personal use without the written permission of Quest Software Inc.

The information in this document is provided in connection with Quest Software products. No license, express or implied, by estoppel or otherwise, to any intellectual property right is granted by this document or in connection with the sale of Quest Software products. EXCEPT AS SET FORTH IN THE TERMS AND CONDITIONS AS SPECIFIED IN THE LICENSE AGREEMENT FOR THIS PRODUCT, QUEST SOFTWARE ASSUMES NO LIABILITY WHATSOEVER AND DISCLAIMS ANY EXPRESS, IMPLIED OR STATUTORY WARRANTY RELATING TO ITS PRODUCTS INCLUDING, BUT NOT LIMITED TO, THE IMPLIED WARRANTY OF MERCHANTABILITY, FITNESS FOR A PARTICULAR PURPOSE, OR NON-INFRINGEMENT. IN NO EVENT SHALL QUEST SOFTWARE BE LIABLE FOR ANY DIRECT, INDIRECT, CONSEQUENTIAL, PUNITIVE, SPECIAL OR INCIDENTAL DAMAGES (INCLUDING, WITHOUT LIMITATION, DAMAGES FOR LOSS OF PROFITS, BUSINESS INTERRUPTION OR LOSS OF INFORMATION) ARISING OUT OF THE USE OR INABILITY TO USE THIS DOCUMENT, EVEN IF QUEST SOFTWARE HAS BEEN ADVISED OF THE POSSIBILITY OF SUCH DAMAGES. Quest Software makes no representations or warranties with respect to the accuracy or completeness of the contents of this document and reserves the right to make changes to specifications and product descriptions at any time without notice. Quest Software does not make any commitment to update the information contained in this document.

If you have any questions regarding your potential use of this material, contact:

Quest Software Inc.

Attn: LEGAL Dept

4 Polaris Way

Aliso Viejo, CA 92656

Refer to our Web site (www.quest.com) for regional and international office information.

#### **Patents**

Quest Software is proud of our advanced technology. Patents and pending patents may apply to this product. For the most current information about applicable patents for this product, please visit our website at [www.quest.com/legal](http://www.quest.com/legal).

#### **Trademarks**

Quest, Toad, Toad World, SQL Navigator, Benchmark Factory and the Quest logo are trademarks and registered trademarks of Quest Software Inc. For a complete list of Quest marks, visit www.quest.com/legal. All other trademarks and registered trademarks are property of their respective owners.

#### **Legend**

ţ. **CAUTION: A CAUTION icon indicates potential damage to hardware or loss of data if instructions are not followed.**

**WARNING: A WARNING icon indicates a potential for property damage, personal injury, or death.**

i. **IMPORTANT NOTE**, **NOTE**, **TIP**, **MOBILE**, or **VIDEO:** An information icon indicates supporting information.

SQL Navigator User Guide Updated - June 2017 Software Version - 7.4

### **Contents**

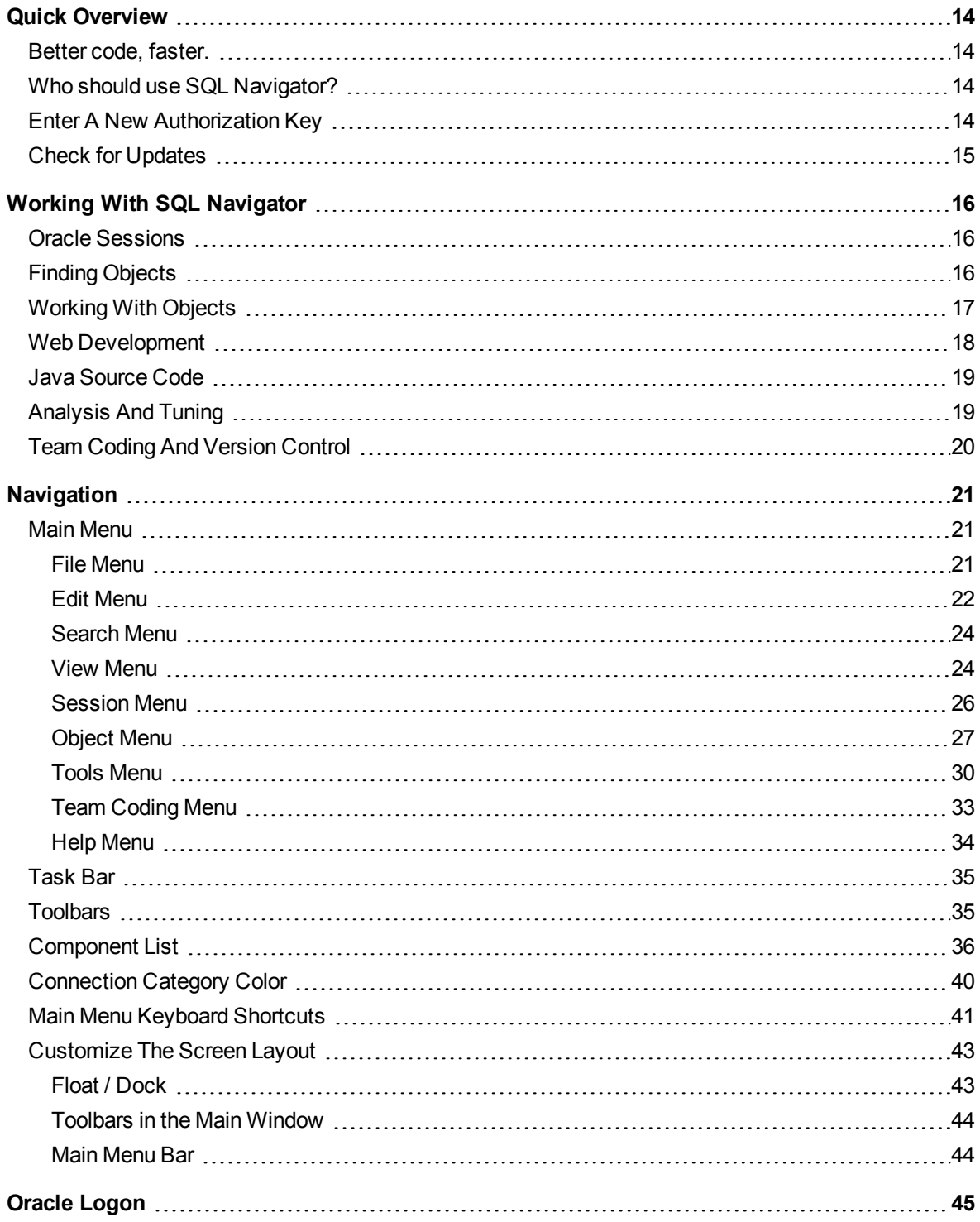

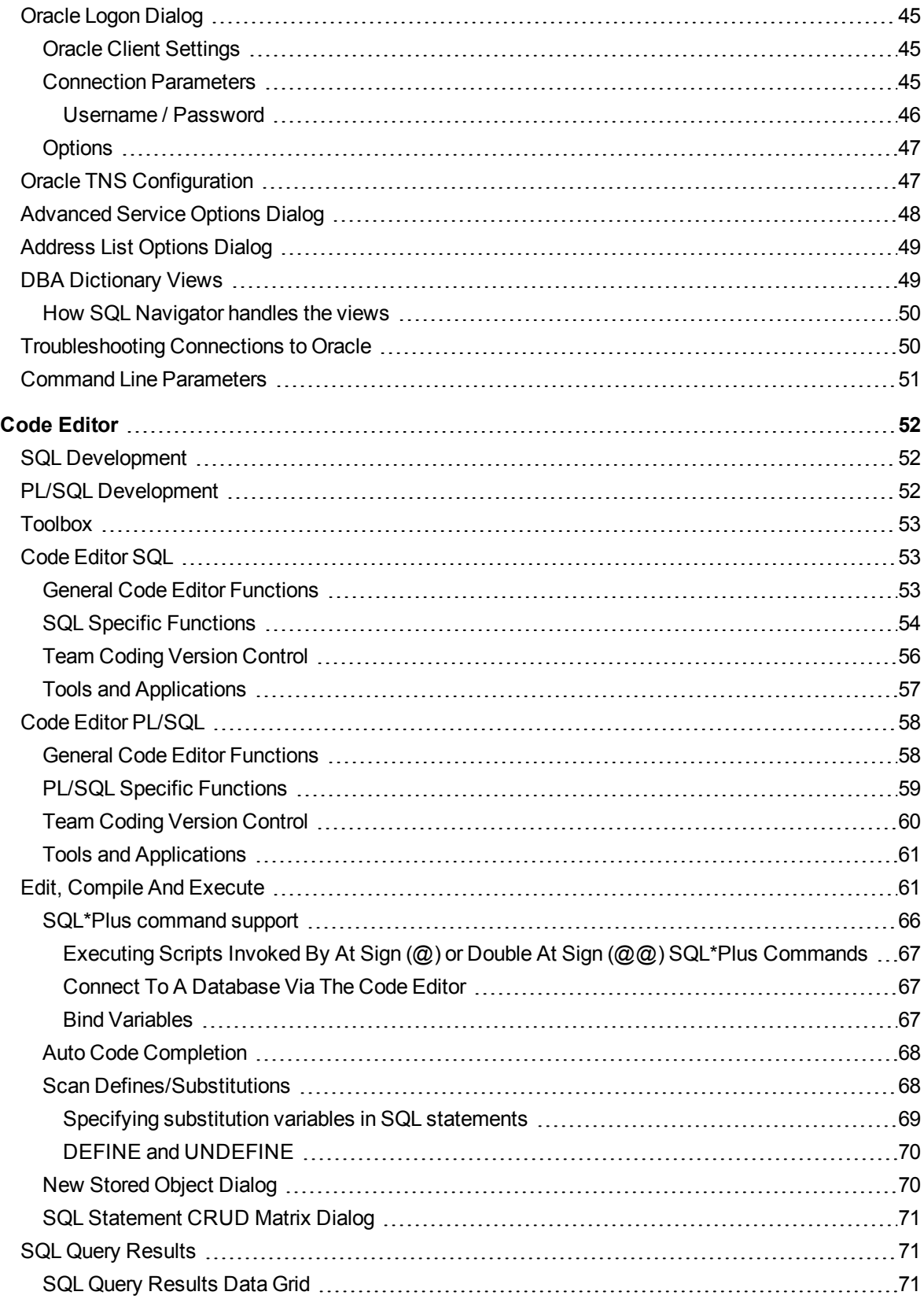

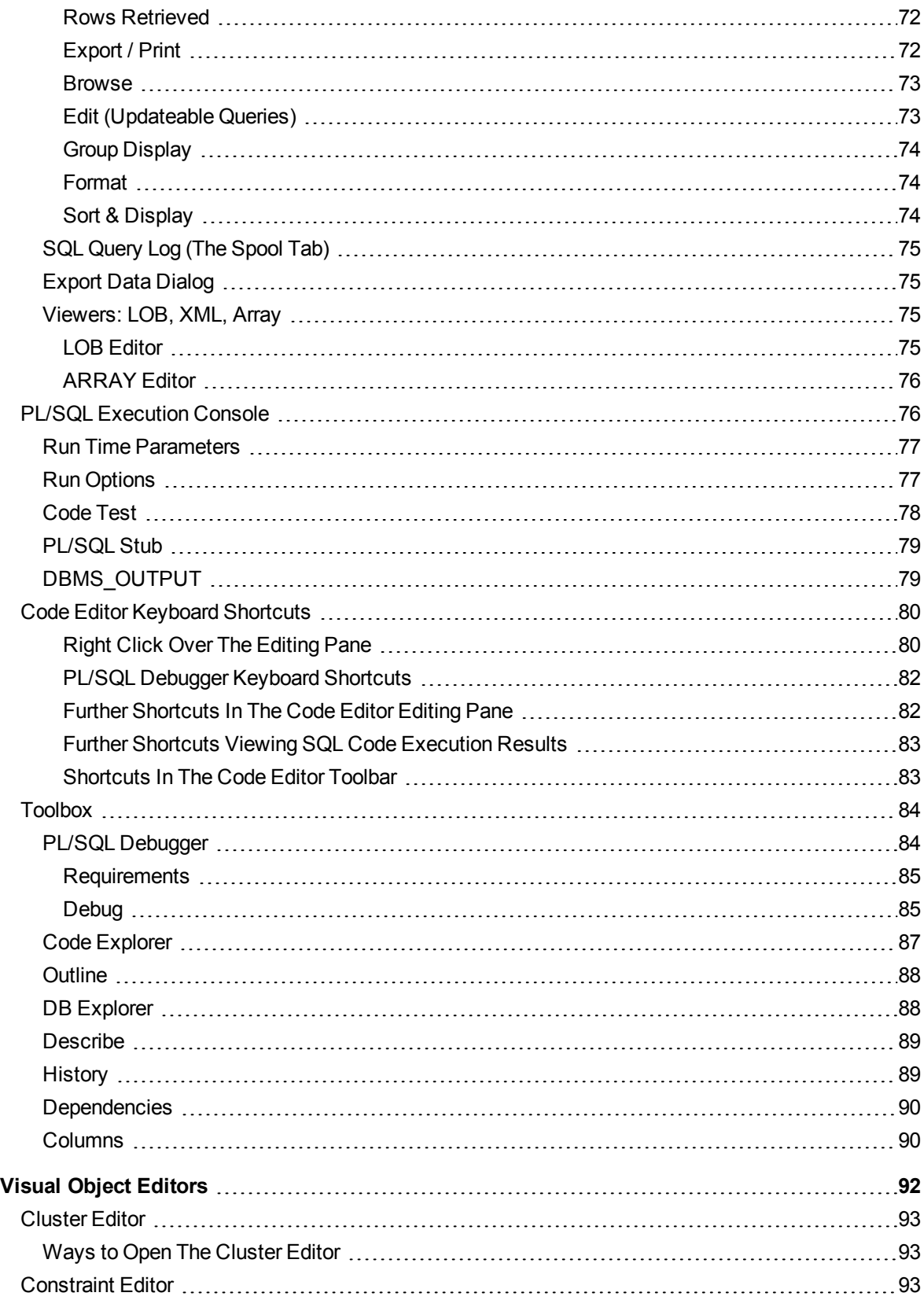

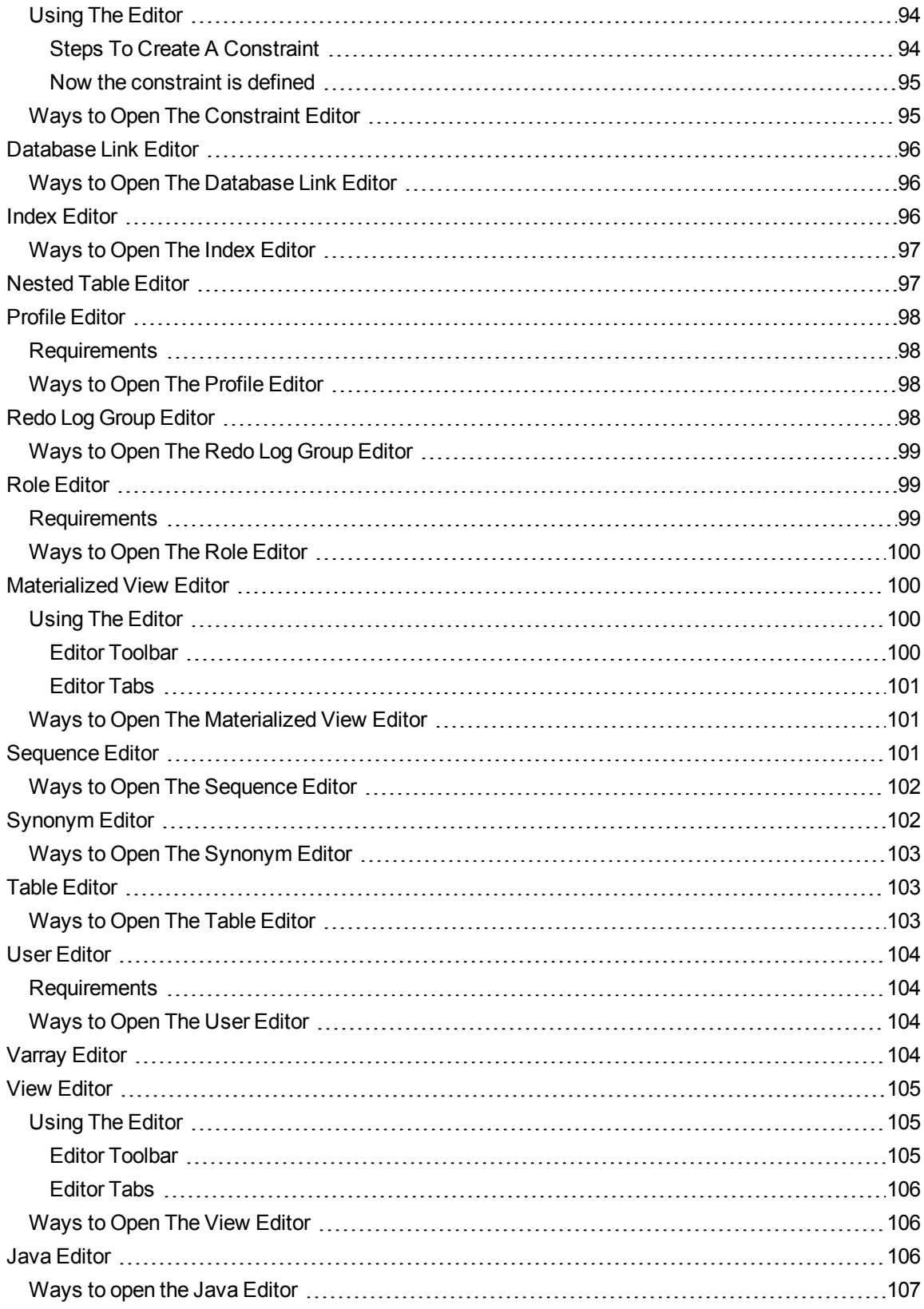

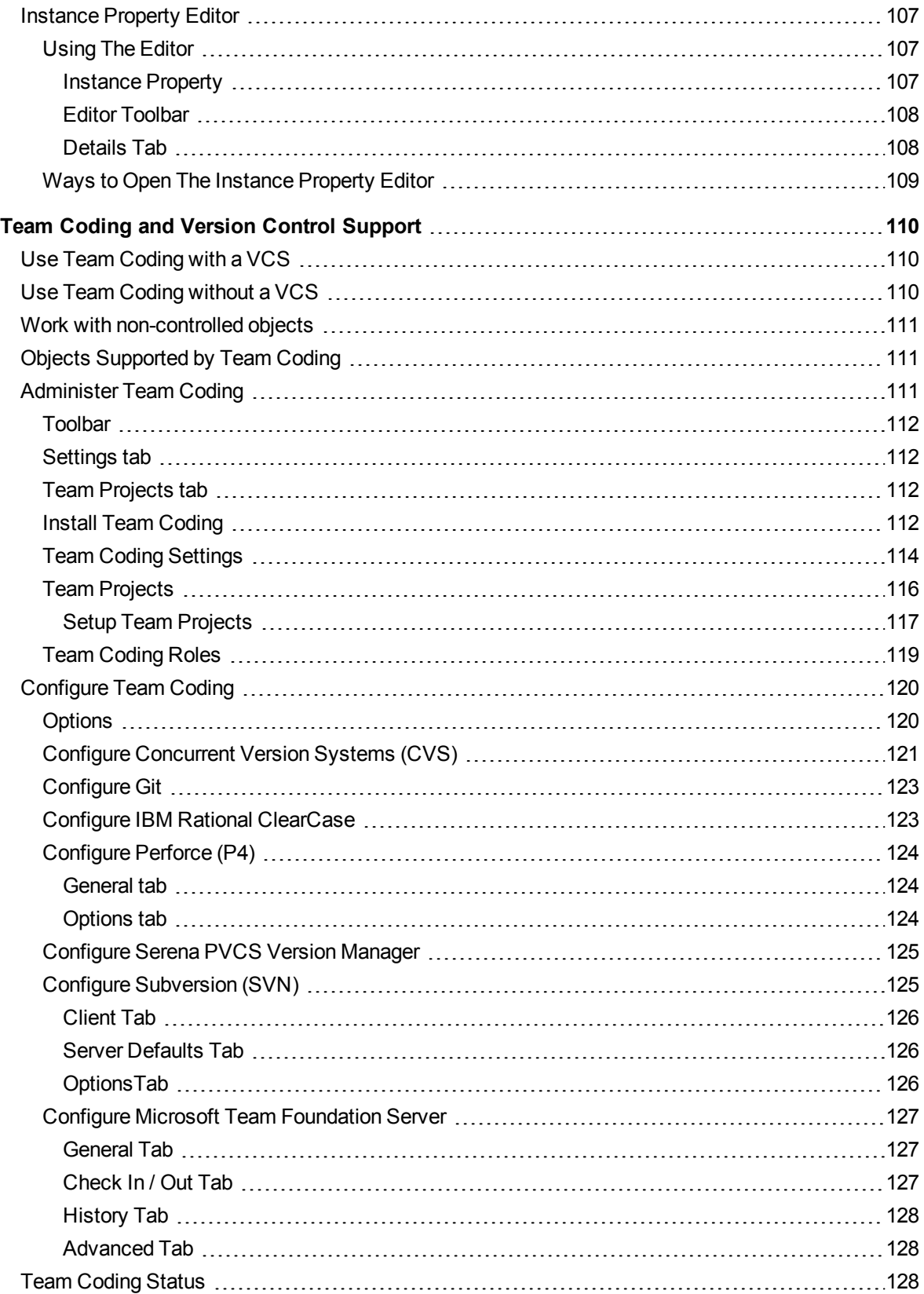

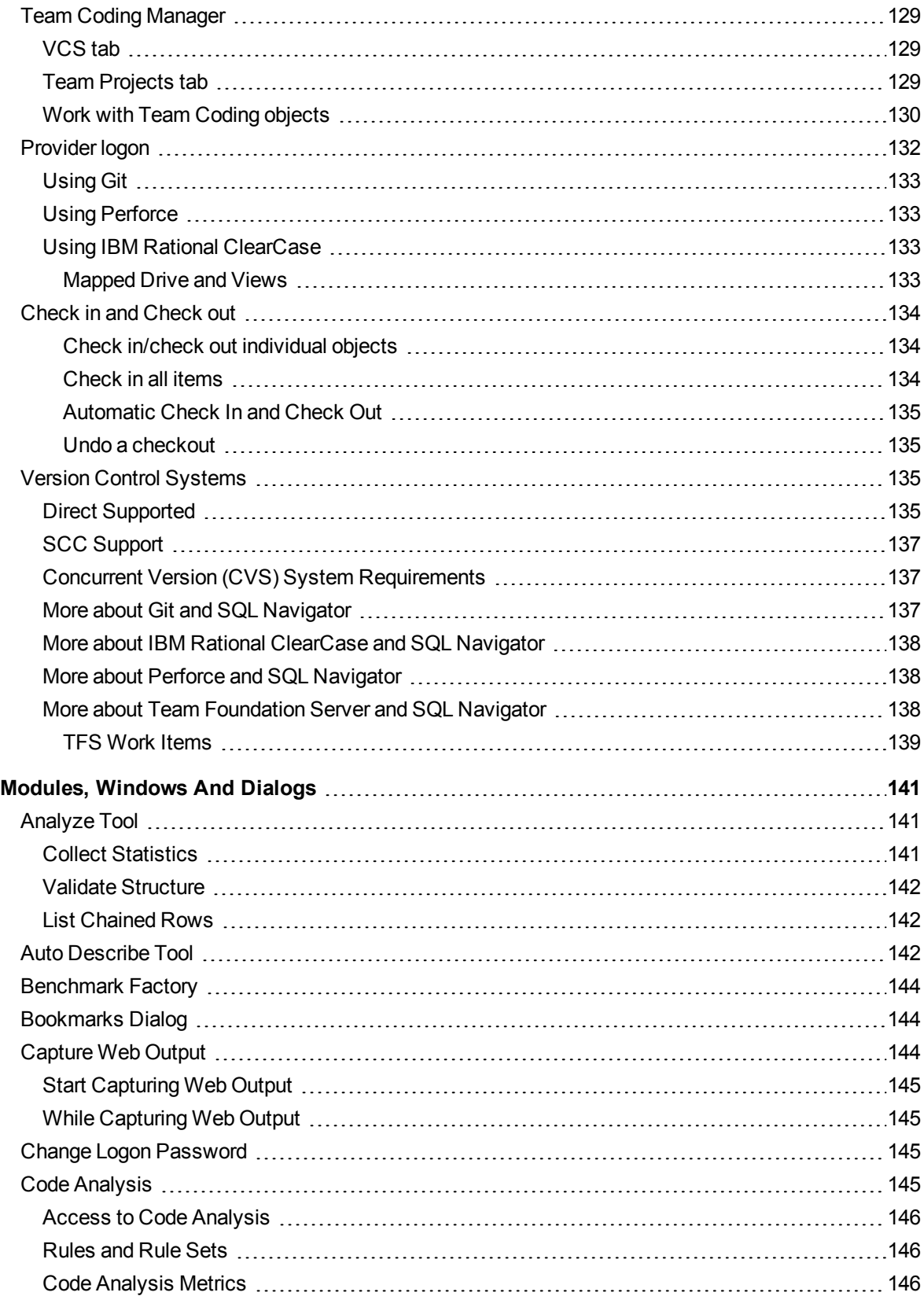

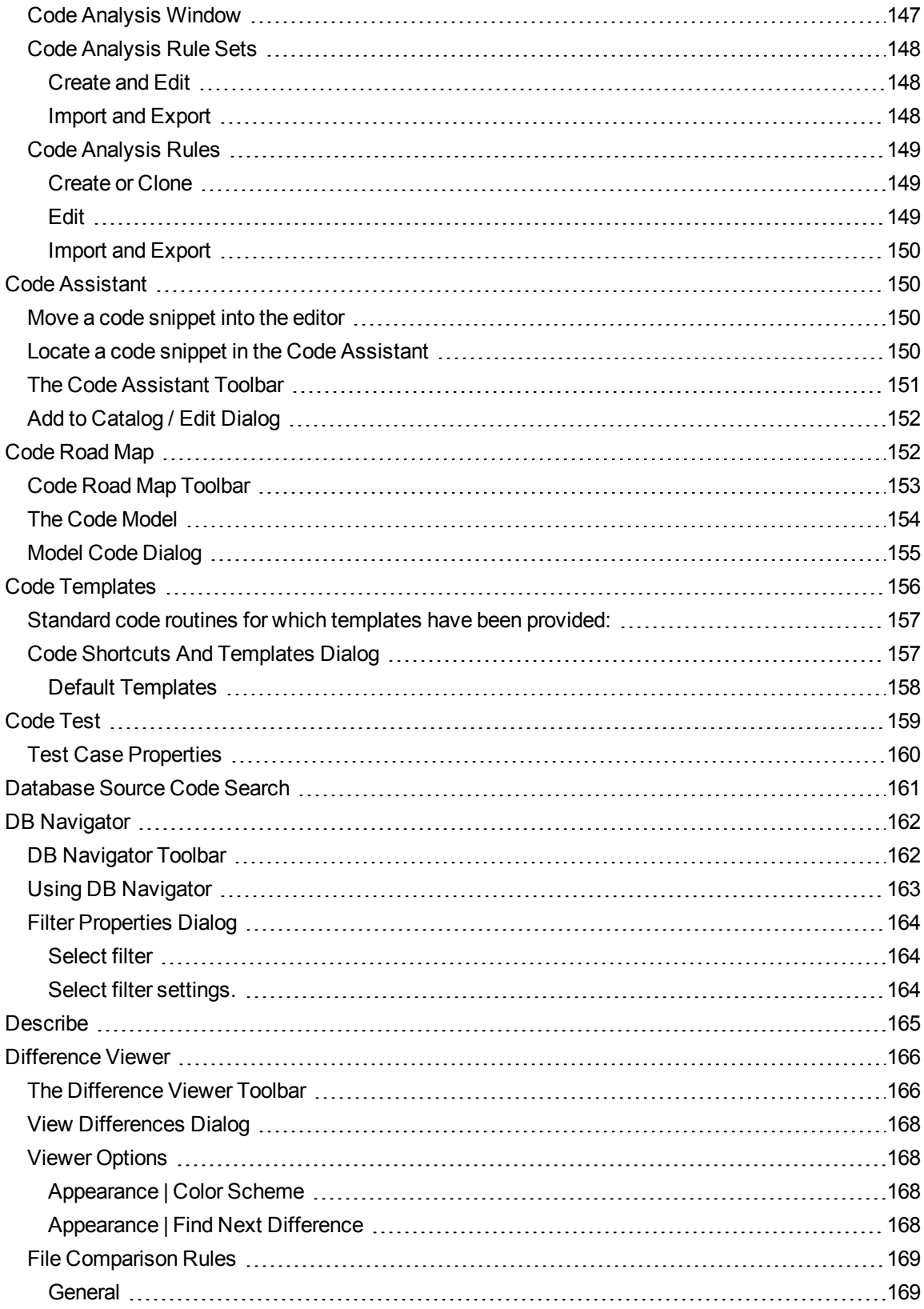

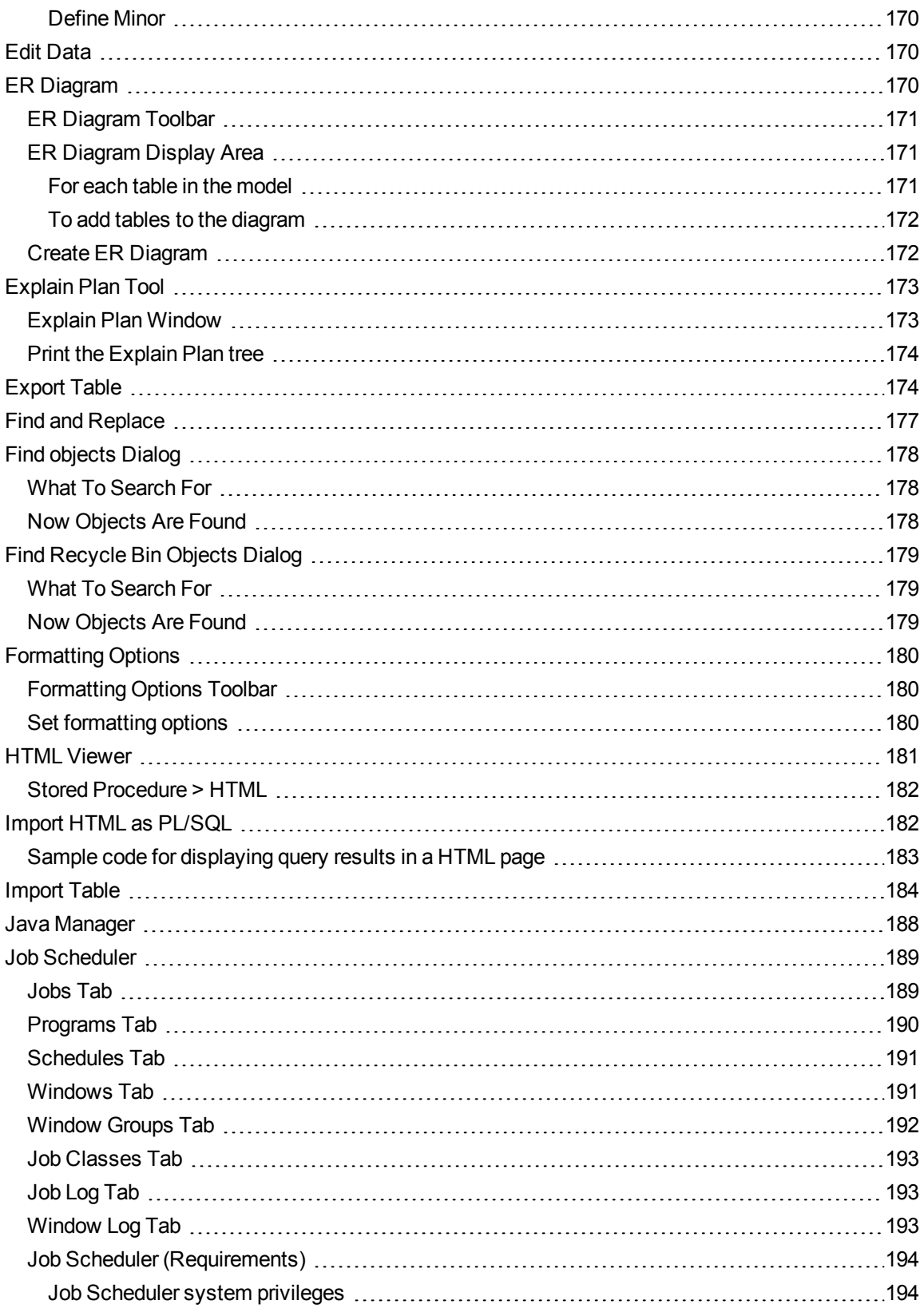

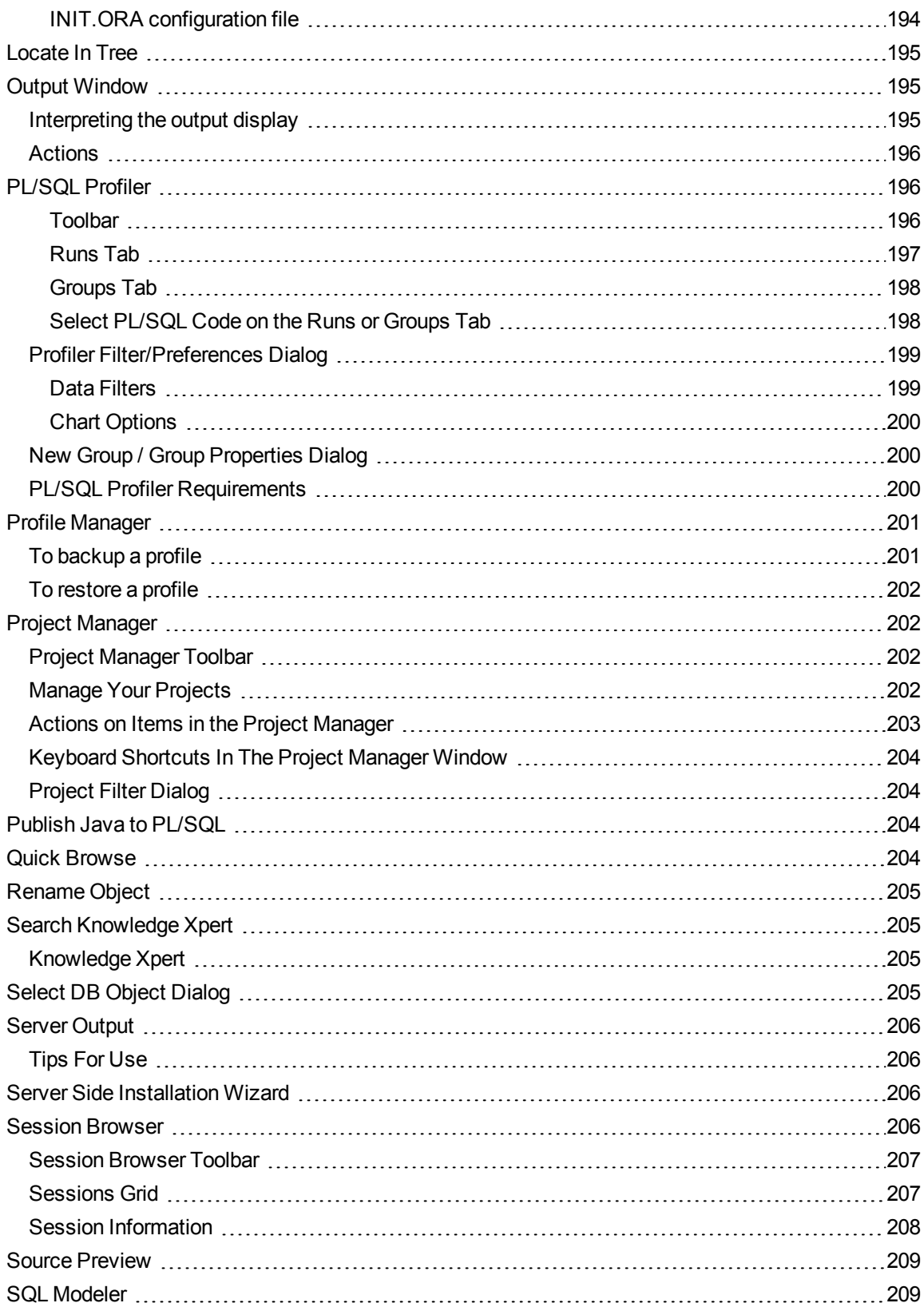

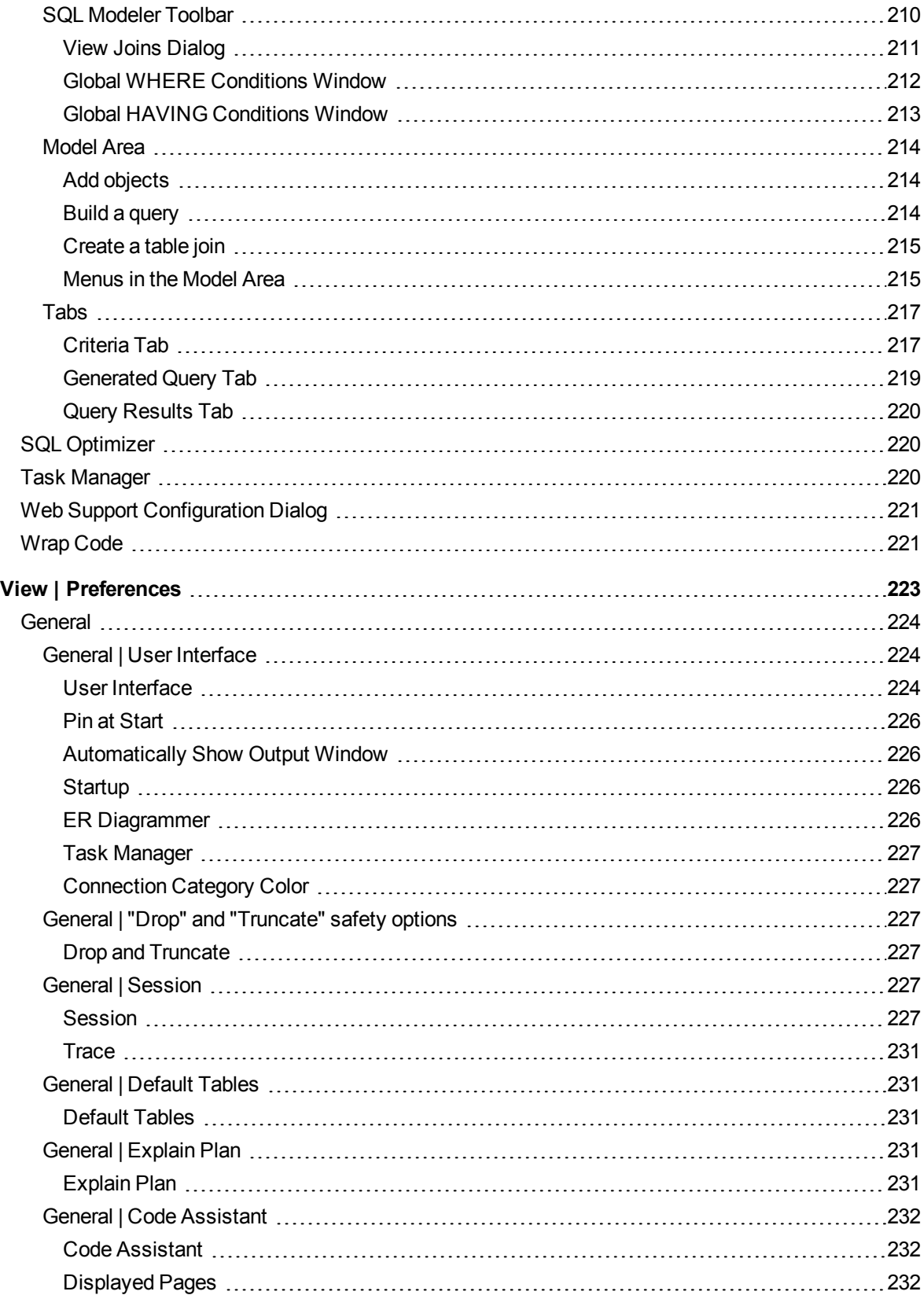

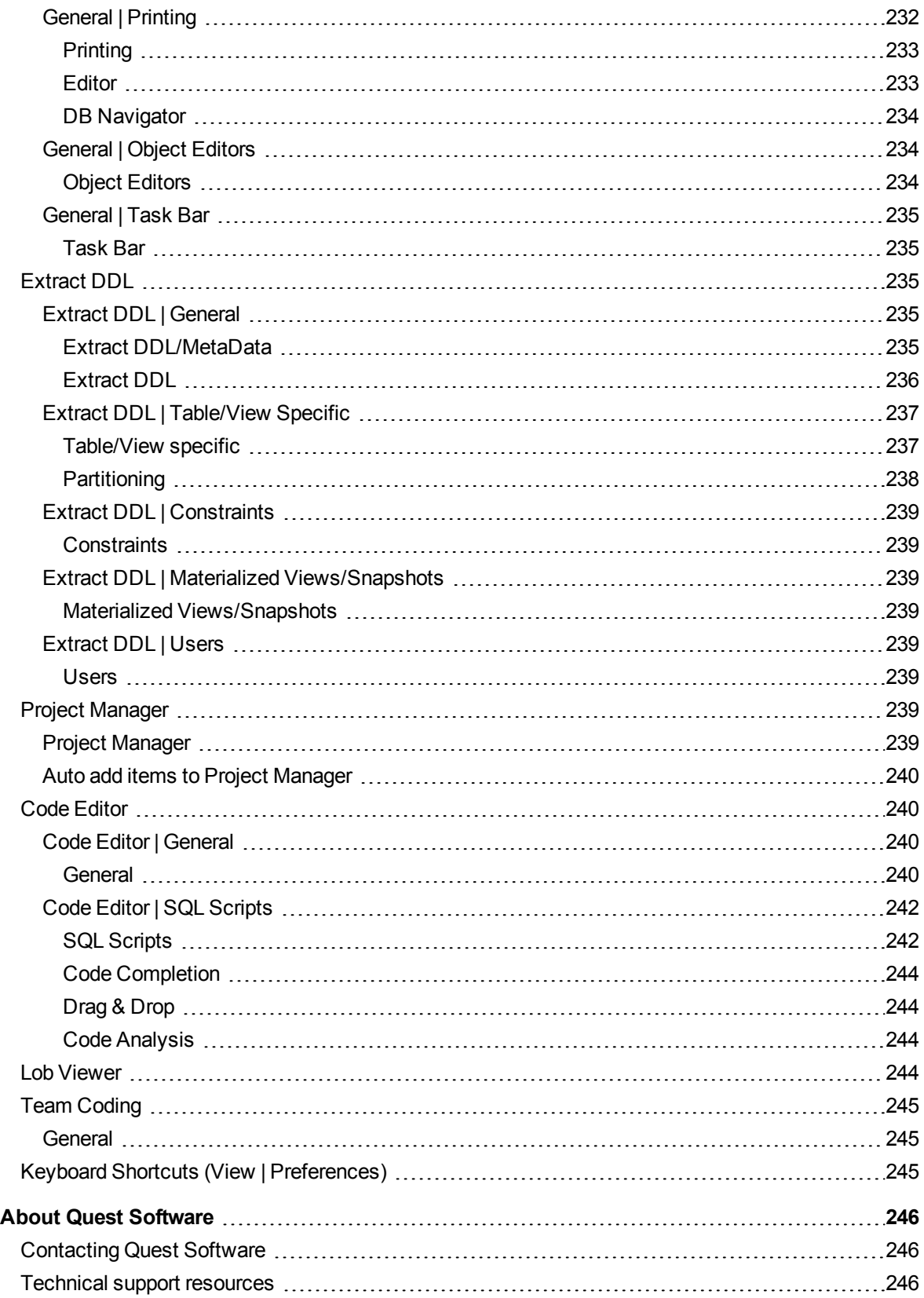

## **Quick Overview**

#### <span id="page-13-1"></span><span id="page-13-0"></span>**Better code, faster.**

SQL Navigator<sup>®</sup> provides an integrated environment for developing and testing Oracle stored programs and procedures, schemas, objects, SQL scripts, and more—all from an easy-to-use graphical user interface.

The SQL Navigator family of products is a complete development environment for Oracle server-side development and management. It has been conceived, designed and developed by Oracle developers and DBAs with hands-on experience in the most common problems facing Oracle developers.

## <span id="page-13-2"></span>**Who should use SQL Navigator?**

SQL Navigator is intended for use by qualified Oracle developers and DBAs. (You know who you are!)

The developers of this product assume that the user has a good level of competence with Oracle relational database concepts, designs, and methods, including SQL and its procedural extension PL/SQL, Oracle database objects and datatypes.

Every attempt has been made to ensure that SQL Navigator is easy for developers and DBAs to install and use, and is supported by comprehensive user assistance materials.

<span id="page-13-3"></span>In the online help materials, we have not attempted to teach basic Oracle RDBMS skills nor to duplicate information that is readily available from Oracle [Corporation](http://www.oracle.com/) and from third-party publishers.

#### **Enter A New Authorization Key** 22

Click **Tools | Product Authorization** to enter a new product authorization key.

# <span id="page-14-0"></span>**Check for Updates**

#### $\overline{\mathcal{S}}$

Click **Help | Check for Updates** to check for the latest version of SQL Navigator available.

Is there a newer version to download from the web site?

## **Working With SQL Navigator**

### <span id="page-15-1"></span><span id="page-15-0"></span>**Oracle Sessions**

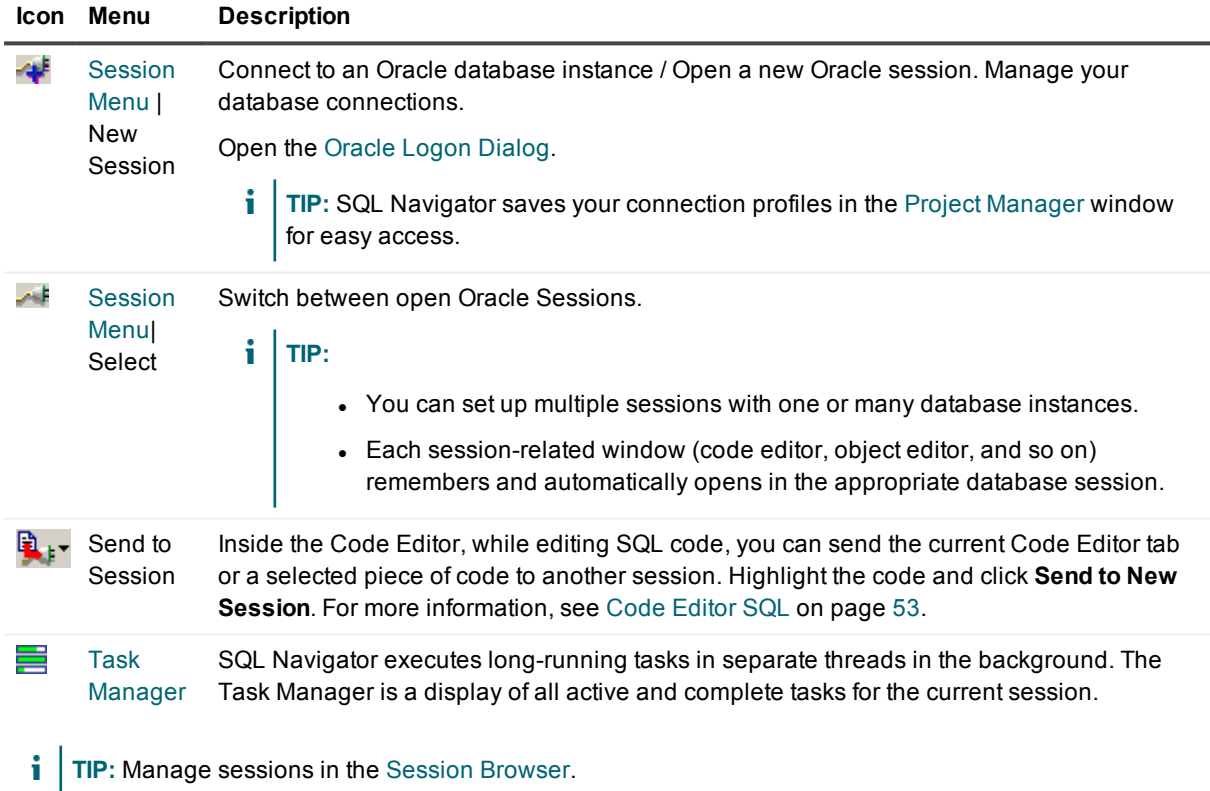

## <span id="page-15-2"></span>**Finding Objects**

SQL Navigator gives you several convenient point-and-click options for quick access to database objects.

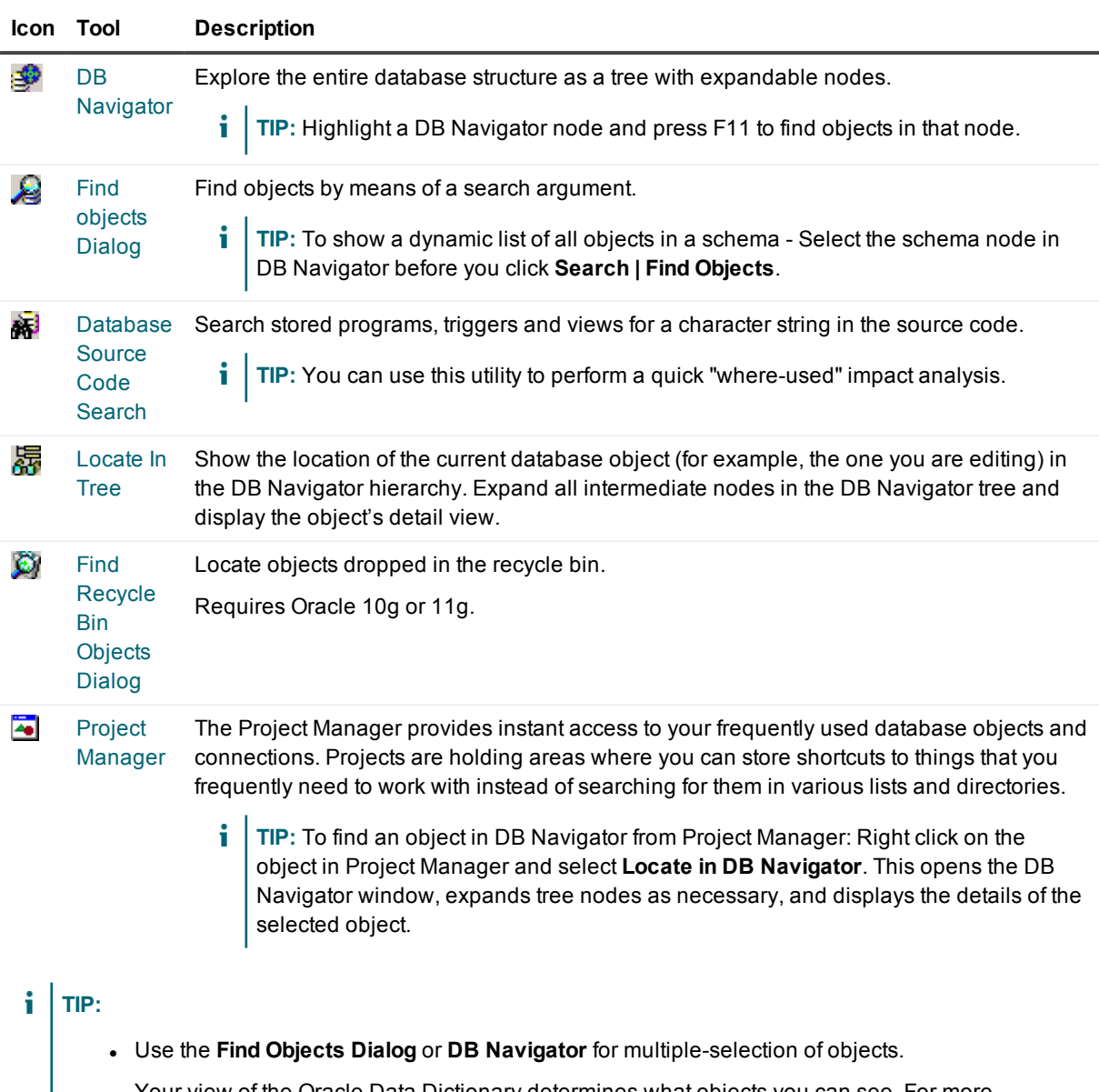

• Your view of the Oracle Data Dictionary determines what objects you can see. For [more](#page-48-1) [information,](#page-48-1) see DBA Dictionary Views on page 49.

## <span id="page-16-0"></span>**Working With Objects**

When you select an object, SQL Navigator enables all the appropriate menu or toolbar commands. The available actions vary depending upon the type of object selected.

#### **Icon Tool Description**

¦s\$ [DB](#page-161-0) Double click on an object to open it for editing. [Navigator](#page-161-0)

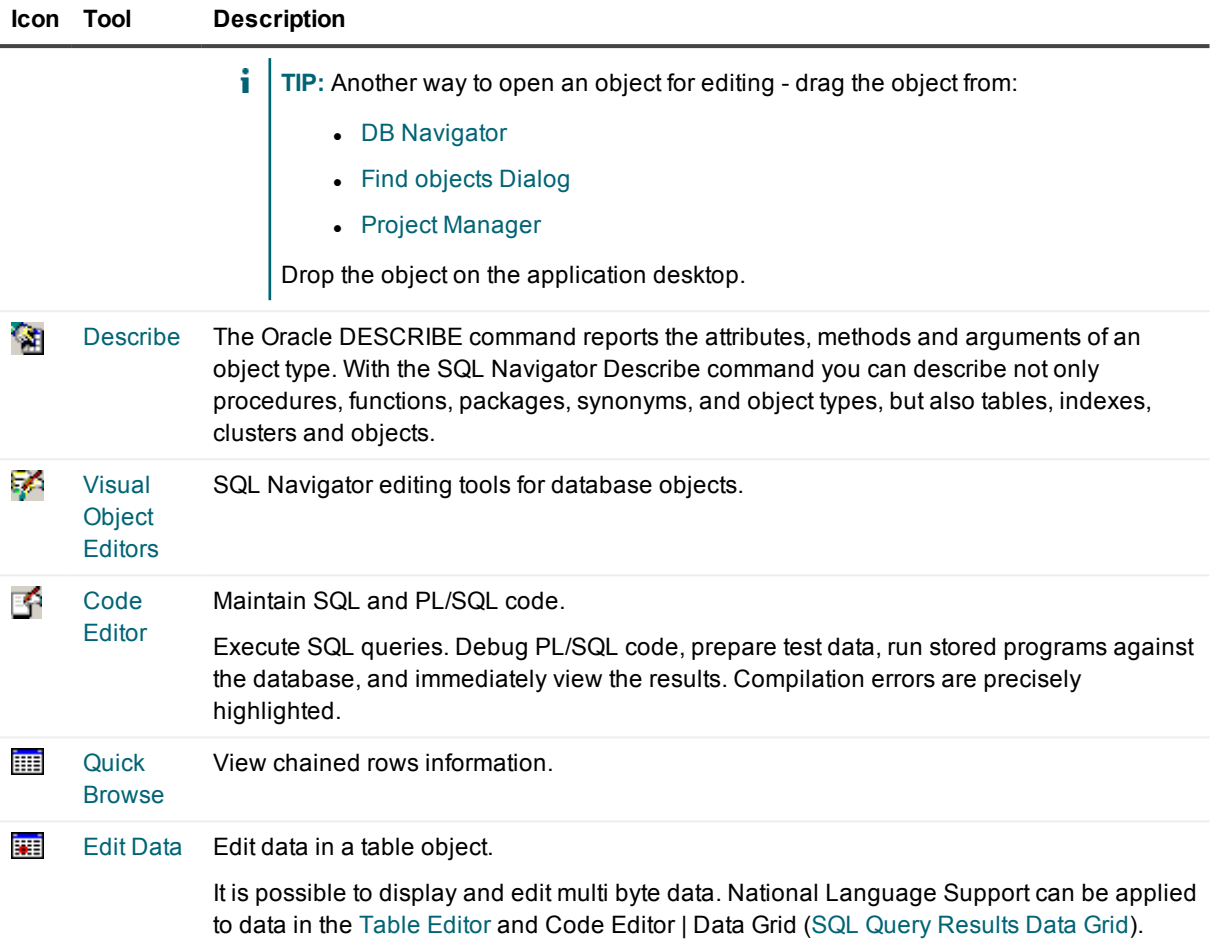

#### *Copy an object from one schema to another*

- 1. Open a second DB Navigator window.
- 2. Drag the object from the source window to the target window.
- <span id="page-17-0"></span>3. Execute the DDL displayed in the editing window

## **Web Development**

The SQL Navigator Web Development module provides an integrated development environment with advanced coding, testing, and viewing of PL/SQL programs for the Oracle Web server. This allows users to develop the PL/SQL code independent of the web server and view the HTML in an integrated web browser, thereby eliminating the need to switch from their coding environment to an external browser. The stored procedure will output the HTML code via the Oracle Web Cartridge.

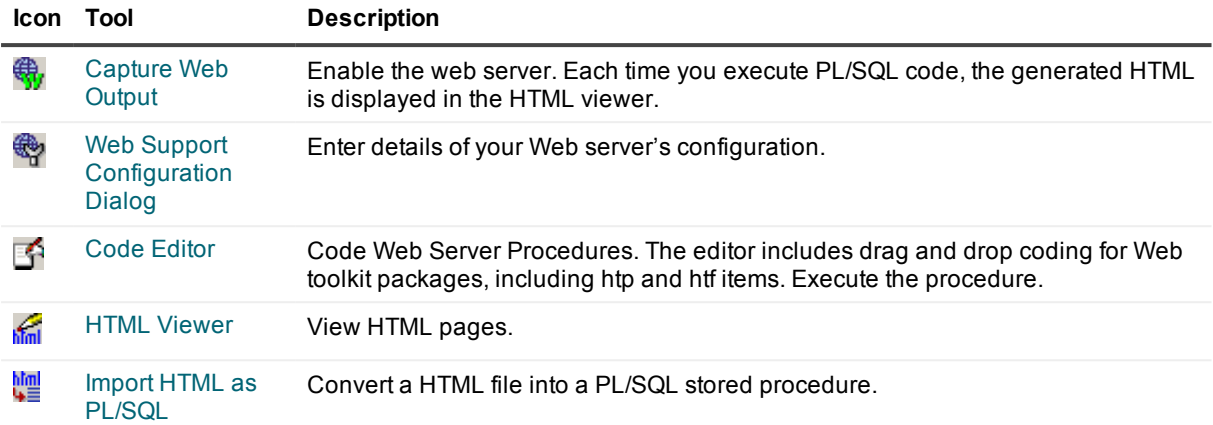

### <span id="page-18-0"></span>**Java Source Code**

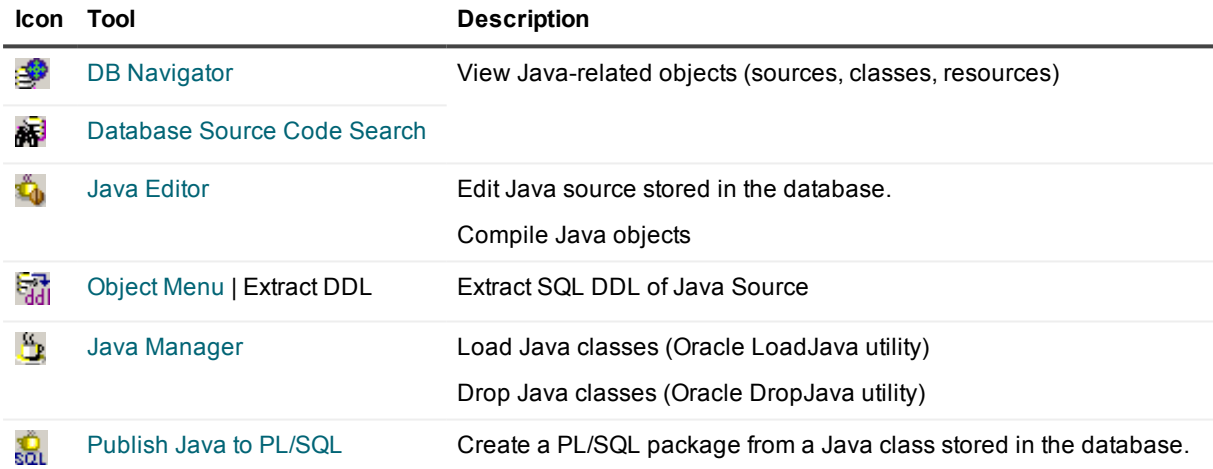

## <span id="page-18-1"></span>**Analysis And Tuning**

SQL Navigator provides useful tools for tuning and database management. These tools are intended to be used in conjunction with each other.

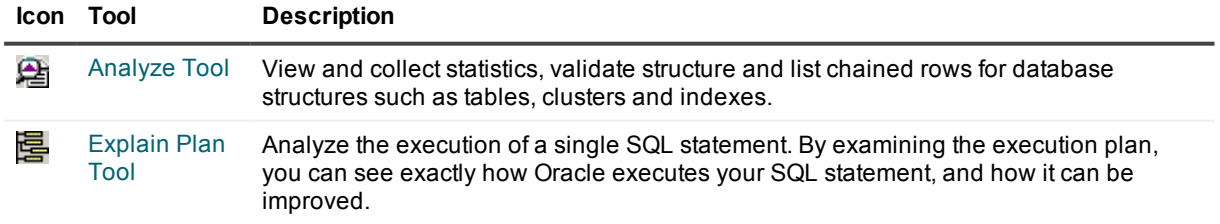

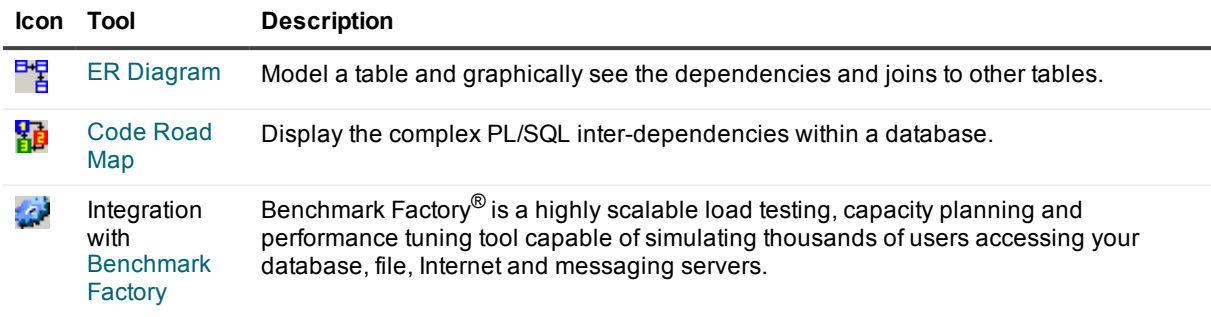

## <span id="page-19-0"></span>**Team Coding And Version Control**

SQL Navigator provides extensive and flexible Team Coding controls, including integration with third-party version control systems. For more [information,](#page-109-0) see Team Coding and Version Control Support on page 110.

## **Navigation**

## <span id="page-20-1"></span><span id="page-20-0"></span>**Main Menu**

#### <span id="page-20-2"></span>**File Menu**

Operations on files and projects, plus the Exit command.

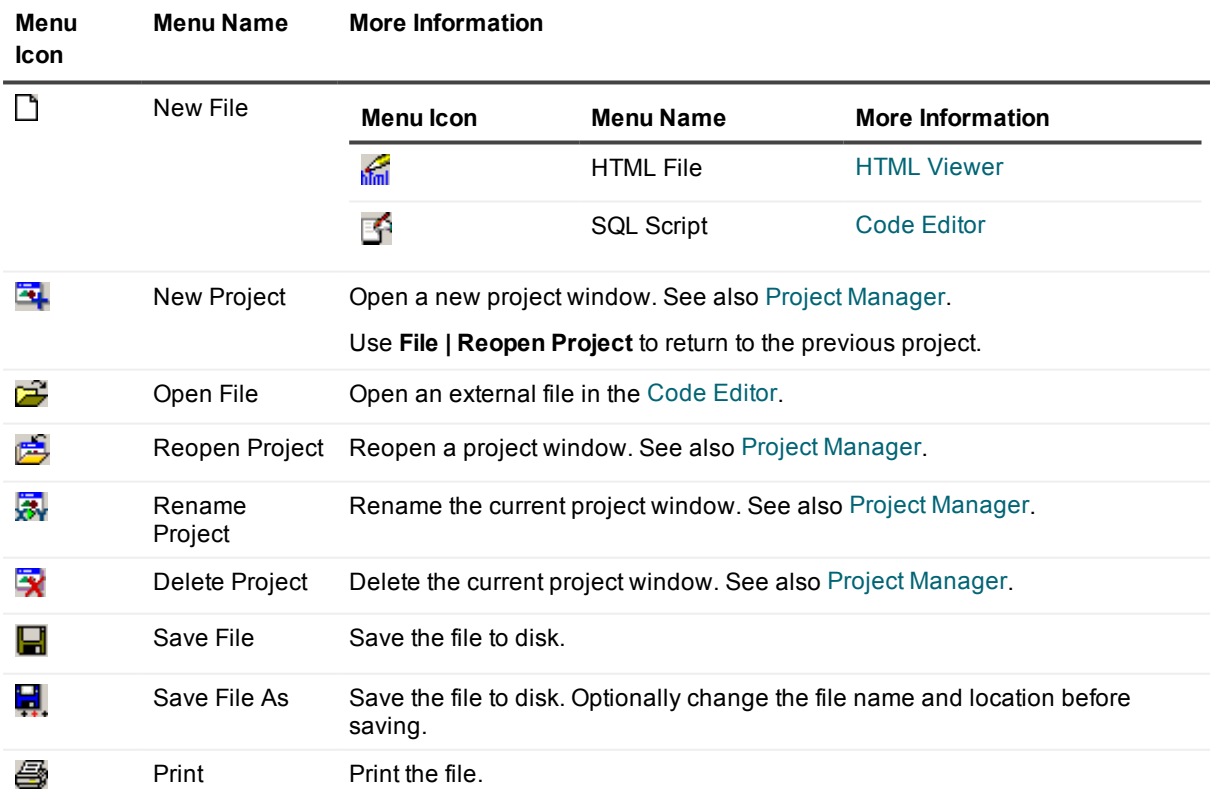

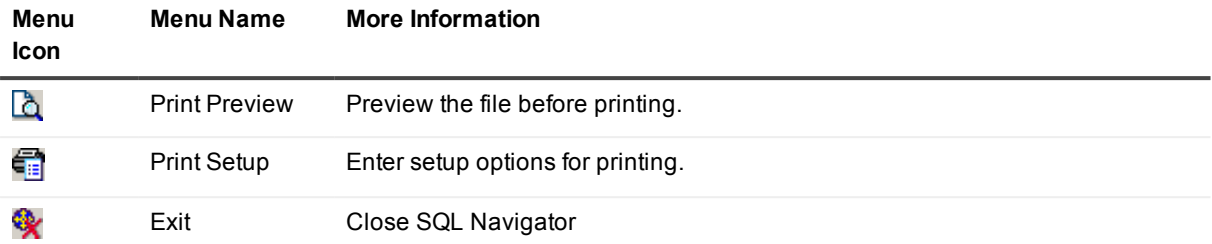

#### <span id="page-21-0"></span>**Edit Menu**

Common text and code-editing actions.

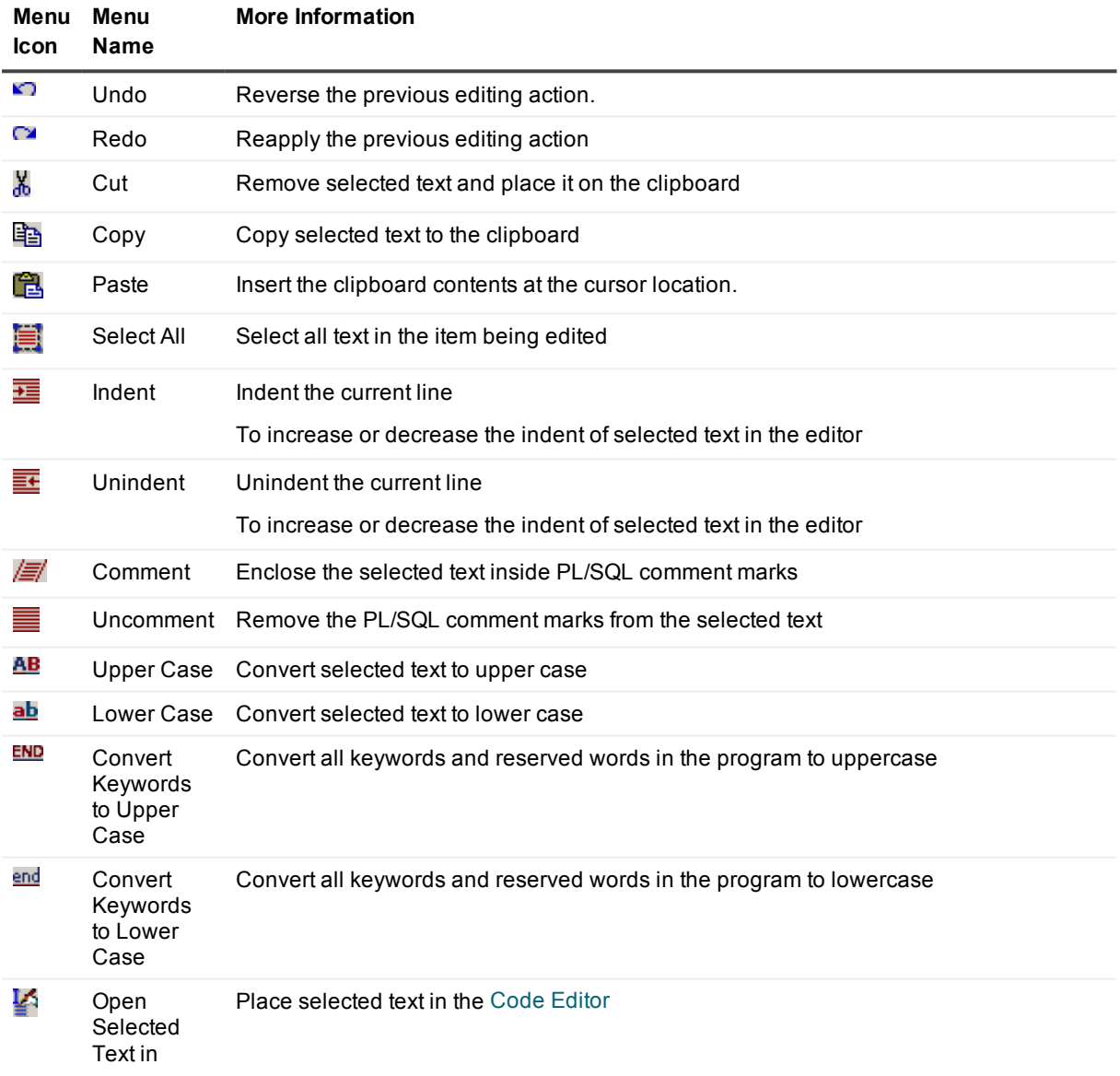

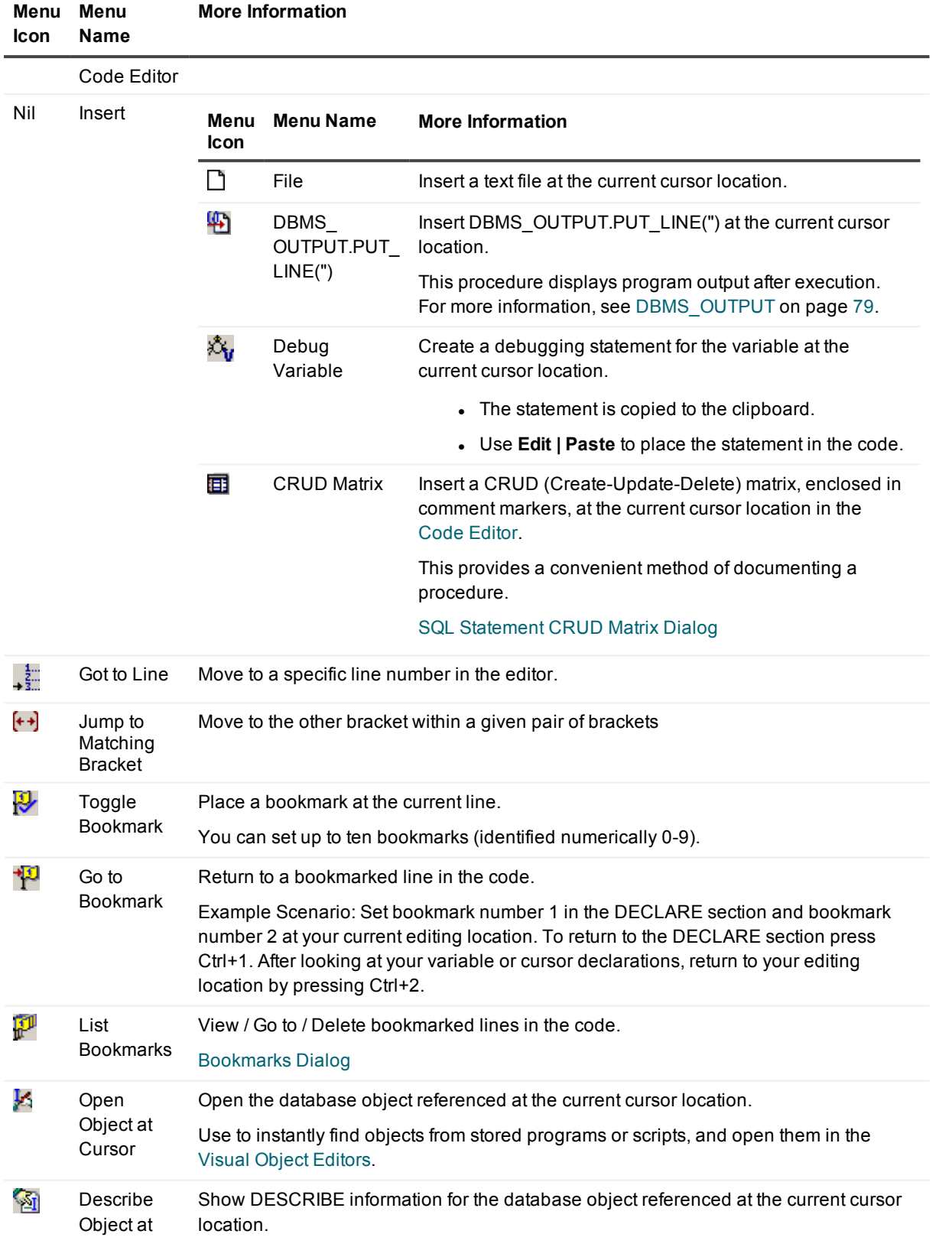

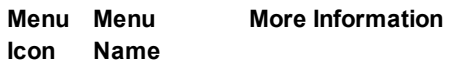

Cursor See also [Describe.](#page-164-0)

#### <span id="page-23-0"></span>**Search Menu**

Find text, code and database objects.

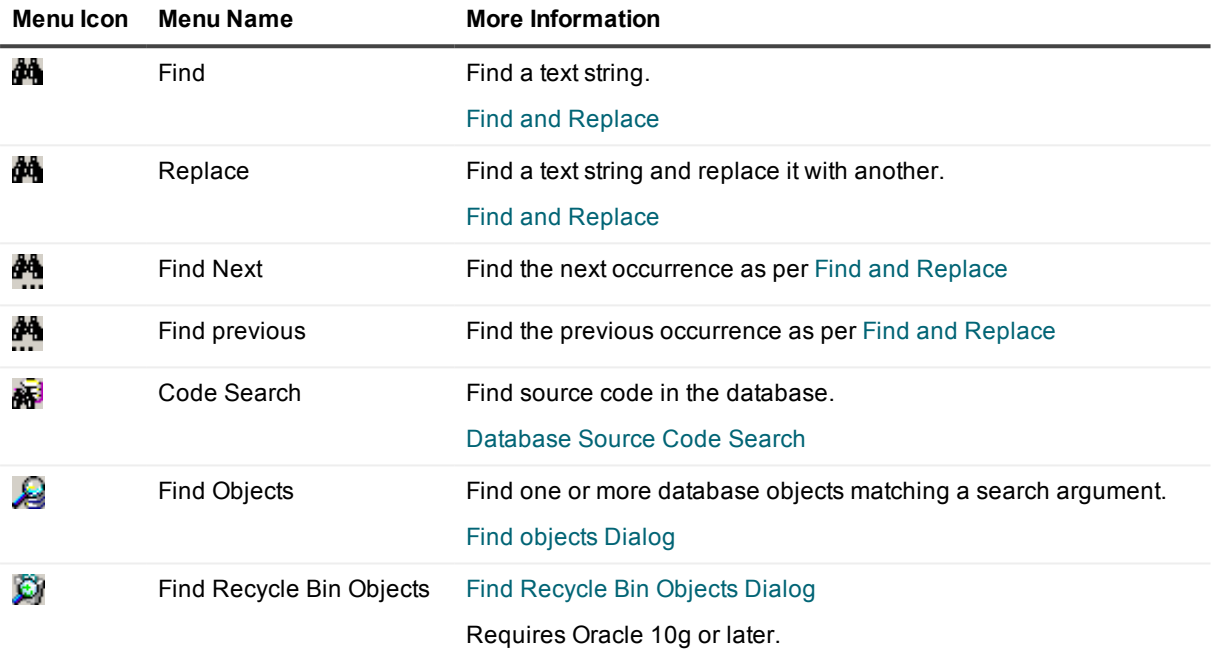

#### <span id="page-23-1"></span>**View Menu**

Control what is displayed in the main application area.

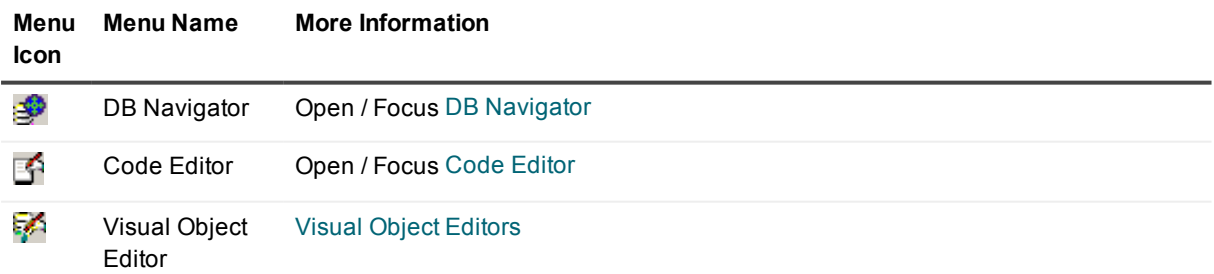

#### **Menu Icon More Information**

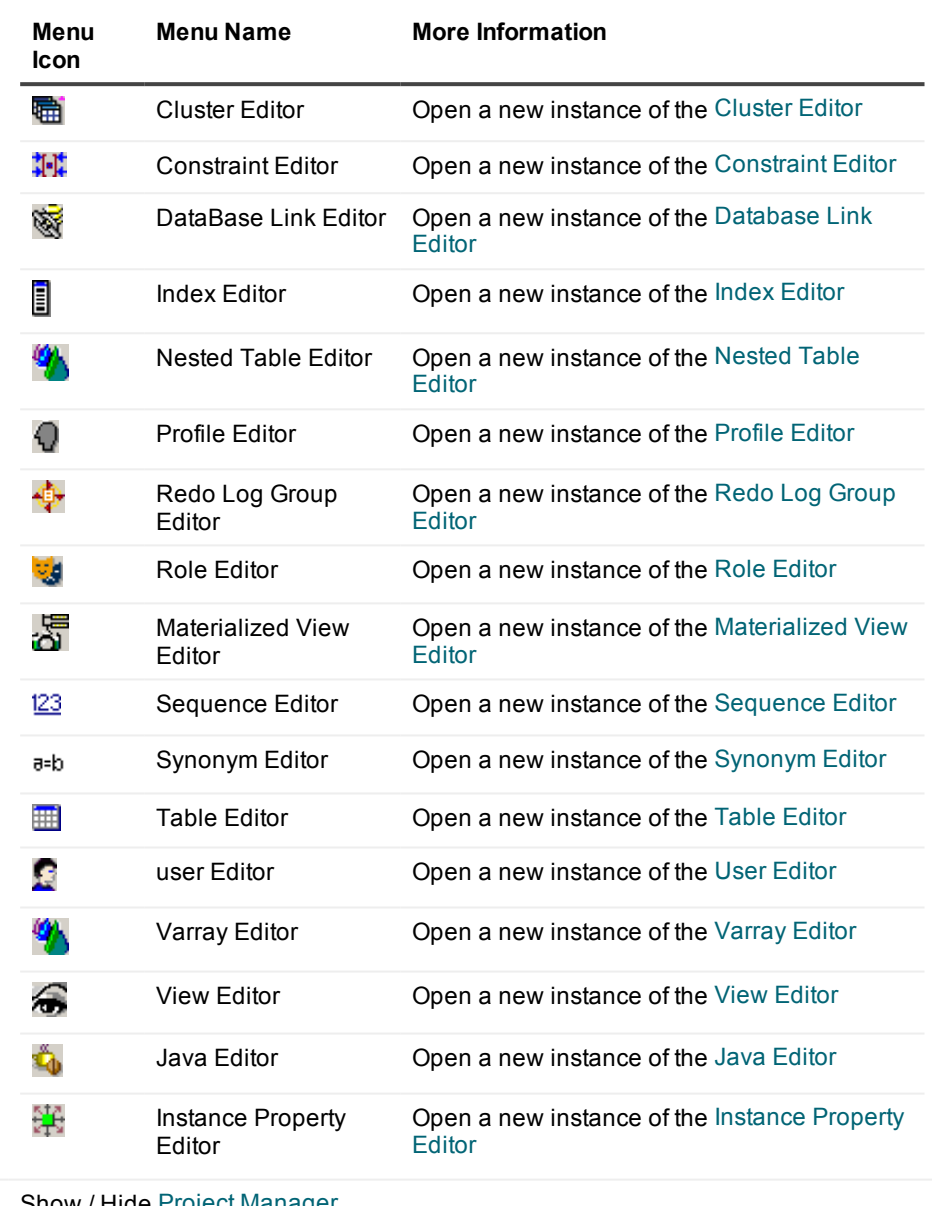

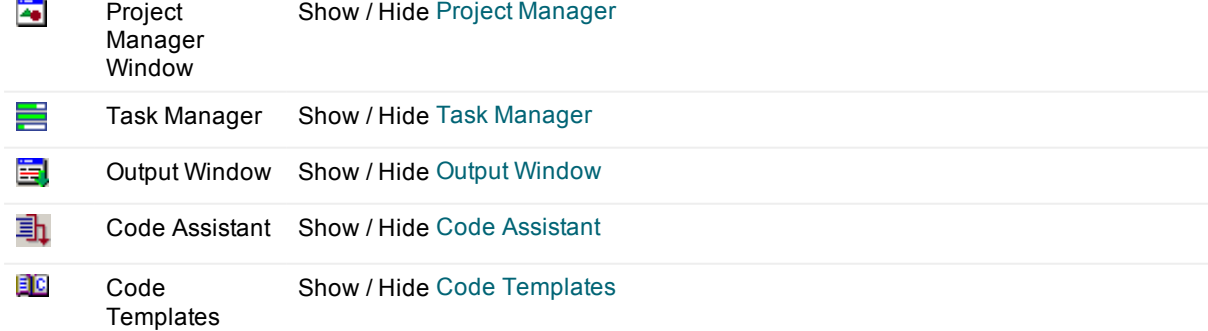

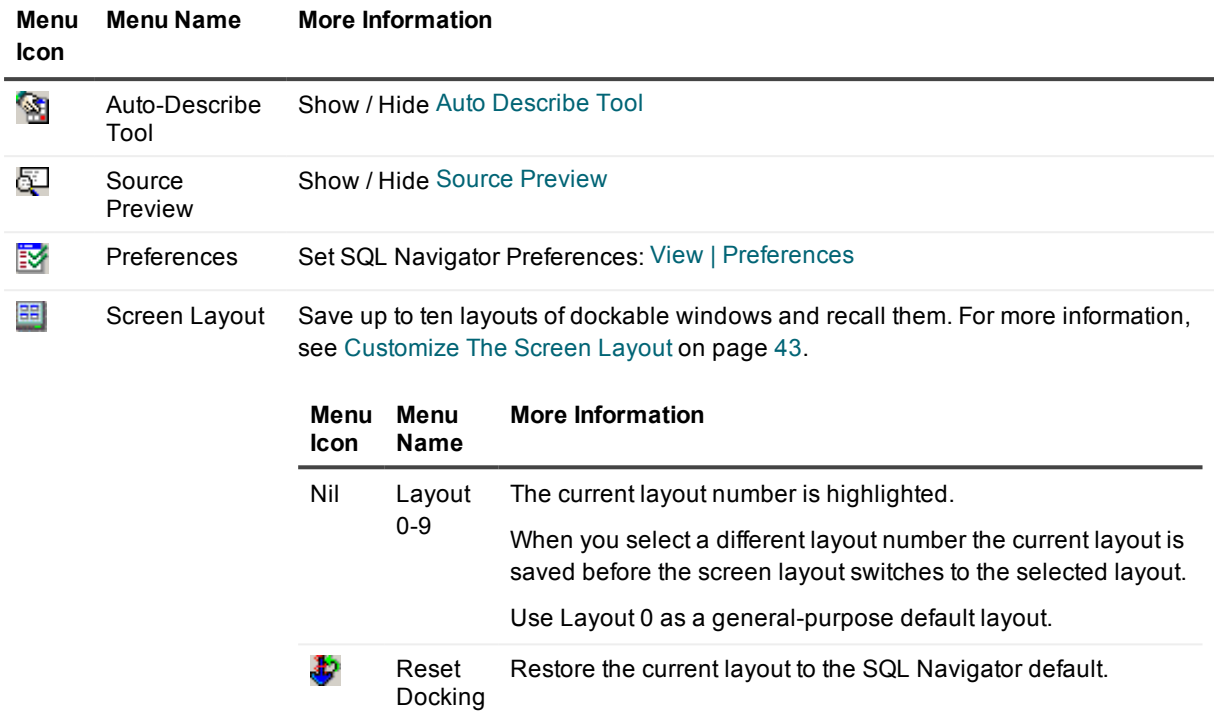

#### <span id="page-25-0"></span>**Session Menu**

Manage and configure your connection to the database.

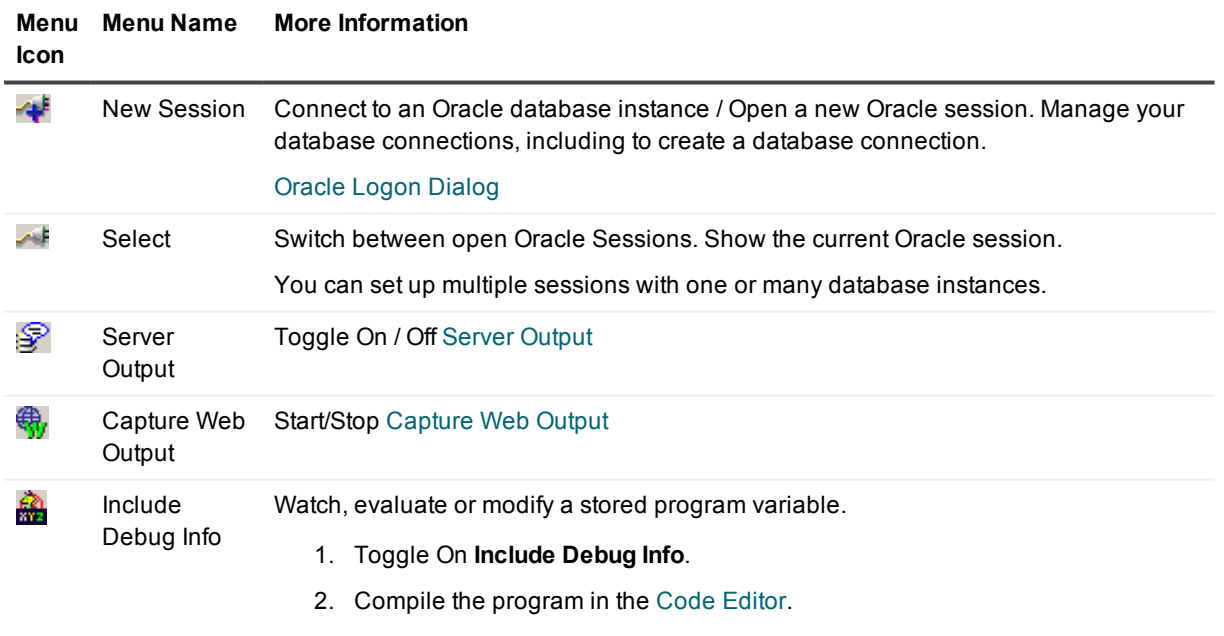

See also: PL/SQL [Debugger](#page-83-1)

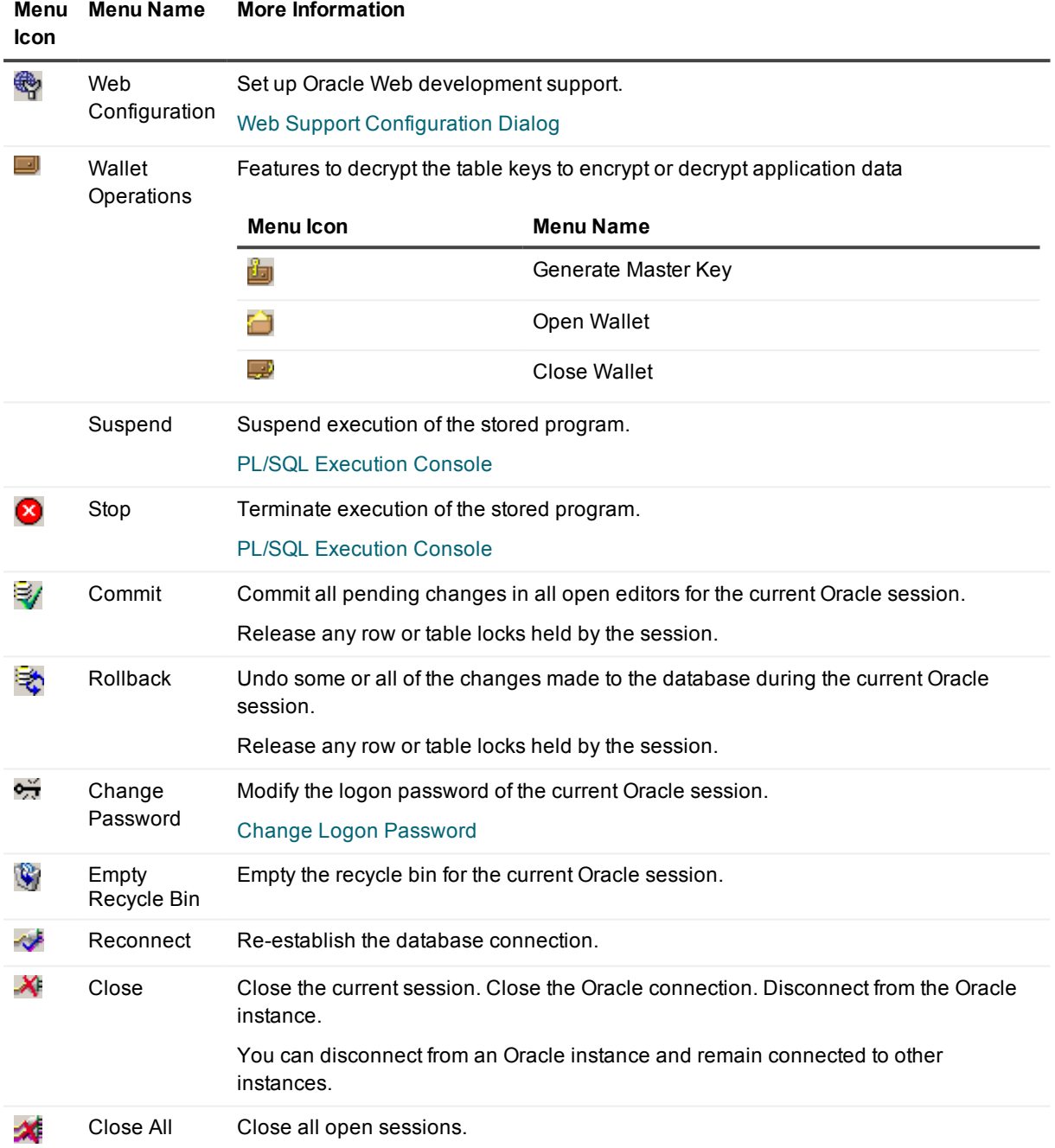

## <span id="page-26-0"></span>**Object Menu**

Operations on database objects.

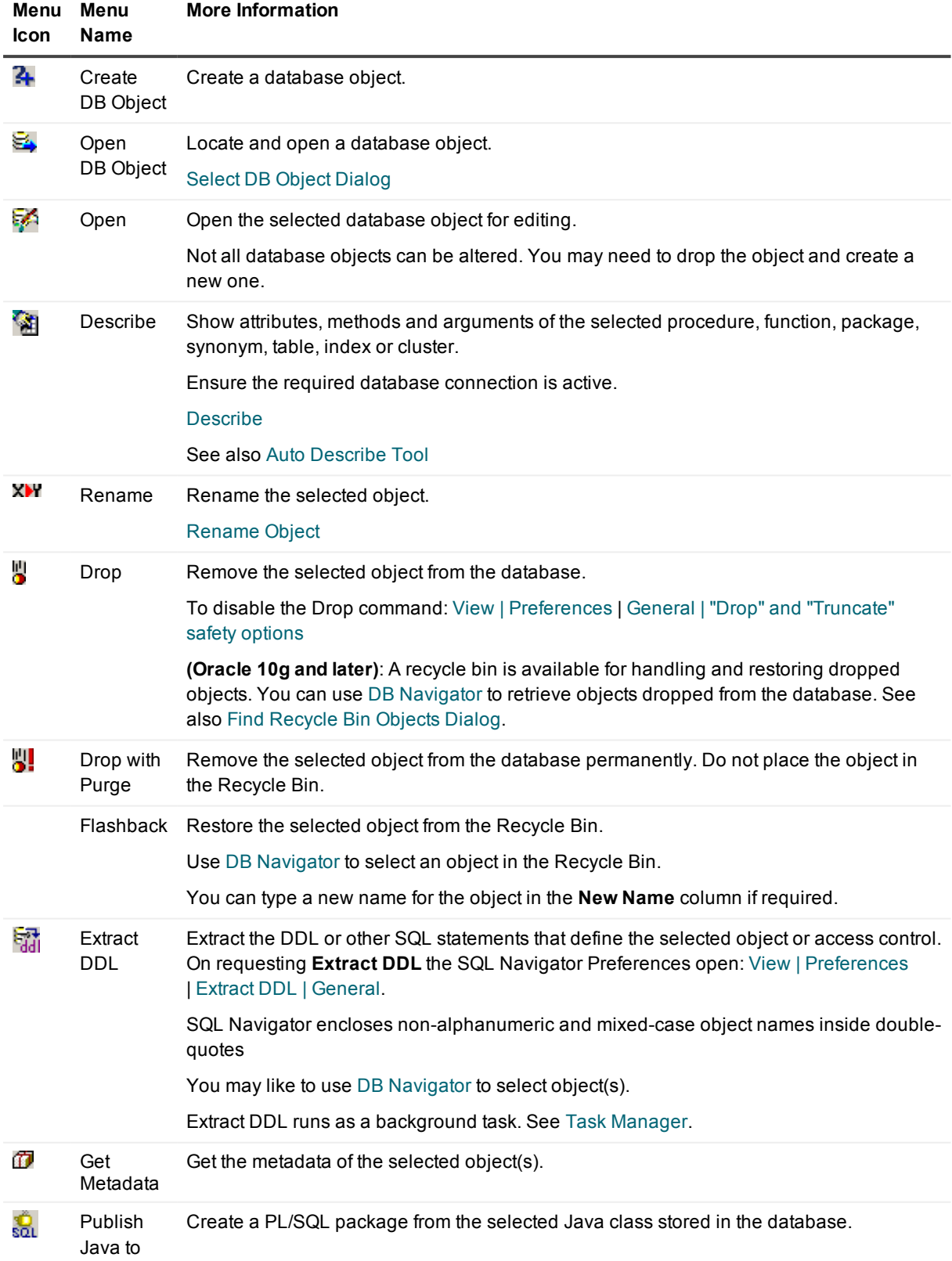

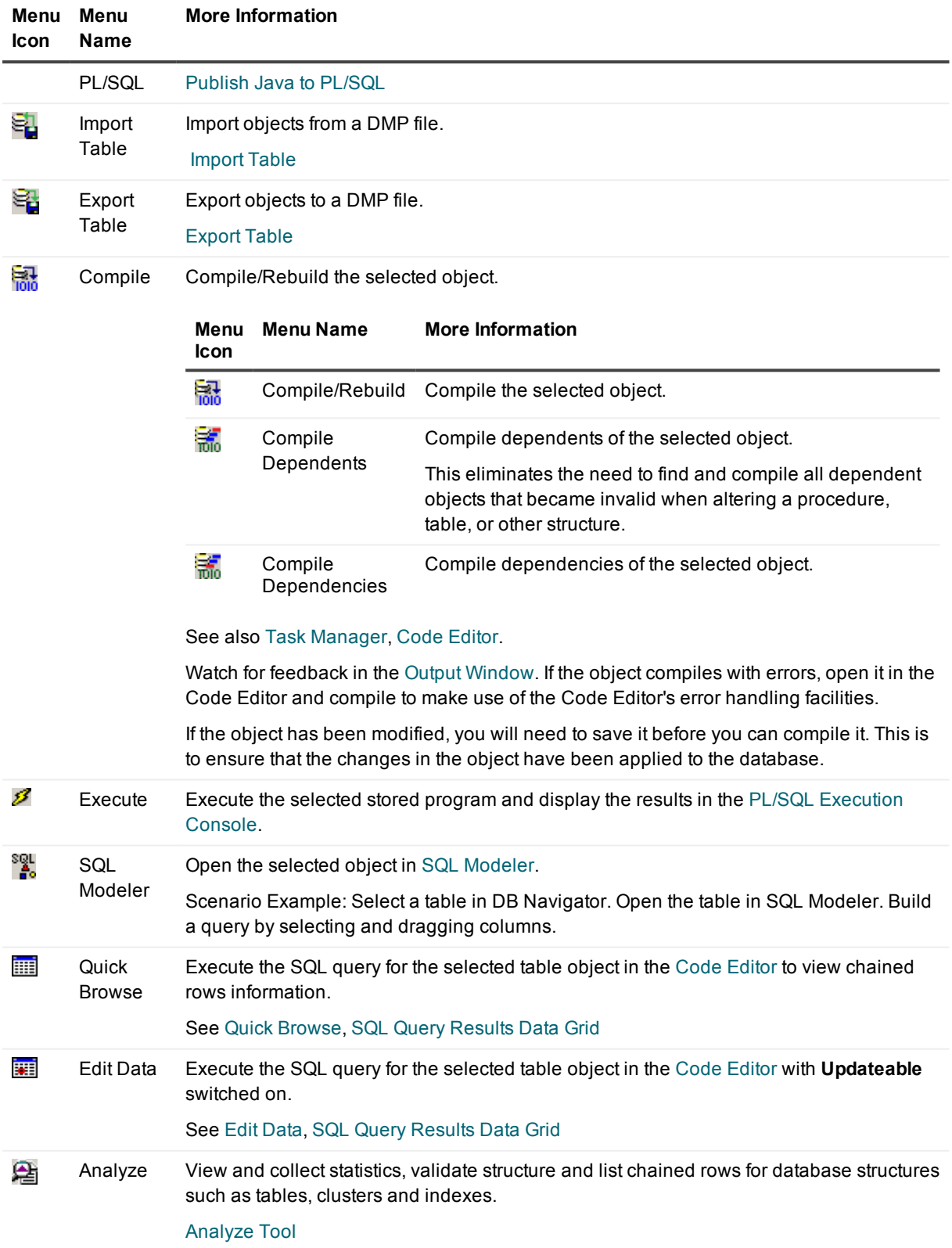

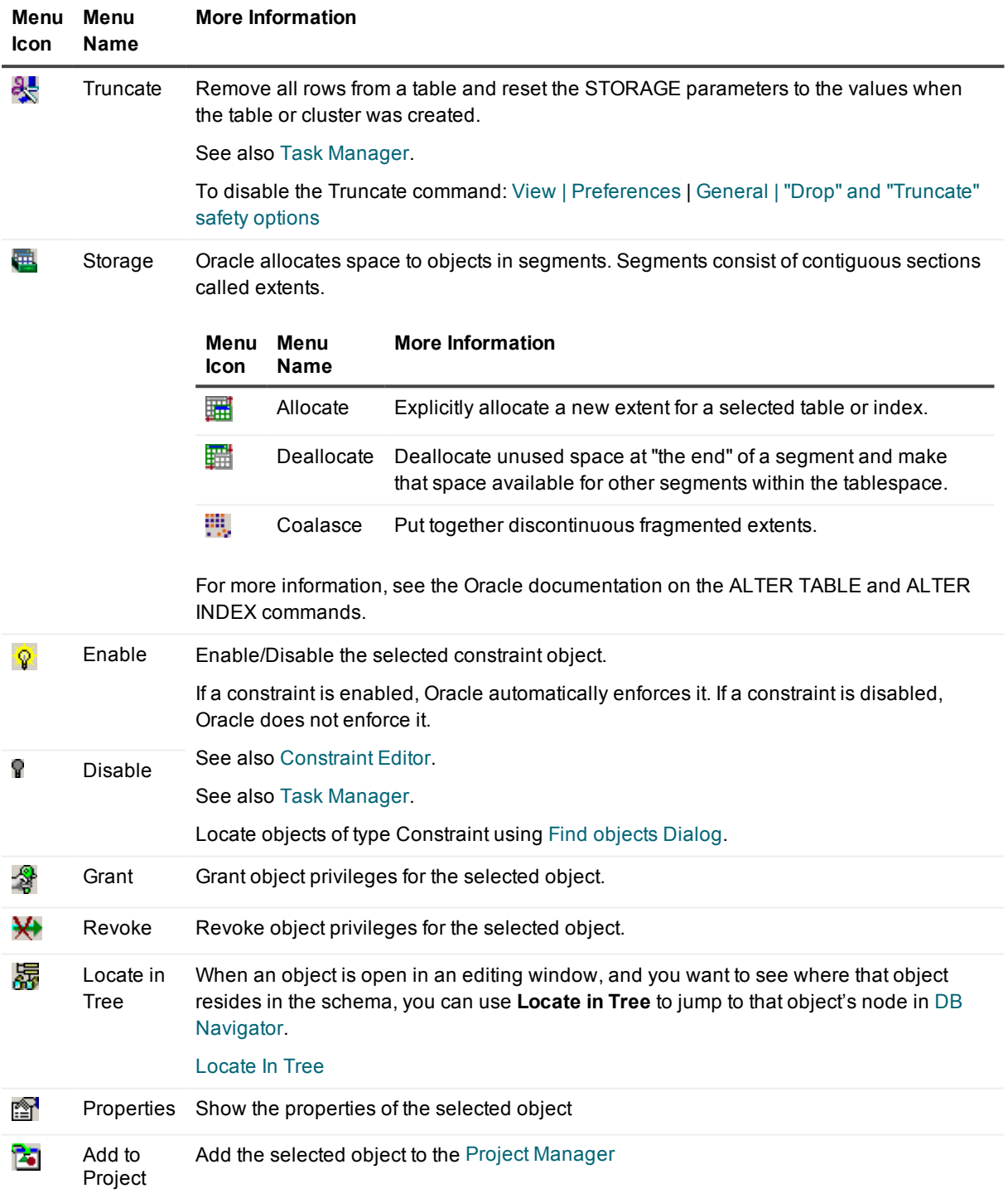

#### <span id="page-29-0"></span>**Tools Menu**

Invoke and control integrated tools.

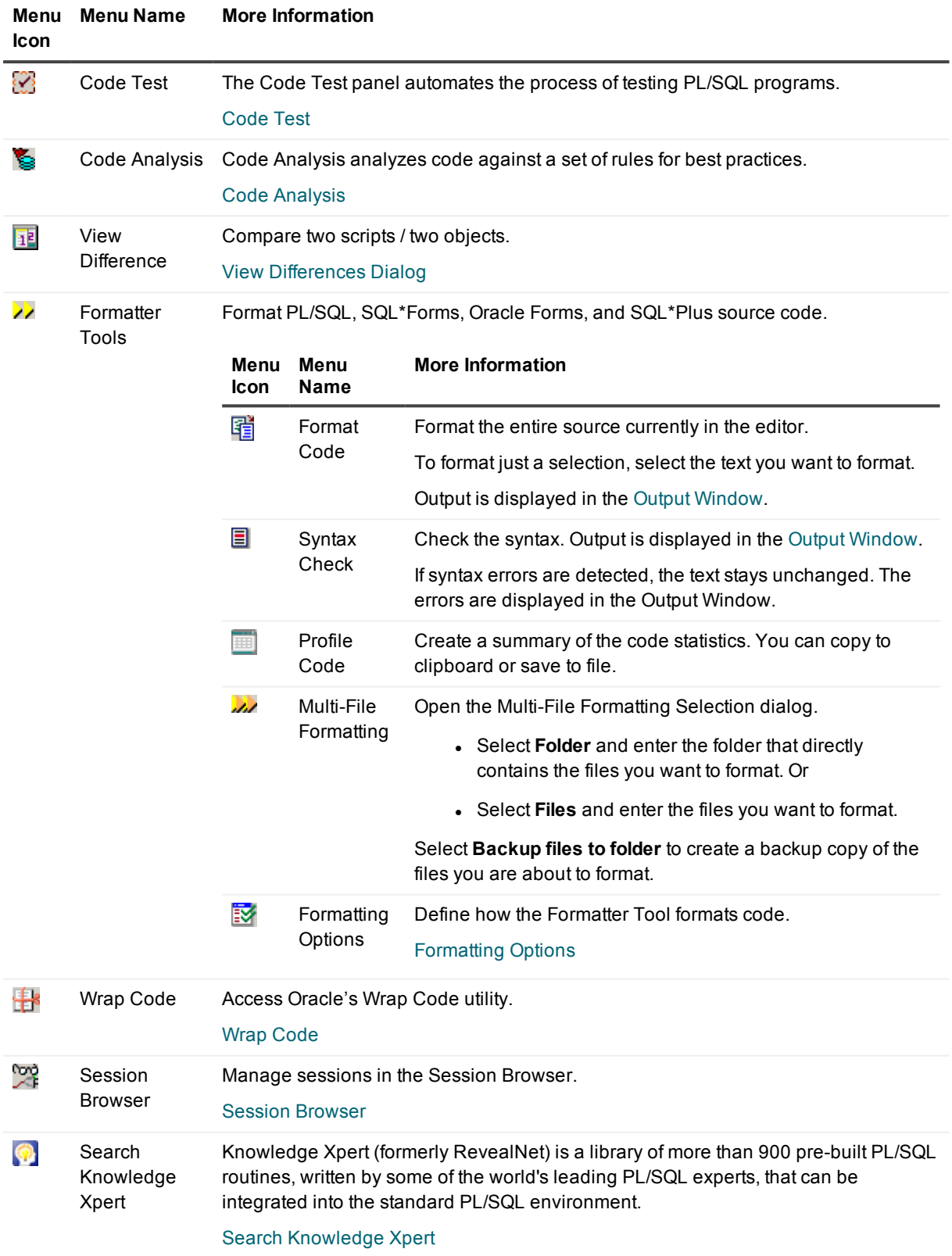

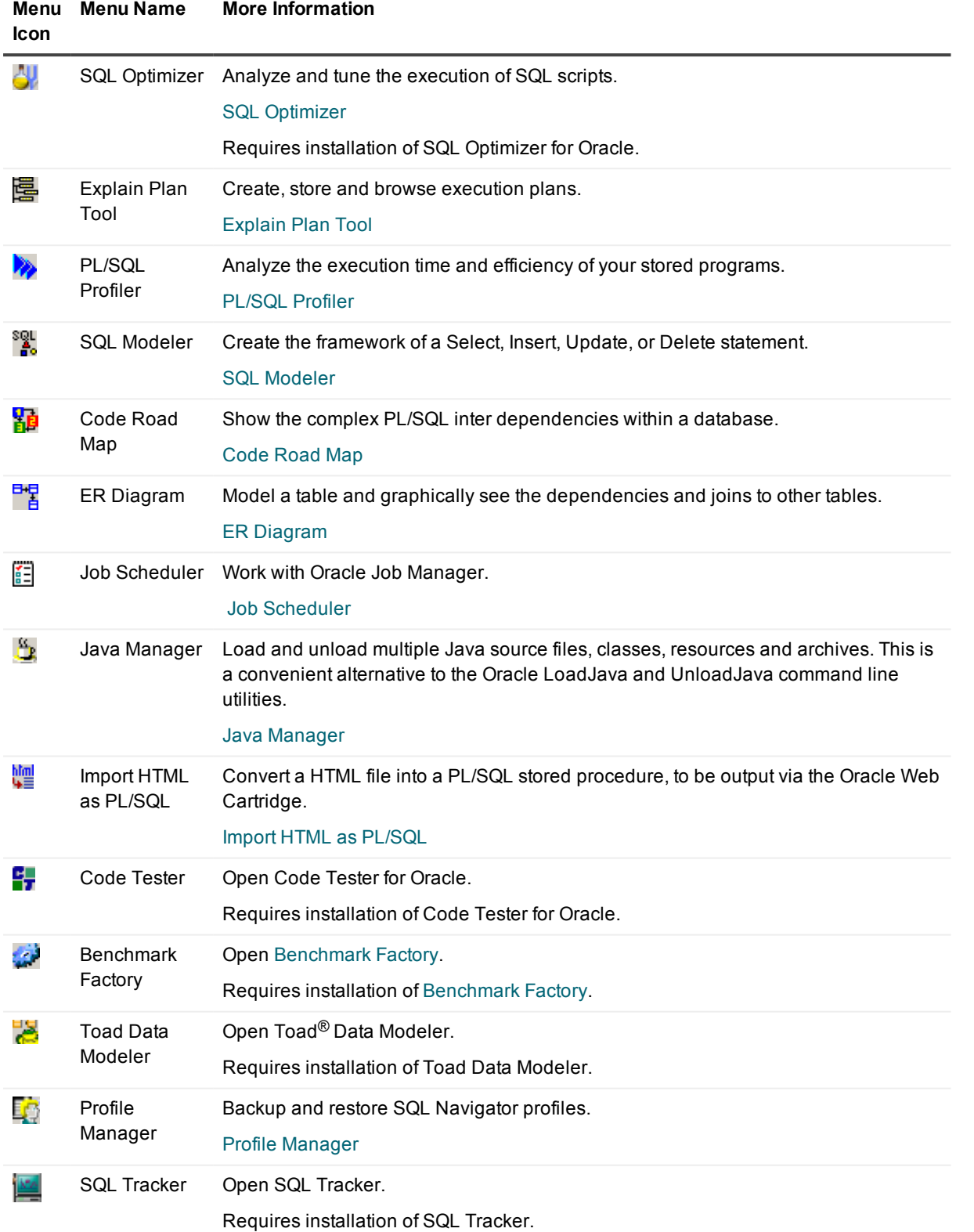

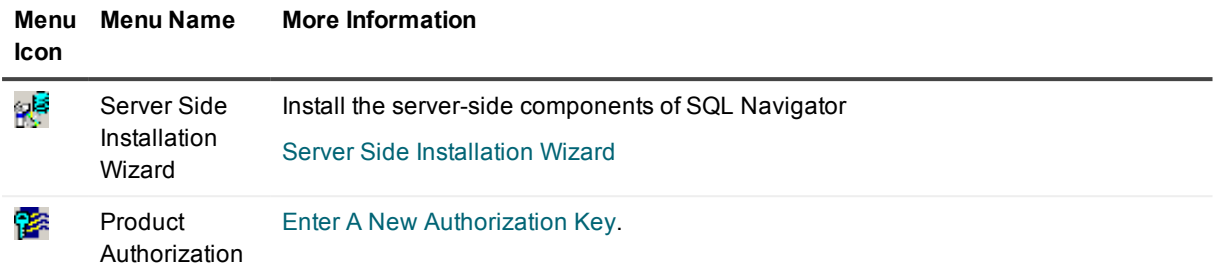

#### <span id="page-32-0"></span>**Team Coding Menu**

Extensive and flexible Team Coding controls, including integration with third-party version control systems.

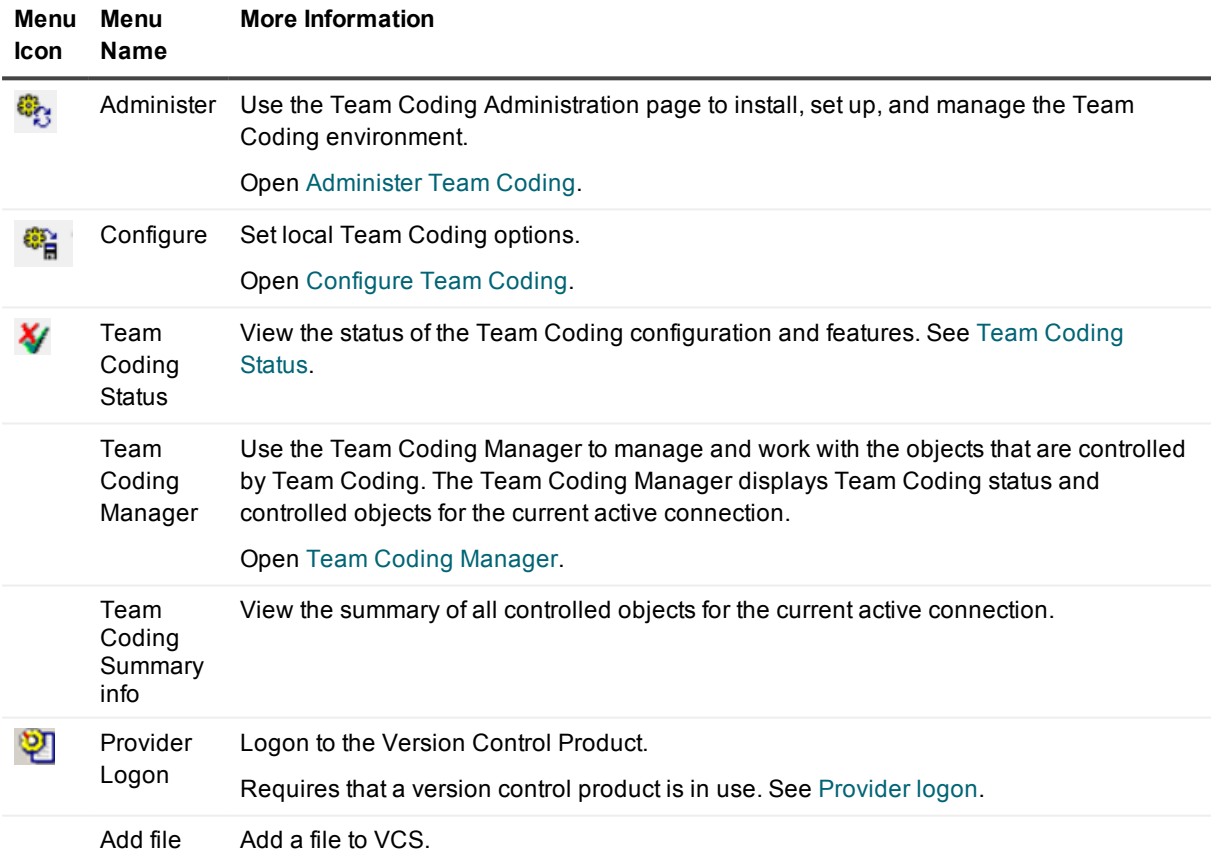

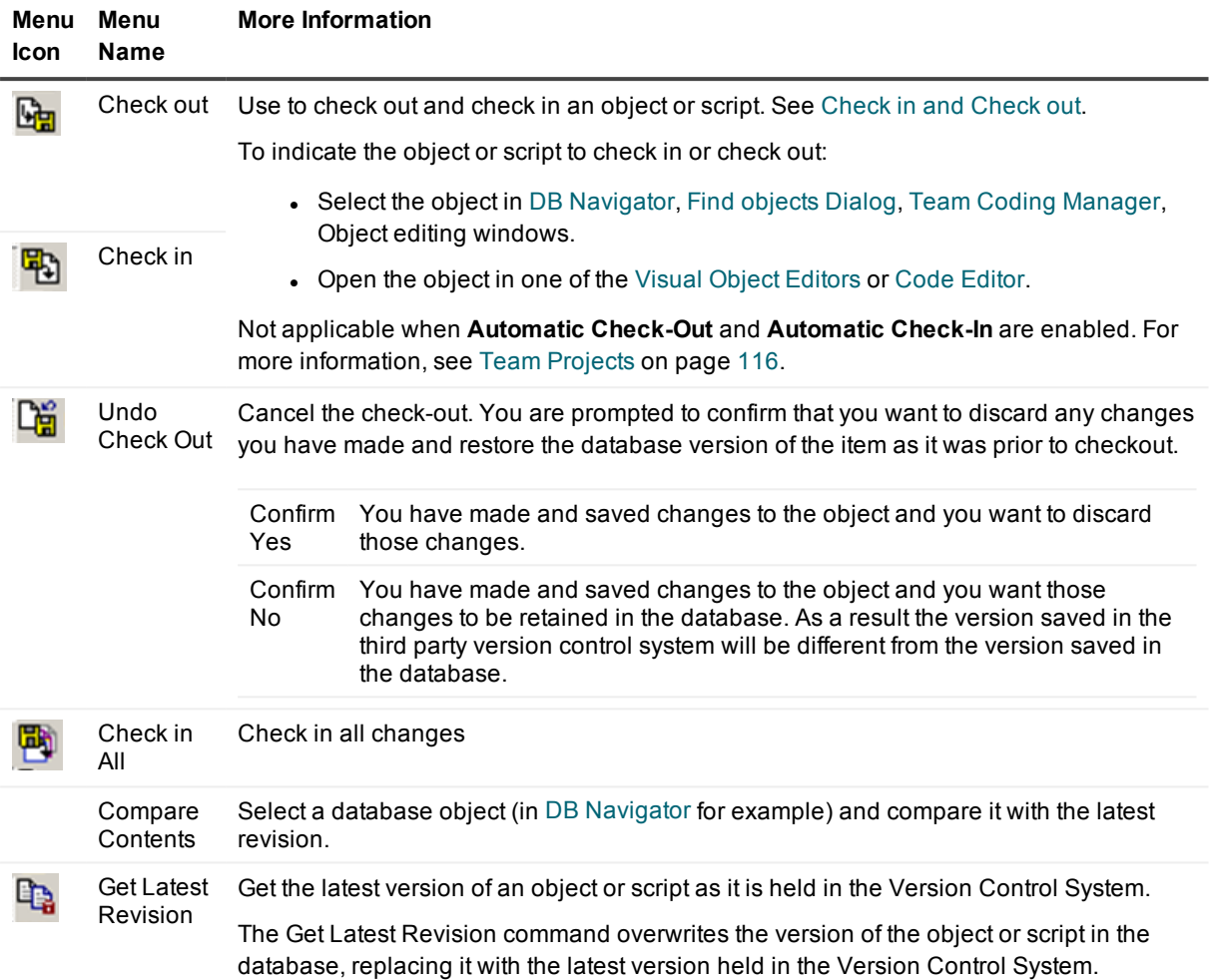

#### <span id="page-33-0"></span>**Help Menu**

Access to user-assistance

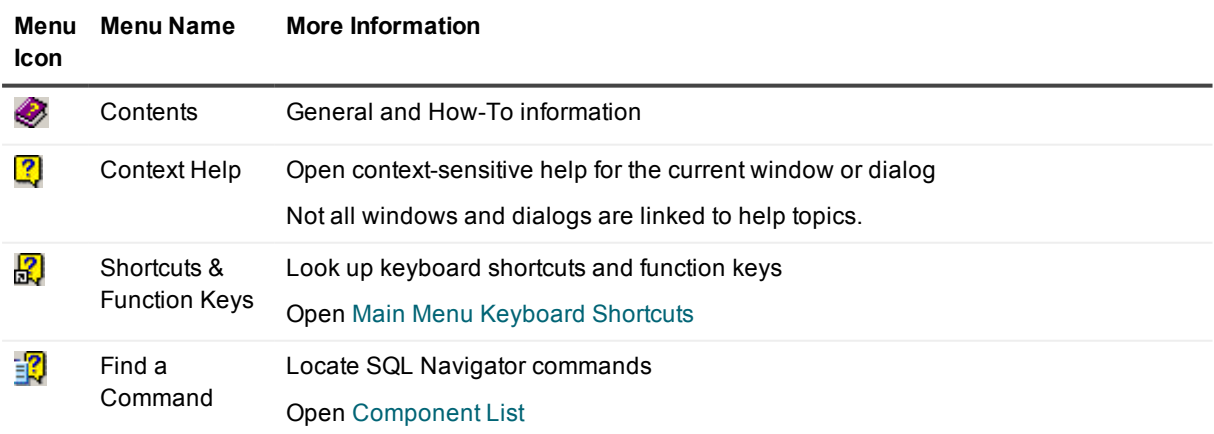

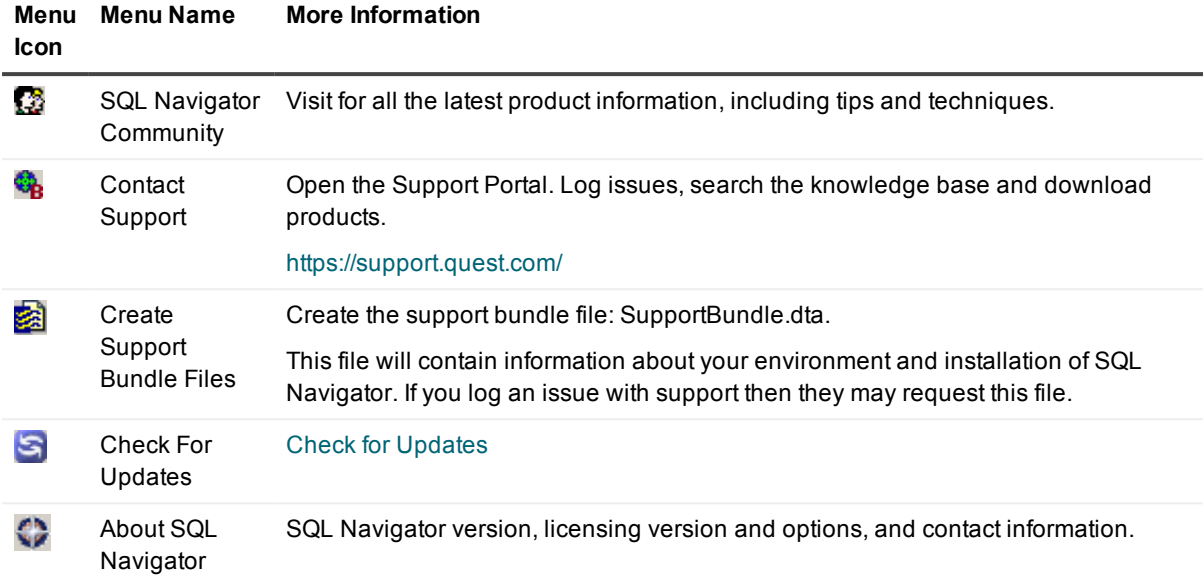

## <span id="page-34-0"></span>**Task Bar**

The Task Bar lists all active SQL Navigator windows for the current project.

Use the Task Bar to select a SQL Navigator window to work on. That window is bought to the foreground, giving it focus.

 $i$   $\mathsf{TIP:}$ 

- <sup>l</sup> To show / hide the Task Bar, right click over the Main Menu or Task Bar and click **Task Bar (List of Windows)**.
- Point to an item on the Task Bar with your mouse to see a Tool Tip for the associated window.
- When there are lots of open SQL Navigator windows you may want to organize them on the Task Bar. Active windows are grouped by session, with the most recent session's windows appearing on the left.

## <span id="page-34-1"></span>**Toolbars**

The following toolbars are available in the main window.

To show / hide a toolbar, right click over the Main Menu, any toolbar or task bar and select the toolbars to show.

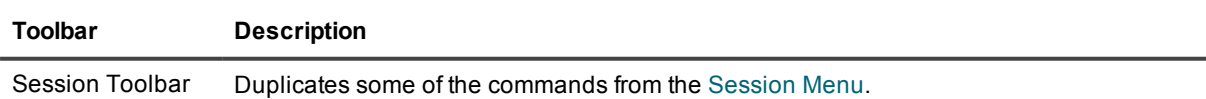

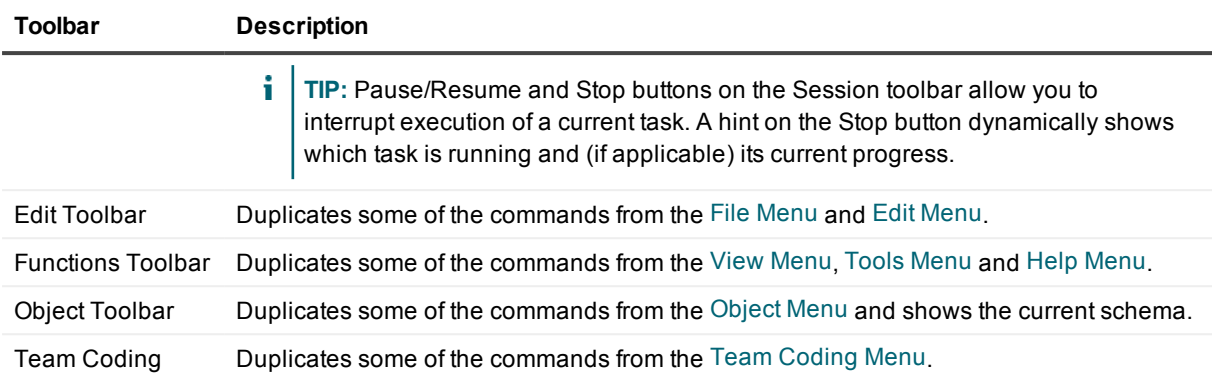

#### **TIP:**

- Some modules within SQL Navigator have their own toolbars. You should refer to the module's documentation for more information.
- To see a Tool Tip about an item on the toolbar, point to it with the mouse.

## <span id="page-35-0"></span>**Component List**

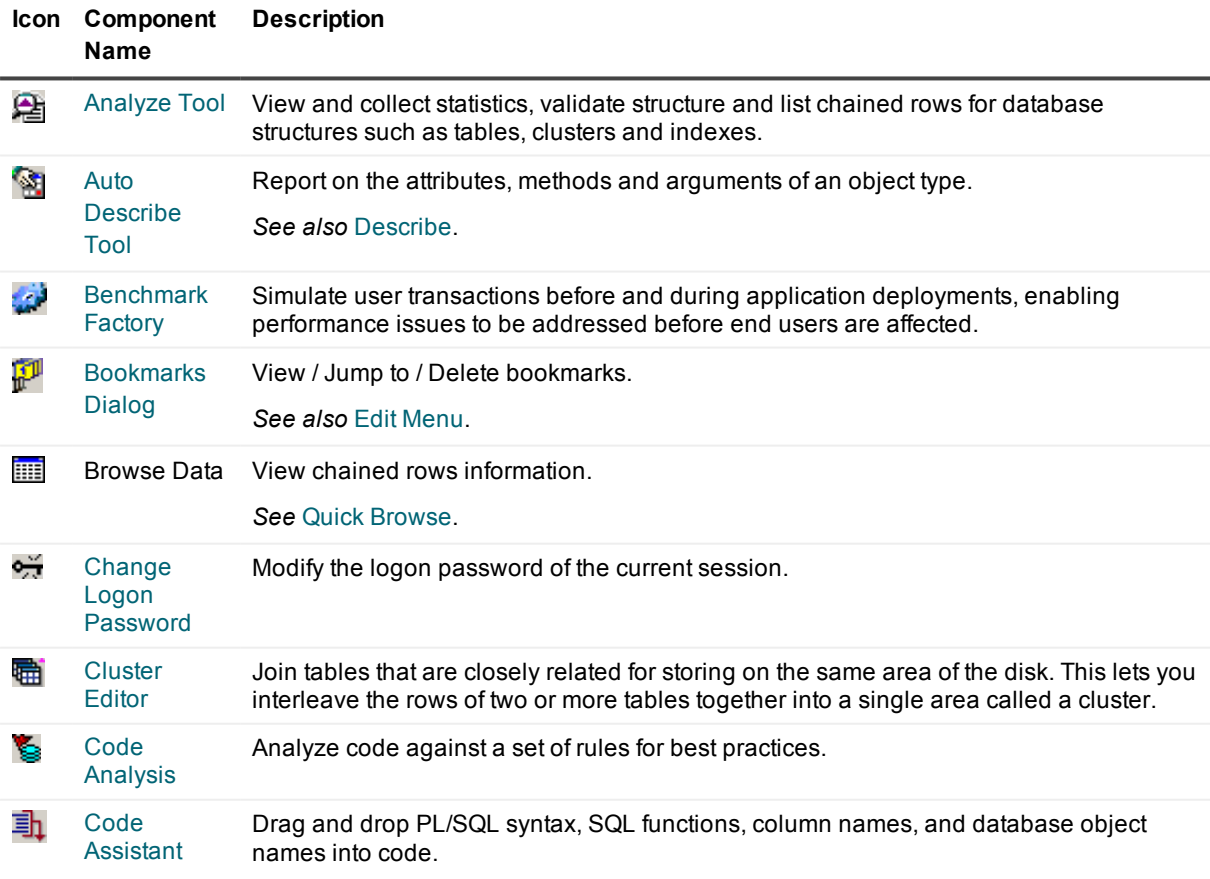
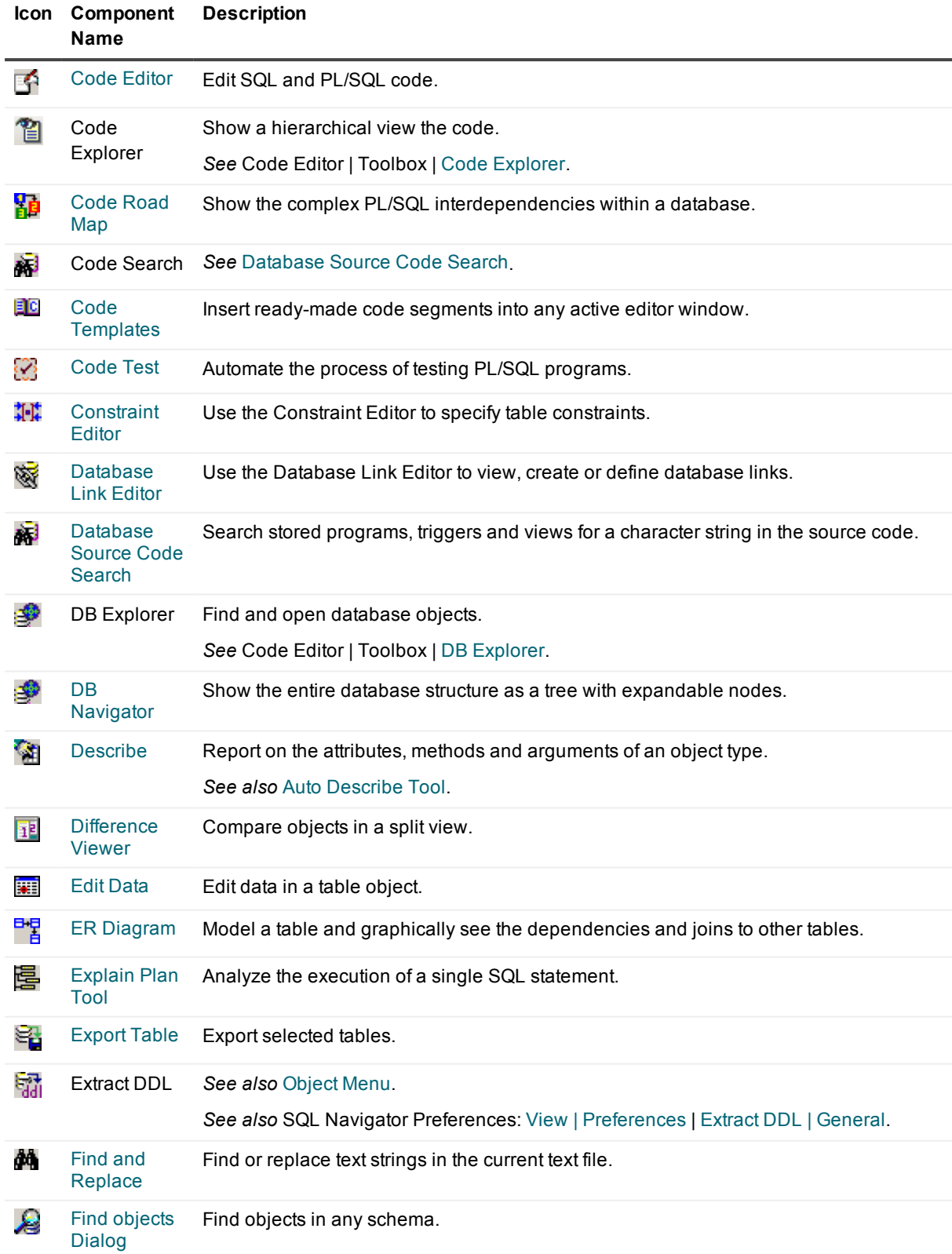

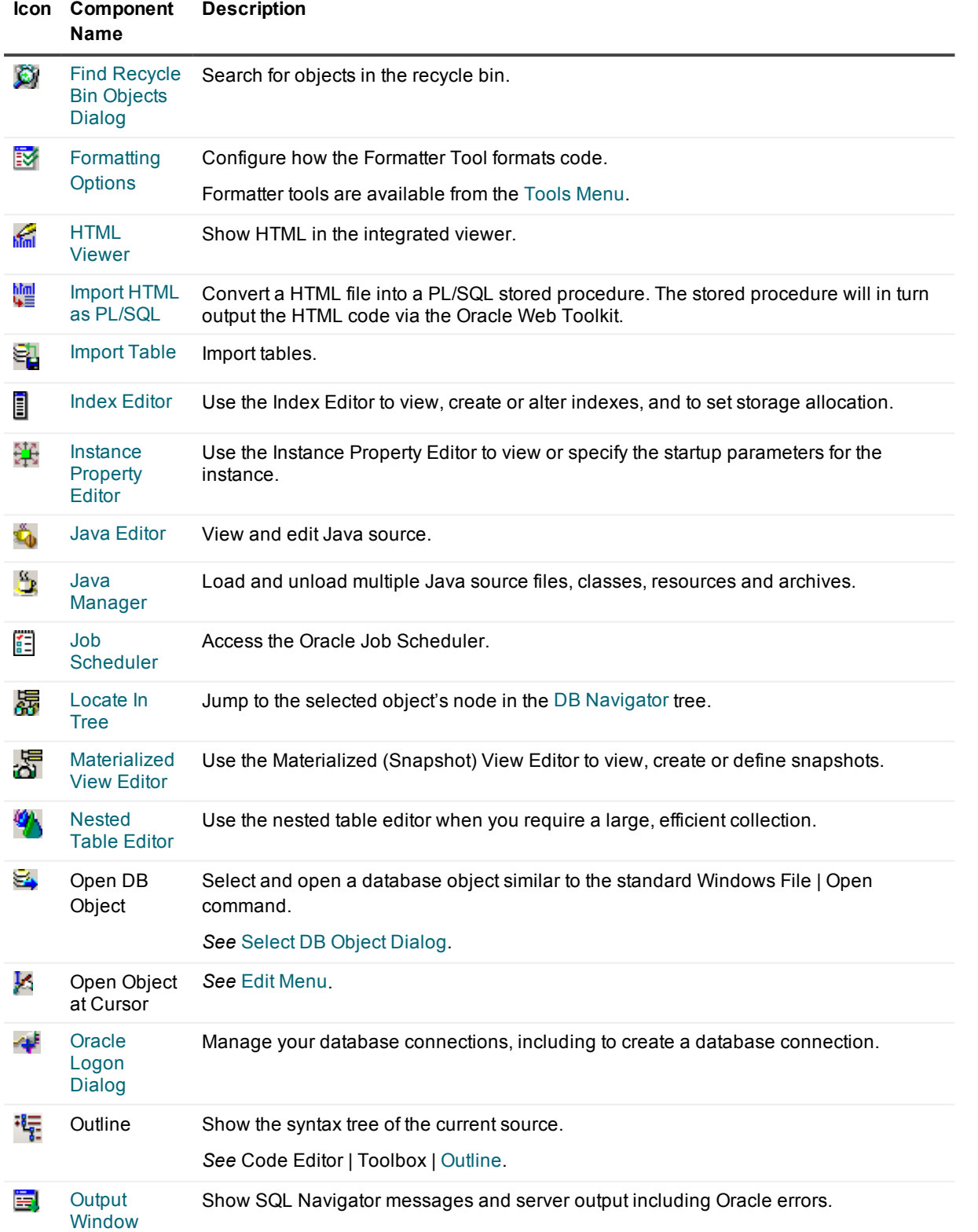

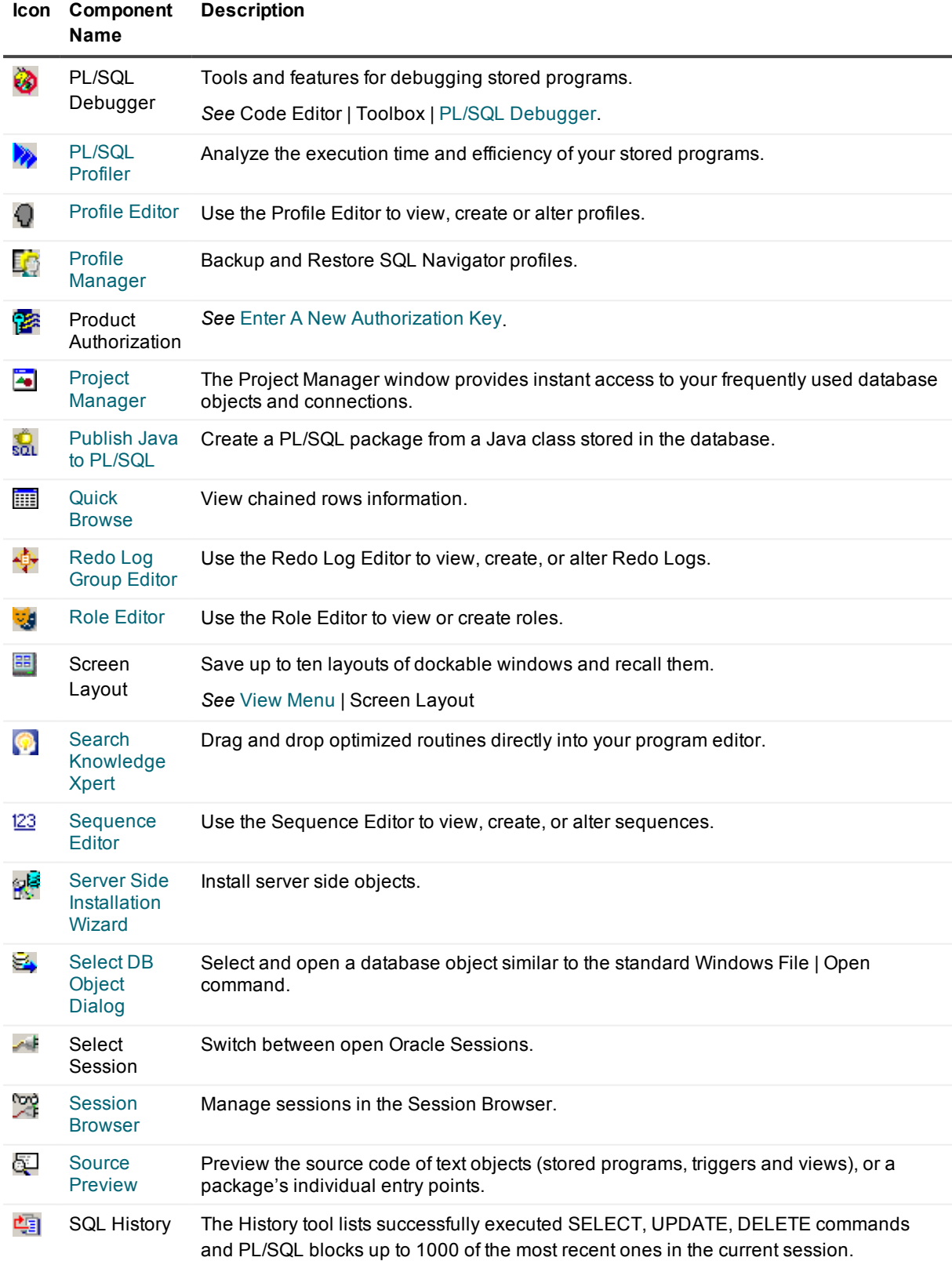

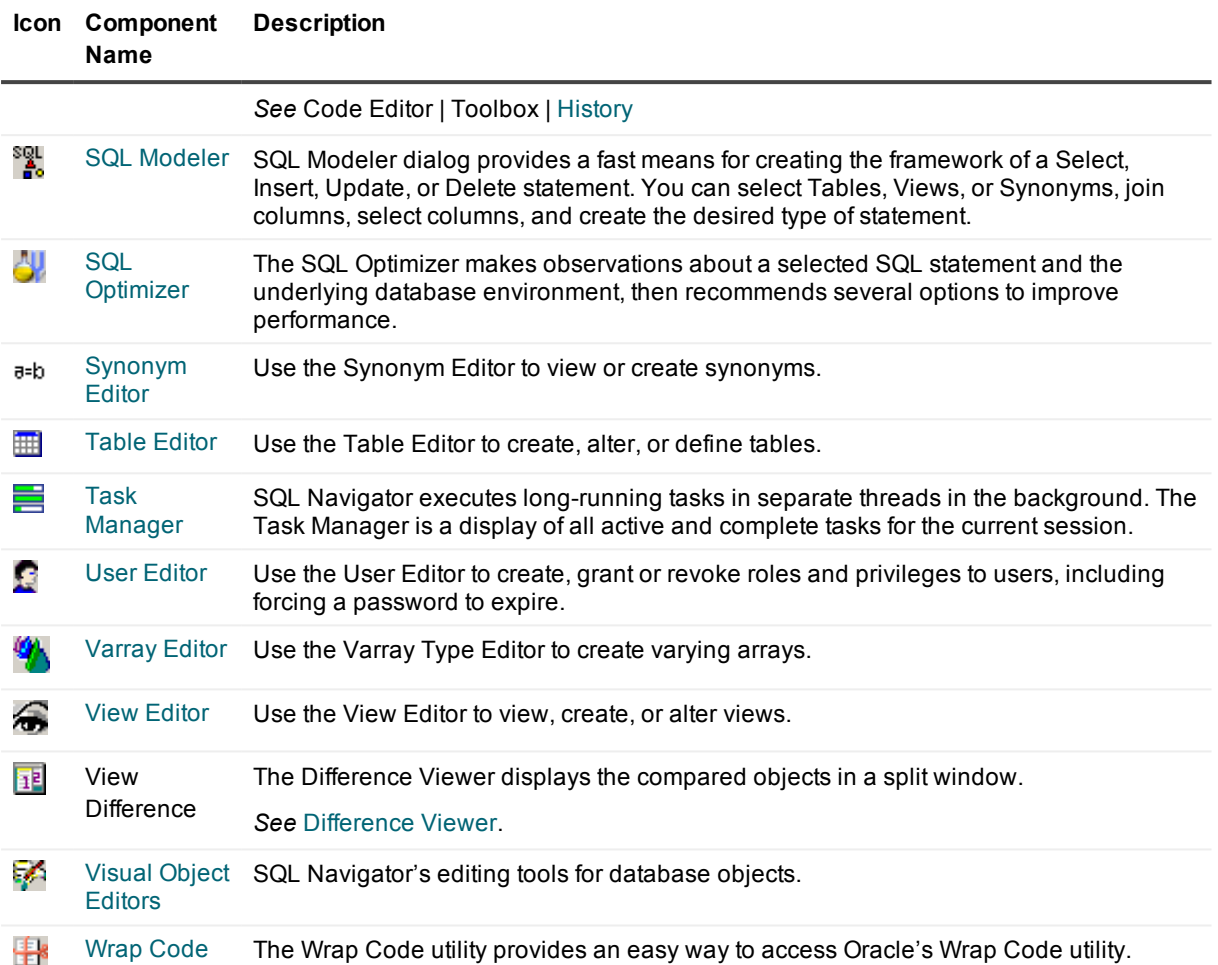

# <span id="page-39-0"></span>**Connection Category Color**

Optionally assign a connection to a category color in the Oracle Logon [Dialog.](#page-44-0)

Possible categories could be: development, test or production. You could create your own categories and assign colors as appropriate.

The color is displayed in the following places in SQL Navigator.

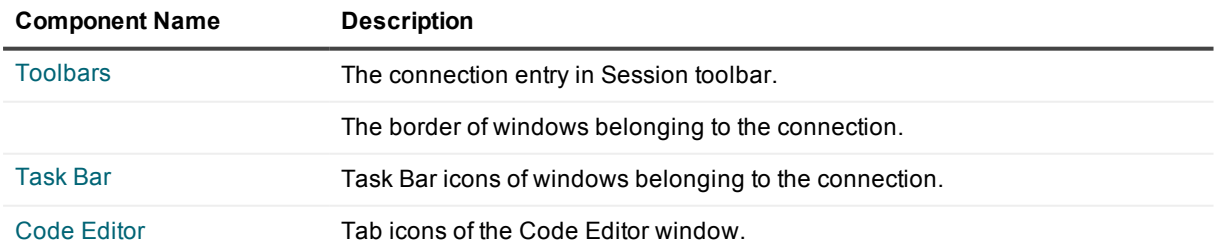

See also preference settings in View | [Preferences](#page-222-0) | General | User [Interface.](#page-223-0)

# <span id="page-40-0"></span>**Main Menu Keyboard Shortcuts**

Generally available keyboard shortcuts are: Close Current Window = CTRL+F4 | Refresh = F5.

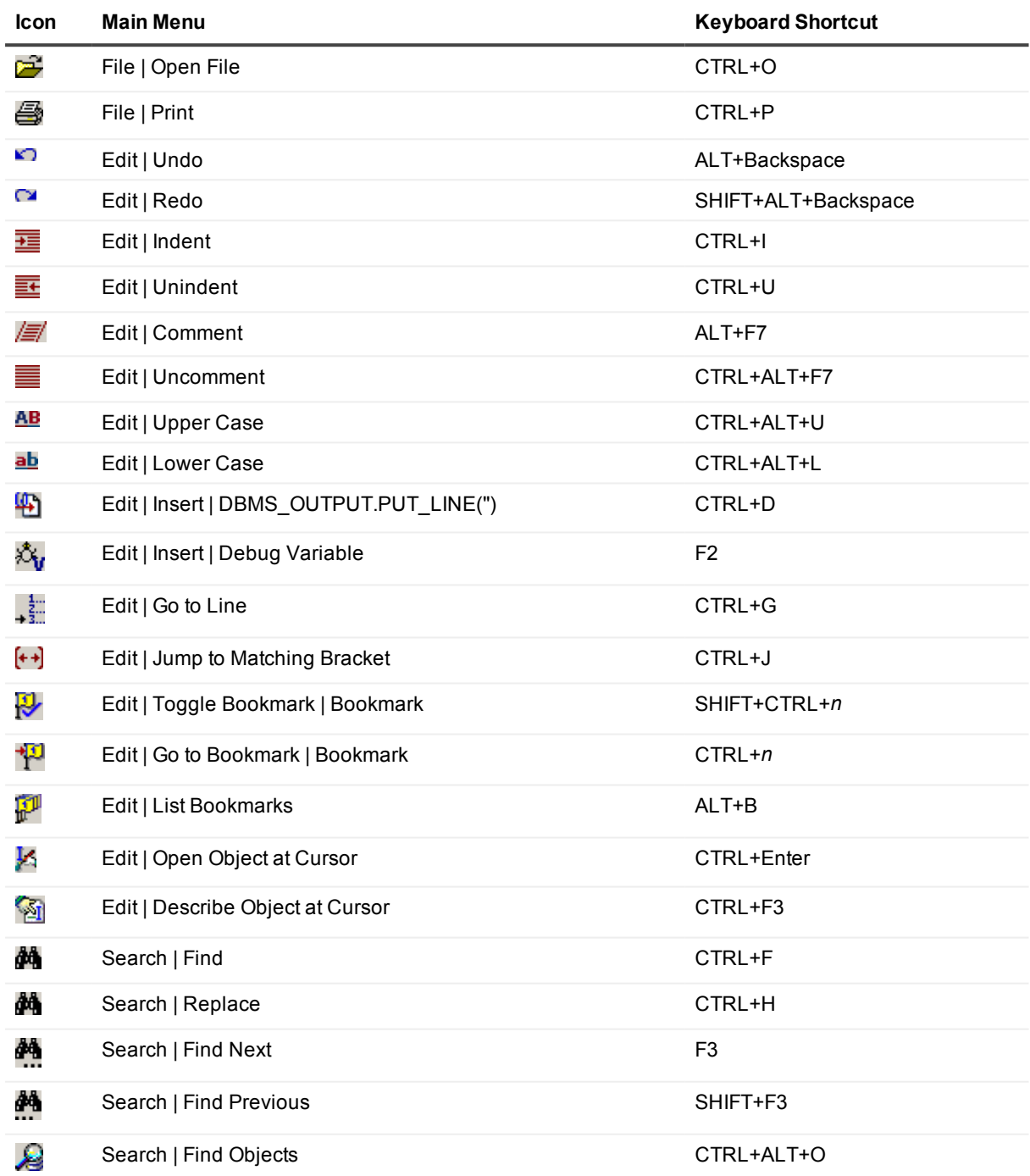

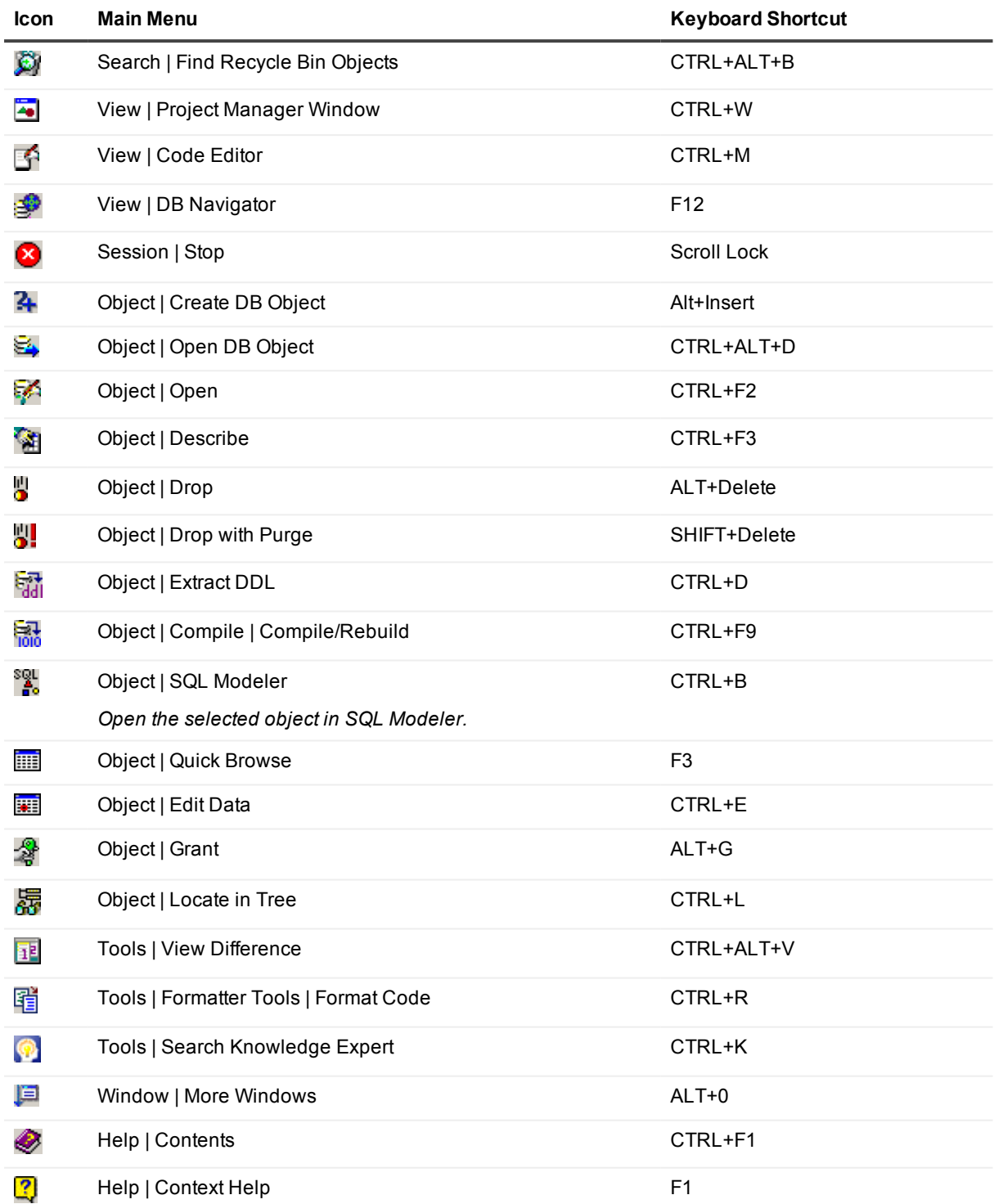

**TIP:** Many additional shortcuts are available for the various modules of SQL Navigator. For example, see the Code Editor [Keyboard](#page-79-0) Shortcuts.

# **Customize The Screen Layout**

### **Float / Dock**

You can save multiple screen layouts of floating / docked items as per the View [Menu](#page-23-0) | **Screen Layout**.

**TIP:** While moving a dockable item you can prevent it from docking by holding down the CTRL key.

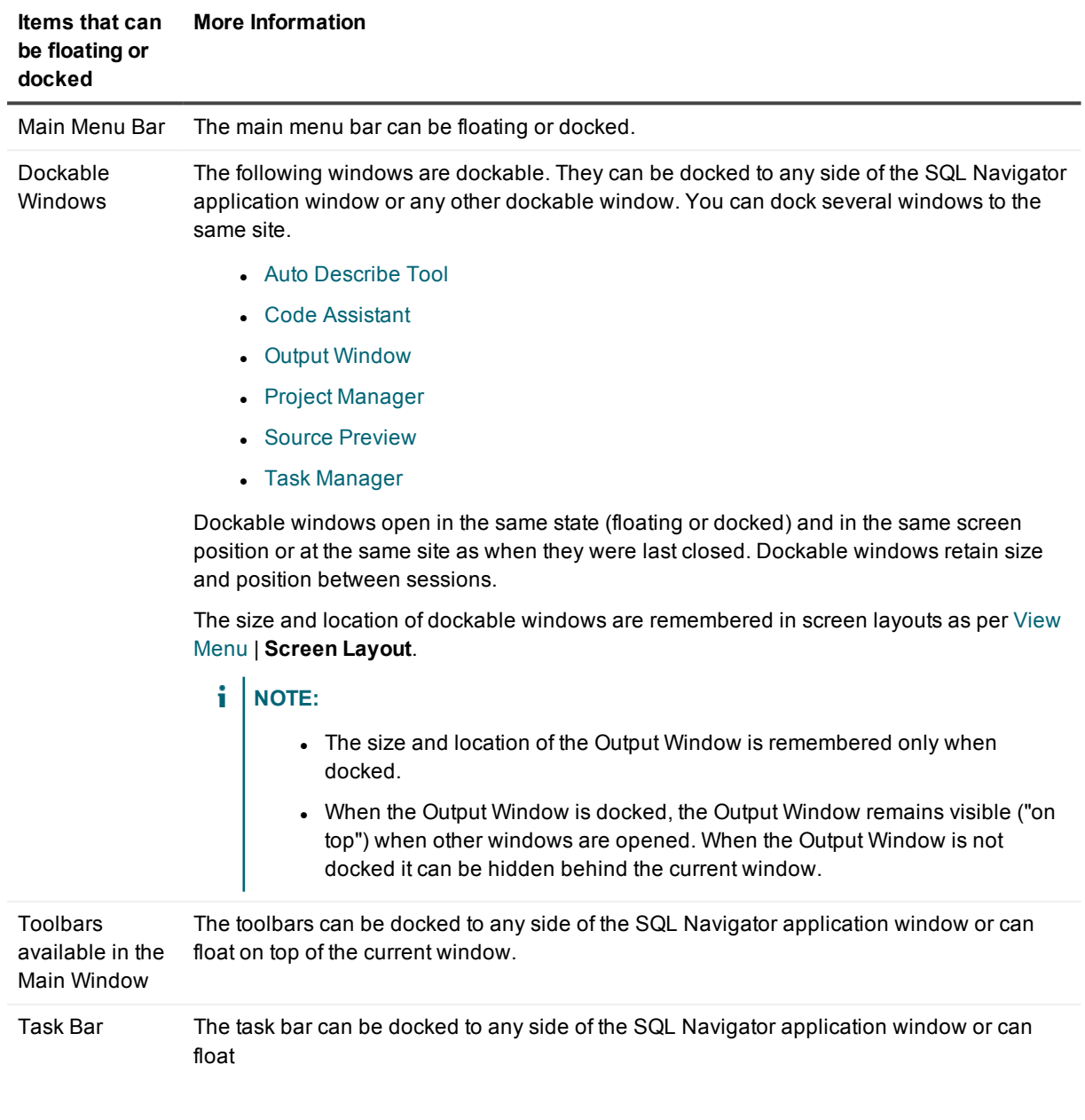

### **Toolbars in the Main Window**

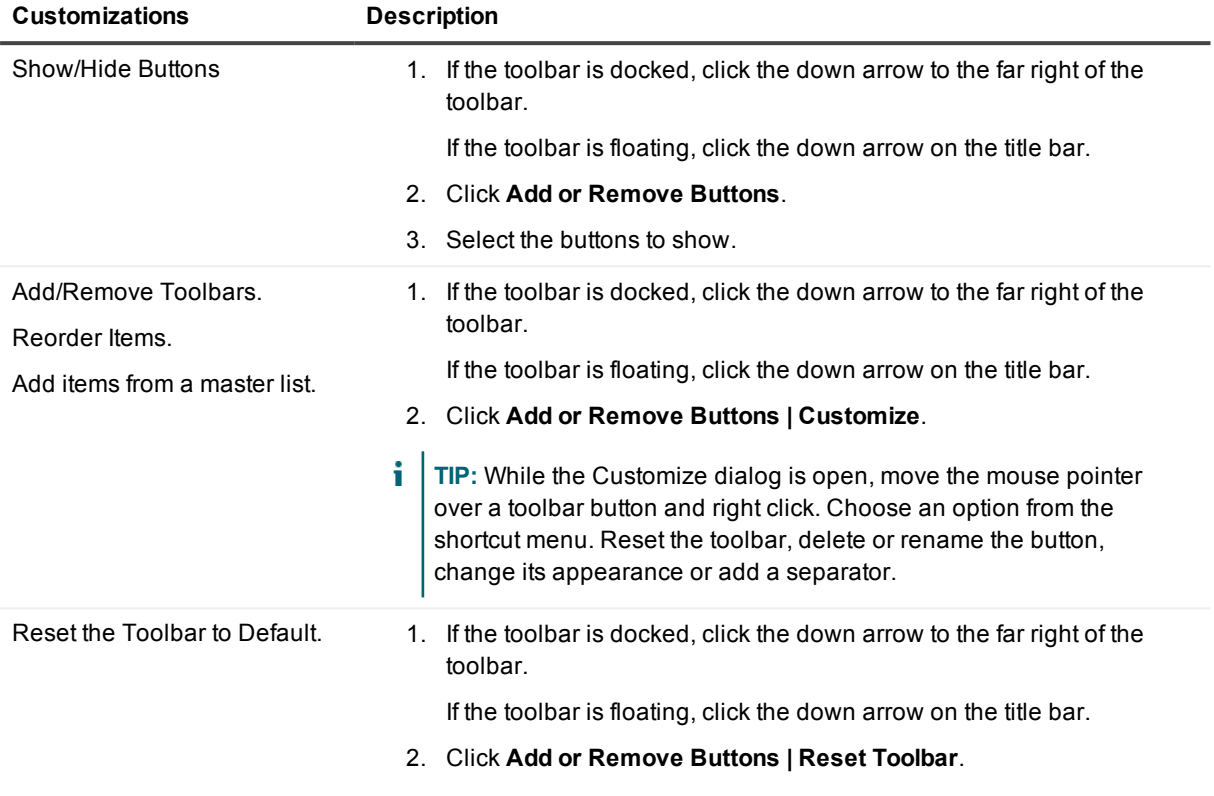

### **Main Menu Bar**

**Customizations More Information** Customizable Menu Items While the menu is docked, click the down arrow in the far right corner. If the menu is floating, click the down arrow on the title bar.

# **Oracle Logon**

# <span id="page-44-0"></span>**Oracle Logon Dialog**

المهار

Manage your database connections, including to create a database connection.

## **Oracle Client Settings**

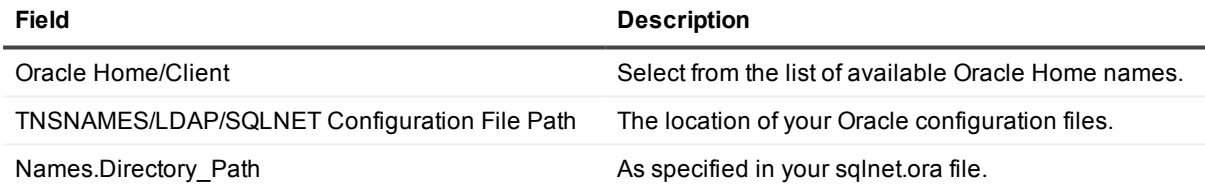

### **Connection Parameters**

Fill in the fields for one of the TNS, Direct or LDAP tabs.

#### *TNS*

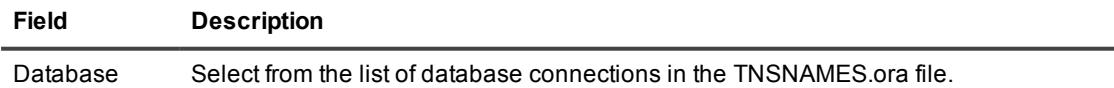

#### *Direct*

DIRECT is used for Direct Connection.

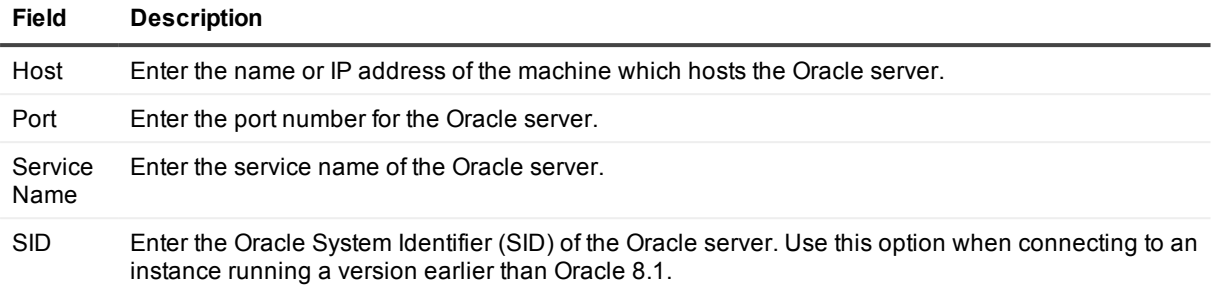

#### *LDAP*

Select from the databases on the LDAP server.

### **Username / Password**

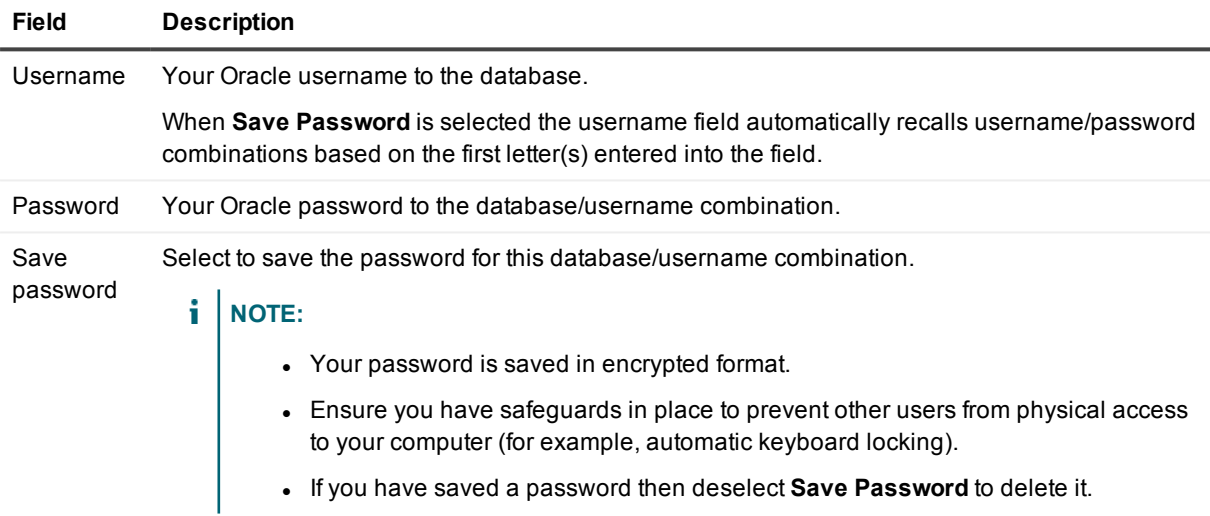

TNSNames Add a new service and configure the TNSNames.ora file: Oracle TNS [Configuration.](#page-46-0) Editor

**TIP:** To change the logon password for the active connection: Close this dialog. Select **Session | Change Password** to open Change Logon [Password](#page-144-0).

## **Options**

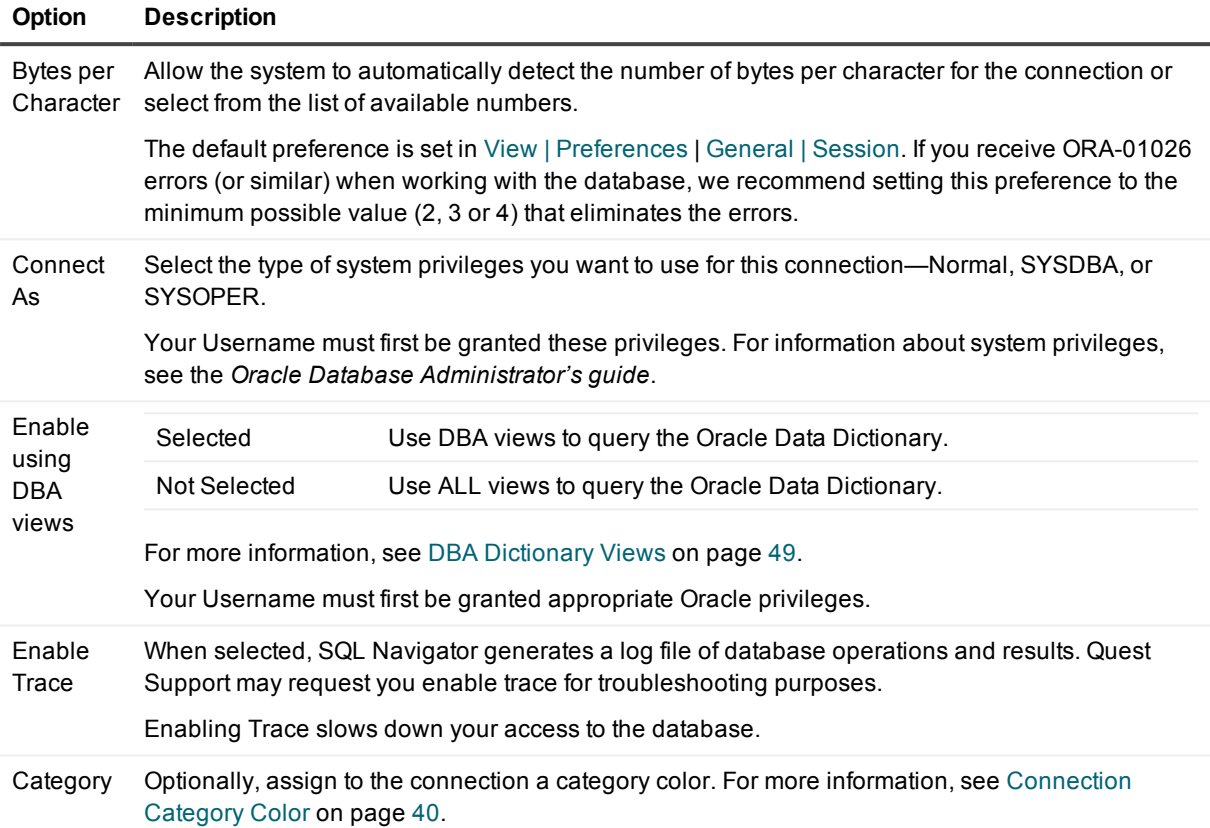

# <span id="page-46-0"></span>**Oracle TNS Configuration**

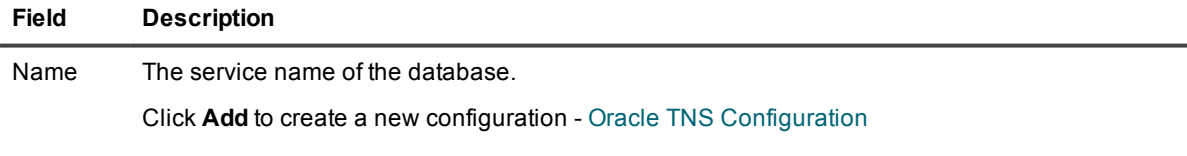

#### *Service configuration*

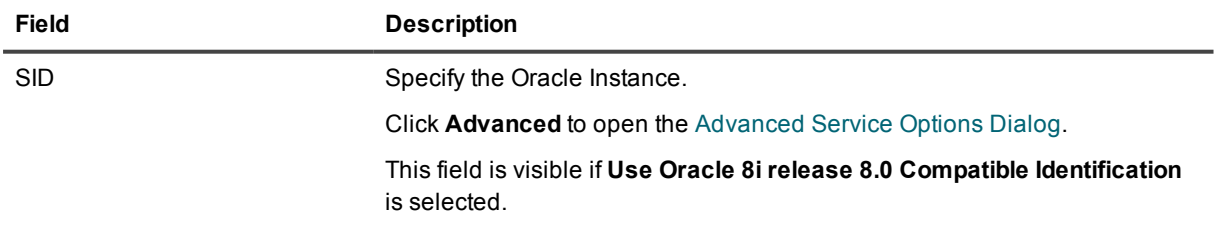

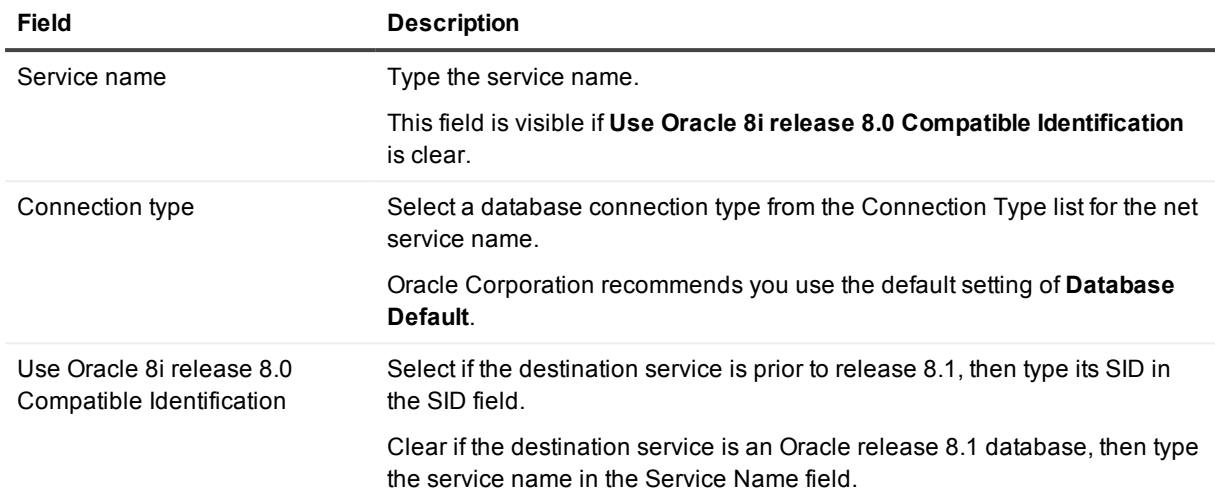

#### *Address configuration*

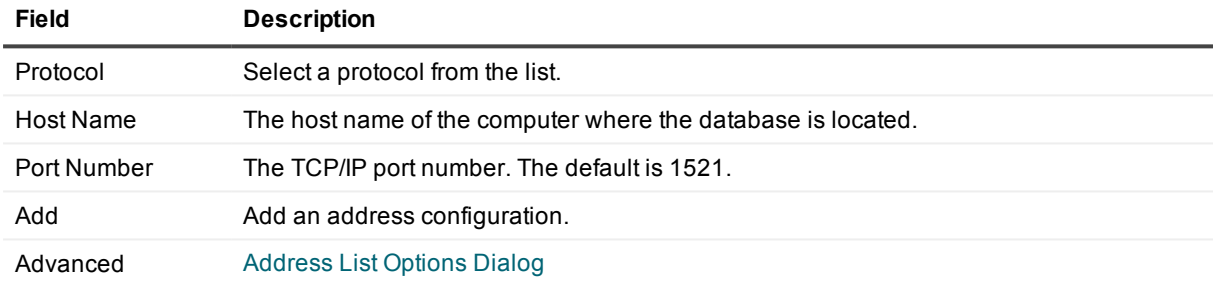

# <span id="page-47-0"></span>**Advanced Service Options Dialog**

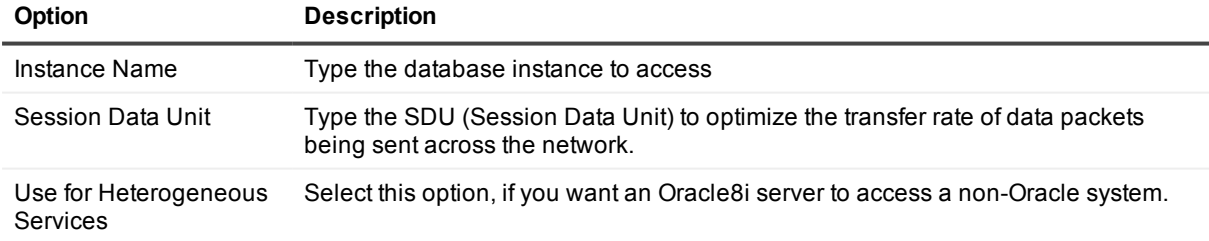

For further information see the *Oracle Administrator's Guide*.

# <span id="page-48-1"></span>**Address List Options Dialog**

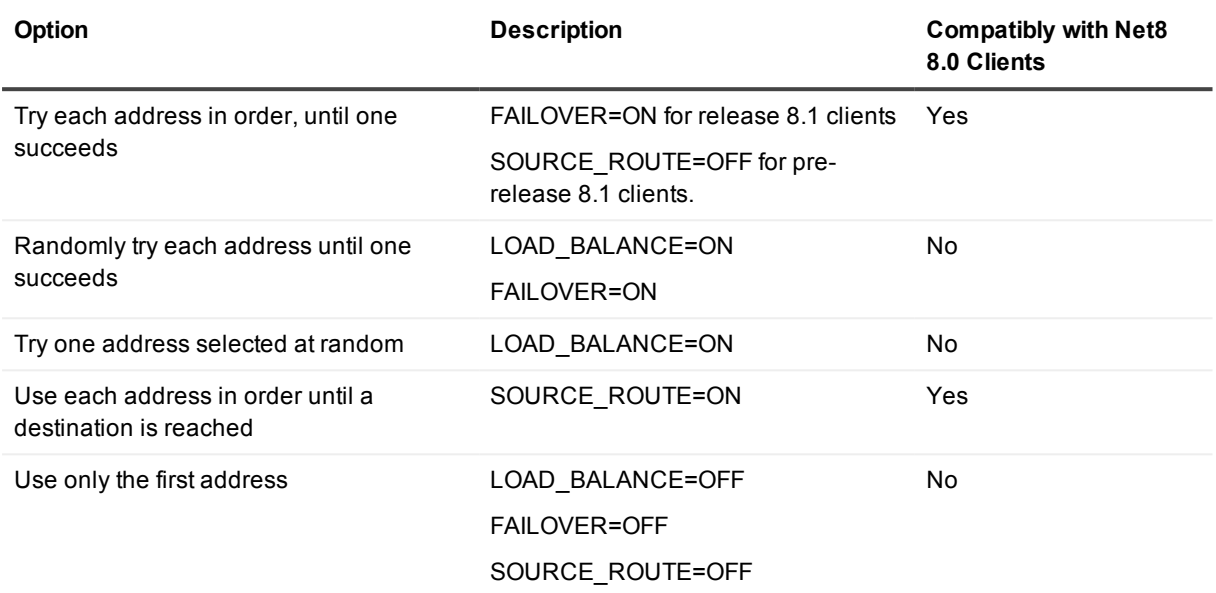

<span id="page-48-0"></span>Best Practice: Unless multiple address options are configured, the first address in the list is contacted.

# **DBA Dictionary Views**

By default, SQL Navigator gives you USER object data dictionary views, meaning you can see only objects you own or for which you have been granted object privileges.

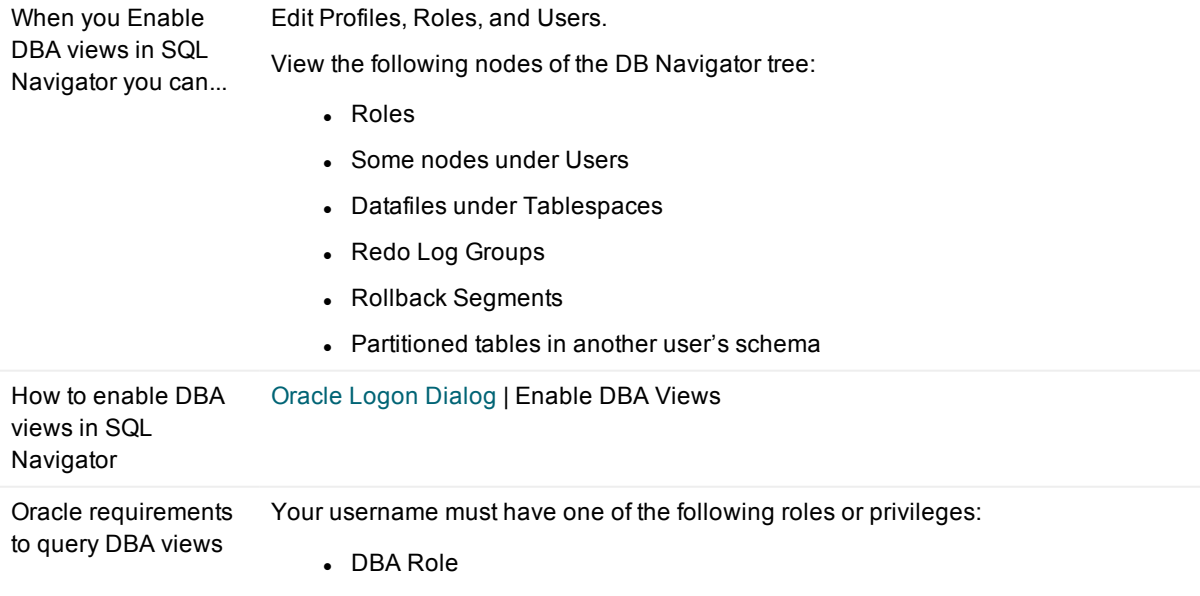

- SELECT CATALOG ROLE Role
- SELECT ANY TABLE Privilege

DBA role and SELECT\_CATALOG\_ROLE role must be defined as the default roles in Oracle.

In addition to the SELECT ANY TABLE privilege, Oracle 9i may also require the user to have the SELECT ANY DICTIONARY privilege if the O7\_DICTIONARY\_ ACCESSIBILITY initialization parameter is set to FALSE.

For information about system privileges, see the *Oracle Database Administrator's guide*.

**i** NOTE: Enabling DBA dictionary views may affect performance for some Oracle instances, depending on the number of users and objects, as well as other environmental factors.

### **How SQL Navigator handles the views**

When DBA dictionary views are selected, SQL Navigator interrogates the data dictionary differently:

Regardless of DBA View setting, SQL Navigator uses USER\_% views for the logged-on user's objects.

Without DBA Views, SQL Navigator uses ALL % views for other user's objects.

With DBA Views, SQL Navigator uses SYS.DBA\_% views for other user's objects.

# **Troubleshooting Connections to Oracle**

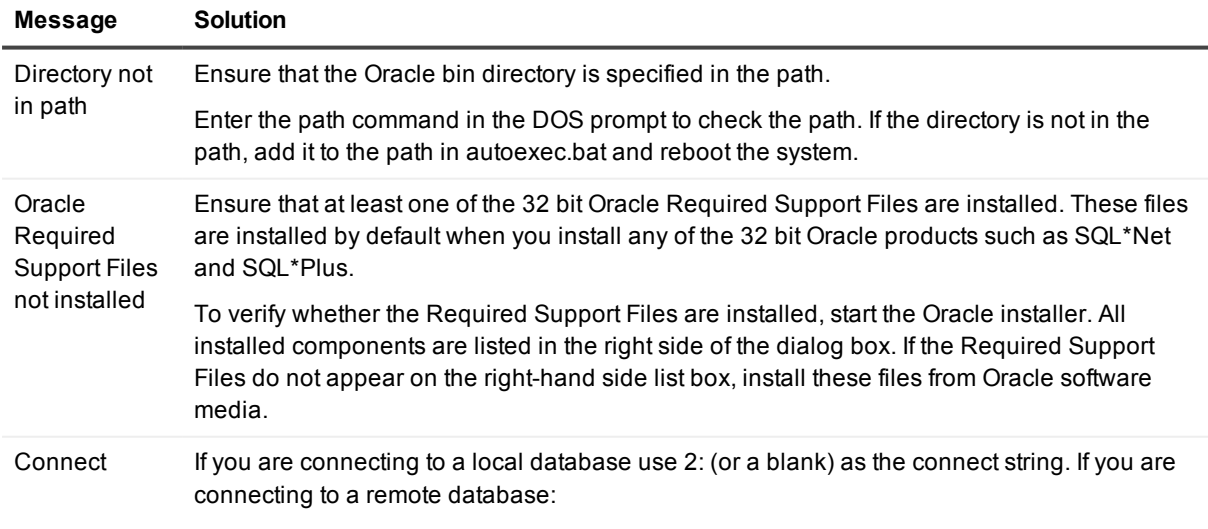

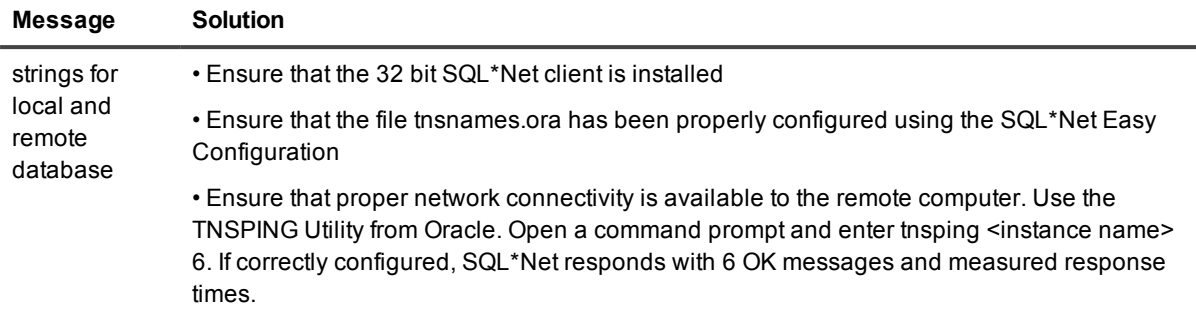

• Ensure that the SQL\*Net listener application is running on the remote computer.

# **Command Line Parameters**

Connection details can be passed via command line parameters. In addition, a key parameter /EXEC can be passed along with the file name in the command line to force execution of a script.

i **TIP:** Avoid storing your password in a Windows startup shortcut unless your computer is protected from unauthorized access.

To connect to the database immediately on startup and bypass the Oracle Logon [Dialog,](#page-44-0) pass the parameter in the command line when starting SQL Navigator. Use the following format:

CONNECT=USERNAME/password@connect\_string

Note the upper-case username. For example:

CONNECT=SCOTT/tiger@Marvin817

There is an alternative method, using /u, /p and /cs parameters (user, password, and connect string, respectively). For example, you could create a Windows shortcut with the following Target property:

"C:\Program Files\Quest Software\SQL Navigator for Oracle\sqlnavigator.exe" /u=scott /p=tiger /cs=Marvin817

# **Code Editor**

<span id="page-51-0"></span>子

## **SQL Development**

The Code Editor opens ready to edit SQL code.

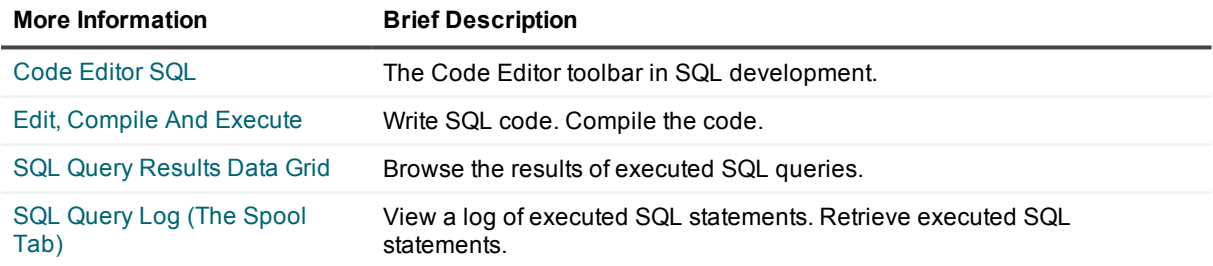

# **PL/SQL Development**

The Code Editor layout for PL/SQL development is used when a stored object is opened or is being created.

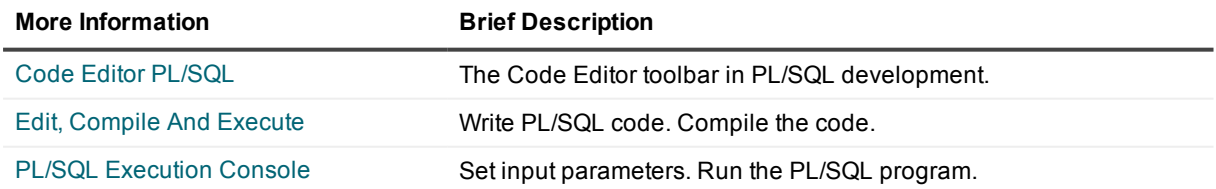

# **Toolbox**

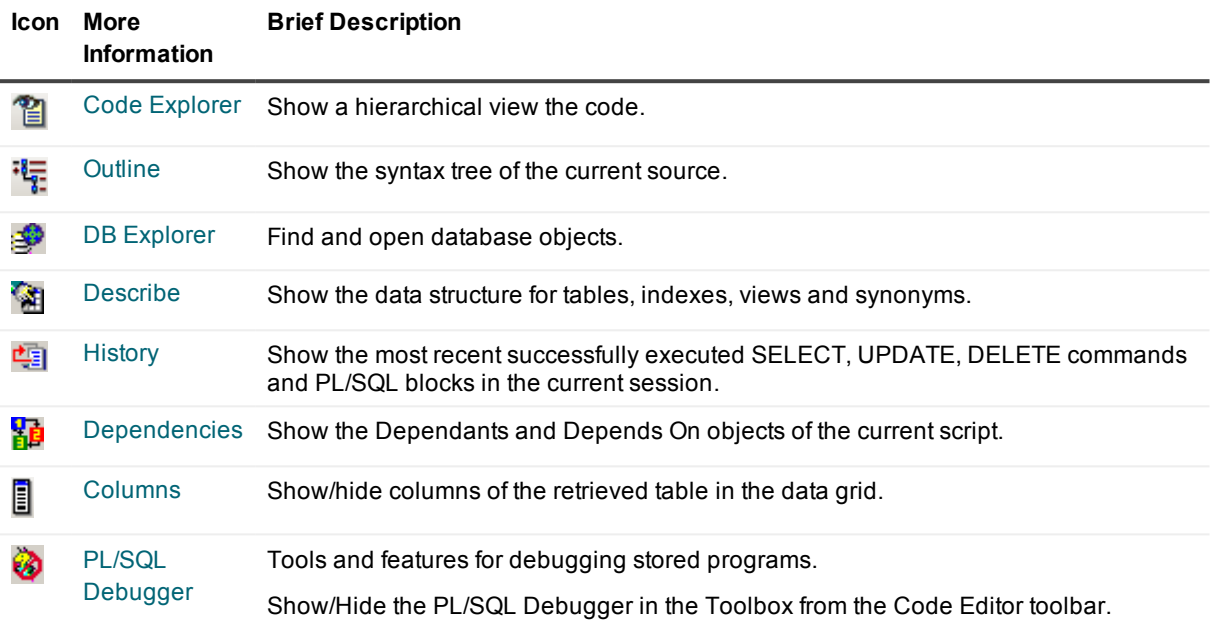

#### **i** TIP:

- Align the Toolbox left or right of the Code Editor (Right Click on the Toolbox).
- Pin/Unpin the Toolbox to allow more editing space.

# <span id="page-52-0"></span>**Code Editor SQL**

#### D

The Code Editor opens ready to edit SQL code. The toolbar is appropriate to SQL development. Each of the toolbar icons is described below. In addition, all standard editing functions are available. See For [more](#page-60-0) [information,](#page-60-0) see Edit, Compile And Execute on page 61. for more information.

### **General Code Editor Functions**

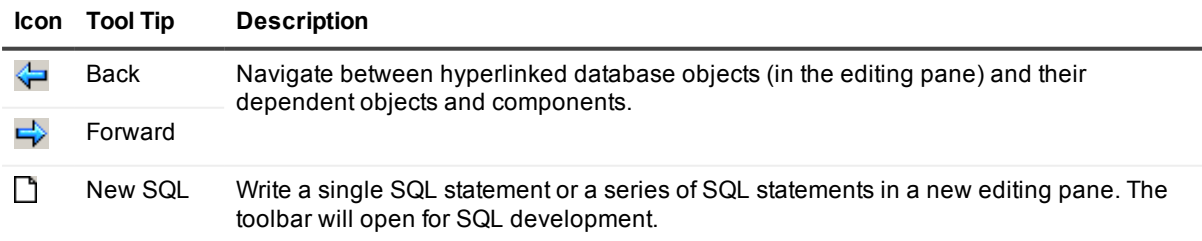

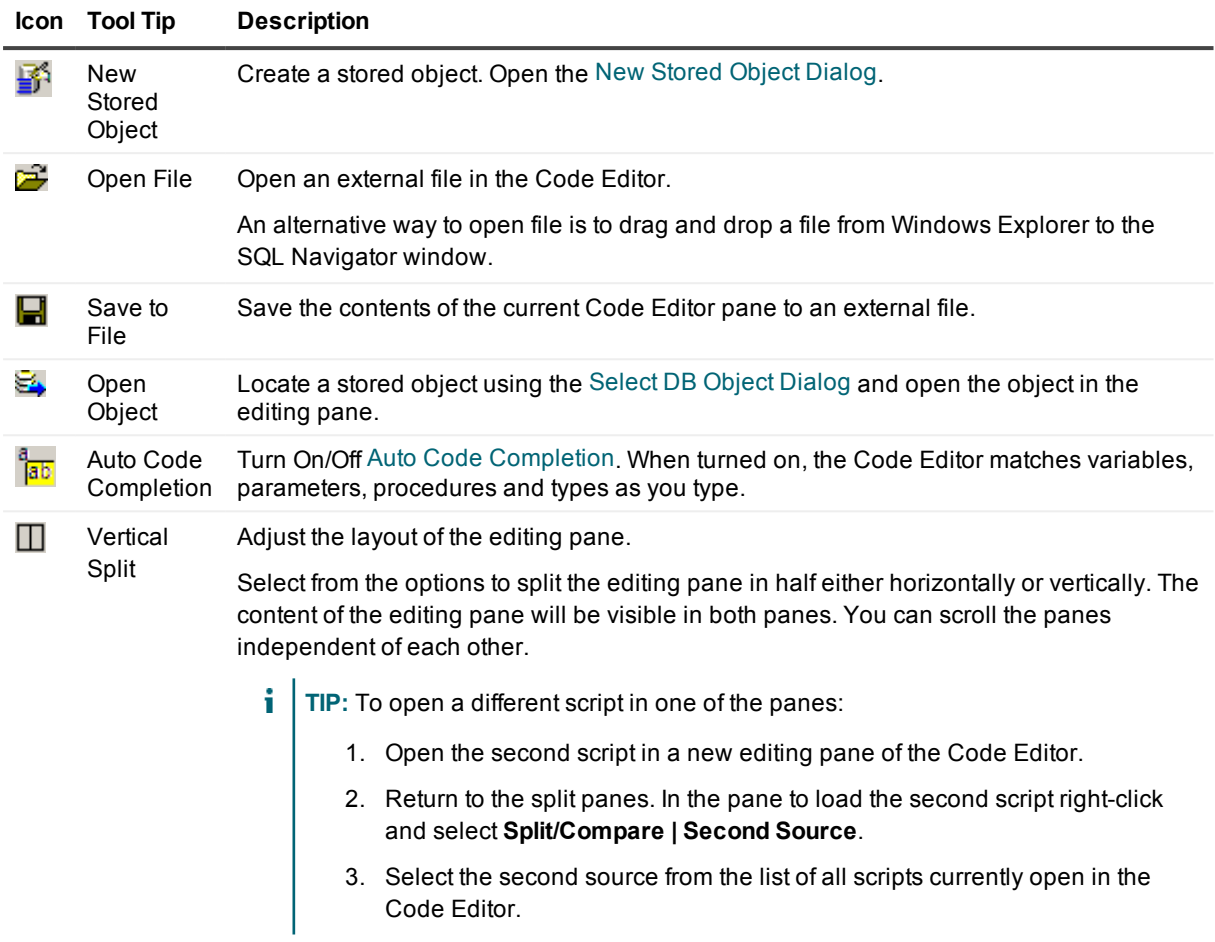

## **SQL Specific Functions**

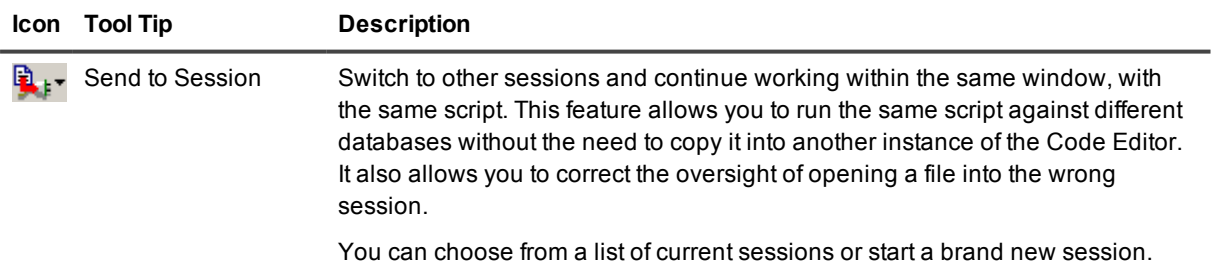

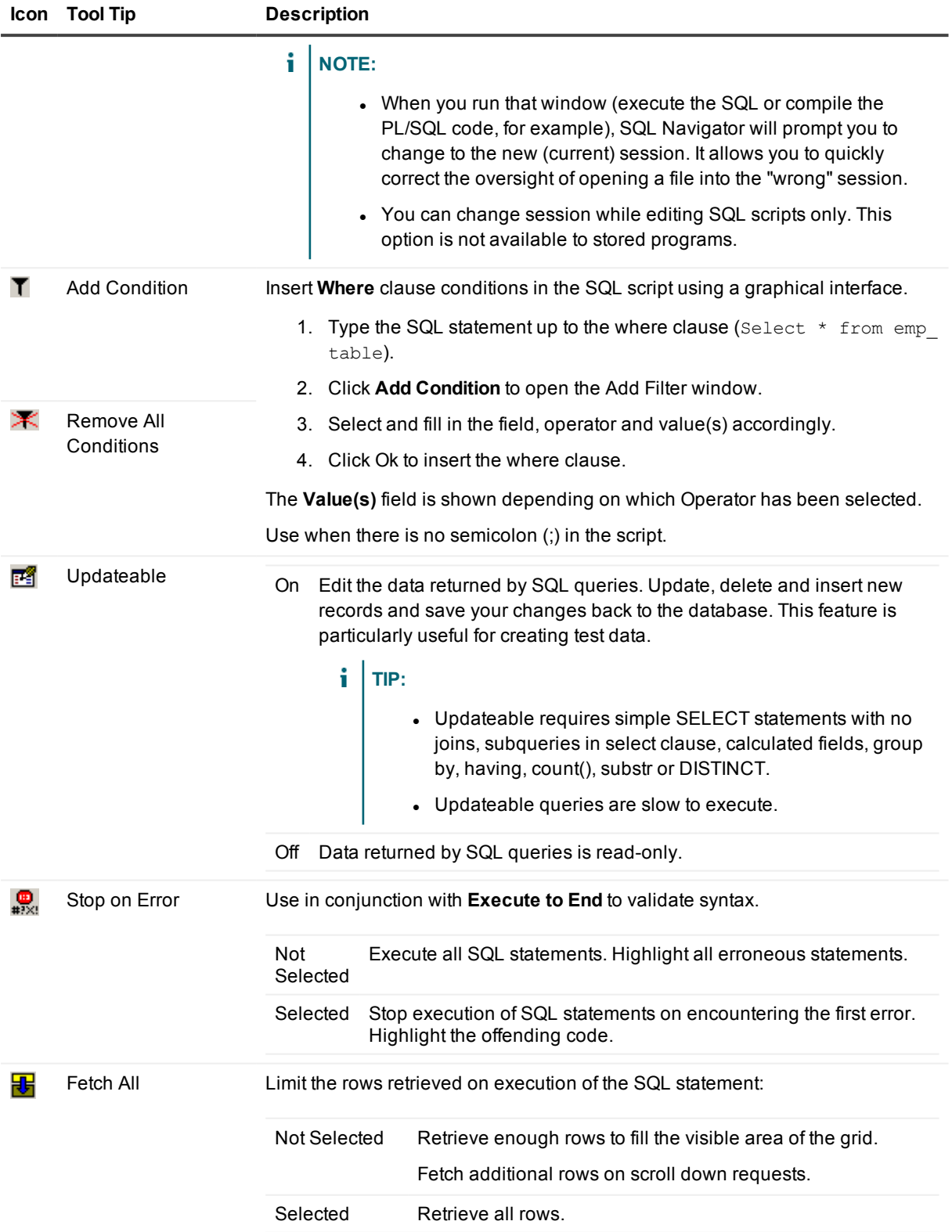

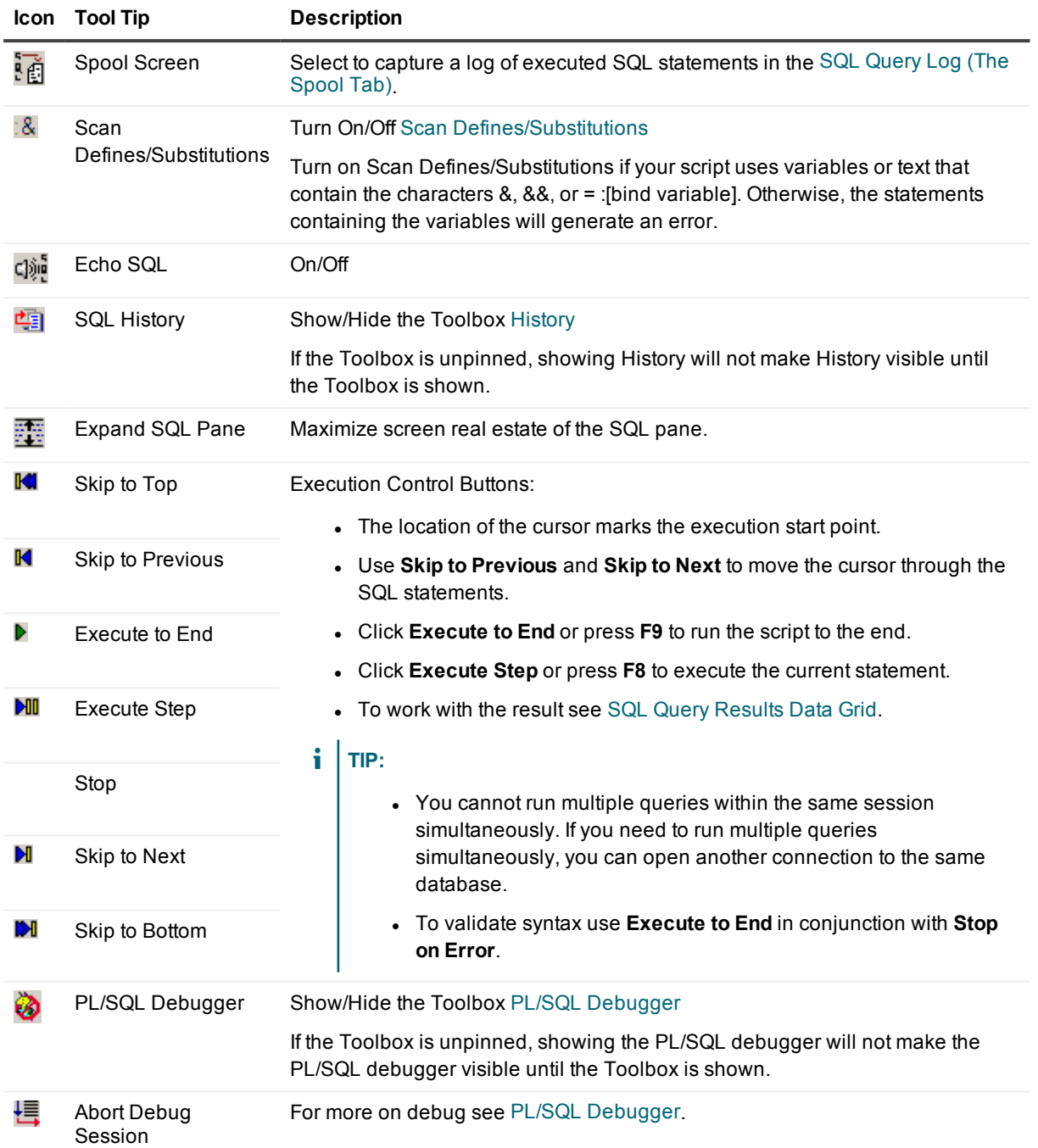

## **Team Coding Version Control**

To enable Team Coding see [Administer](#page-110-0) Team Coding.

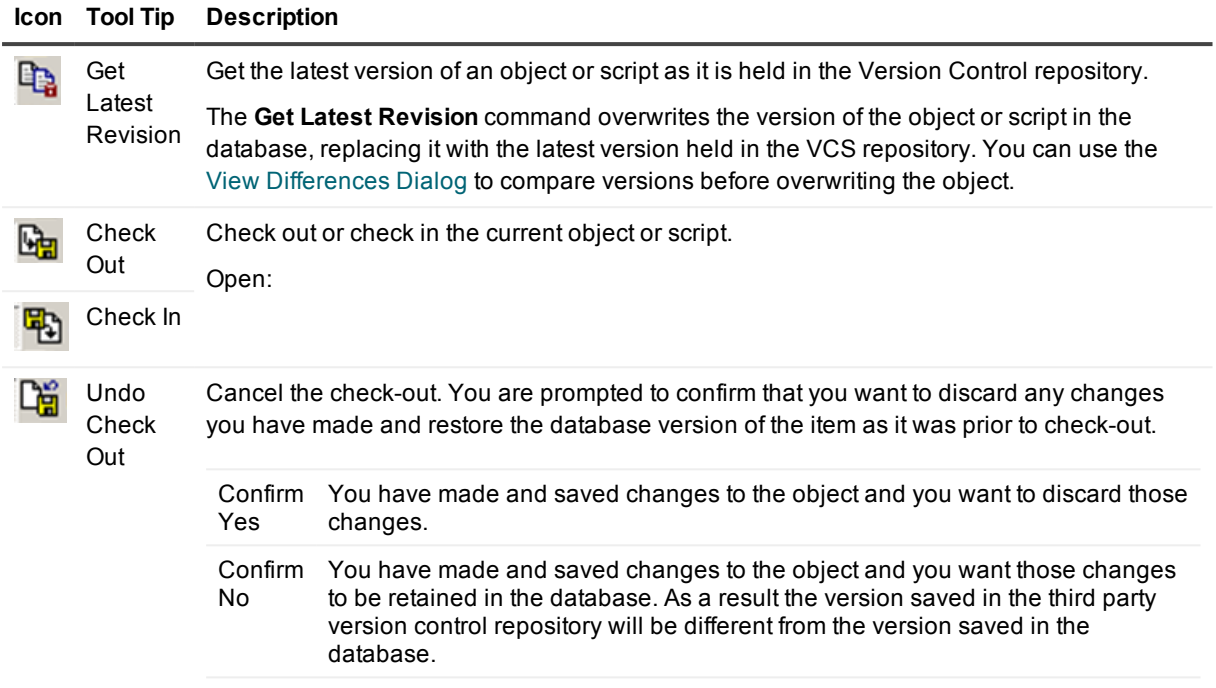

## **Tools and Applications**

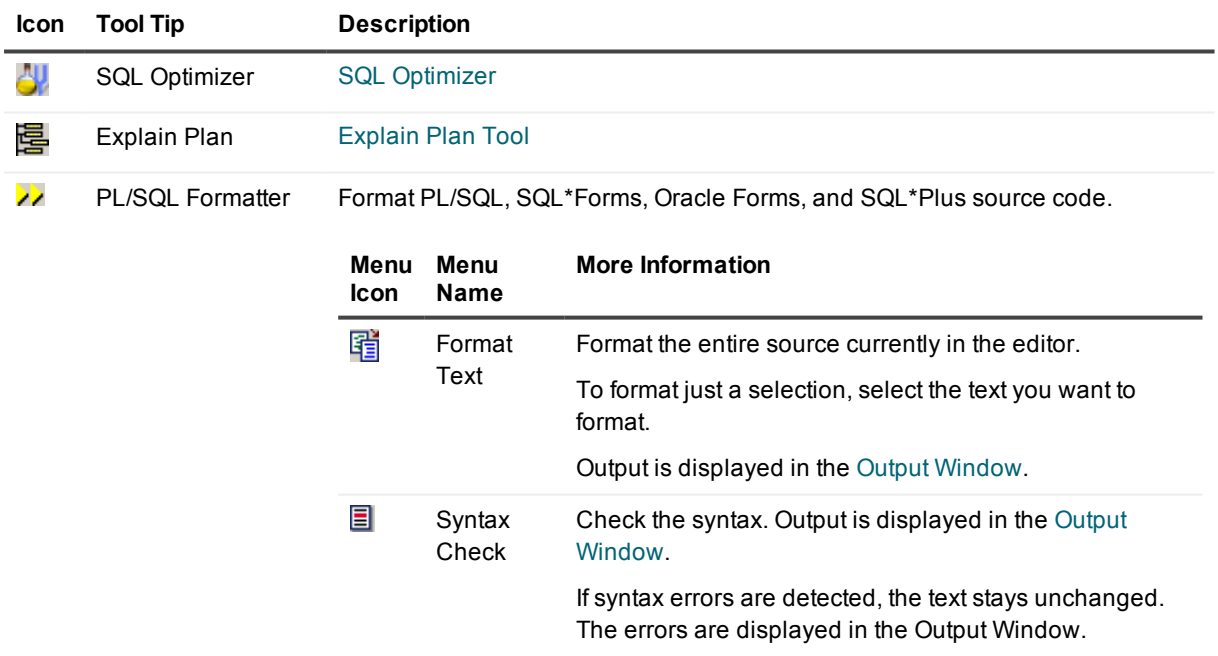

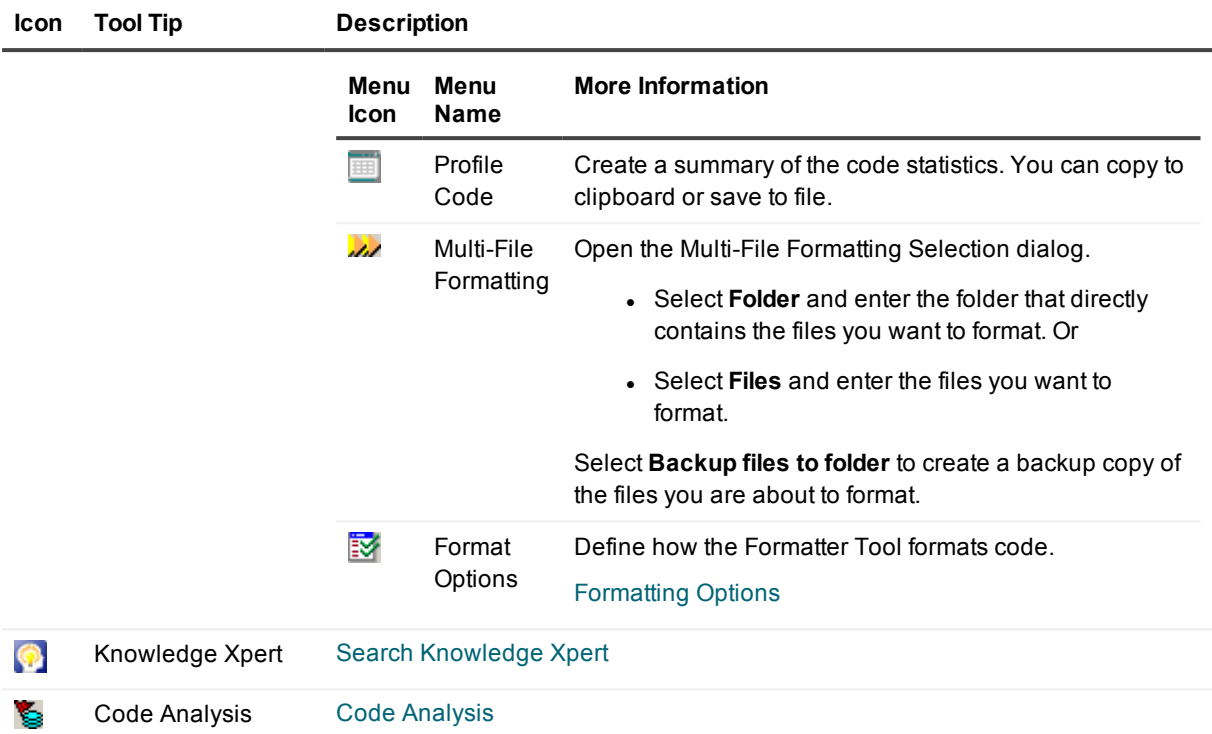

## <span id="page-57-0"></span>**Code Editor PL/SQL** 鹶

The toolbar appropriate to PL/SQL development opens when you create / open a stored object in the Code Editor. Each of the toolbar icons is described below. In addition, all standard editing functions are available. [For](#page-60-0) more [information,](#page-60-0) see Edit, Compile And Execute on page 61.

## **General Code Editor Functions**

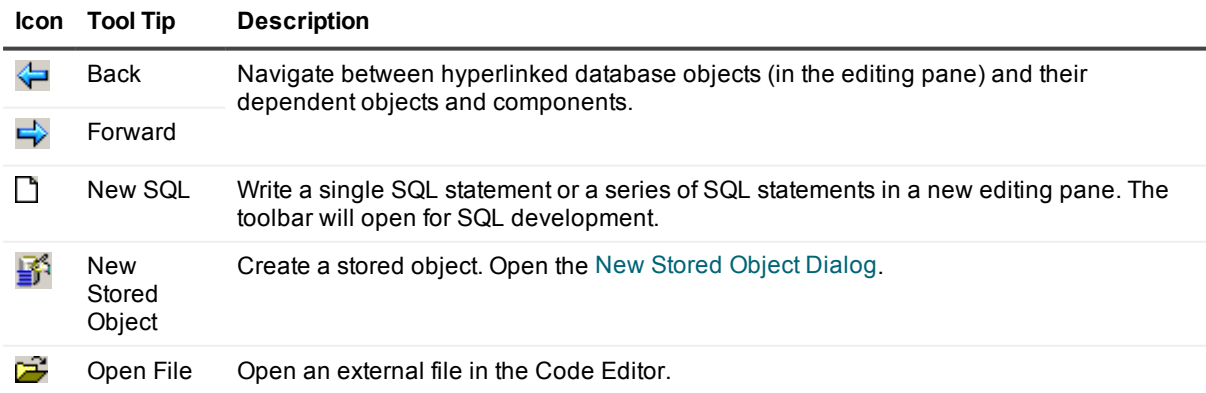

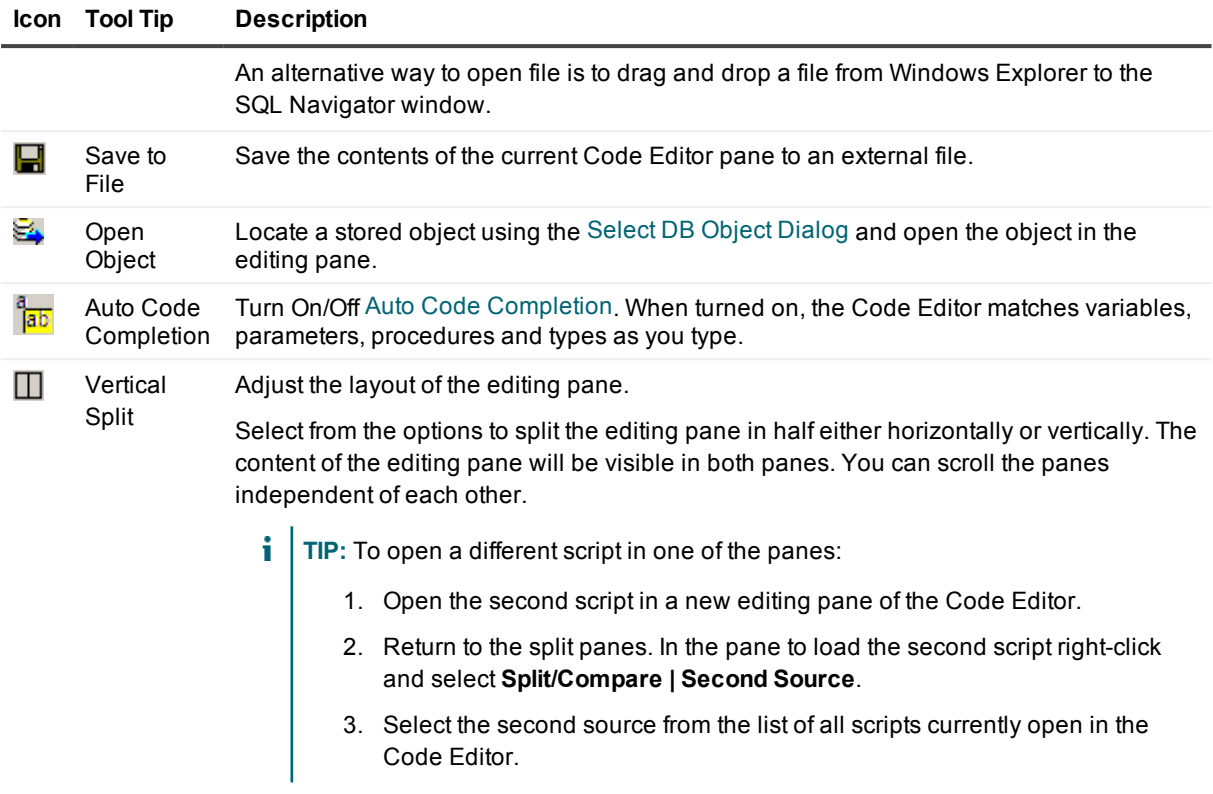

## **PL/SQL Specific Functions**

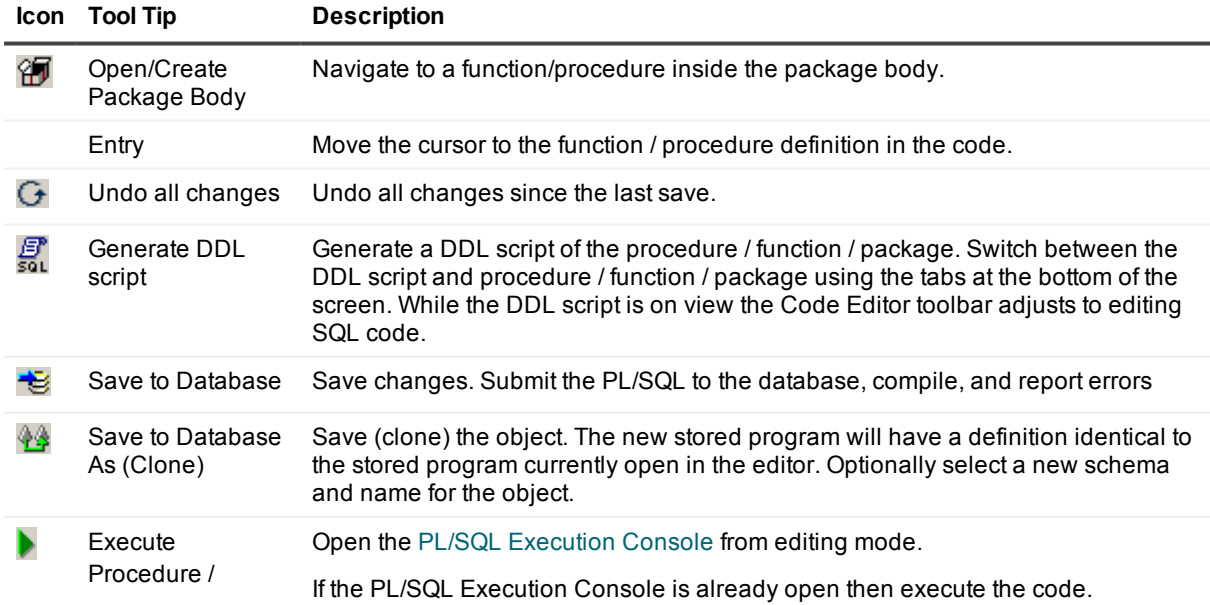

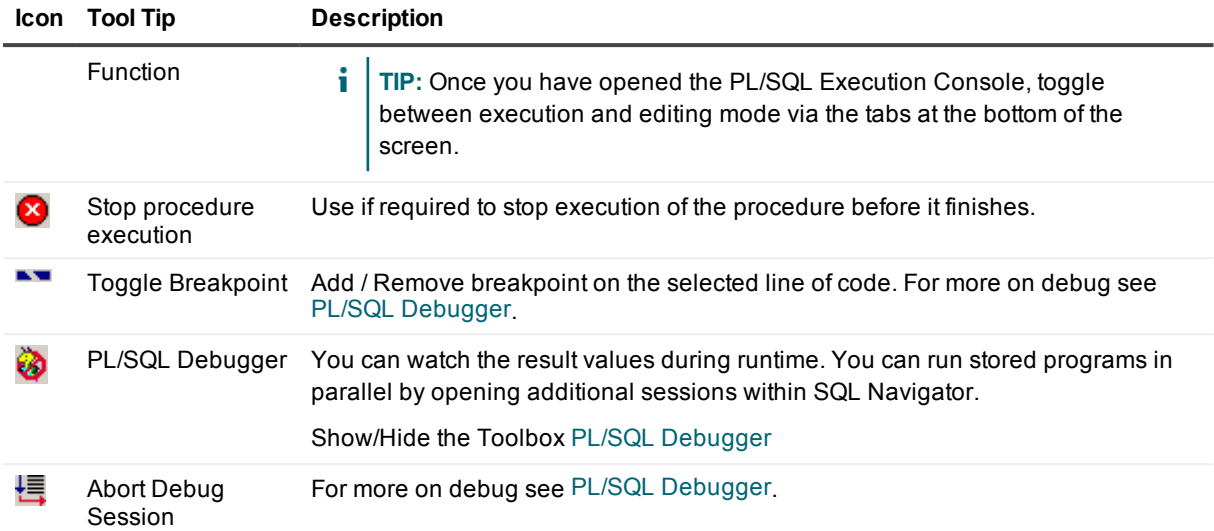

## **Team Coding Version Control**

To enable Team Coding see [Administer](#page-110-0) Team Coding.

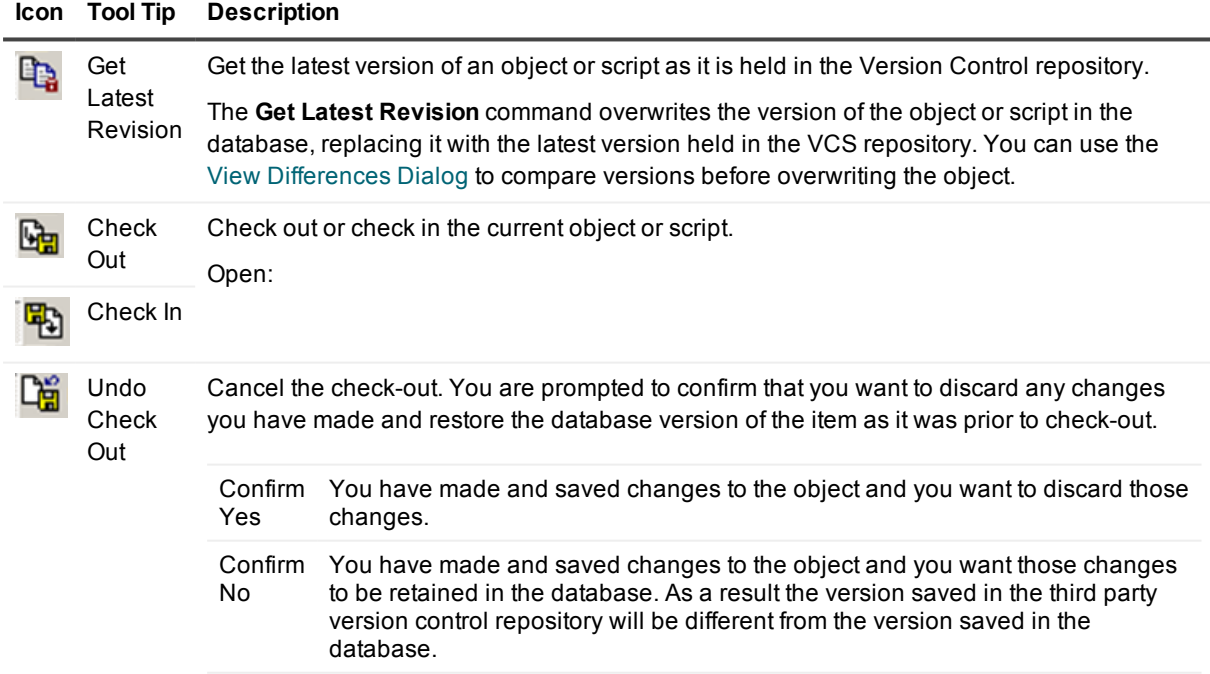

## **Tools and Applications**

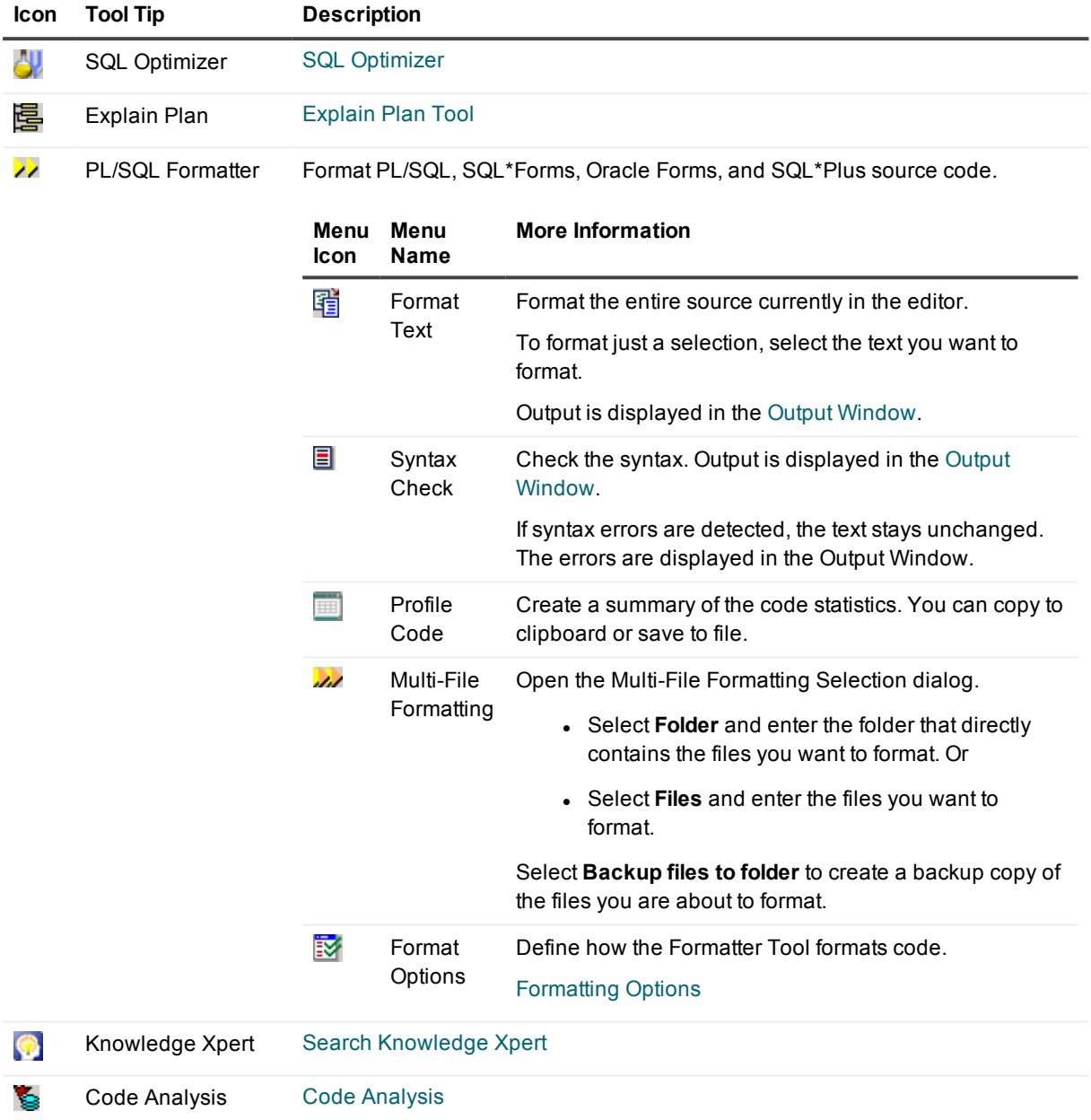

# <span id="page-60-0"></span>**Edit, Compile And Execute**

The Code Editor opens ready to edit SQL code. You will see the SQL Toolbar (Code [Editor](#page-52-0) SQL) and a blank canvas to write SQL code. If you create / open objects requiring PL/SQL code you will see the PL/SQL Toolbar (Code Editor [PL/SQL\)](#page-57-0).

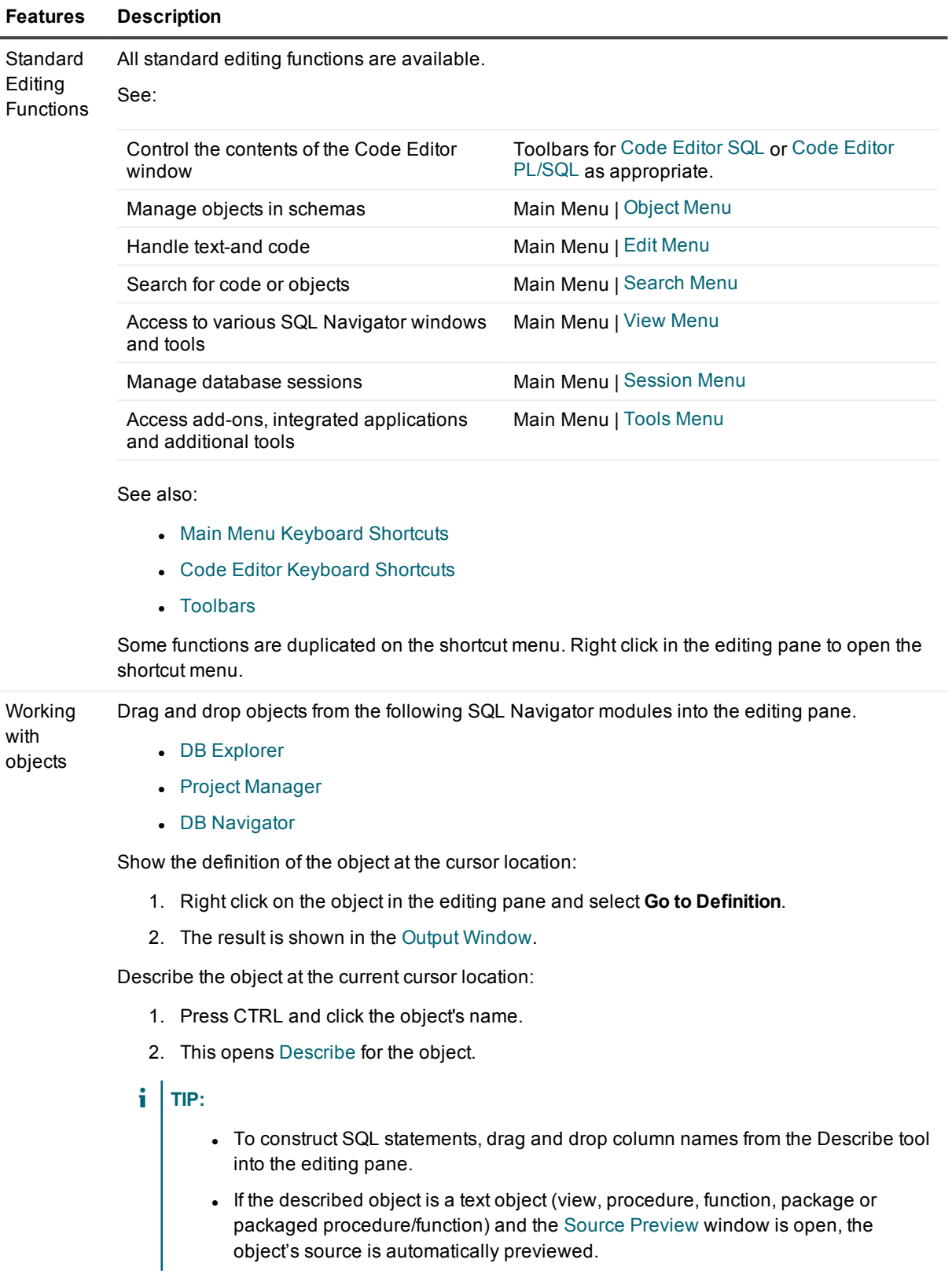

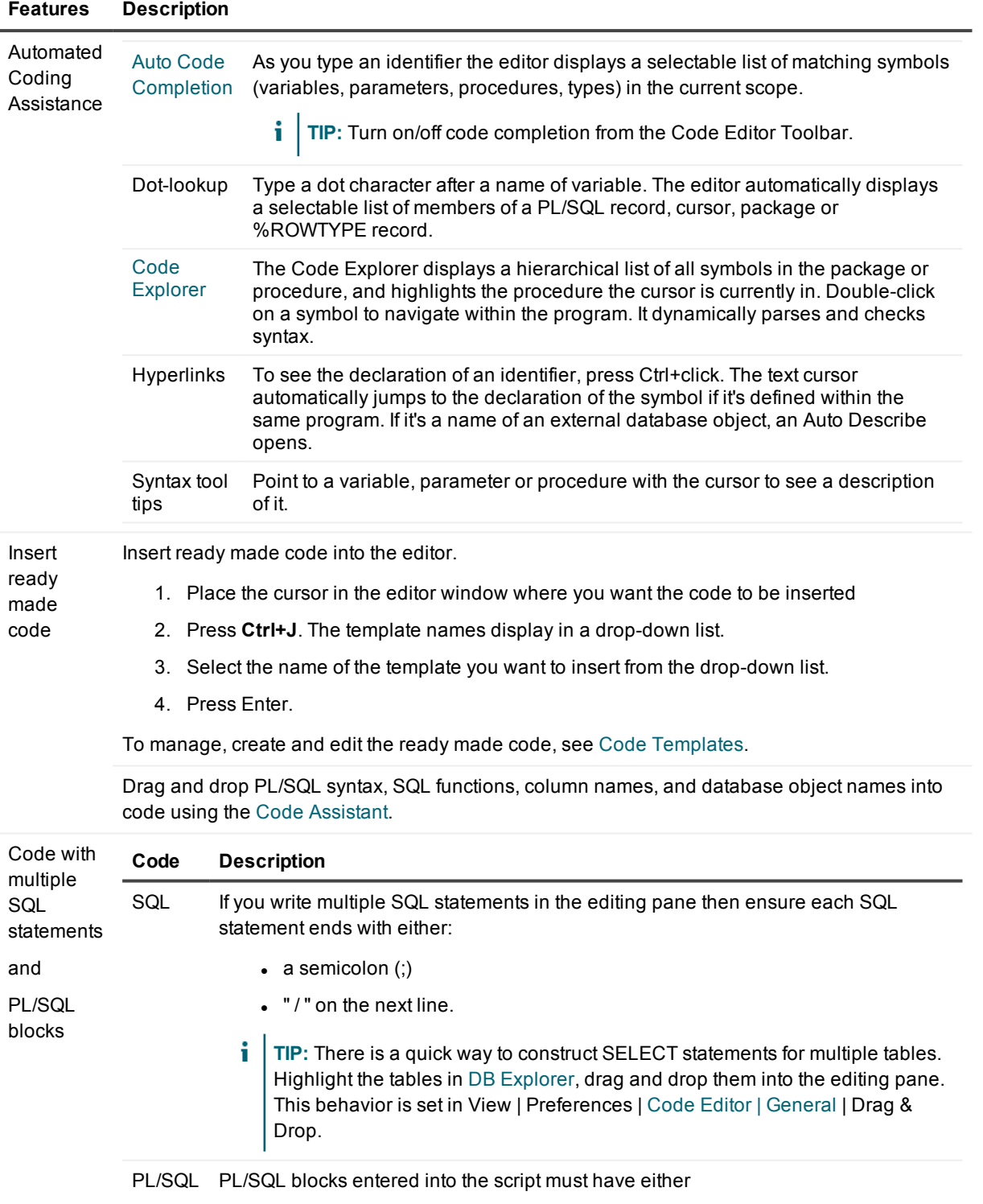

 $\bullet$  a forward slash /

#### **Features Description**

query or

the PL/SQL code

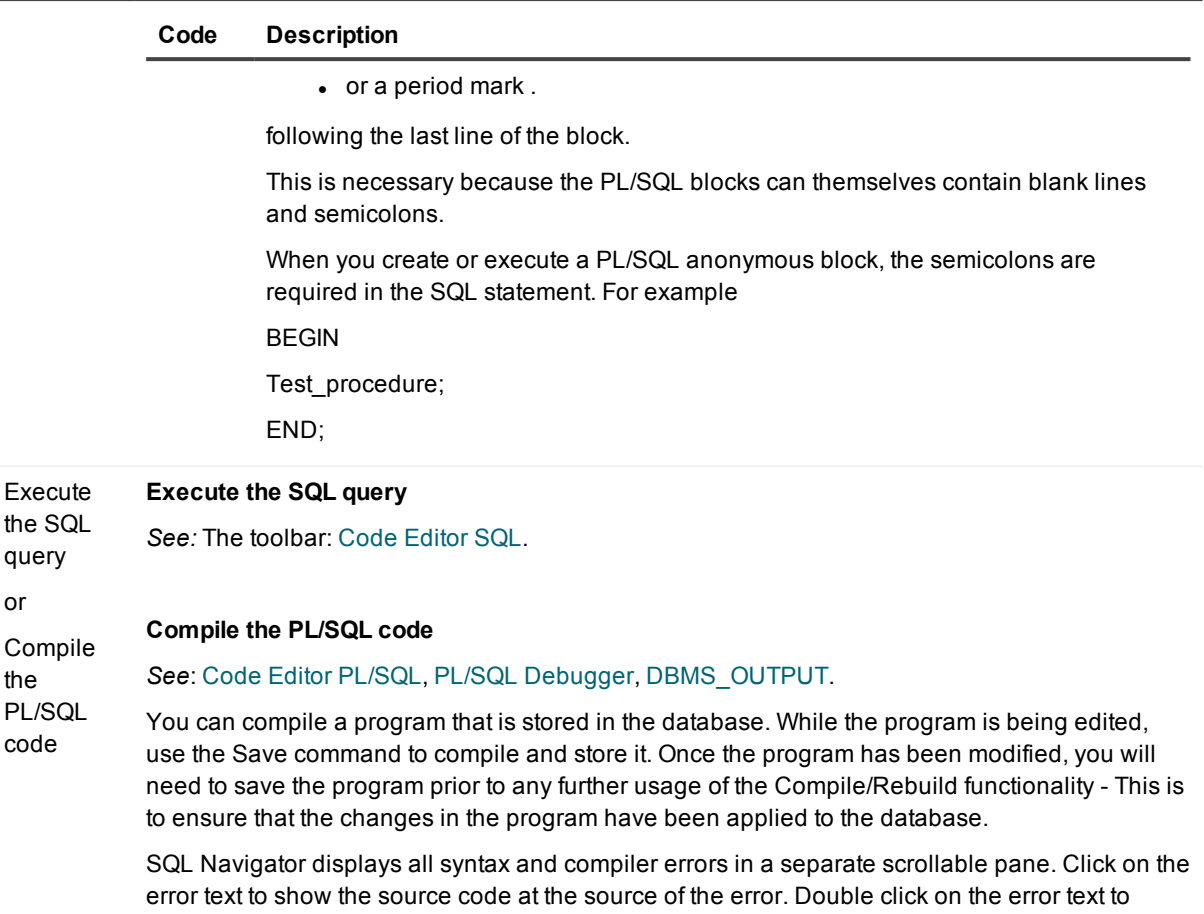

show the error message description, cause and actions as per the Oracle documentation.

Also watch for feedback in the Output [Window](#page-194-1).

#### **Auto Reparse**

Many features of the Code Editor, including the Code Explorer window, code completion, tool tip display of program arguments, bracket matching, collapse loops/blocks, and others, rely on automatic parsing of the PL/SQL code and internally generating a symbol table. This parsing occurs when the editor first loads the objects, and it also occurs in the background in order to maintain the symbol table as the user edits the code.

You can also manually trigger a full reparsing (updating of the internal symbol table) at any time by right-click and select **Auto Reparse** from the shortcut menu. However, when loading a really large script having this option on will slow down SQL Navigator. Hence, to avoid wasting CPU resources, you should turn this option off when editing large scripts.

#### **Symbols in the gutter margin**

Symbols in the gutter margin provide a visual indication of the statement's status.

#### **Features Description**

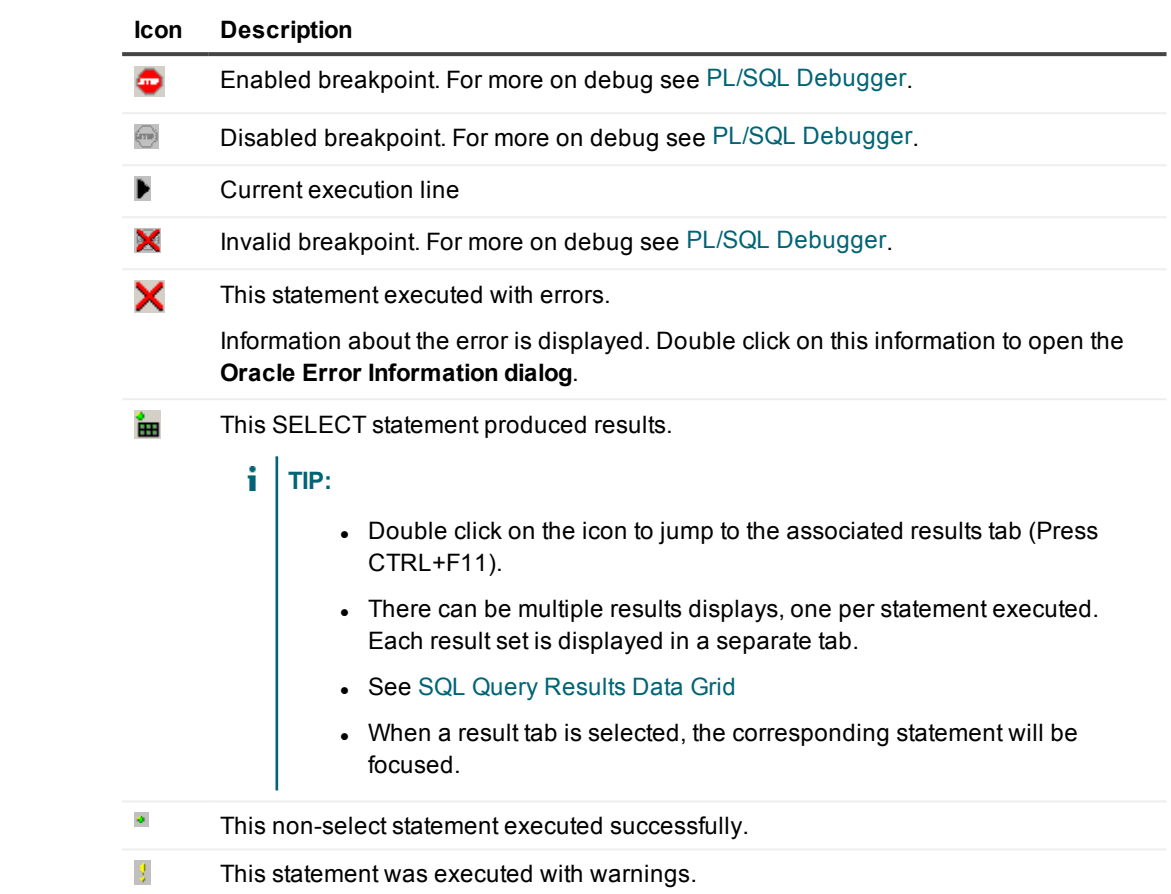

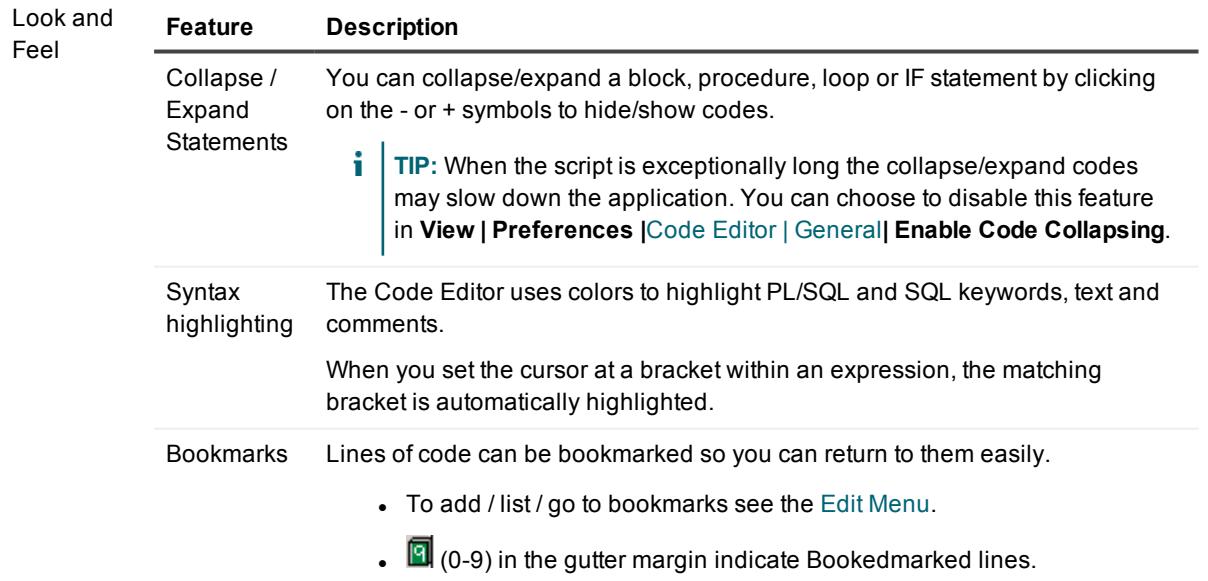

#### **Features Description**

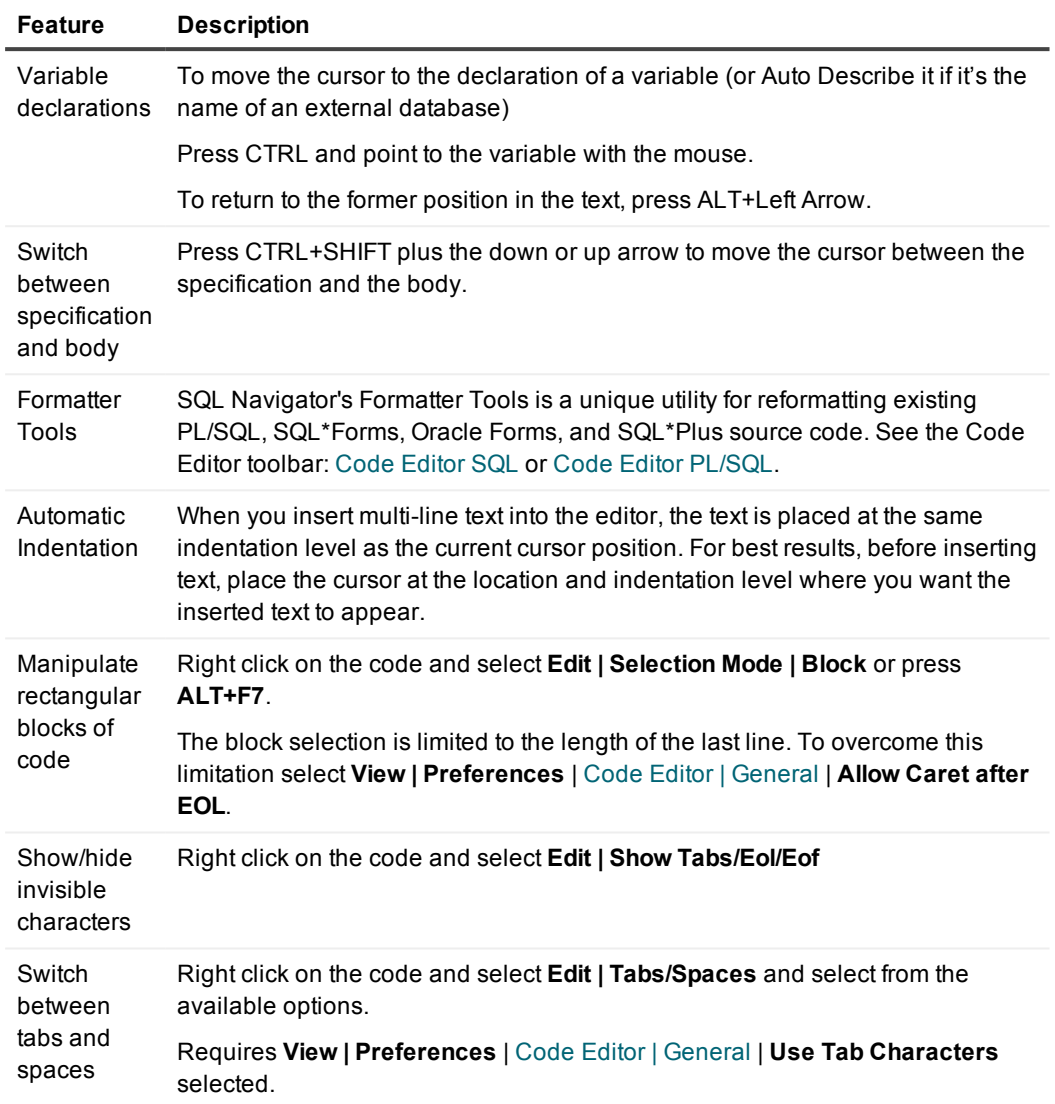

### **SQL\*Plus command support**

The Code Editor supports the following SQL\*Plus commands:

- Comment Delimiters  $(l^*...^*)$
- Double Hyphen  $(-)$
- At Sign  $(\textcircled{2})$
- Double At Sign (@@)
- $\bullet$  Forward Slash  $($ / $)$
- CONNECT
- . DESCRIBE
- **.** DISCONNECT
- EXECUTE
- $\cdot$  REMARK

**i** NOTE: Consult Oracle documentation for details about Oracle's SQL\*Plus utility.

SQL Navigator also allows large scripts or SQL statements to be executed in the background, allowing you to perform other functions on your PC simultaneously.

#### **Executing Scripts Invoked By At Sign (@) or Double At Sign (@@) SQL\*Plus Commands**

Ensure that all the required scripts are in the same directory and in the correct SQL format.

In the Code Editor, invoke the master script using the @ command.

The output of the executed scripts will be displayed in the appropriate window of SQL Navigator, for example the output of a SELECT statement will appear in the grid (SQL Query [Results](#page-70-0) Data Grid), while the output of a CREATE statement will appear under the appropriate node in DB [Navigator](#page-161-0).

#### **Connect To A Database Via The Code Editor**

To execute a SQL statement or script within the Code Editor, you must first be connected to the relevant database.

It is possible to connect and disconnect databases from within the Code Editor using SQL\*Plus commands.

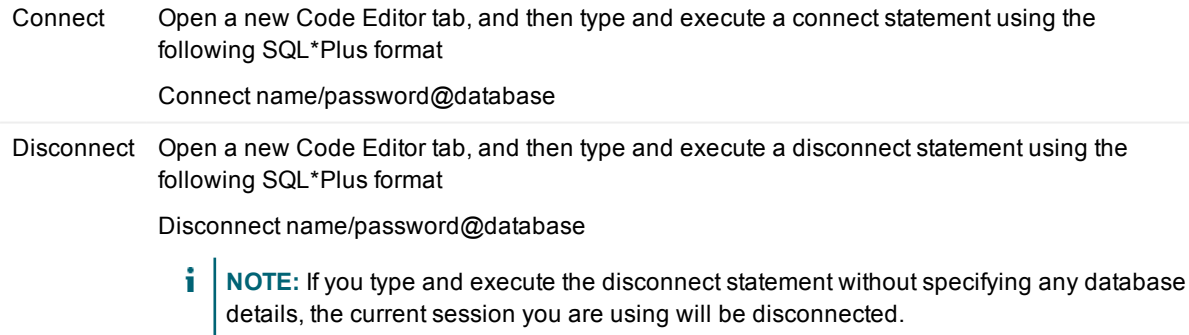

#### **Bind Variables**

A bind variable is a variable in a SQL statement that must be replaced with a valid value or address of a value in order for the statement to successfully execute.

Bind variables enable you to use PL/SQL in a SQL\*Plus script. They provide a mechanism for returning data from a PL/SQL block so that it can be used in subsequent queries.

The Code Editor supports bind variables; use them the same way as you would use them in SQL\*Plus.

Here is an example of how to declare a bind variable:

VARIABLE s\_table\_name varchar2(30)

To reference a bind variable in a PL/SQL block, preface it with a colon ( : ) BEGIN :s\_table\_name := 'EMPLOYEE'; END; /

### <span id="page-67-0"></span>**Auto Code Completion**

#### <sup>a</sup>abi

#### *Scenario: Use Point-And-Click to insert column names for a database object into your code.*

- 1. Ensure **Auto Code Completion** is turned on.
- 2. Place the cursor in the editor window where you want the column names to be inserted.
- 3. Type the name of the object followed by a period mark (.).
- 4. Select the name of the column you want to insert from the drop-down list.
- 5. Press Enter.

#### *Scenario: Show a parameters list for a procedure or function.*

- 1. Ensure **Auto Code Completion** is turned on.
- 2. Type in the name of the procedure or function followed by an open bracket '**(**'.
- 3. Automatic code completion brings up a list of parameters (including alternative lists for overloaded procs/funcs).

#### *Scenario: Dot lookup for record members.*

- 1. Ensure **Auto Code Completion** is turned on.
- 2. Type in the name of the variable followed by a full stop.
- 3. SQL Navigator displays a list of matching members. Dot-lookup automatically displays a 'pick' list of members of a PL/SQL record, cursor, package or %ROWTYPE record.

### <span id="page-67-1"></span>**Scan Defines/Substitutions**

 $2.8$ 

The Code Editor lets you use substitution variables in SQL statements—similar to the way SQL\*Plus handles them.

**i** NOTE: Turn on Scan Defines/Substitutions when using variables or text that contain the characters &, &&, or = :[bind variable]. Otherwise, the statements containing the variables will generate an error.

### **Specifying substitution variables in SQL statements**

Use substitution variables for flexible SQL statements. Flexible SQL statements are a powerful way to improve productivity.

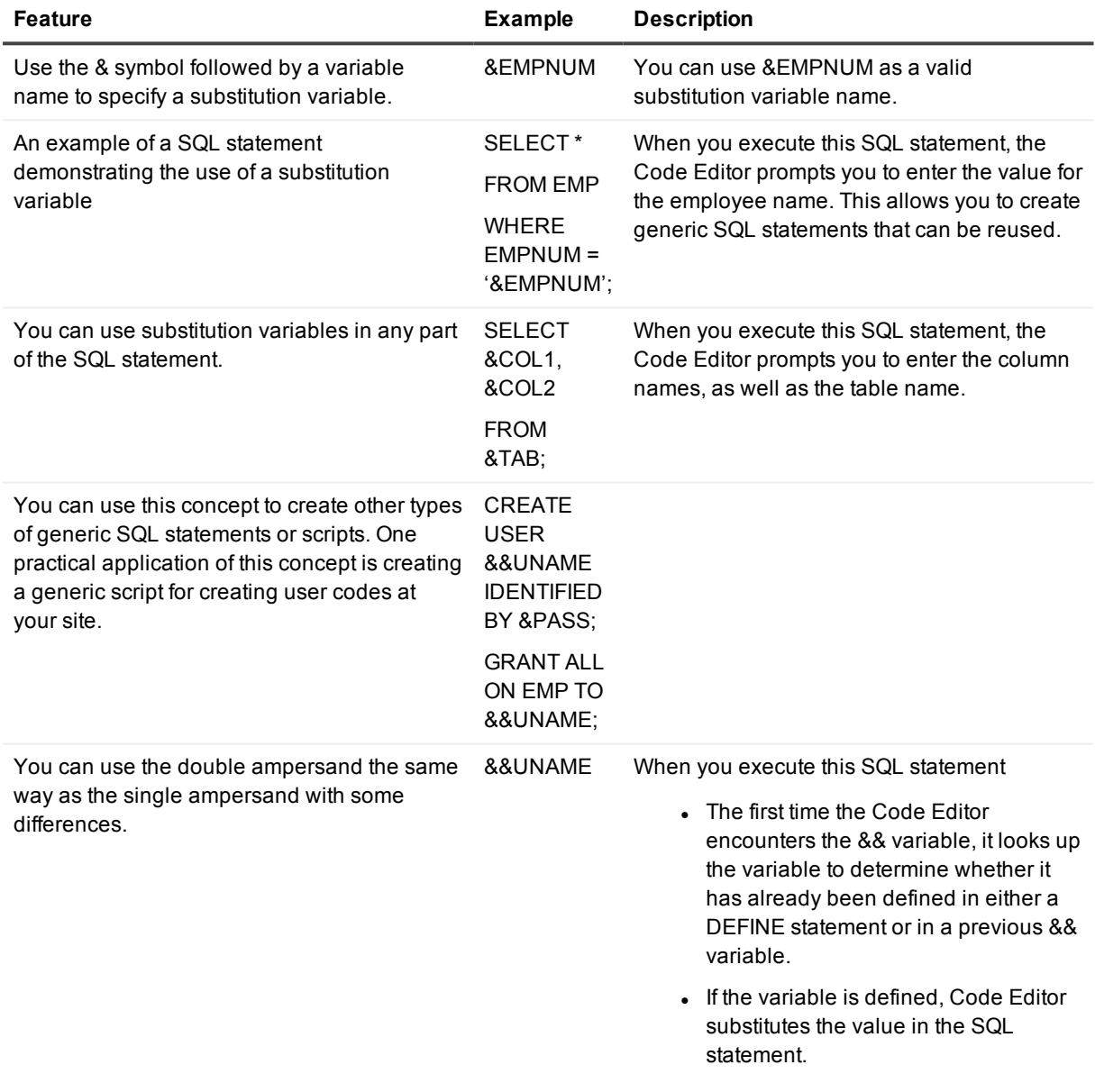

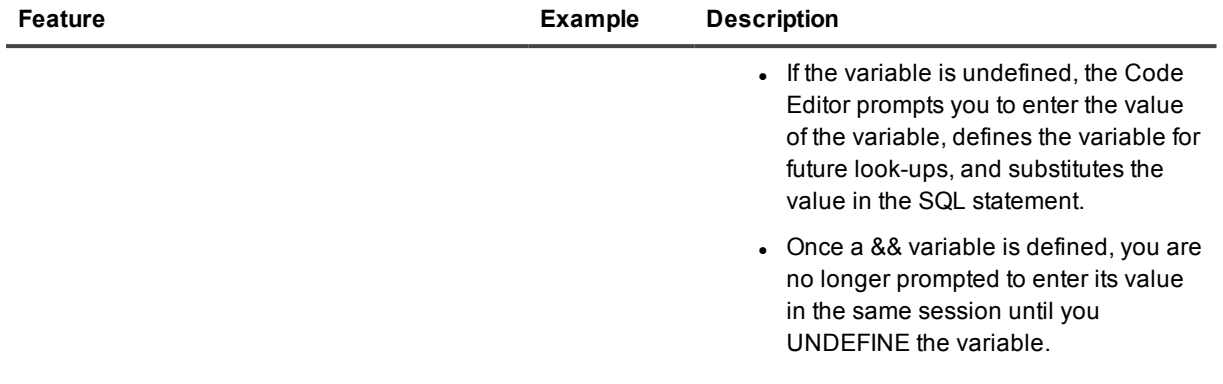

#### **DEFINE and UNDEFINE**

You can use the terms DEFINE and UNDEFINE to define and undefine numeric and character variables in SQL scripts.

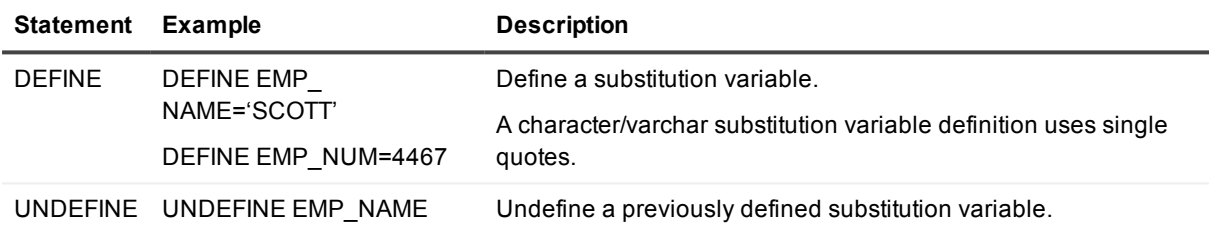

**TIP:** Alternatively, right click in the editing pane and select **SQL Script Options | Substitutions** to open the **Substitutions** dialog.

### <span id="page-69-0"></span>**New Stored Object Dialog**

鹶

Select the object type:

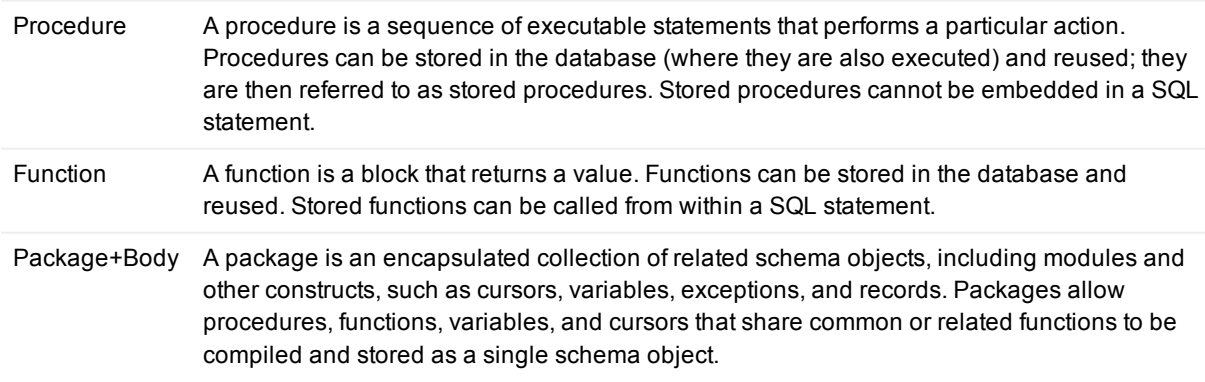

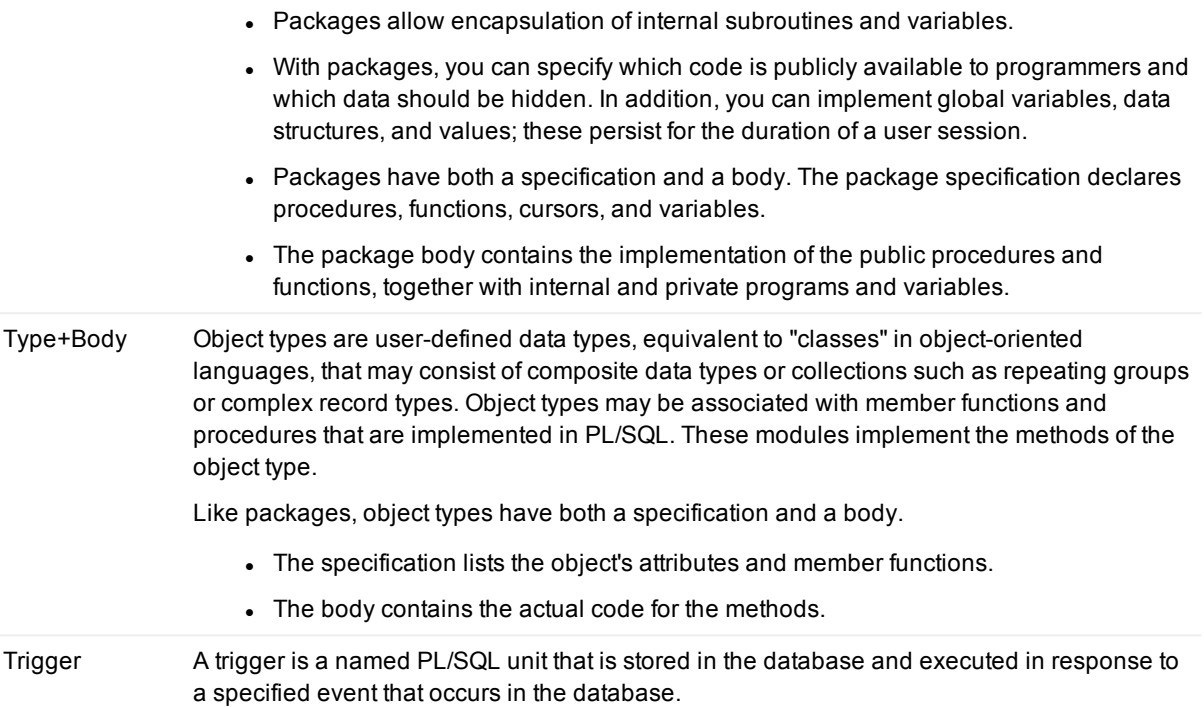

**TIP:** For each object type, SQL Navigator provides a ready made template or "shell" to make coding easier. You can modify these templates. The template name and location is defined in the opening comments when the new object is created.

## **SQL Statement CRUD Matrix Dialog**

Insert a CRUD (Create/Update/Delete) worksheet into the code editor.

The CRUD matrix is inserted as commented text at the current cursor position. This can be a convenient way of documenting and analyzing your procedures.

# **SQL Query Results**

## <span id="page-70-0"></span>**SQL Query Results Data Grid**

Browse the results of an executed SQL query in a dynamic grid with options for viewing, sorting and navigating. There can be multiple results displayed, one per statement executed. Each result set is displayed in a separate tab.

#### **NOTE:**

- When a result tab is selected, the SQL query statement that generated the result is focused.
- If the data is LOB, XML or Array then double click on the data cell for [more](#page-74-1) information. For more [information,](#page-74-1) see Viewers: LOB, XML, Array on page 75.
- The Data Grid supports National Language Support (NLS). Display and edit multi byte data.
- To display the results of a SQL query as text see SQL [Query](#page-74-0) Log (The Spool Tab).

#### **Rows Retrieved**

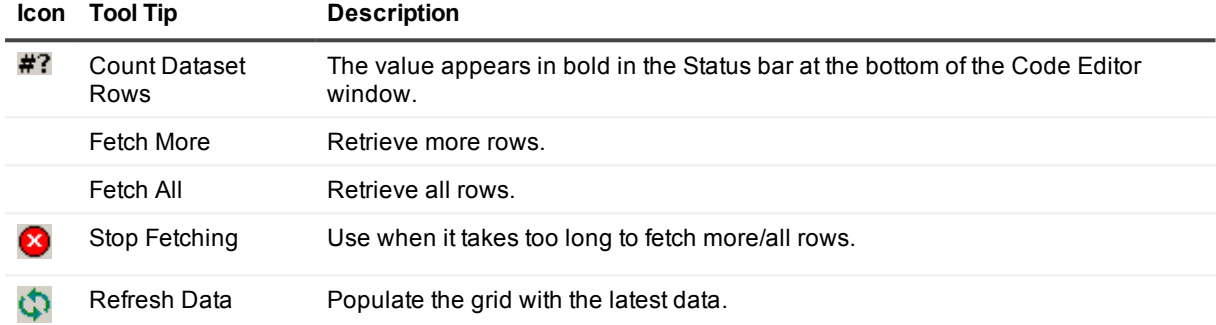

### **Export / Print**

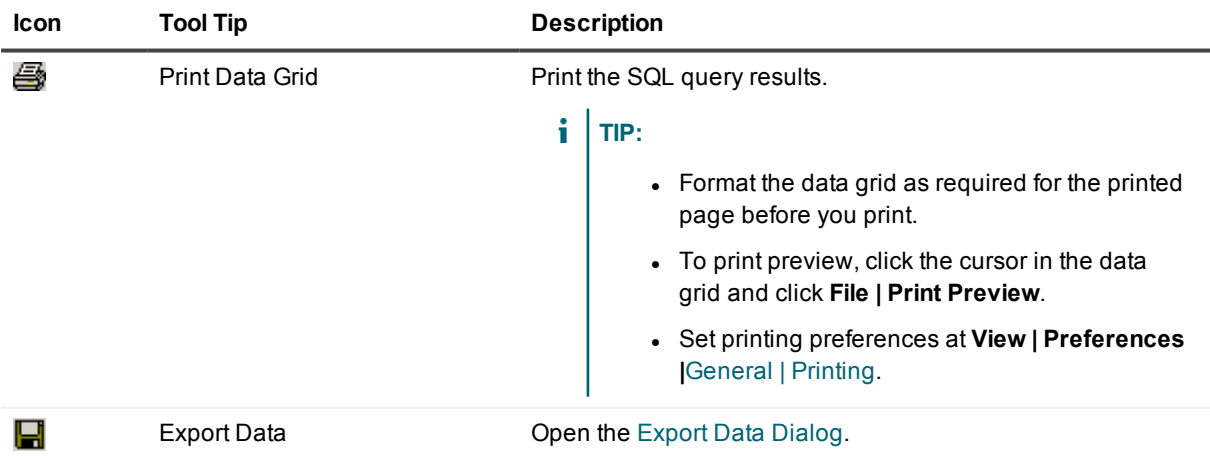

**TIP:** Right click on the data grid to select a row or column or the entire data grid. You can copy selected data to the clipboard. There is an option to include the row number or column heading with the copied data.
#### **Browse**

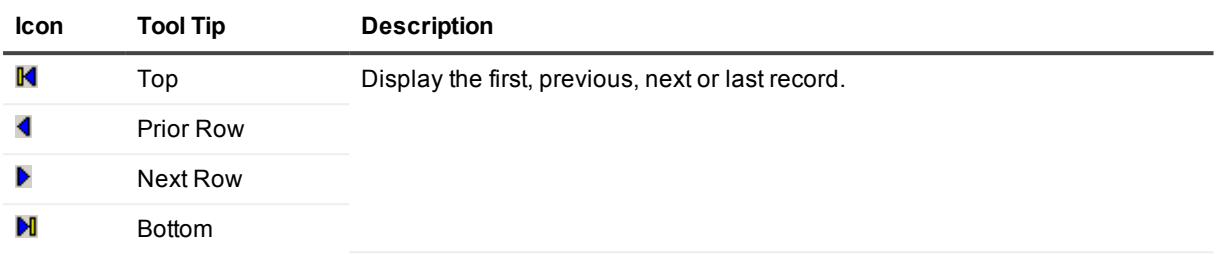

#### **Edit (Updateable Queries)**

Turn **ON** Updateable in the SQL Editor Toolbar (Code [Editor](#page-52-0) SQL) before you execute the SQL query. The status panel at the bottom of the Code Editor window says "Updateable" if the results can be edited. It says "Read Only" if the results cannot be edited.

#### i. **TIP:**

- Press F2, Space or Enter to edit straight from the cell.
- A calendar opens for a date field (on pressing F2 or Space). Press Space to switch between the Date field and Time field.
- Double click on the cell if a wider editing space is required.
- Right click on the data grid for more options.

#### **Requirements**

- <sup>l</sup> The SELECT statement must be a simple SELECT statement (no joins, subqueries in select clause, calculated fields, group by, having, count(), substr or DISTINCT). If you get an error message such as TOKEN:.(12121,2) then your query does not conform to the restrictions for updateable queries.
- You must have the appropriate privileges to update the table or view.

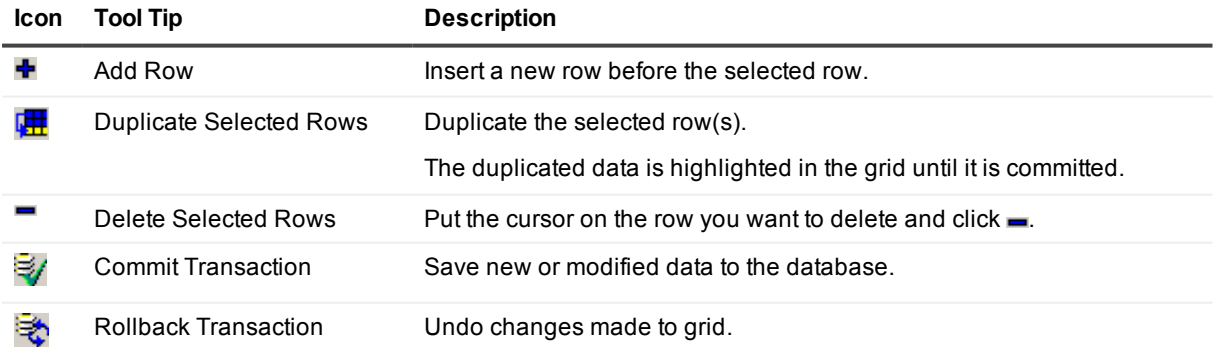

#### **Group Display**

To create a group display, right click the data grid and select **Group by this column**.

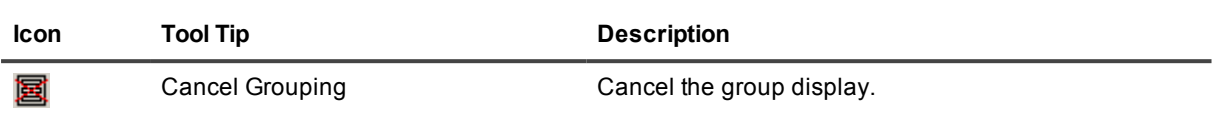

#### **Format**

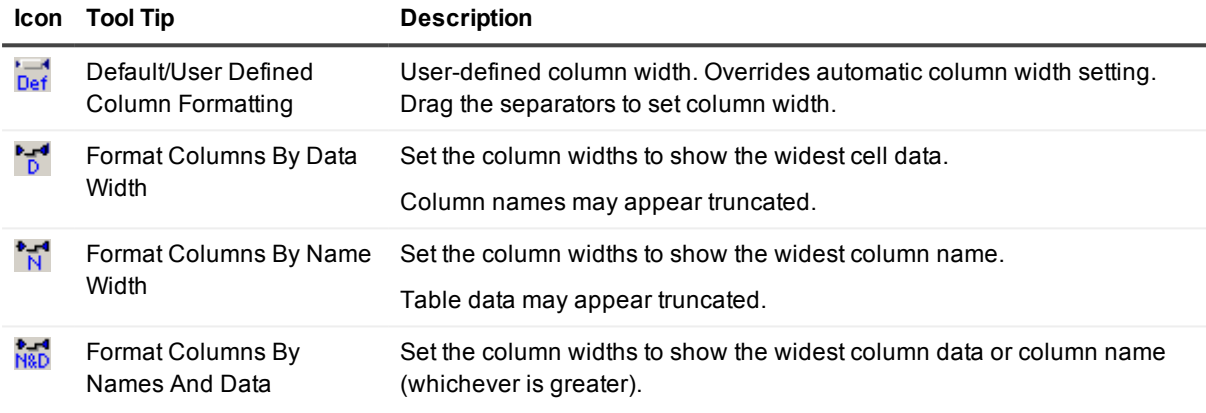

**TIP:** The formatted widths are based on the results currently visible. The column widths may change as you scroll down, retrieving new rows. To prevent the column widths from changing when scrolling, **Fetch All** rows before scrolling.

#### **Sort & Display**

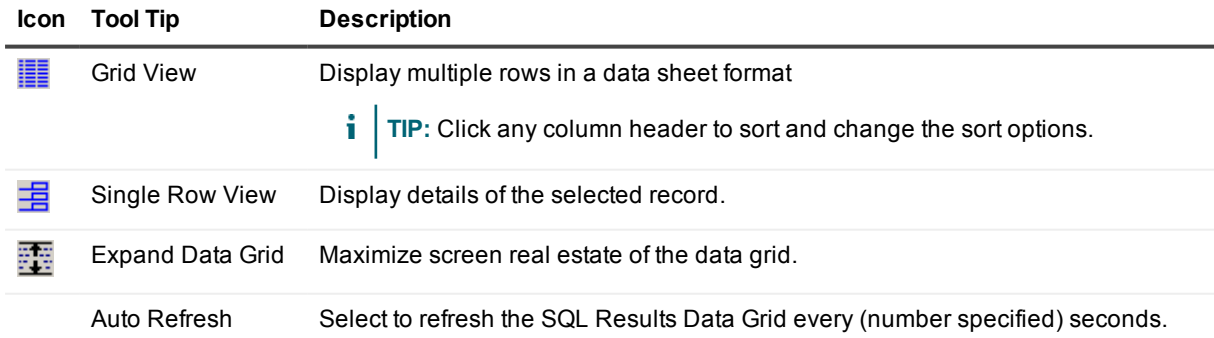

## **SQL Query Log (The Spool Tab)**

#### ោំ

View a log of executed SQL statements. Retrieve executed SQL statements.

- 1. Enable **Spool to Screen**. For more [information,](#page-52-0) see Code Editor SQL on page 53.
- 2. Execute the SQL query. For more [information,](#page-52-0) see Code Editor SQL on page 53.
- 3. Click the **Spool** tab to view the log.

**TIP:** Right click on the log to Select / Copy / Save / Print / Clear the log.

### **Export Data Dialog**

Export the SQL query results

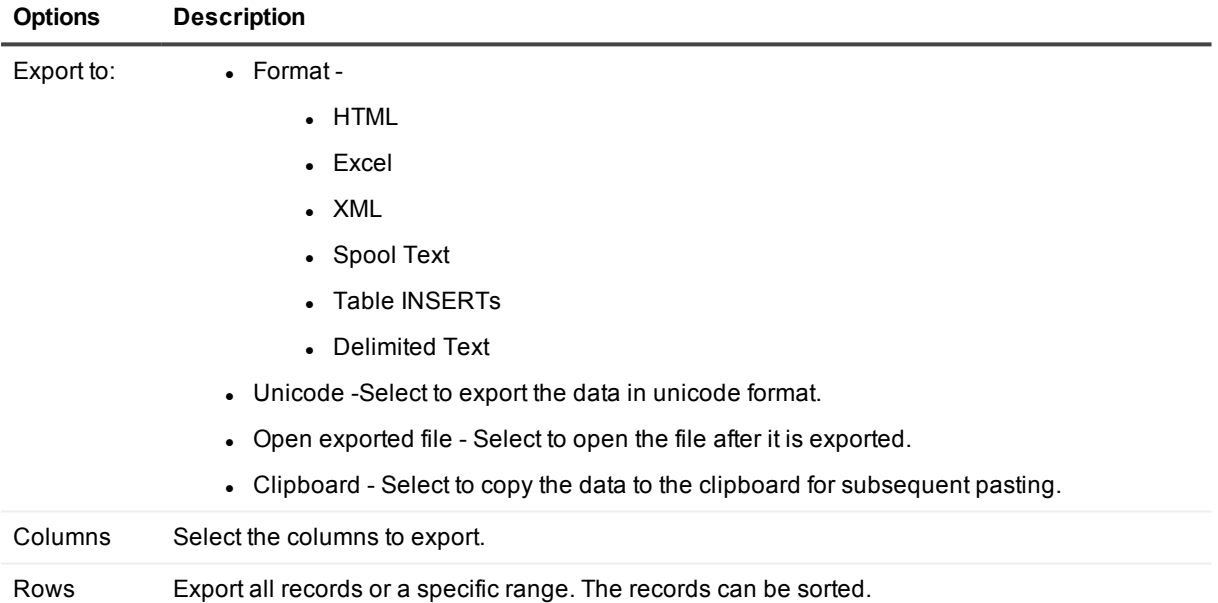

### **Viewers: LOB, XML, Array**

View the contents of a large object (LOB, XML, Array) that is a cell in a table or result of a SQL query. Click on the cell containing the large object.

#### **LOB Editor**

You can work with the following Oracle8i LOB datatypes.

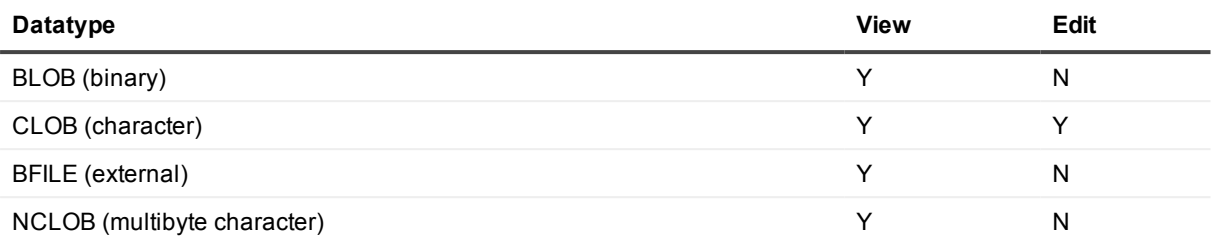

You can use toolbar buttons to perform actions on LOBs. The actions available depend on the LOB and include:

- Copy to clipboard
- **.** Save to disk file
- Save, then view in external application
- View in preview window
- Mask or show ASCII values between 128 and 255
- View BFILE as image or HEX
- f. **NOTE:** SQL Navigator does not support working with LOB or Object table columns when using an Oracle 7 client connected to Oracle 8 database. For full functionality, use an Oracle 8 client to connect to an Oracle 8 database.

#### **ARRAY Editor**

- Click on  $+/-$  to add/remove items in the array.
- <span id="page-75-0"></span>• Select any item and click the arrow buttons to reorder the list.

# **PL/SQL Execution Console**

From the Execution Console you can select an entry point (for packages), enter the parameter input values, and choose various run options, such as profiling and directing the results to DBMS\_OUTPUT.

The Execution Console helps you set various parameters for wrapping an anonymous block around a stored program so that you can execute it. If you generate an anonymous block, the Console assigns a file name to your block in the form: <Schema name>.<procedure name>.STB. If the anonymous block is for a packaged procedure, then the assigned name has an additional component—the entry point.

**NOTE:** If an error occurs when trying to run a generated code block (for example, due to a syntax error), the text is opened in the Output [Window](#page-194-0).

### **Run Time Parameters**

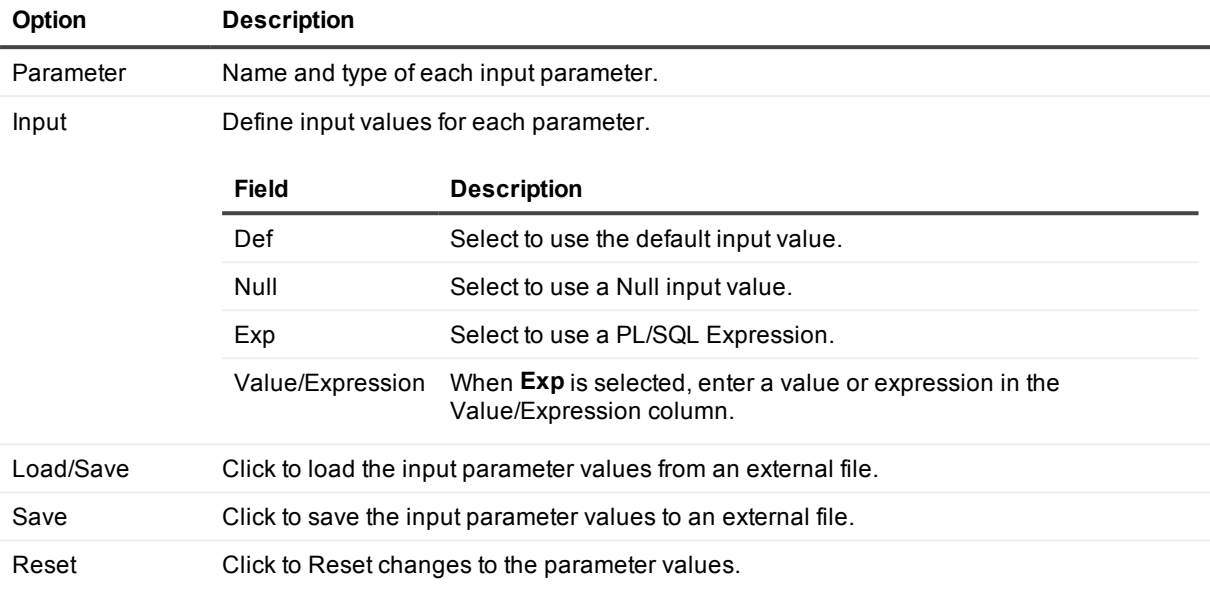

### **Run Options**

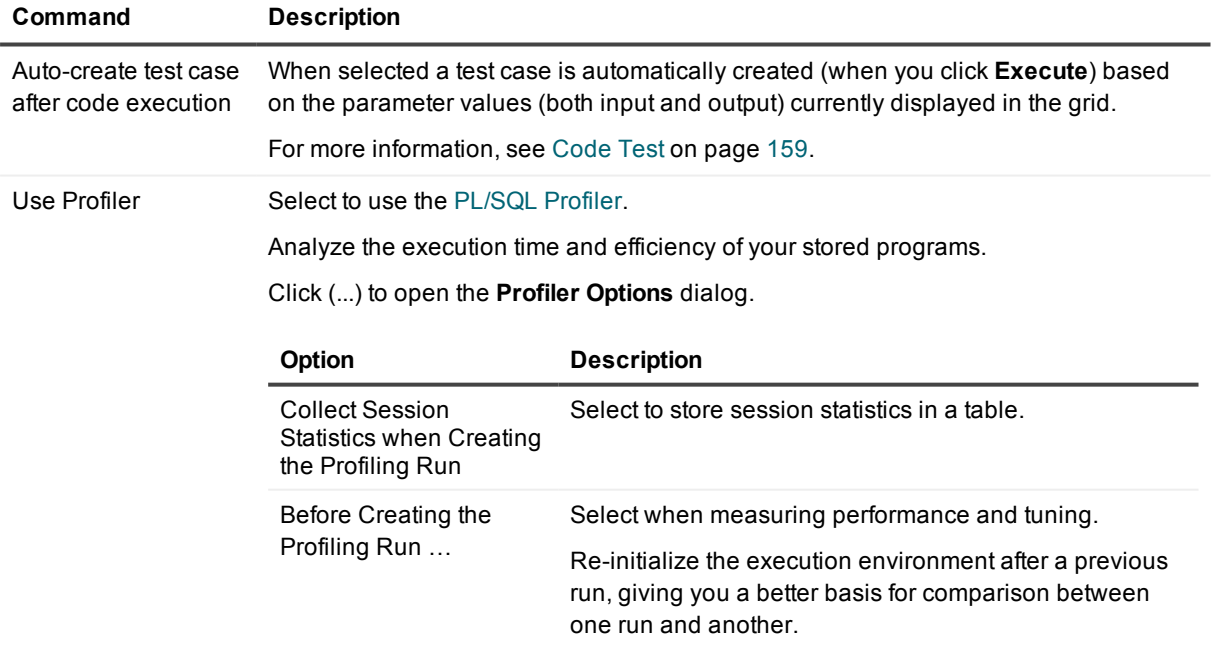

For more [information,](#page-195-0) see PL/SQL Profiler on page 196.

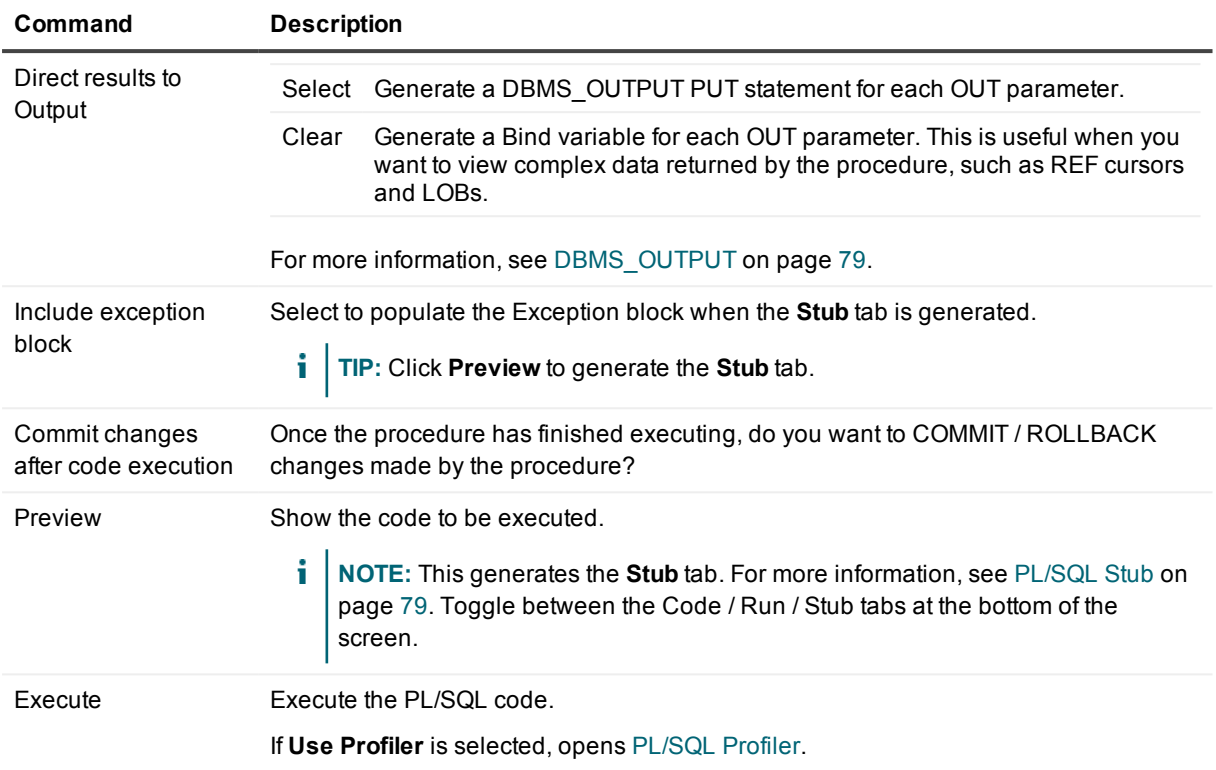

### **Code Test**

The Code Test panel automates the process of testing PL/SQL programs. See also the module: [Code](#page-158-0) Test.

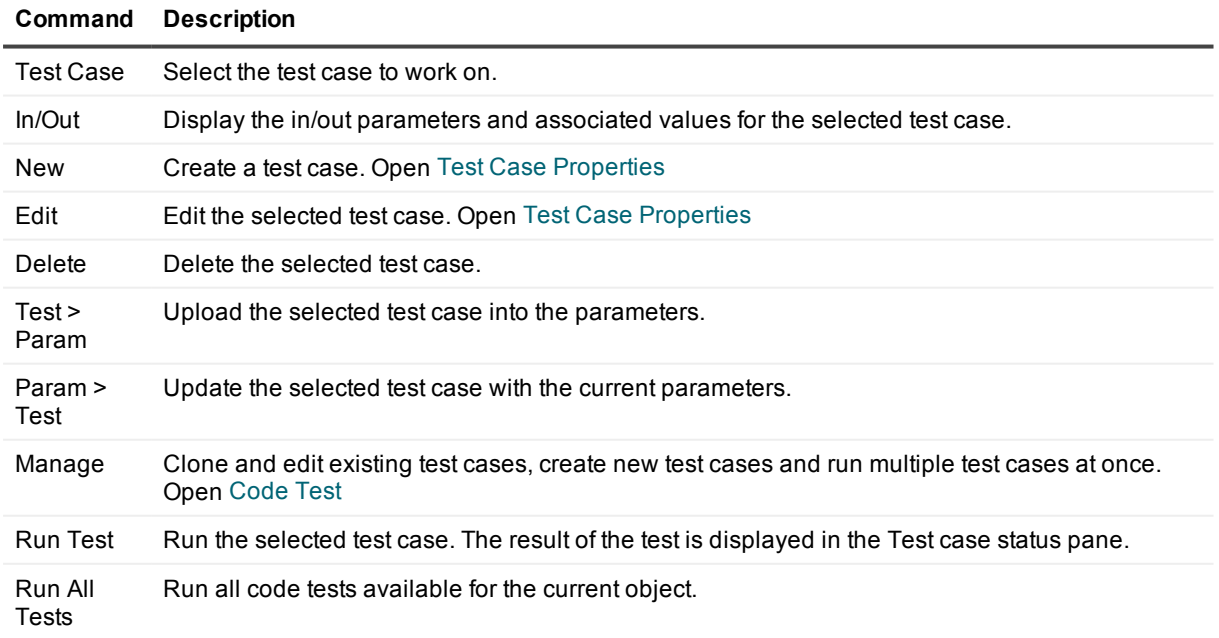

## <span id="page-78-1"></span>**PL/SQL Stub**

Instead of using the Execution Console, you can generate and preview a PL/SQL block to execute a stored program.

#### *To generate a stub*

From the PL/SQL [Execution](#page-75-0) Console

- 1. Enter the run time parameters.
- 2. Select **Include exception block** to populate the exception block when the stub is generated.
- 3. Click **Preview**.

**i** NOTE: Different stubs are generated depending on the selected options.

## <span id="page-78-0"></span>**DBMS\_OUTPUT**

The DBMS\_OUTPUT package is a standard package provided by Oracle specifically for the purpose of debugging stored programs.

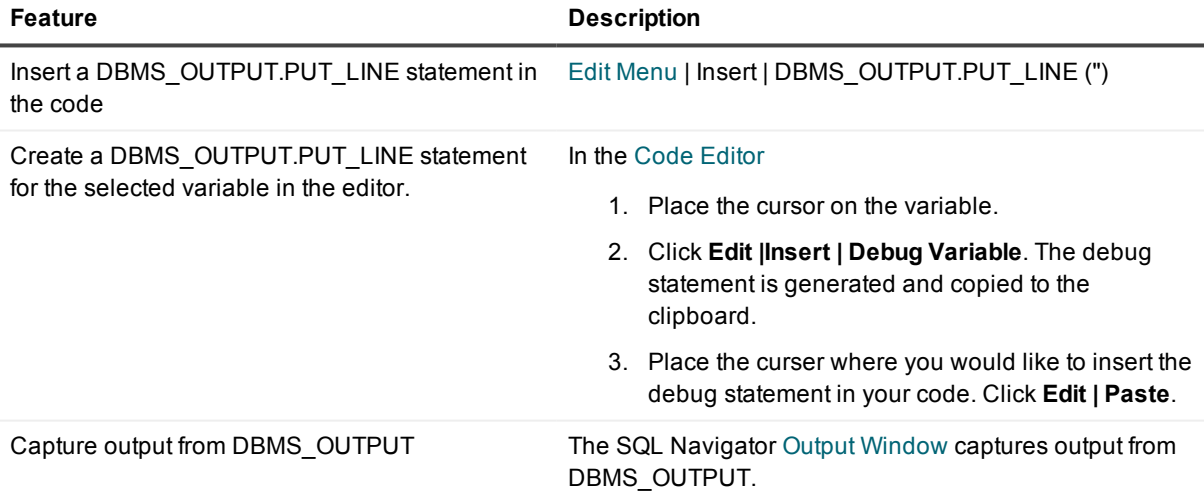

**i** NOTE: The SYS schema owns this package. To view the procedure and parameter definitions of this package you can display it in the Code editor.

## **Code Editor Keyboard Shortcuts**

### **Right Click Over The Editing Pane**

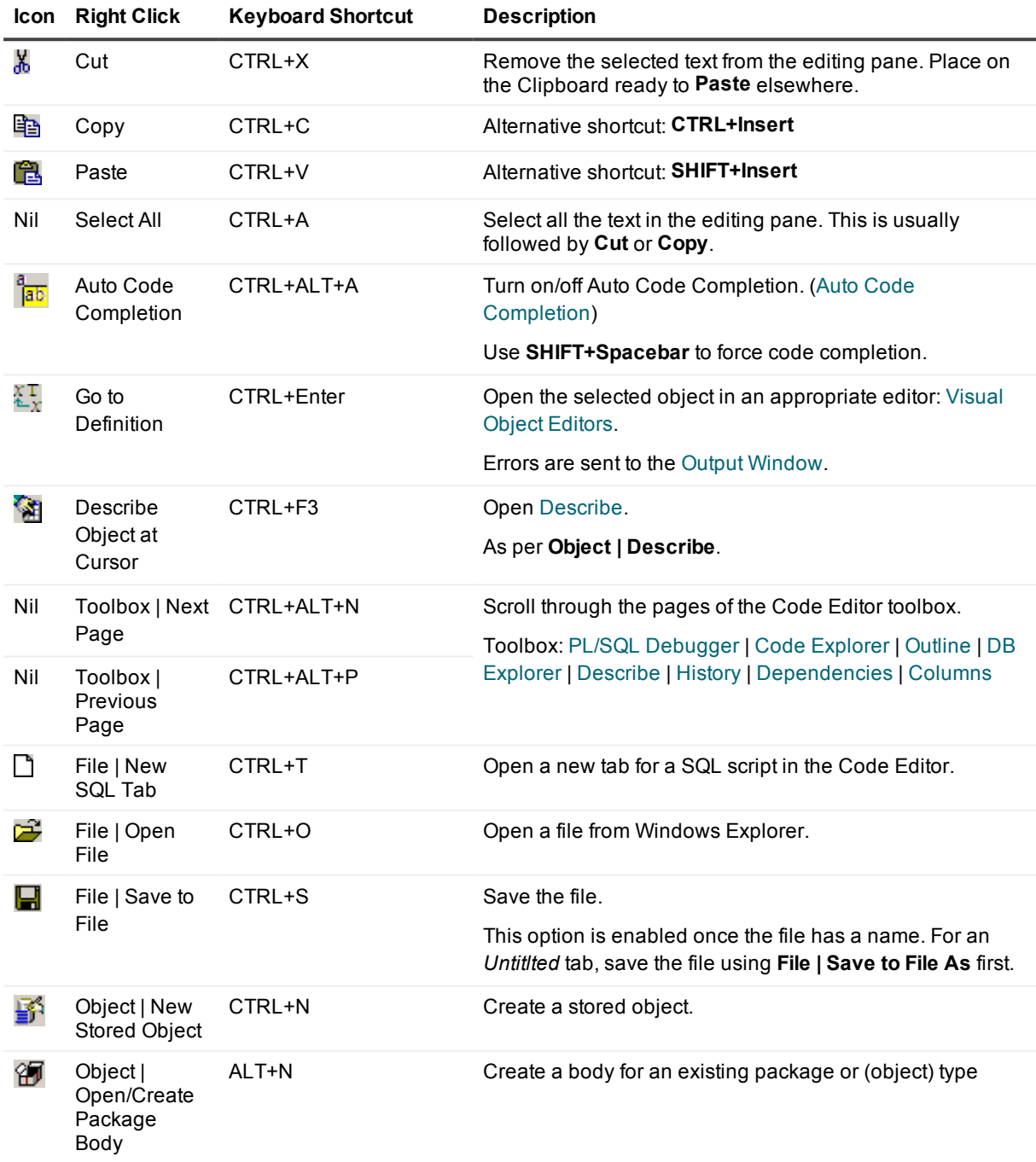

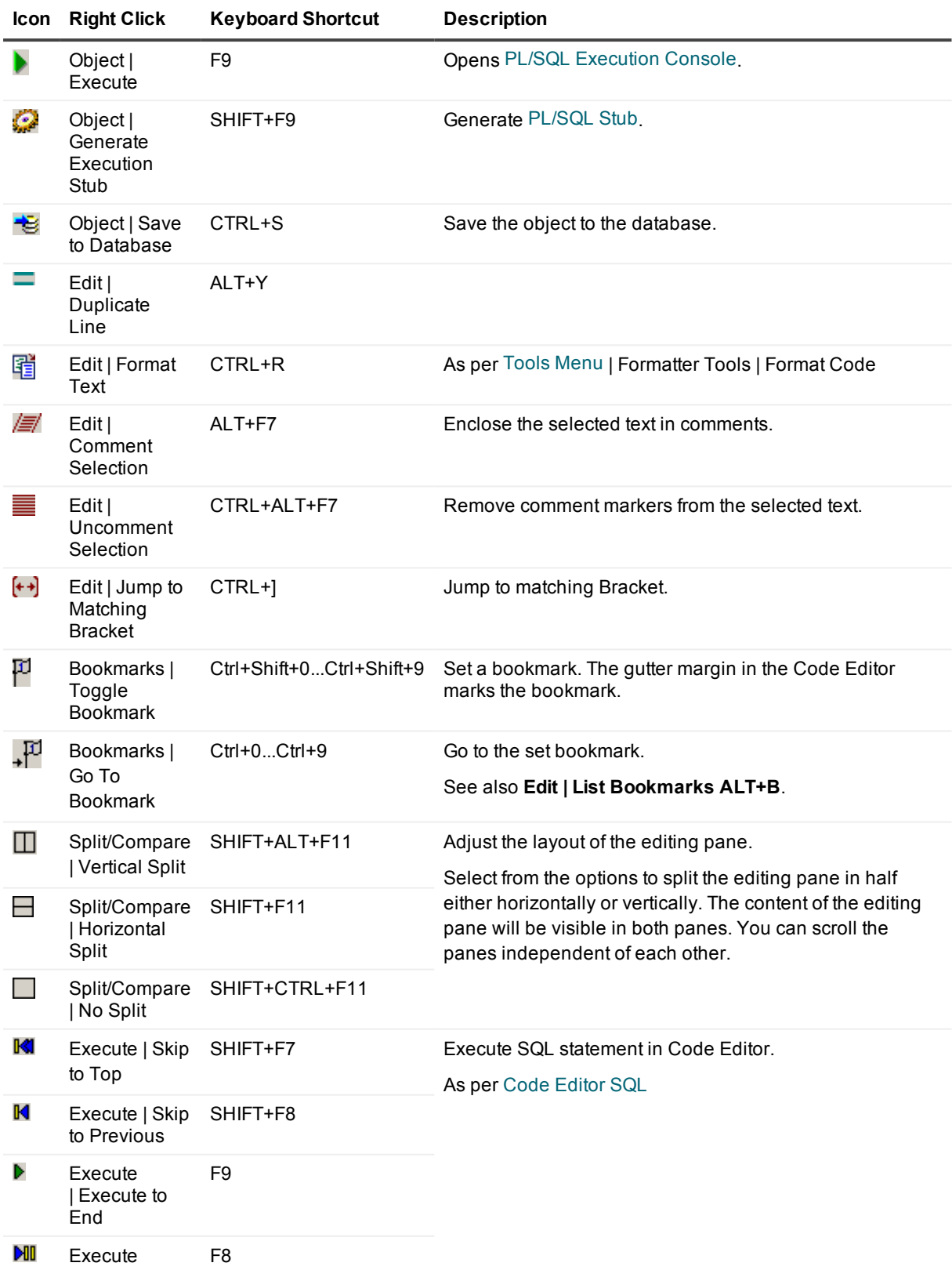

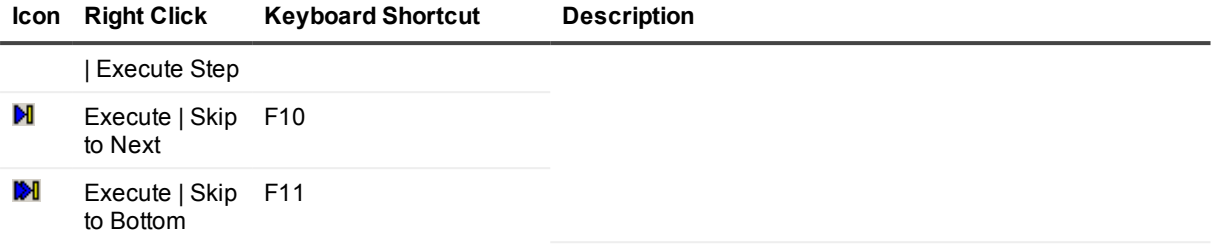

#### **PL/SQL Debugger Keyboard Shortcuts**

For more [information,](#page-83-0) see PL/SQL Debugger on page 84.

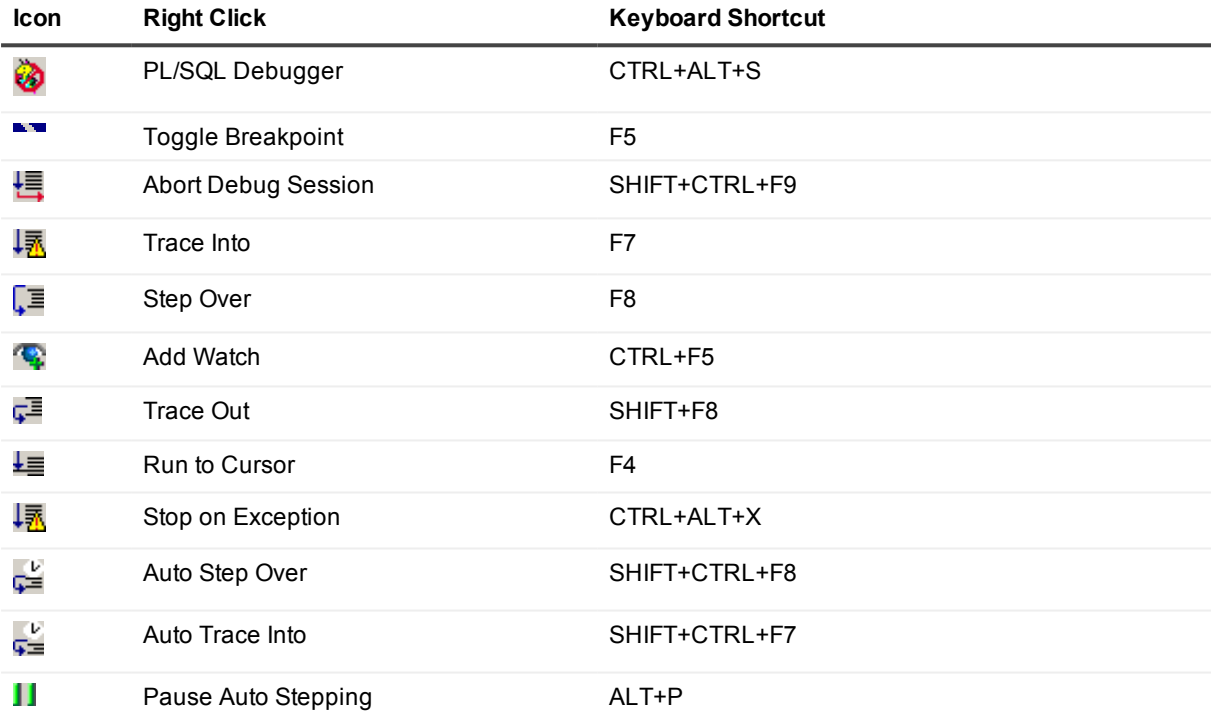

### **Further Shortcuts In The Code Editor Editing Pane**

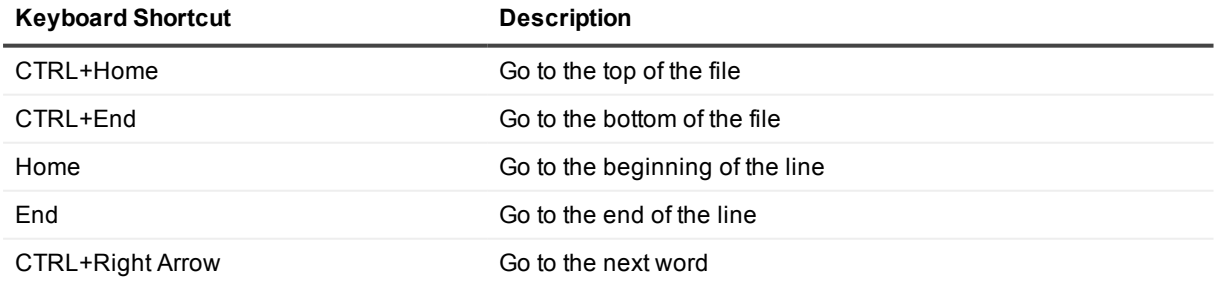

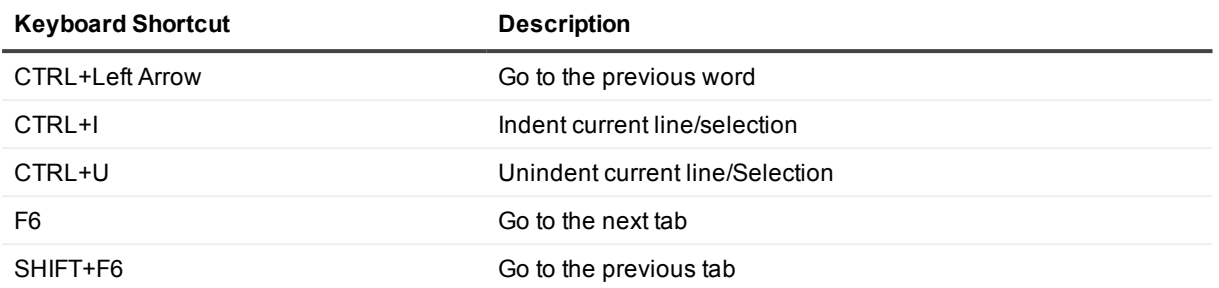

#### **Further Shortcuts Viewing SQL Code Execution Results**

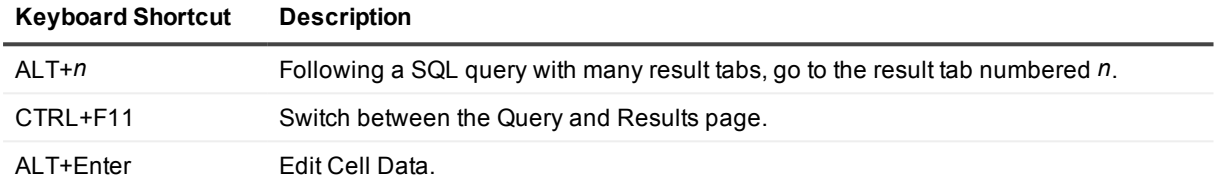

#### **Shortcuts In The Code Editor Toolbar**

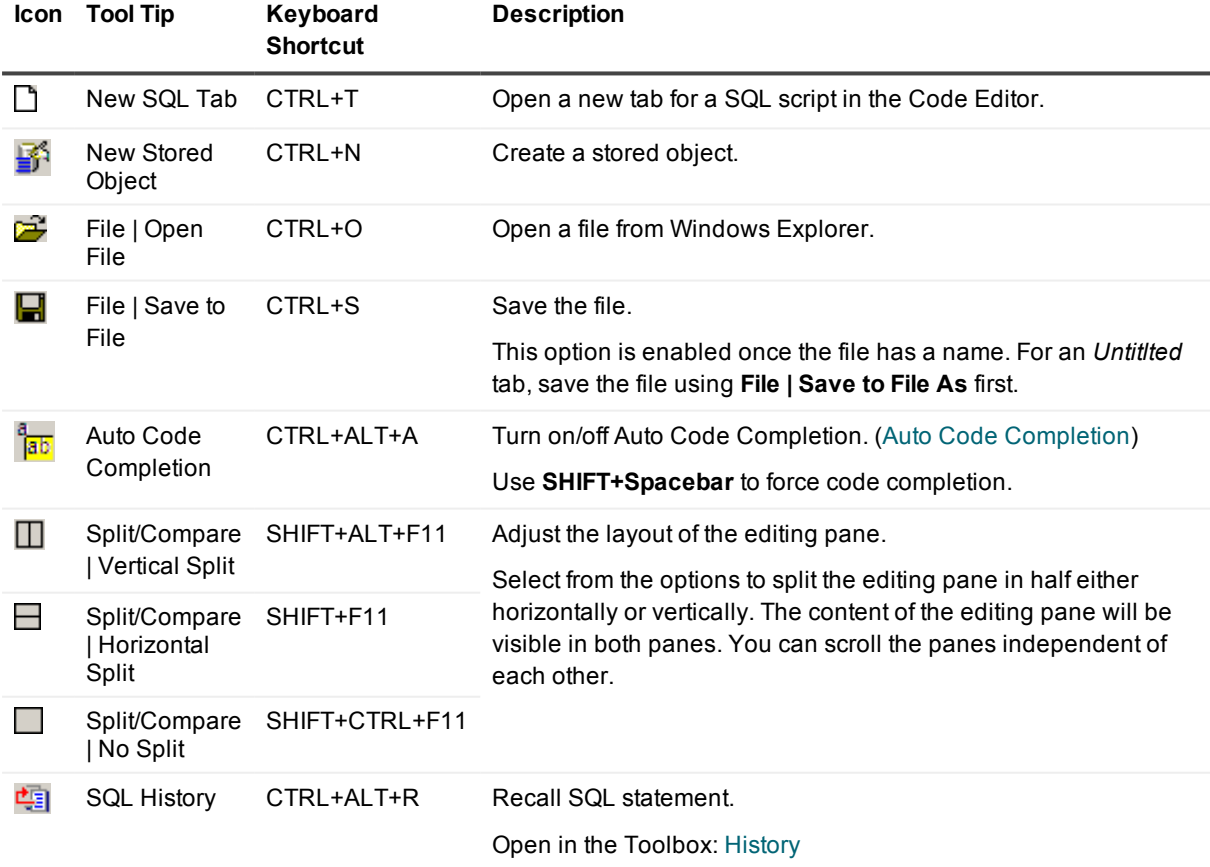

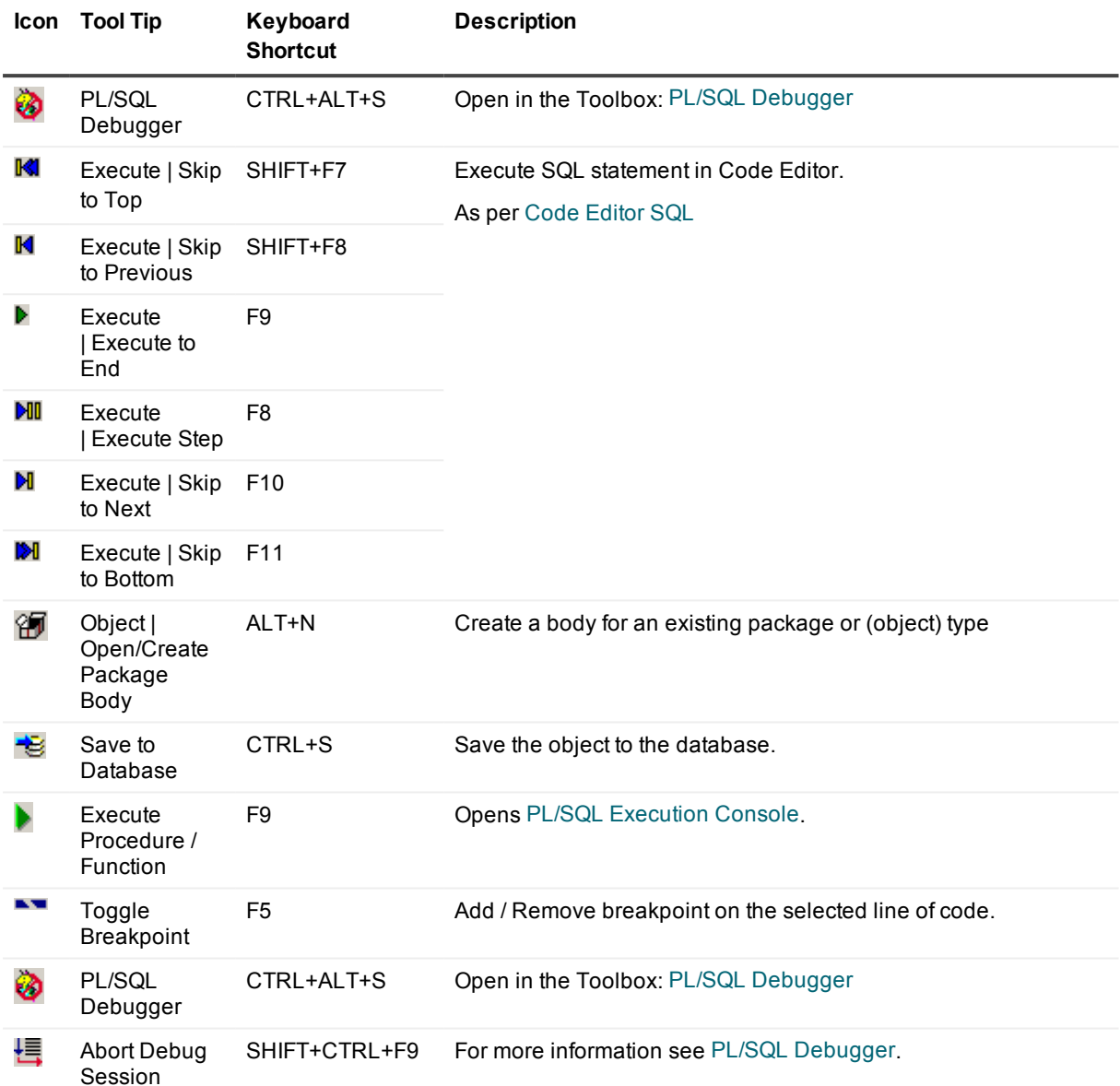

## **Toolbox**

## <span id="page-83-0"></span>**PL/SQL Debugger**

⊗

**i** NOTE: Show/Hide PL/SQL Debugger in the Toolbox from the Code Editor toolbar.

All the tools and features for debugging stored programs can be found inside the PL/SQL Debugger window.

Use the debugger to perform the following functions:

- Run to the end or to the next breakpoint.
- Step over code.
- Step into code, when other procedures are called from the current line.
- Display the execution stack.
- View and modify any variable value.
- Set watch variables.
- Set and remove breakpoint on the fly as the code is executing, except in an anonymous block.
- Stop a running procedure.
- Set an option to either stop execution if an exception occurs, or ignore exceptions.

#### **Requirements**

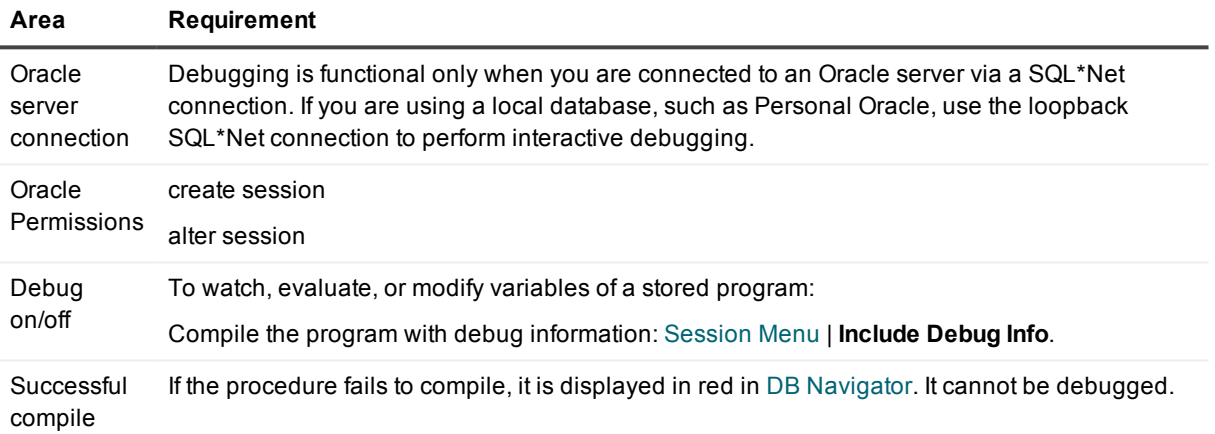

#### **Debug**

#### **F Description**

**e a t u r e**

**l**

**L** Use the **Locals** tab to test the effect of different variable values in your procedure.

**o YExample Scenario**: Your procedure performs a computation. Start the procedure, enter a starting value and watch how the proc<br>**c a NOTE:**

• If you see an error such as "Not compiled with debug info" instead of the variable value, you need to recompile the proce

#### **F Description**

- **e**
- **a**
- **t**
- **u**
- **r**
- **e**

**s .** The values in the **Locals** tab are only populated when the code is running.

t <sup>l</sup> The values of the input parameters cannot be modified in the **Locals** tab.

- a • When you evaluate a variable in a current breakpoint, remember that the current breakpoint has not yet been executed.
- b

R When evaluating/watching a variable of REF CURSOR type, its value is displayed in the following format:

E F flags:FFF, rowcount:RRR.

RRR determines the number of records fetched so far by the examined cursor.

C<sub>F</sub> FFF is a combination of cursor status flags:

U R<sup>%ISOPEN</sup>

S %FOUND

#### $\overline{O}$ R<sup>%NOTFOUND</sup>

t If the user enters the watched variable names as C1%NOTFOUND, C1%FOUND, C1%ISOPEN, C1%ROWCOUNT, the display

- y p
- e
- v
- a r
- i
- a b
- l
- e
- s

WYou can set breakpoints and watches at any time before or during a debug session. You do not have to recompile your program a <sub>t</sub> Add/remove breakpoints by clicking in the gutter margin left of the code. ❤ For more [information,](#page-57-0) see Edit, Compile And Execut cWhen execution of a procedure is paused at a breakpoint, you can evaluate or modify any scalar variable within procedure cod h

#### e **NOTE:**

- s You can open multiple editors and set breakpoints in several stored programs simultaneously.
- a When you evaluate a variable in a current breakpoint, remember that the current breakpoint has not yet been executed.
- n . Variable values in the "watch" window are updated only at the breakpoint, so strategically place breakpoints after the watch variable.
	- <sup>l</sup> Increasing the number of variables in the watch list may result in slower debugger performance.

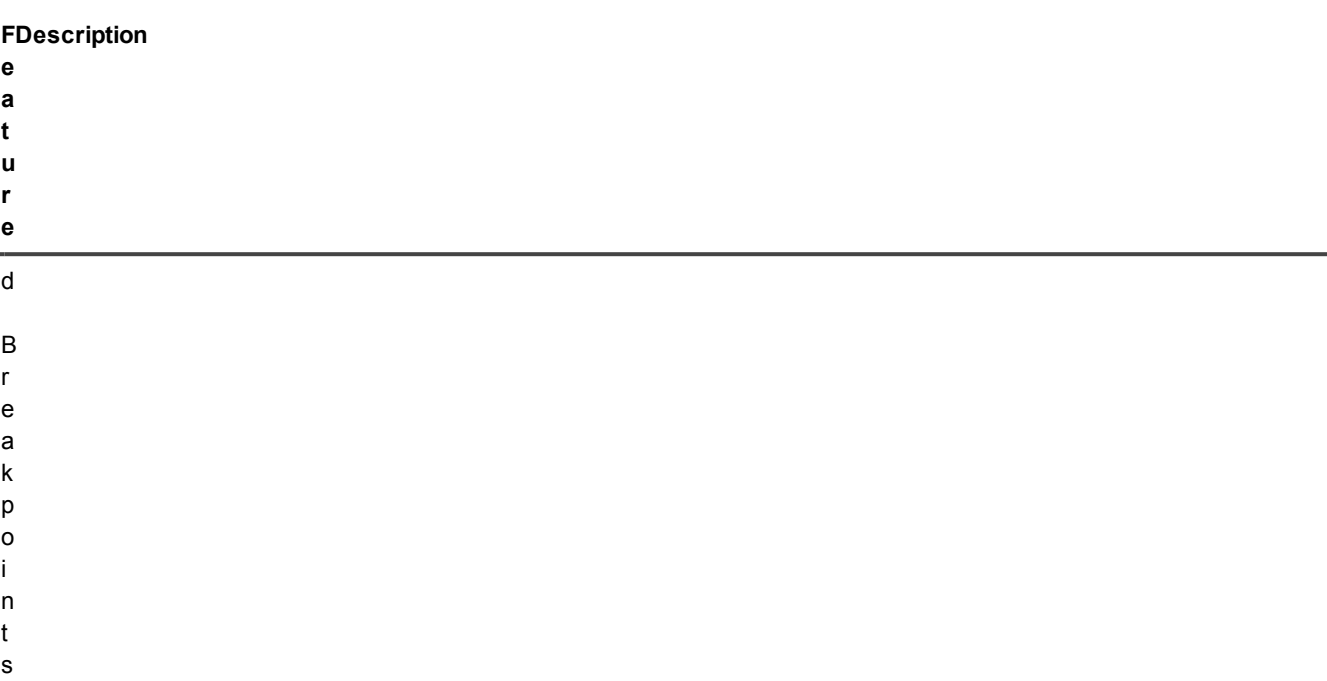

### <span id="page-86-0"></span>**Code Explorer**

#### 窅

÷.

Make your work with packages, procedures, and functions more efficient and error-free.

#### *Features*

Code Explorer:

- Is based on an advanced parsing technique that understands PL/SQL syntax.
- Displays detailed information about a package's components, such as variables and parameters, their types, structure and cursors.
- Highlights the packaged procedure you are currently in.
- Supports drag-and-drop into the editor.
- Combines information from the specification and body.
- Distinguishes non-published procedures and functions (by icon).

#### *Working with packages*

Work with packages is fast and easy in the Code Editor with the integrated Code Explorer.

The Code Explorer graphically displays a tree-structure view of the package currently in the editor. It shows variables, parameters, record structures, types, cursors, and so on.

The tree-view is synchronized with the editing cursor in the code-editing window, so when you click any package component in the tree-view, you can see the corresponding PL/SQL code in the editing window. Likewise, as you move the cursor in the editing window, the tree-view changes to show the object corresponding to the PL/SQL code at the cursor location.

#### *Auto Reparse*

PL/SQL parsing occurs when the editor first loads objects, and in the background as the user edits the code. You can also manually trigger a full reparsing (updating of the internal symbol table) at any time by right-click and select **Auto Reparse** from the shortcut menu. However, when loading a really large script having this option on will slow down SQL Navigator. Hence, to avoid wasting CPU resources, you should turn this option off when editing large scripts.

### <span id="page-87-0"></span>**Outline**

#### ۰Ę

<span id="page-87-1"></span>A graphic representation of the syntax tree of the current source.

### **DB Explorer**

#### 變

Find and open objects.

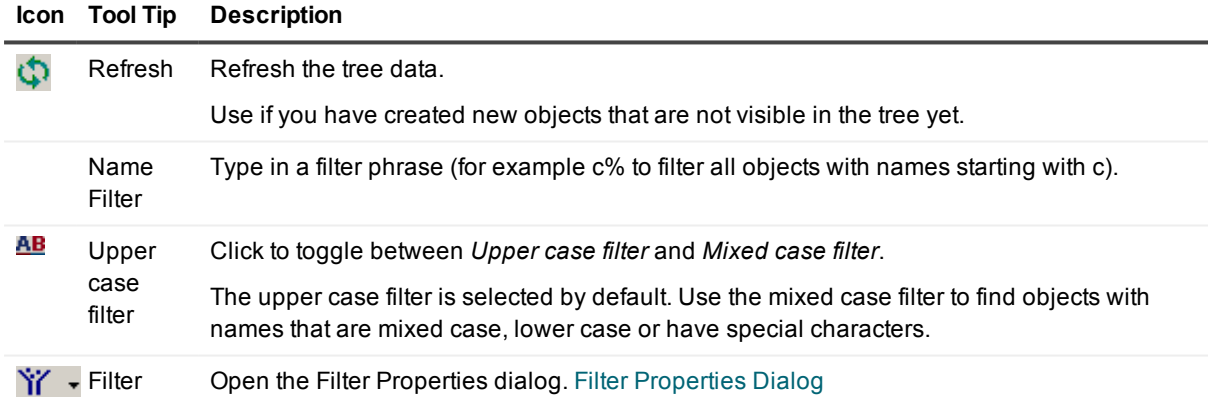

DB Explorer is similar appearance to DB Navigator. DB Explorer is a light version of DB Navigator, integrated into the Code Editor for extra convenience.

i. **TIP:**

- Expand the tree nodes to display the filtered objects.
- Drag and drop objects from DB Explorer into the Code Editor.
- . Set the behavior of dragging and dropping table names from View | Preferences | Code [Editor](#page-241-0) | SQL [Scripts](#page-241-0) | Drag & Drop.

## <span id="page-88-0"></span>**Describe**

#### ্র

Show the data structure for tables, indexes, views and synonyms.

**i** NOTE: To increase response time, the drop down list is not populated with objects when the tool is first activated.

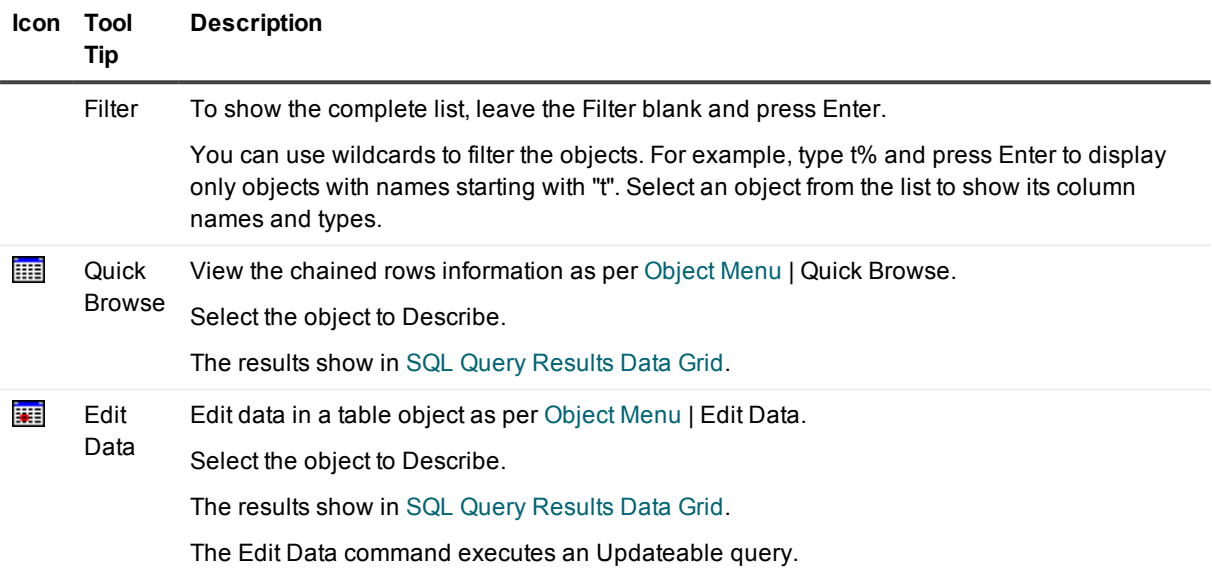

### <span id="page-88-1"></span>**History**

#### 頓

The History tool lists successfully executed SELECT, UPDATE, DELETE commands and PL/SQL blocks up to 1000 of the most recent ones in the current session. In the History window, each SQL statement is accompanied with the date, time and the schema that they were executed on.

You can easily recall the most recent SQL statements that have been executed in the current session.

1. Select the statement you want to recall.

**TIP:** You can press Ctrl+up arrow to move back in the sequence, and Ctrl + down arrow to move forward.

2. Take action.

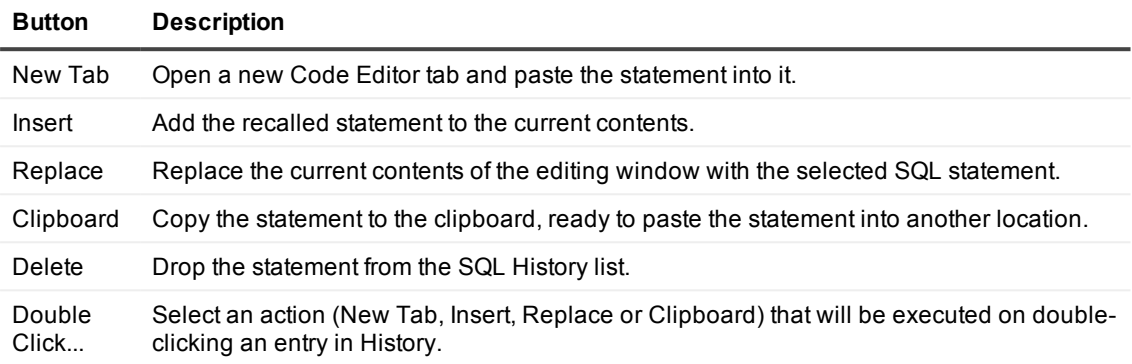

**TIP:** You can also insert the statements by dragging and dropping them into the Code Editor.

### <span id="page-89-0"></span>**Dependencies**

#### łe

Lists the **Dependants** and **Depends On** objects of the current script.

- **i** NOTE: Objects with a large amount of dependant and depends on objects will take more time to load. To improve the performance, hide this pane when opening those objects.
- **TIP:** Right click over the **Dependents** or **Depends On** lists to view available commands to manipulate objects in the lists.

### <span id="page-89-1"></span>**Columns**

#### i

The Columns window provides an easy-to-use tool to arrange and hide/show columns of the retrieved table in the data grid.

**TIP:** Run a valid query statement to populate the window.

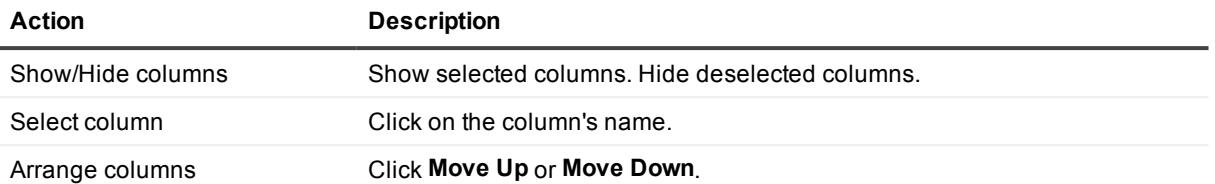

**NOTE:** The settings will be saved and taken into account when you refresh or rollback the query. However if you rerun the query, the settings will be set back to default.

# **Visual Object Editors**

#### <span id="page-91-0"></span> $\overline{\mathscr{L}}$

SQL Navigator's editing tools for database objects:

- Are visual. They give you a graphical representation of a database object definition. This makes it easy to see relationships and properties.
- Allow you to view database object definitions and create or alter database objects via a point-and-click interface, eliminating the need to remember SQL syntax and write SQL statements manually.
- Generate the DDL or other database code automatically when you create or alter a database object. You can also and edit the code directly, if needed.

When opened, a visual object editor connects to the active database session ([Session](#page-25-0) Menu | Select).

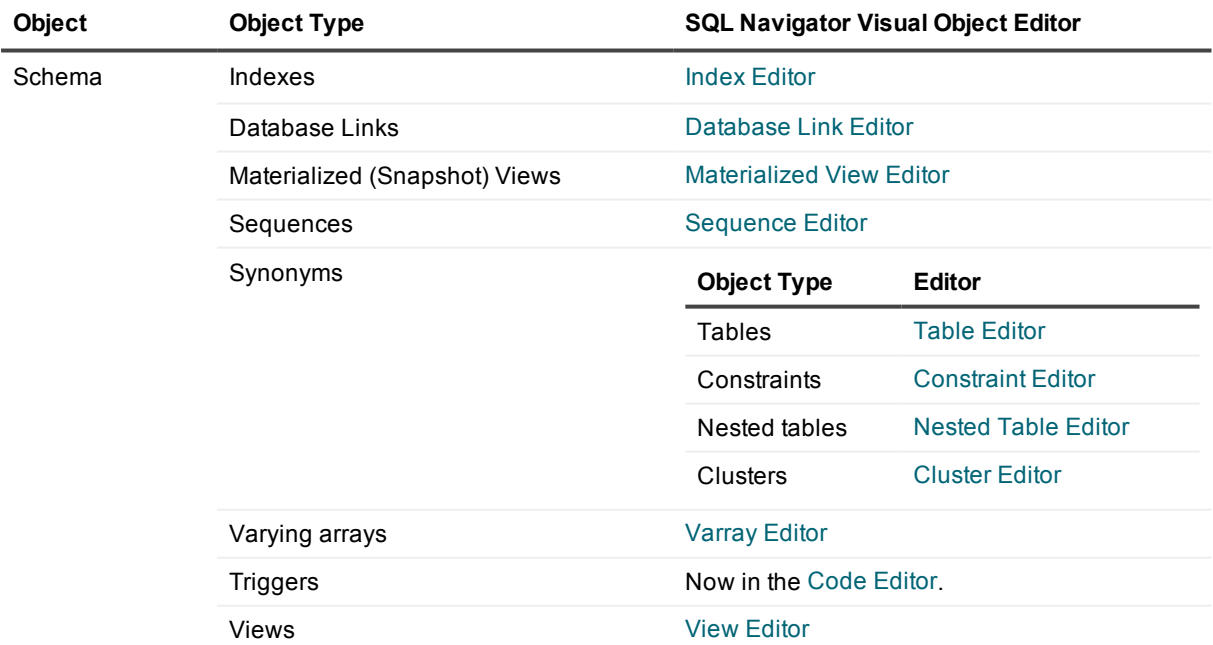

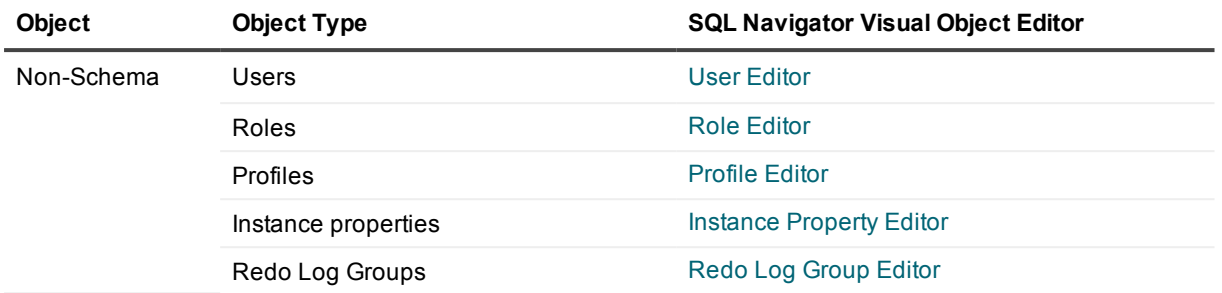

## <span id="page-92-1"></span>**Cluster Editor**

#### 肅

Use the cluster editor to join tables that are closely related for storing on the same area of the disk. This lets you interleave the rows of two or more tables together into a single area called a cluster.

About Cluster The cluster key is the column or columns by which the tables are usually joined in a query. You can only cluster together tables that you own.

Objects You can create either an index cluster or a hash cluster. With an indexed table or index cluster, Oracle locates the rows in a table using key values that Oracle stores in a separate index. To use hashing, you create a hash cluster and load tables into it. Oracle physically stores the rows of a table in a hash cluster and retrieves them according to the results of a hash function.

The characteristics and usage of this database object are described in the Oracle documentation.

### **Ways to Open The Cluster Editor**

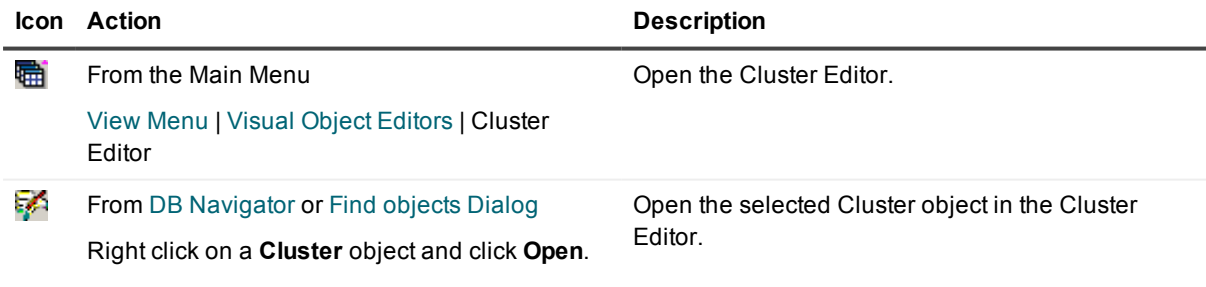

## <span id="page-92-0"></span>**Constraint Editor**

摡

Use the Constraint Editor to specify table constraints.

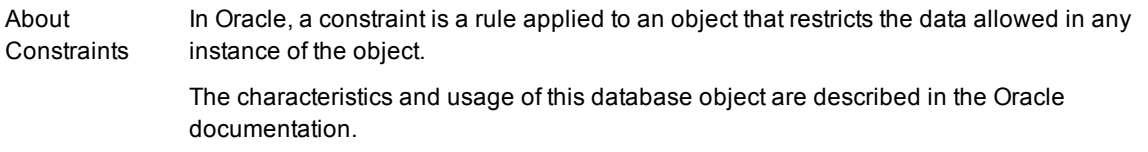

#### **i** NOTE:

- SQL Navigator's visual constraint editor is intended to be used only for table-related constraints.
- Once a constraint has been defined and saved to the database, it cannot be altered in the constraint editor. To change the constraint it is necessary to drop it and then create a new constraint with the necessary properties. Use DB [Navigator](#page-161-0) or Find [objects](#page-177-0) Dialog to locate a constraint then [Object](#page-26-0) Menu | **Drop** to drop the constraint.

### **Using The Editor**

#### **Steps To Create A Constraint**

1. Click **Create a new constraint** to open the **New Constraint** dialog.

#### ÷.

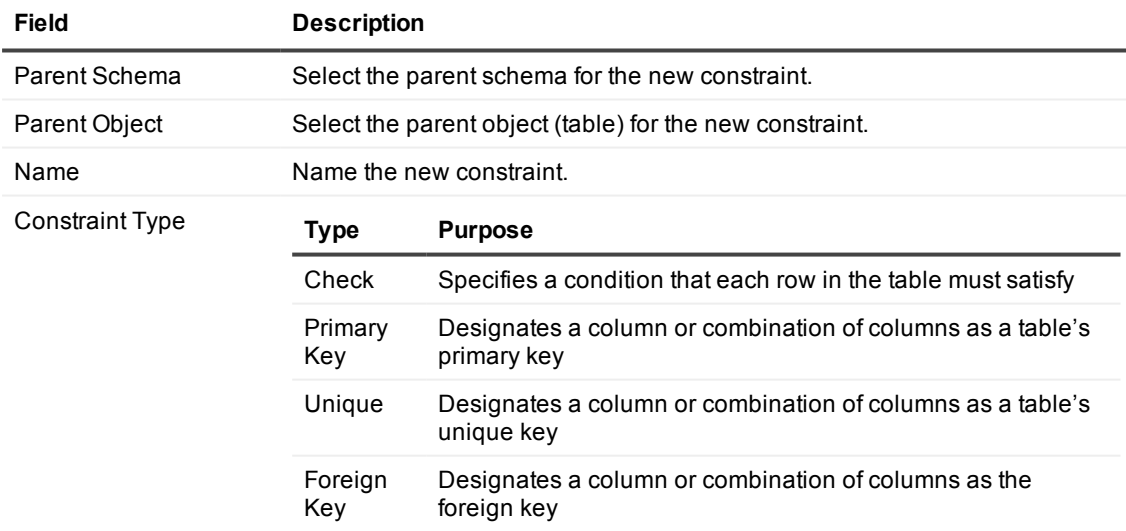

2. More on the Constraint Type.

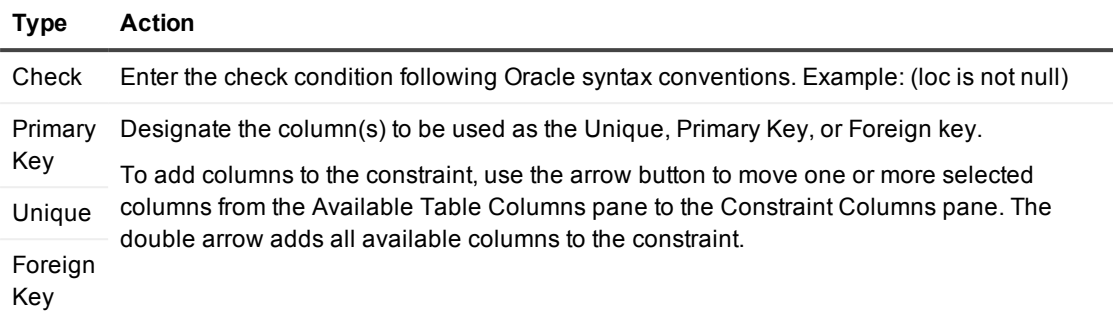

- 3. If the constraint type is Foreign key:
	- Designate the Unique or Primary Key in the Reference field.
	- If desired, select the On Delete Cascade property.
	- **i** NOTE: Before selecting the On Delete Cascade property, be sure you understand the potential consequences of using this option. It could result in lost data. Consult your Oracle documentation for information about the DELETE CASCADE command.

#### **Now the constraint is defined**

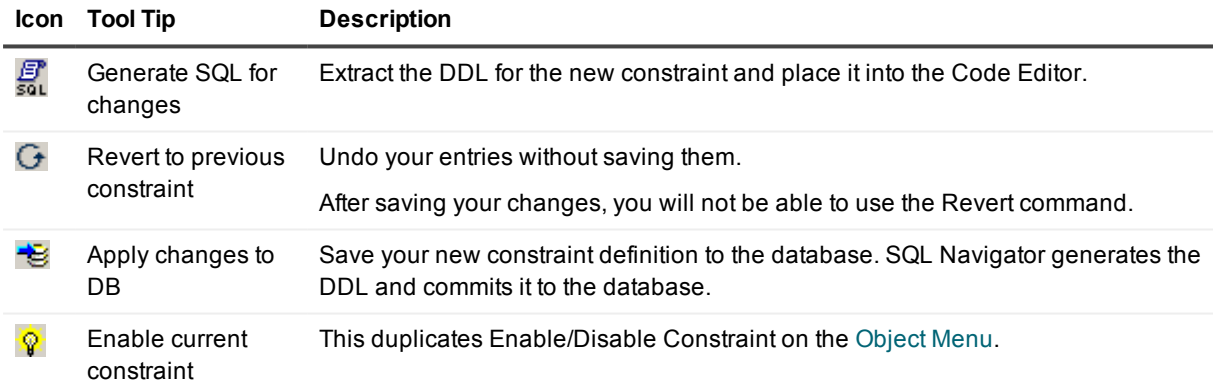

### **Ways to Open The Constraint Editor**

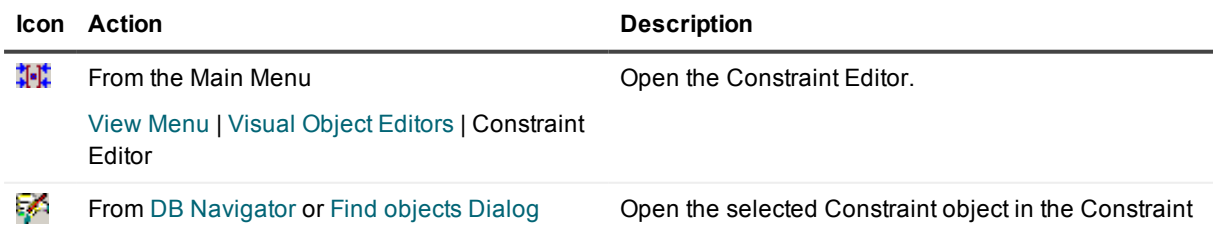

Right click on a **Constraint** object and click **Open**.

Editor.

## <span id="page-95-1"></span>**Database Link Editor**

#### Â

Use the Database Link Editor to view, create or define database links.

About Database public database link (which only a DBA can create) allows the remote database access to all Links A database link allows access to a username on a remote database through the local database. A users of the local database.

The characteristics and usage of this database object are described in Oracle documentation.

#### **i** NOTE:

- The SQL Navigator Database Link editor will try to automatically add the domain name when required by the server. However if the user cannot see the view v\$parameter, then the domain name is not automatically added. The user should enter a fully qualified database link name in the **New Database Link** dialog.
- Due to limitations in the Oracle Data Dictionary it is not possible for Extract DDL to correctly apply the SHARED and AUTHENTICATED clauses in a CREATE DATABASE LINK statement

### **Ways to Open The Database Link Editor**

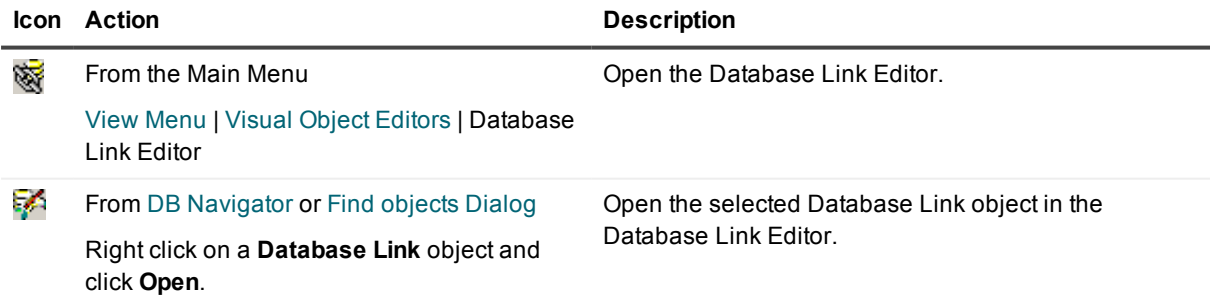

## <span id="page-95-0"></span>**Index Editor**

#### Ī

Use the Index Editor to view, create or alter indexes, and to set storage allocation.

About Index Objects indexing columns frequently used in queries, you can improve data retrieval performance. An index is a sorted map of selected columns in a table or object. Therefore an index is similar to a table, and the columns in an index refer to the rows and columns of the associated table. By

An index can be either unique or non-unique.

- A unique index validates every new or changed row in a table for a unique value in the column(s) in the index.
- A non-unique index allows duplicate values in rows.

A non-unique index often enables faster queries.

Oracle8 supports a type of index called a bitmap index. A bitmap index uses a compressed bitstream storage technique that allows very fast retrieval.

The characteristics and usage of this database object are described in Oracle documentation.

### **Ways to Open The Index Editor**

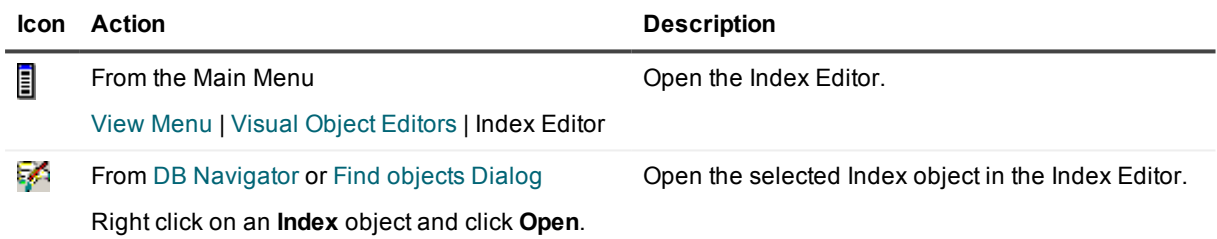

## <span id="page-96-0"></span>**Nested Table Editor**

Ø.

Use the nested table editor when you require a large, efficient collection.

About Nested defined types. You can view a nested table as a single-column table or, if the nested table is an Tables object type, as a multicolumn table, with a column representing each attribute of the object type. A nested table type is an unordered set of elements. The elements may be built-in datatypes or user-

A nested table definition does not allocate space. It defines a datatype, which can then be used to declare:

- columns of a relational table
- object type attributes
- PL/SQL variables, parameters, and function return values.

When a nested table appears as the type of a column in a relational table or as an attribute of the

underlying object type of an object table, Oracle stores all of the nested table data in a single table, which it associates with the enclosing relational or object table.

The characteristics and usage of this database object are described in Oracle documentation.

## <span id="page-97-0"></span>**Profile Editor**

#### $\bigcirc$

Use the Profile Editor to view, create or alter profiles.

About Profiles assign the profile to a user, that user cannot exceed those limits. If a user exceeds a limit, Oracle A profile is a set of limits on the use of database resources that can be applied to a user. If you aborts and rolls back the transaction, and then ends the session. Profile settings include connect time, password lifetime and reuse, idle time, and similar restrictions.

The characteristics and usage of this database object are described in Oracle documentation.

### **Requirements**

To edit profiles:

- You must have the CREATE PROFILE system privilege.
- Query the Oracle Data Dictionary with DBA Views. For more [information,](#page-48-0) see DBA Dictionary [Views](#page-48-0) on page 49.

### **Ways to Open The Profile Editor**

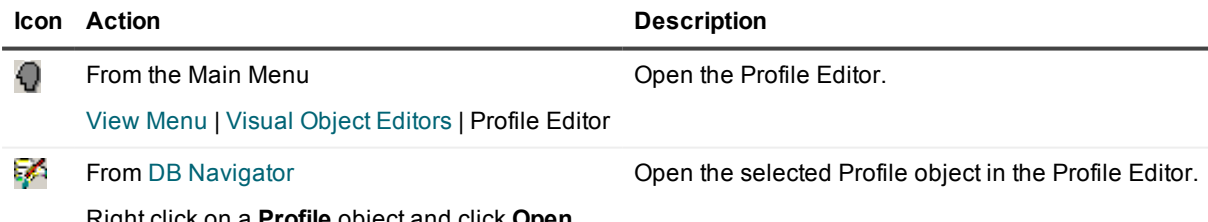

Right click on a **Profile** object and click **Open**.

## <span id="page-97-1"></span>**Redo Log Group Editor**

#### ٠

Use the Redo Log Editor to view, create, or alter Redo Logs.

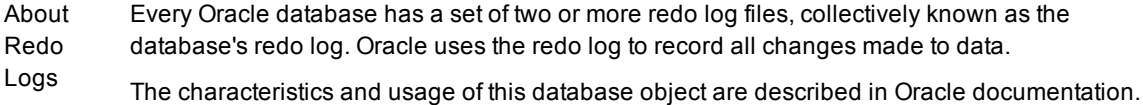

### **Ways to Open The Redo Log Group Editor**

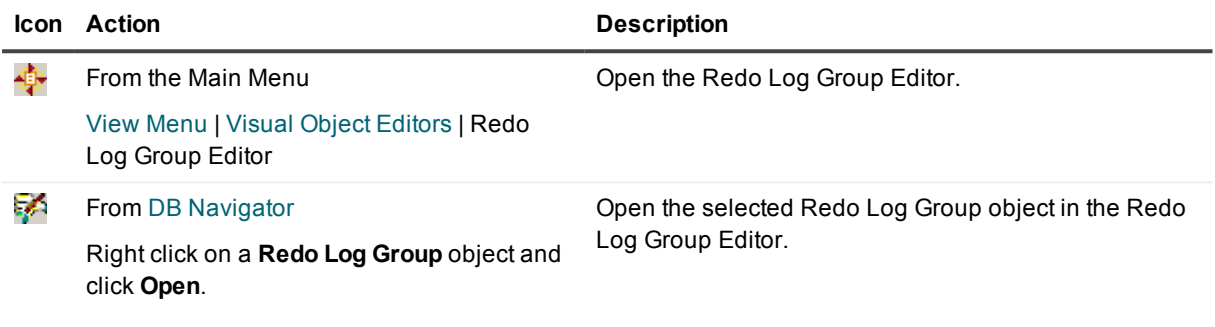

## <span id="page-98-0"></span>**Role Editor**

#### U.

Use the Role Editor to view or create roles.

About Roles A Role is a set of privileges that can be assigned to or removed from a user. (Use the User [Editor](#page-103-1) to create and grant or revoke roles and privileges to users.)

The characteristics and usage of this database object are described in Oracle documentation.

### **Requirements**

To edit roles:

- You must have the CREATE ROLE system privilege.
- Query the Oracle Data Dictionary with DBA Views. For more [information,](#page-48-0) see DBA Dictionary [Views](#page-48-0) on page 49.

### **Ways to Open The Role Editor**

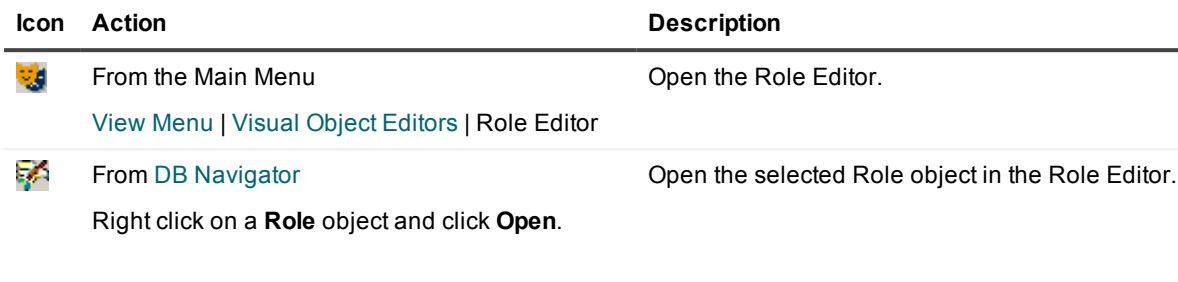

## <span id="page-99-0"></span>**Materialized View Editor**

#### 엝

Use the Materialized (Snapshot) View Editor to view, create or define snapshots.

About Snapshots copies of remote objects. From Oracle 8i onwards a materialized view is equivalent to a A snapshot is a segment that contains the result of a query. The snapshot typically contains local snapshot but allows queries to be dynamically and transparently rewritten to use the materialized view.

### **Using The Editor**

#### **Editor Toolbar**

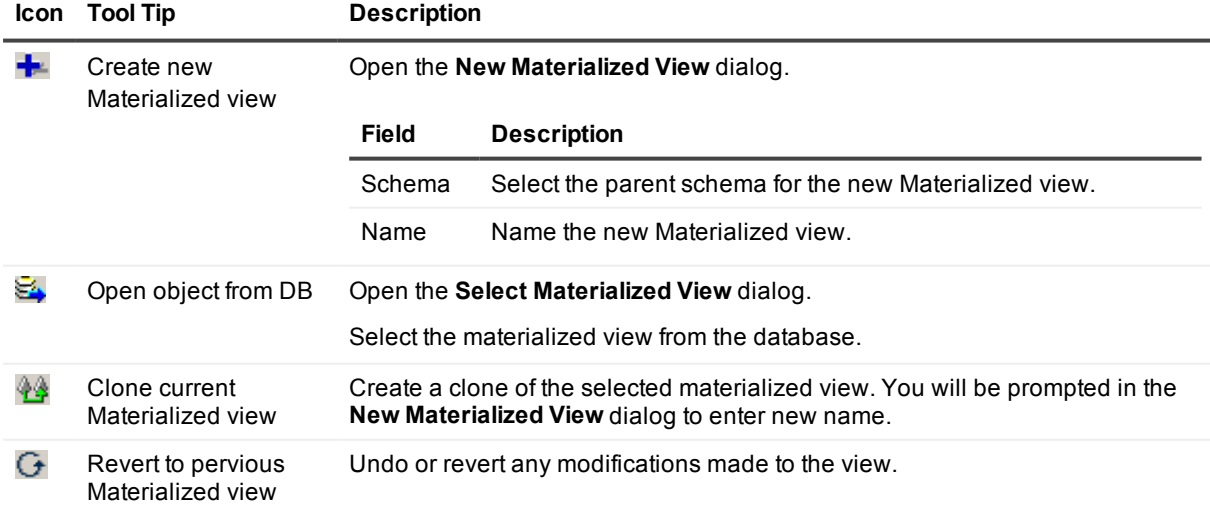

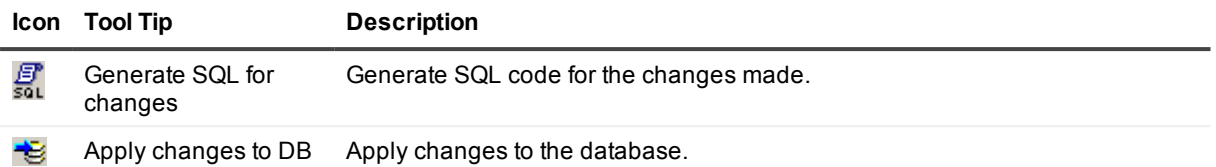

#### **Editor Tabs**

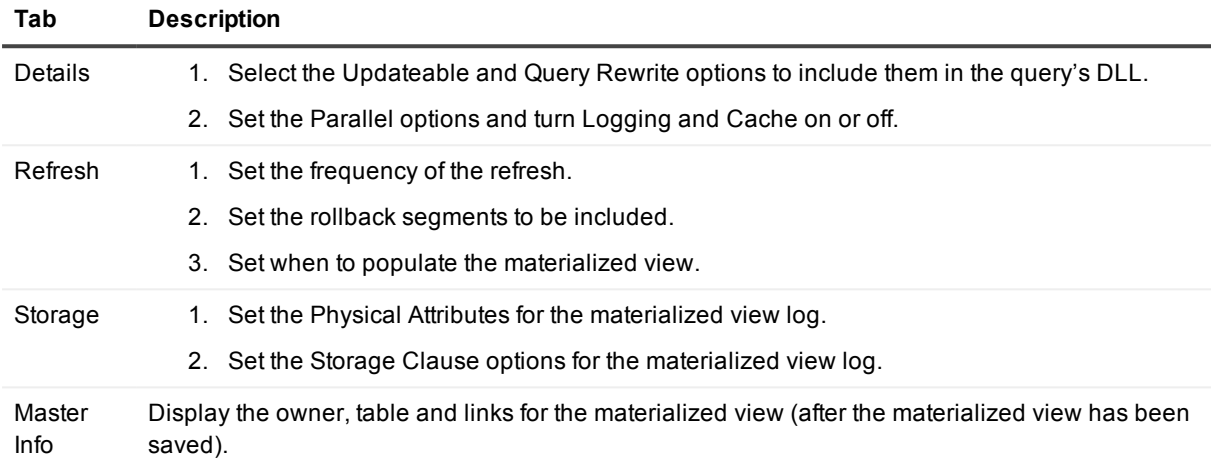

### **Ways to Open The Materialized View Editor**

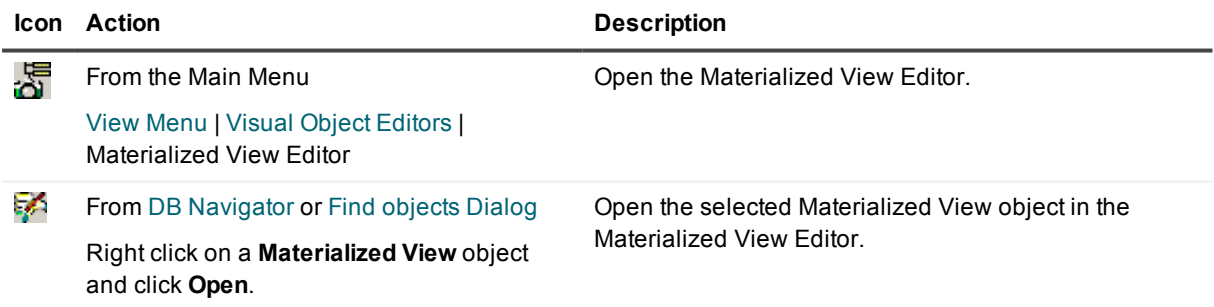

## <span id="page-100-0"></span>**Sequence Editor**

 $123$ 

Use the Sequence Editor to view, create, or alter sequences.

About A sequence is an Oracle object that delivers a unique number, incremented by some specified

Sequence **Objects** amount, every time it is requested. Sequences are usually used to generate a primary key for a table or for a set of tables. You can use the sequence to create unique number that you can use in your tables as primary identifiers.

The characteristics and usage of this database object are described in Oracle documentation.

### **Ways to Open The Sequence Editor**

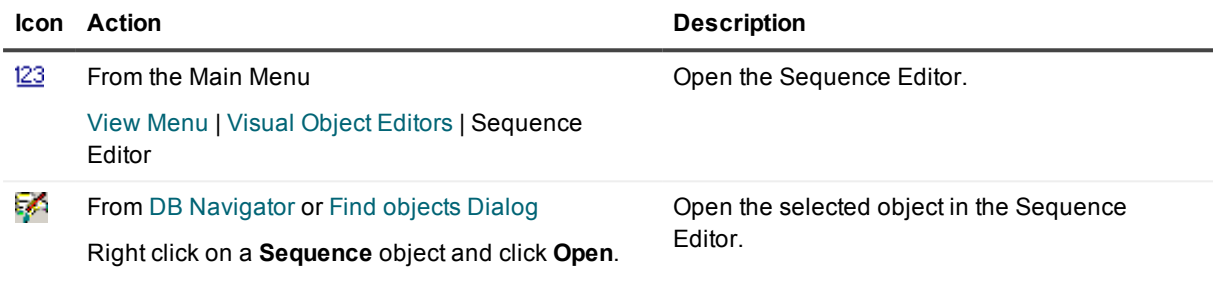

## **Synonym Editor**

 $a=b$ 

Use the Synonym Editor to view or create synonyms.

About synonym creator) or public (for use by any user). Primarily, synonyms enable multiple users to reference an **Objects** A synonym is an alternate name for a table or view. A synonym can be private (for use only by its object without adding the schema as a prefix to the object. They can also allow different applications to reference the same object using different names.

You can make synonyms for the following database objects:

- $\cdot$  tables
- views
- $\bullet$  other synonyms
- functions
- packages
- procedures
- sequences
- database links

The characteristics and usage of this database object are described in Oracle documentation.

### **Ways to Open The Synonym Editor**

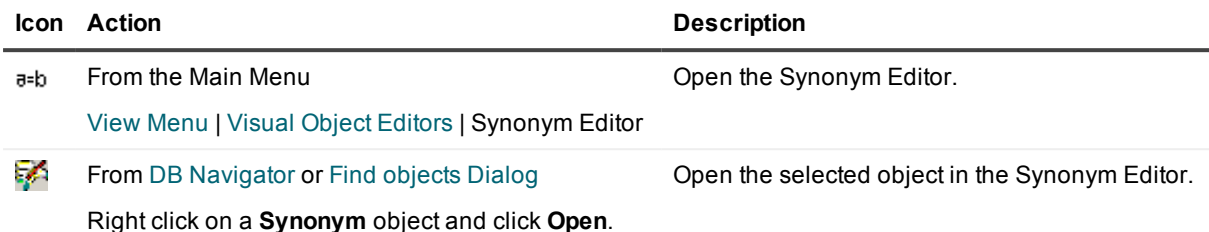

## <span id="page-102-0"></span>**Table Editor**

#### 狦

Use the Table Editor to create, alter, or define tables. Functionality includes:

- Adding and deleting columns
- Defining column properties
- Setting tablespace storage parameters
- Setting partitioning properties

Although you won't need to type any PL/SQL code when editing tables in SQL Navigator, you should be familiar with Oracle rules and guidelines for using tables.

#### **NOTE:**

- Be sure to place quote marks ("xxx") around any non-numerical data you enter in the default column. If non-numerical data is not enclosed in quotes, then error message 'ORA-00984: column not allowed here' is returned.
- It is possible to display and edit multi byte data in the Table Editor through National Language Support (NLS).
- <sup>l</sup> The **Data** tab operates as per the SQL Query [Results](#page-70-0) Data Grid.

### **Ways to Open The Table Editor**

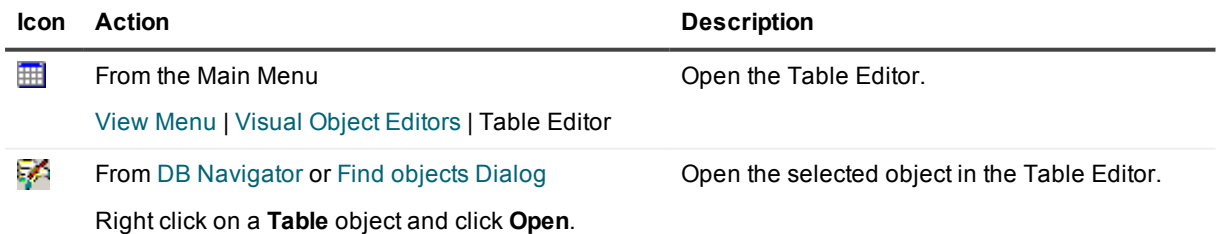

# <span id="page-103-1"></span>**User Editor**

#### G

Use the User Editor to create, grant or revoke roles and privileges to users, including forcing a password to expire.

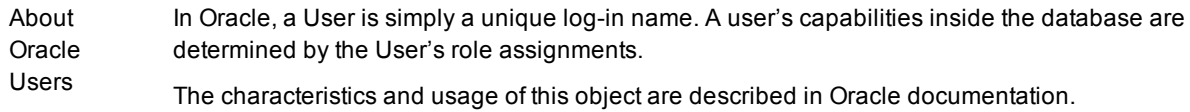

### **Requirements**

To edit users:

- You must have the CREATE USER system privilege.
- Query the Oracle Data Dictionary with DBA Views. For more [information,](#page-48-0) see DBA Dictionary [Views](#page-48-0) on page 49.

### **Ways to Open The User Editor**

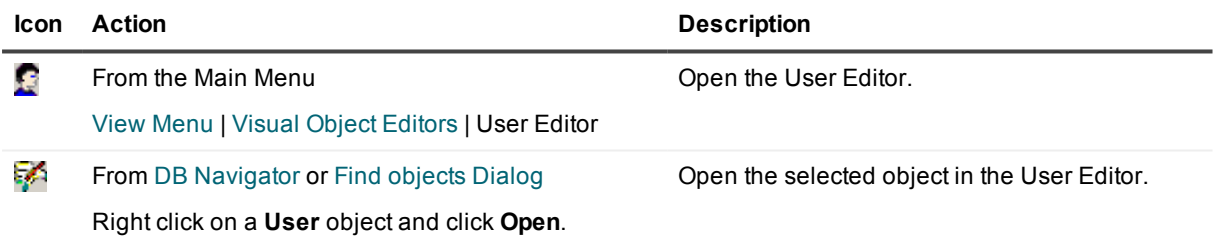

## <span id="page-103-0"></span>**Varray Editor**

#### Φ٨

Use the VArray Type Editor to create varying arrays that can be used to:

- loop through the elements in order
- store only a fixed number of items
- retrieve and manipulate the entire collection as a value.

About Varying Array The varying array is a collection type you can use when you want to retrieve entire collections as a whole. They are best suited for small collections. If you require a large, efficient collection, you would be better to use a nested table collection type (see Editing a nested table).

Objects You must set a maximum number of elements for a varying array but you can change this limit.

A varying array object is normally stored in line, that is, in the same tablespace as the other data in its row.

The characteristics and usage of this database object are described in Oracle documentation.

## <span id="page-104-0"></span>**View Editor**

€

Use the View Editor to view, create, or alter views.

About A view is a query that is named in the database so that it can be used as if it were a table. It can be Views thought of as a virtual table in the database whose contents are defined by the Select query.

You can use views to rearrange, filter and select the way you see data in tables without creating any copies of that data. Views help make data access simpler by hiding complexities. They can also help separate data for different users as a security measure.

SQL Navigator's view editor makes it easy to create and alter views. Although you won't need to type any PL/SQL code when editing views in SQL Navigator, you should be familiar with Oracle rules and guidelines for using views.

The attributes of this database object are described in Oracle documentation.

### **Using The Editor**

#### **Editor Toolbar**

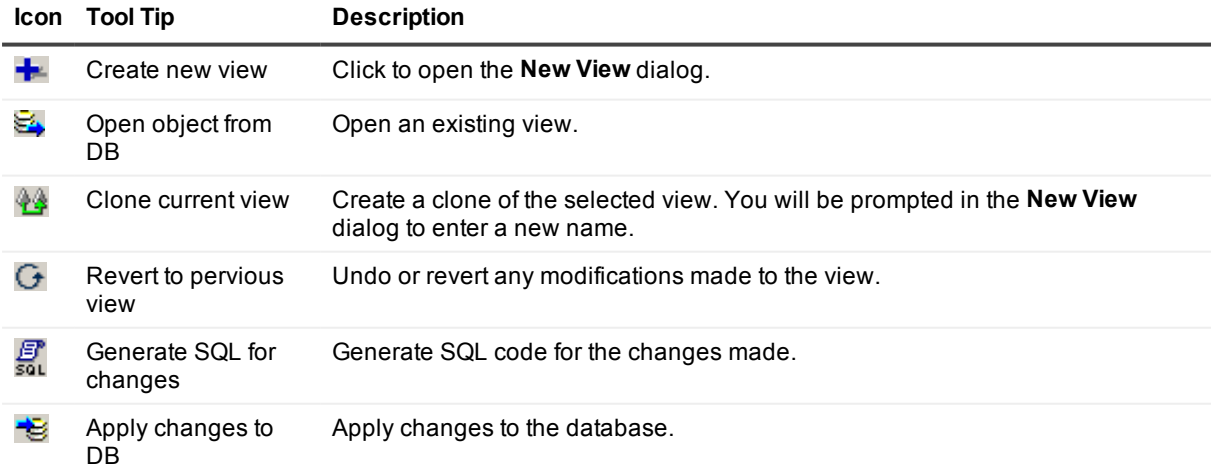

#### **Editor Tabs**

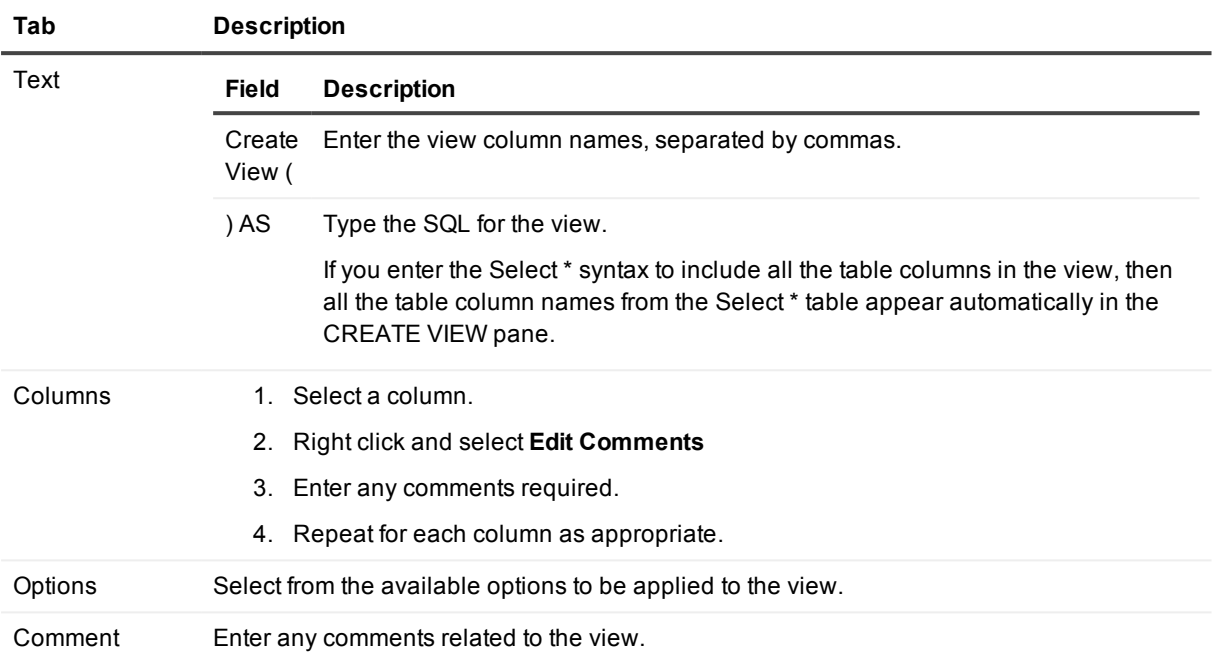

### **Ways to Open The View Editor**

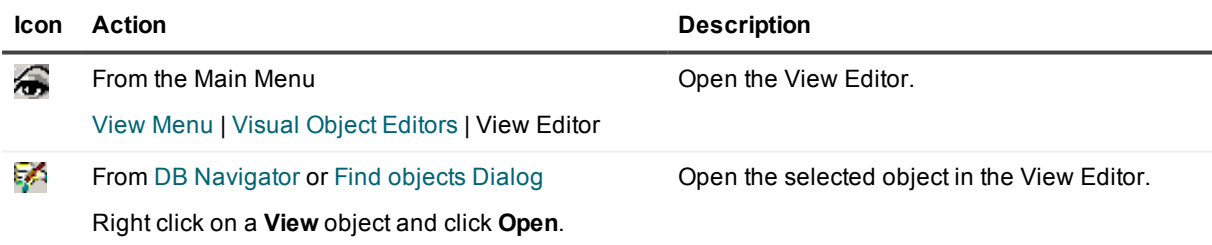

# **Java Editor**

#### å

Features:

- Load a Java source file from the database into the editor
- Create a new Java source file
- Clone an existing Java source
- View and edit Java source with color syntax highlighting
- Compile the Java object
- Save the Java class to the database.

To see tooltips describing the toolbar buttons, simply point to them.

### **Ways to open the Java Editor**

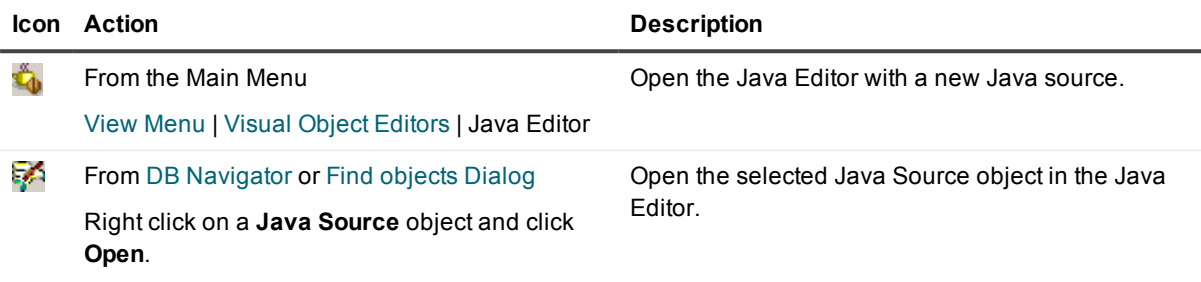

## <span id="page-106-0"></span>**Instance Property Editor**

巽

Use the Instance Property Editor to view or specify the startup parameters for the instance.

About Instance Properties config.ora file. The characteristics of the Oracle database instance are specified during startup. These parameters are stored in a file called init.ora. This file may, in turn, call a corresponding

> The Instance Property Editor is based on what the Oracle v\$parameter data dictionary view reports. Some attributes are Session Modifiable, which means that they are applied immediately to the current session, but are not permanent. Others are System Modifiable and further may be Immediate or Deferred (requiring a server shutdown/restart). Some are not modifiable at all.

These parameters and the rules governing their usage are described in Oracle reference sources.

### **Using The Editor**

#### **Instance Property**

Select the Instance Property you want to view. Not all properties can be modified.

**Icon Description**

¥

The Property can be modified.

**Icon Description**

錾

The Property cannot be modified.

### **Editor Toolbar**

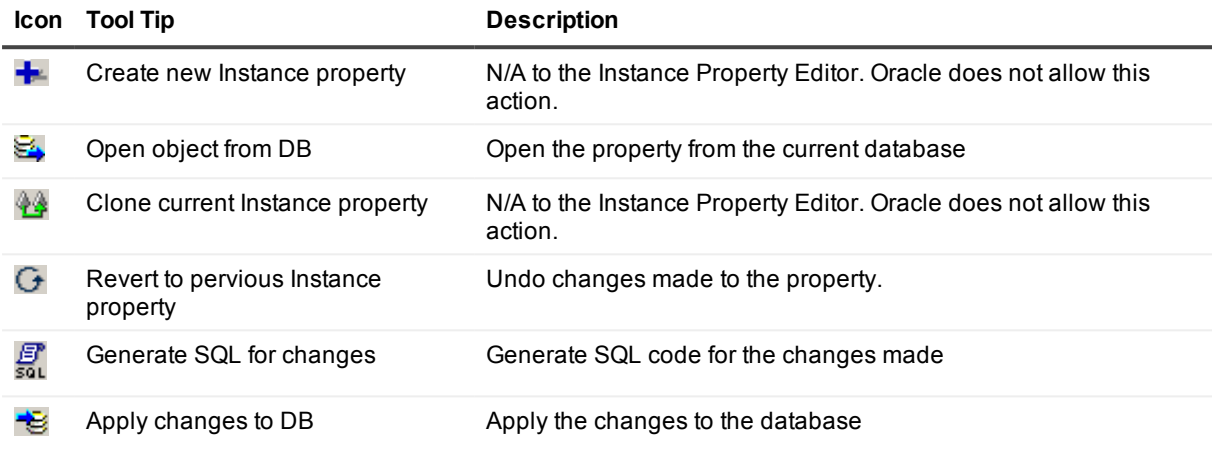

### **Details Tab**

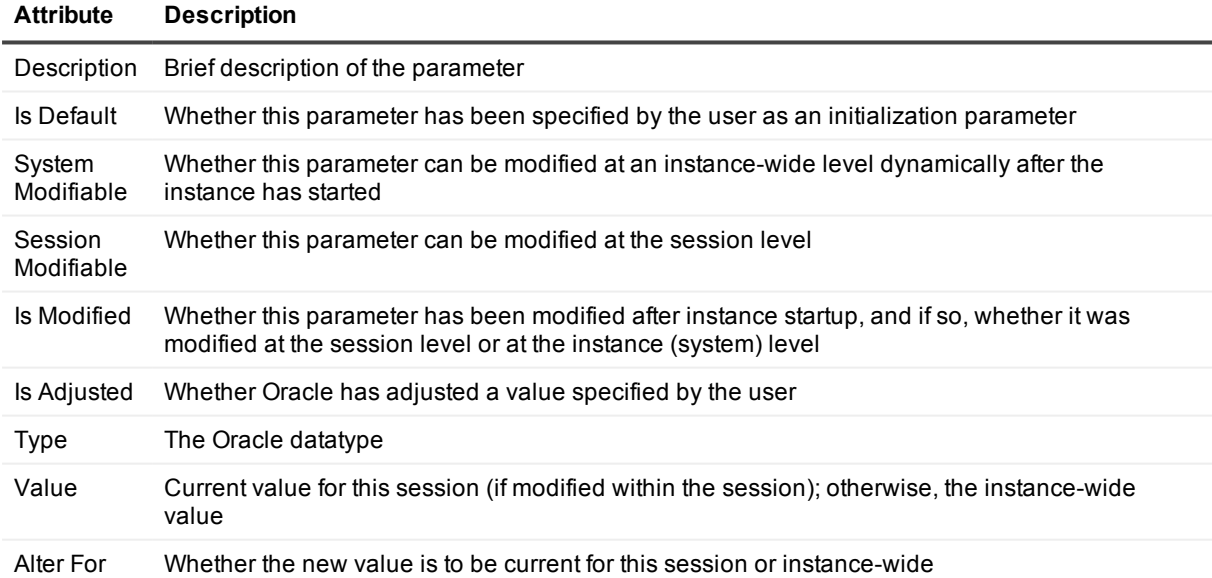
## **Ways to Open The Instance Property Editor**

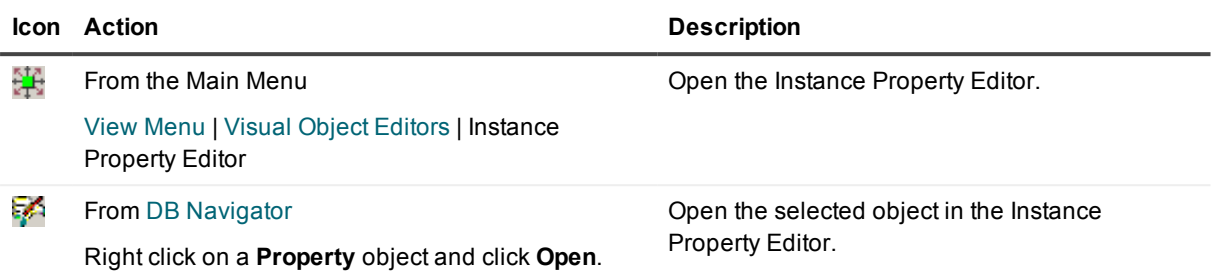

# <span id="page-109-0"></span>**Team Coding and Version Control Support**

Team Coding controls database objects and source files, such as procedures and functions. Team Coding enables you to organize code work among different projects and control access to the code objects by locking them in the database. You can use Team Coding alone or in conjunction with a version control system (VCS).

# **Use Team Coding with a VCS**

Used with a VCS, Team Coding provides full source control with locking and full revision history. Team Coding interfaces directly with the VCS to provide this control. Team Coding keeps track of changes to objects and prevents modifications to the code in the database unless a SQL Navigator user checks the source out of the VCS through Team Coding. Team Coding with a VCS works as follows:

- When the SQL Navigator user issues a check-out command, SQL Navigator checks a revision out of the VCS and saves the code to the local SQL Navigator environment.
- When the SQL Navigator user saves the code, SQL Navigator writes it to the database.
- When the SQL Navigator user issues a check-in command, SQL Navigator checks the revision into the VCS.

The Team Coding Administrator creates one or more Team Projects and associates them with projects in the VCS. For more [information,](#page-116-0) see Setup Team Projects on page 117.

# **Use Team Coding without a VCS**

Used without a VCS, Team Coding works as follows:

- Administrators must protect production schemas by creating one or more Team Projects, which are the only way that developers can check objects in and out of the database and work on them. This allows the developers to work on the objects in their local environments without affecting the original objects.
- When a developer checks out an object through a Team Coding Project, SQL Navigator locks the object in the database. This prevents the developer from unintentionally overwriting changes made to that object by other developers. The developer checks the finished code into the database through the Team Project, which unlocks the object again. For more [information,](#page-133-0) see Check in and Check out on page 134.
- Team Coding without a VCS does not provide revision history as a VCS would. The source code is maintained in the database, with no other versions available (other than through your own normal backup methods). SQL Navigator does provide one "undo" option, which is to undo the check-in. [For](#page-128-0) more [information,](#page-128-0) see Team Coding Manager on page 129.

# **Work with non-controlled objects**

When Team Coding is installed with a VCS, you also have full edit access to objects in the VCS that are not controlled in Team Coding. This access is controlled from the Team Coding [Manager.](#page-128-0) You can check those objects into and out of the VCS to work on them in the Code [Editor](#page-51-0). The Team Coding Manager shows you which objects are under the control of Team Coding (and therefore must be accessed through a Team Project) and which can be accessed directly from the VCS.

Install Team [Coding](#page-111-0) [Administer](#page-110-0) Team Coding Objects [Supported](#page-110-1) by Team Coding

<span id="page-110-1"></span>Version Control [Systems](#page-134-0)

# **Objects Supported by Team Coding**

Team Coding controls the following database object types:

- Table
- $\cdot$  Index
- Constraint
- Sequence
- View
- Trigger
- Function
- Procedure
- Package
- Package Body
- Type
- Type Body
- File (Script)
- Java Source
- <span id="page-110-0"></span>• Synonym

# **Administer Team Coding**

Use the Team Coding Administration page to install, set up, and manage the Team Coding environment. On this page a Team Coding Administrator can:

- Install the database objects that support Team Coding
- (Optional) Set up a version control system (VCS) to use with Team Coding
- Set global rules for the Team Coding environment
- Manage Team Projects that organize and control code work

Only a Team Coding Administrator can administer the Team Coding environment. The Team Coding Administrator must have the role of **TC\_ADMIN\_ROLE** or an equivalent. For more [information,](#page-118-0) see Team [Coding](#page-118-0) Roles on page 119.

#### *To open Team Coding Administration*

<sup>l</sup> From the Main Menu, select **Team Coding | Administer**.

### **Toolbar**

#### **Icon Description**

- Enable or disable Team Coding on this database. This icon works as a toggle to enable or disable ହ Team Coding in the connected database. Team Coding must be installed on the database before you can enable it. For more [information,](#page-111-0) see Install Team Coding on page 112.
	- i **IMPORTANT:** When Team Coding is disabled, the Team Coding objects remain intact in the database. However, Team Coding users will not be able to view anything in either of the [Team](#page-128-0) Coding [Manager](#page-128-0) tabs.
	- Install or uninstall Team Coding. Team Coding is installed when the Team Coding database objects are installed in the database. For more [information,](#page-111-0) see Install Team Coding on page 112.

Administer Team Projects. Additional icons on the toolbar are active only when the **Team Projects** Tab is active and at least one non-default project exists. See: Team [Projects.](#page-115-0)

### **Settings tab**

Set up a version-control system for use with Team Coding and set global rules for the Team Coding workflow. For more [information,](#page-113-0) see Team Coding Settings on page 114.

## **Team Projects tab**

Create and administer Team Projects. At least one Team Project must exist to define which objects are controlled through Team Coding. For more [information,](#page-115-0) see Team Projects on page 116.

## <span id="page-111-0"></span>**Install Team Coding**

A Team Coding Administrator must prepare the database and configure Team Coding before users can begin using it. This process includes:

- Install Team Coding objects in the database. These objects maintain the settings, projects, and other metadata surrounding your Team Coding environment.
- Configure Team Coding settings. These are the general settings for Team Coding on the database and apply globally for all SQL Navigator users of the objects that are controlled by Team Coding.

#### *To install Team Coding*

1. Select **Team Coding | Administer**. SQL Navigator displays a message that the Team Coding objects are not installed. If this message does not display, then the Team Coding objects are already installed. To

install or reinstall the objects, click  $\blacksquare$  in the toolbar of the Administration dialog.

2. Click **Yes** to install the Team Coding database objects.

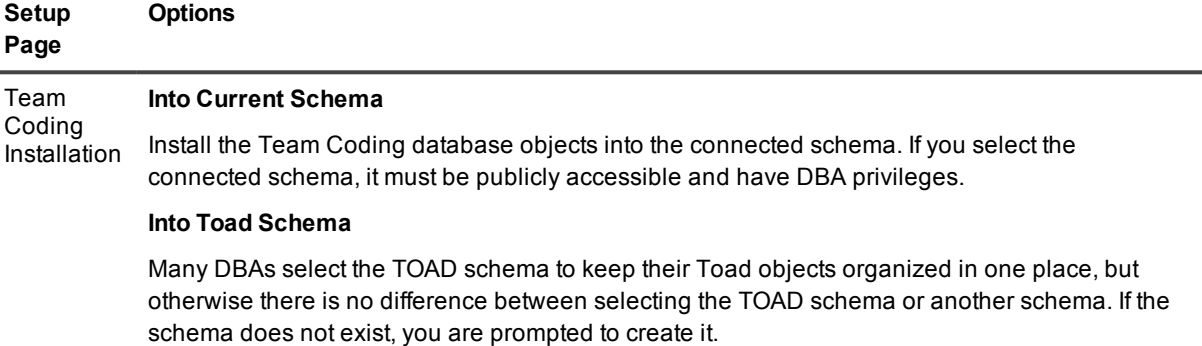

#### **Administrator Role**

Select or enter the administrator role for Team Coding. It is strongly recommended that you accept the default, **TC\_ADMIN\_ROLE**. See Team [Coding](#page-118-0) Roles.

#### **Tablespaces in which to create objects**

Select a tablespace for the Team Coding objects. The default is the default tablespace of the installation schema that you selected.

**NOTE:** SQL Navigator assigns the Team Coding Administrator role (TC\_ADMIN\_ROLE) to the selected schema. If you installed the objects in the TOAD schema but were connected to a different schema, SQL Navigator assigns the role to both schemas. SQL Navigator automatically assigns the TC\_ADMIN\_ROLE to the user who creates the Team Coding objects. By default, all other users in the database can check in items, check out items, and mirror their schema to a Team Coding project. You can grant the Team Coding Administrator role to additional users, if necessary. See Team [Coding](#page-118-0) [Roles](#page-118-0) for more information.

(Upgrades) If Team Coding was installed previously, you are prompted to migrate the previous Migrate Team Team Coding settings. Select this option to migrate the previous settings. Coding i l **NOTE:** A migration converts any existing Code Collections to Team Projects. **Settings** 

Finish Clicking **Finish** runs the script that installs Team Coding.When prompted, log in to the database to execute the creation script and complete the installation of Team Coding.

- 3. Click  $\sqrt{\ }$  in the toolbar of the Administration dialog to enable Team Coding in the database.
	- i l **NOTE:** This icon works as a toggle. When it is shown as depressed, Team Coding is active. At any time, a Team Coding Administrator can click this icon to disable Team Coding but leave the Team Coding database objects installed. When Team Coding is disabled, users will not be able to view anything in the VCS Browser or Team Projects Browser in the Team Coding Manager. You can enable and disable Team Coding as often as needed.
- 4. Configure Team Coding.

#### *To configure Team Coding*

1. The Team Coding Administration dialog is displayed after the script that installs Team Coding executes. If this dialog is not displayed, select **Team Coding | Administer**.

You can use this dialog at any time in the future to change Team Coding settings.

- 2. Configure Team Coding settings as follows:
	- a. Set up a version-control system (VCS) to work with Team Coding (optional) and configure global Team Coding settings. See Team Coding [Settings](#page-113-0).
	- b. Create Team Projects to determine which objects are controlled in Team Coding and to group those objects and/or files into projects according to your workflow requirements. At least one project must be created. See Setup Team [Projects](#page-116-0).

## <span id="page-113-0"></span>**Team Coding Settings**

The Team Coding global settings control the Team Coding environment at the database level. These settings apply to all Team Coding users.

To work with these settings go to **Team Coding | Administer**, then select the **Settings** tab.

VCS (Optional) Select a VCS to use for Team Coding. Then, click  $\overline{\mathbf{u}}$  to set VCS settings.

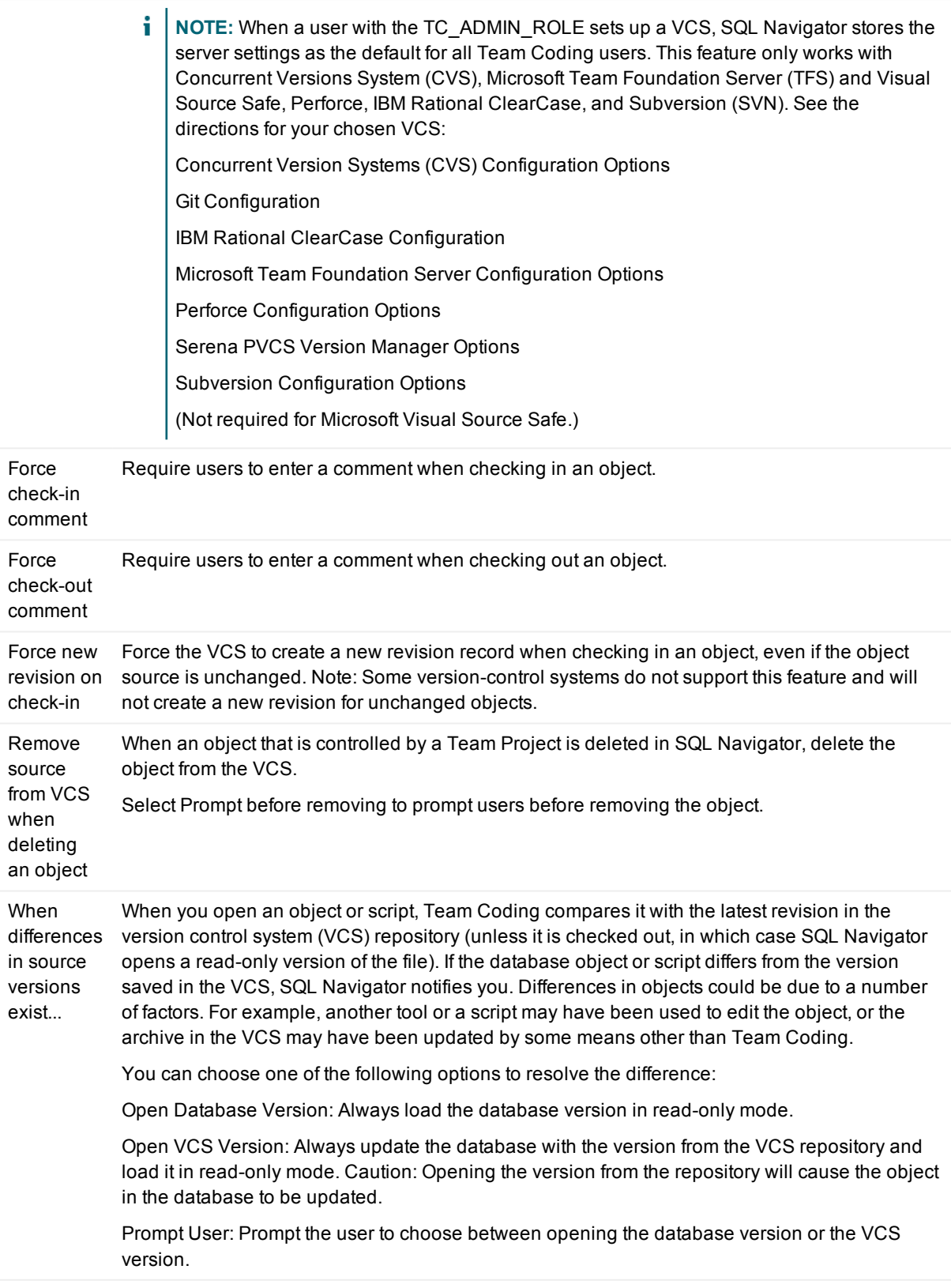

## <span id="page-115-0"></span>**Team Projects**

Team Projects determine which objects are controlled by Team Coding. If you are a Team Coding Administrator (meaning that you have the **TC\_ADMIN\_ROLE**) you can create one or more Team Projects to group the controlled objects into logical work units, based on your organization's workflow requirements. To use Team Coding there must be at least one Team Project.

When a version control system (VCS) is being used in Team Coding, you can link a Team Project to a project in the VCS. This linking determines where the object source revisions of the Team Project are managed in the VCS.

SQL Navigator enables you to create one or more sub-directories in a VCS project at the same time that you create a Team Project. This feature is helpful if, for example:

- You plan to use multiple Team Projects and want to mirror each one to its own VCS directory under a common root VCS project.
- You have multiple developers or development teams working on the same Team Project, and you want to isolate their objects into dedicated directories within a common root project.

Use Team Projects page of Team Coding Administration to administer your Team Projects. Only a Team Coding Administrator can administer Team Projects.

- 1. If using a version control system with Team Coding, log into the VCS from **Team Coding | VCS Logon**.
- 2. Go to **Team Coding | Administer**.
- 3. Select the **Team Projects** tab.

#### *To Create a Team Project*

See Setup Team [Projects.](#page-116-0)

#### *To change a Team Project*

Under the Team Project that you want to change, do one of the following:

- <sup>l</sup> To change the name of the project, right click the name and then select **Rename Team Project**.
- <sup>l</sup> To edit the controlled database objects, click in the field next to Database Objects, then click the arrow to select the schema that you want to edit. Refer to Setup Team [Projects](#page-116-0) for information about how to complete these fields and apply the changes.
- To make a project active (meaning Team Coding is active for the objects specified in the project) or inactive (deactivate Team Coding for those objects), select or deselect the Active box.

#### *To delete a Team Project*

- 1. Select the Team Project to delete.
- 2. Click to delete the project, or right-click the project and select Delete Team Project.
- 3. Click **Apply**.

#### *To freeze a Team Project*

- 1. Select the Team Project to freeze.
- 2. Click to freeze the project, or right click the project and select Freeze Team Project.
- 3. Click **Apply**.

**NOTE:** In the Team Projects list, the project is now marked (Frozen) **R** rather than (Active) **A** Click **X** to unfreeze the project.

#### *To work with revisions*

The Team Coding Administrator can perform the following actions for a project:

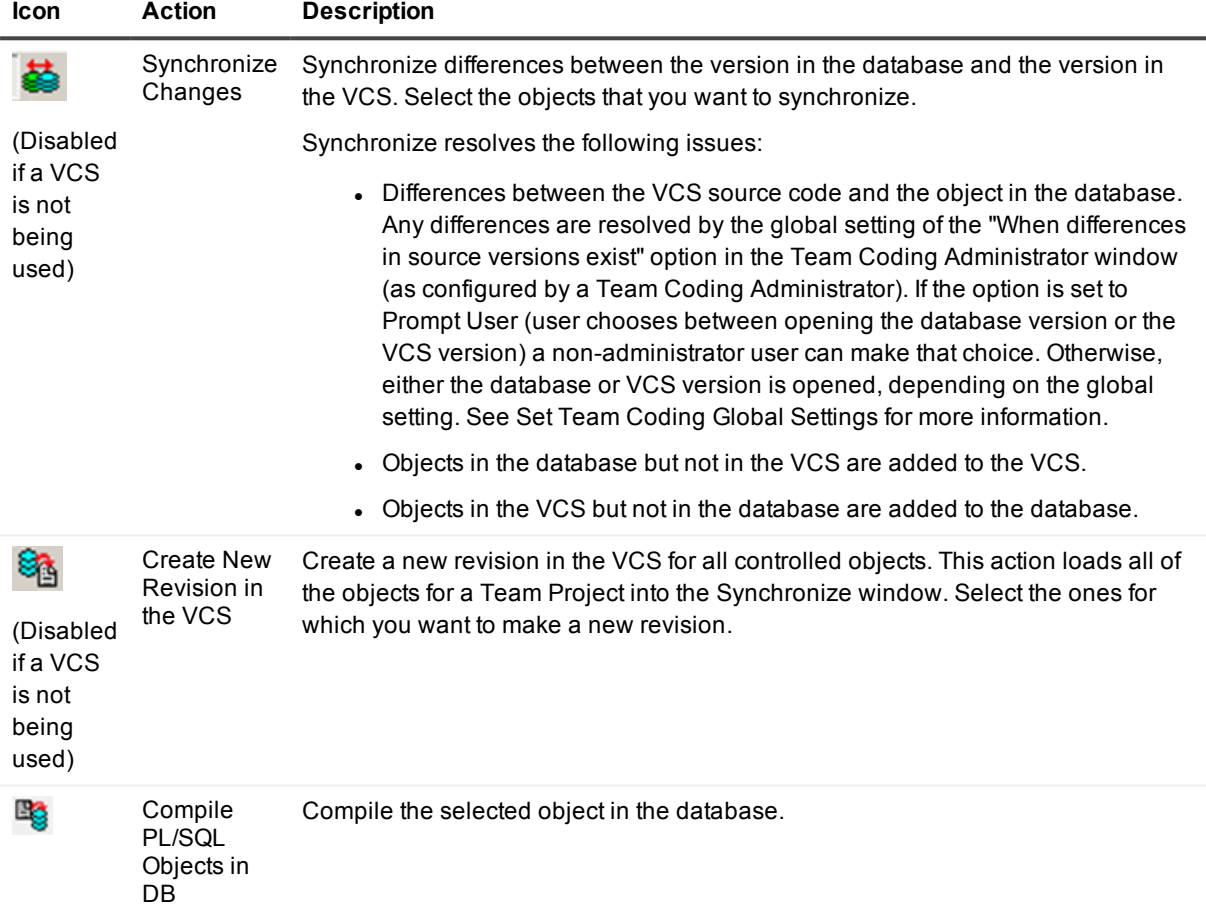

### <span id="page-116-0"></span>**Setup Team Projects**

The Team Coding Administrator must create at least one Team Project before users begin to use Team Coding. A Team Project is linked to specific controlled objects and a version control system (VCS), if one is being used with Team Coding.

Team Coding must be installed and set up before Team Projects can be created. For more [information,](#page-111-0) see Install Team [Coding](#page-111-0) on page 112.

#### *To create a Team Project*

- 1. If using a version control system with Team Coding, log into the VCS from **Team Coding | VCS Login**.
- 2. Select **Team Coding | Administer**.
- 3. Select the **Team Projects** tab.
- 4. Click  $\overline{\mathbb{Z}}$  in the Team Coding Administration toolbar.
- 5. Assign a name to the Team Project. Note: You can rename a project at any time: Right-click the name and then select **Rename Team Project**.
- 6. Do one of the following:
	- <sup>l</sup> If you are not using a VCS with Team Coding, leave the VCS area set to the default (blank).
	- **If you are using a VCS with Team Coding, click under the VCS Project** to specify a project (and sub-project as needed) in the VCS. The selected project will contain the revisions made to the source objects that this Team Project will control. You have the following options when selecting this directory:

#### **Option Description**

#### New... Specify a nested sub-project for SQL Navigator to create under the selected VCS project.

- 1. Click **New**, then type a name for the sub-project.
- 2. Click **OK** to return to the **Select Project** window.
- 3. (Optional) To create a nested sub-directory under the new sub-directory, select the new sub-directory in the tree, and then click **New**.

Sub-Projects previous steps: Store each object type in a separate sub-directory under the VCS directory that you created in the

- 1. Select the check box.
- 2. To create the sub-projects in the VCS now, click **Create Sub-Folders**. Otherwise, SQL Navigator will create them when the objects are checked out for the first time.
- 7. Click  $\frac{1}{\sqrt{2}}$  to do one of the following:
	- <sup>l</sup> Select **All Schemas** to include all of the user schemas in the database in this Team Project.
	- Select an individual schema from the list.
	- To add another schema, click  $\frac{A}{A}$  and then select a schema.
	- To remove a schema, click  $\blacktriangleright$
- 8. To filter the objects that are controlled with this project, expand the schema node and then refer to the following table. By default, all objects of all object types are included in the project.

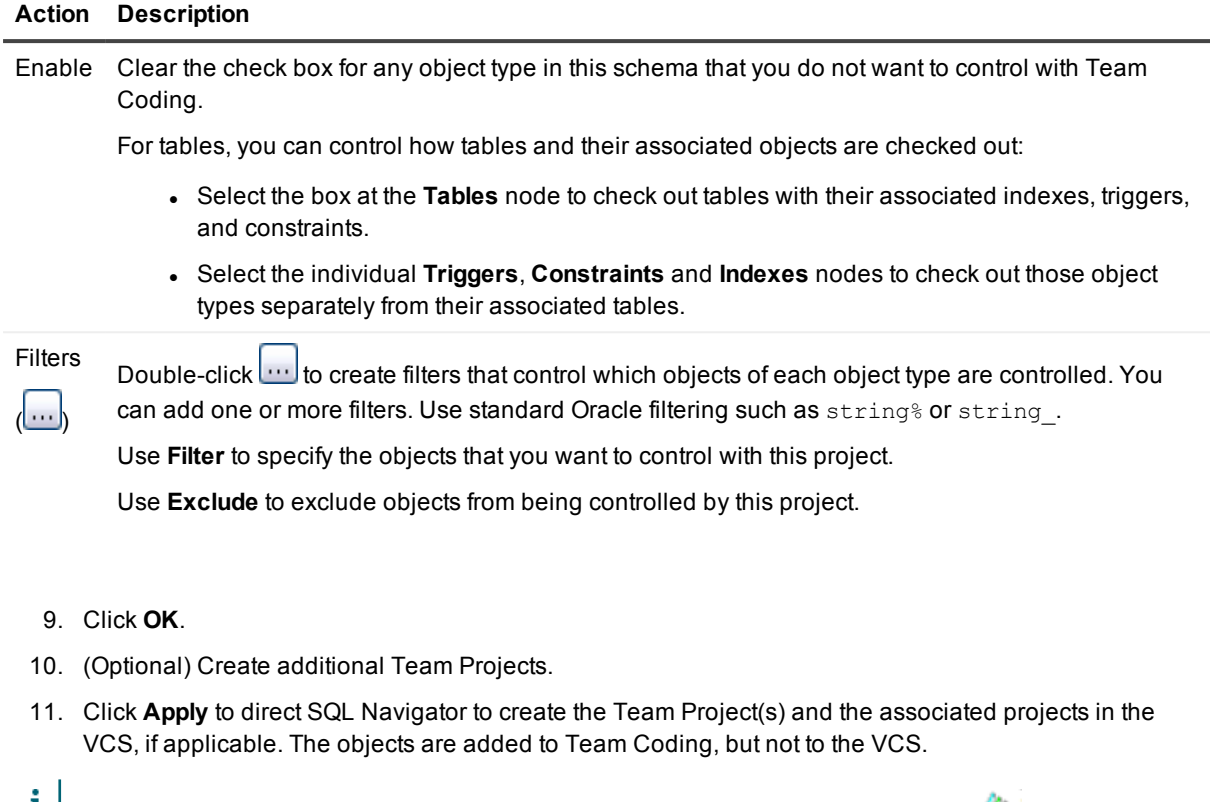

т **NOTE:** By default, a Team Project is marked as active when it is created. A status of **A** (Active) means that the objects in the project are controlled through Team Coding.

## <span id="page-118-0"></span>**Team Coding Roles**

Team Coding only has one defined role, that of the Team Coding Administrator: **TC\_ADMIN\_ROLE**. This role is automatically granted to the user who creates the Team Coding objects. This user can set up or remove Team Coding, set up global rules for the Team Coding environment, and set up Team Projects.

If necessary, you can grant the TC\_ADMIN\_ROLE to additional users. Be sure to select the Default checkbox when you grant the role to additional users.

You do not need to assign a role to other Team Coding users. By default, all users in the database can:

- View the status of objects with the Team Coding Viewer
- Lock and unlock database objects
- Check items in and out of source control (if a VCS is in use)
- Mirror their schema to a Team Project

[Administer](#page-110-0) Team Coding

# <span id="page-119-0"></span>**Configure Team Coding**

Use the Configure Team Coding Options page to configure the following local settings that are unique to your local SQL Navigator installation:

- (Optional) Configure connection to a version control system (VCS). See Version Control [Systems.](#page-134-0)
- Configure code check-in and logging options. See also View | [Preferences|](#page-222-0) Team [Coding.](#page-244-0)

#### *To set local Team Coding options*

<sup>l</sup> From the Main Menu, click **Team Coding | Configure**.

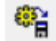

### **Options**

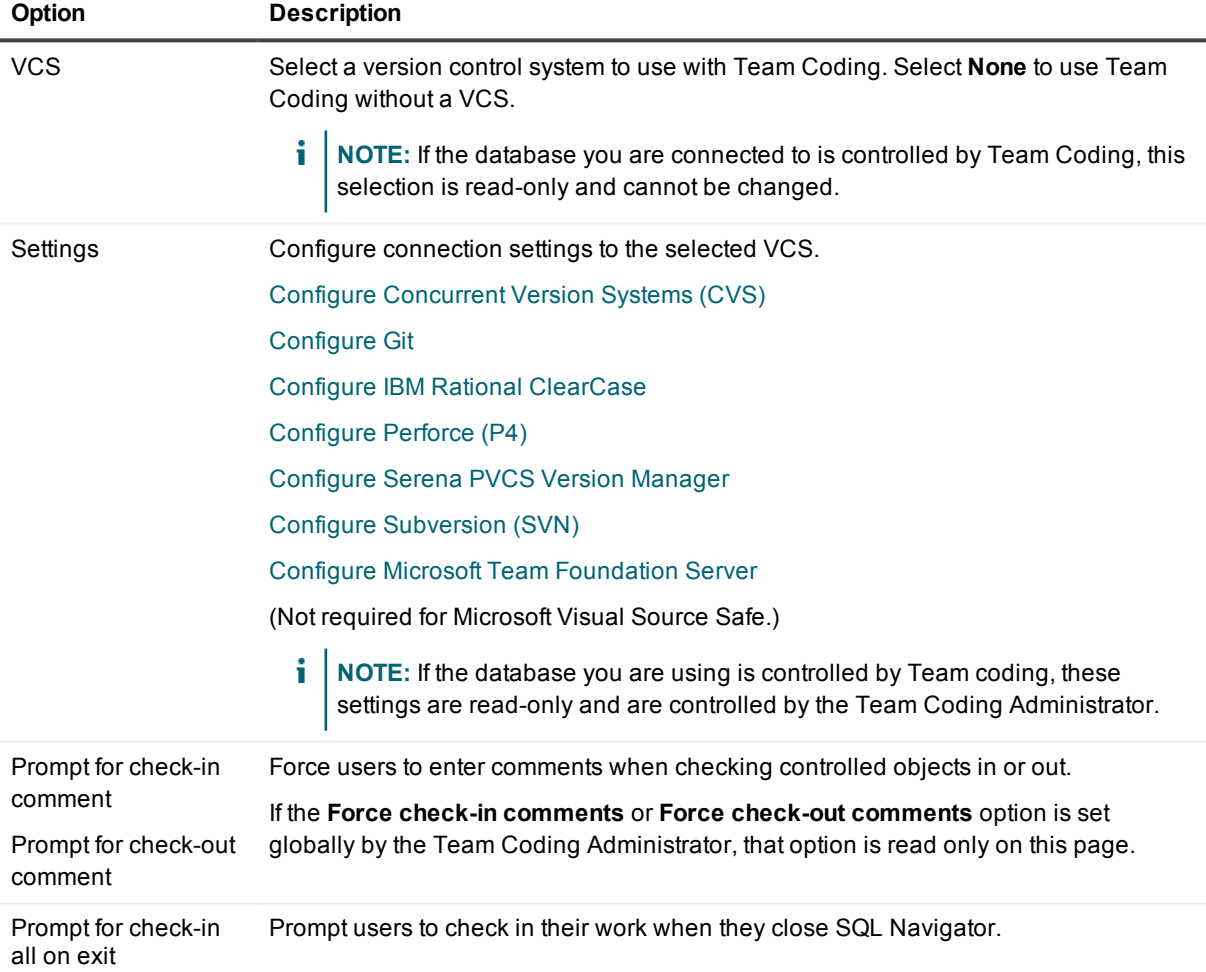

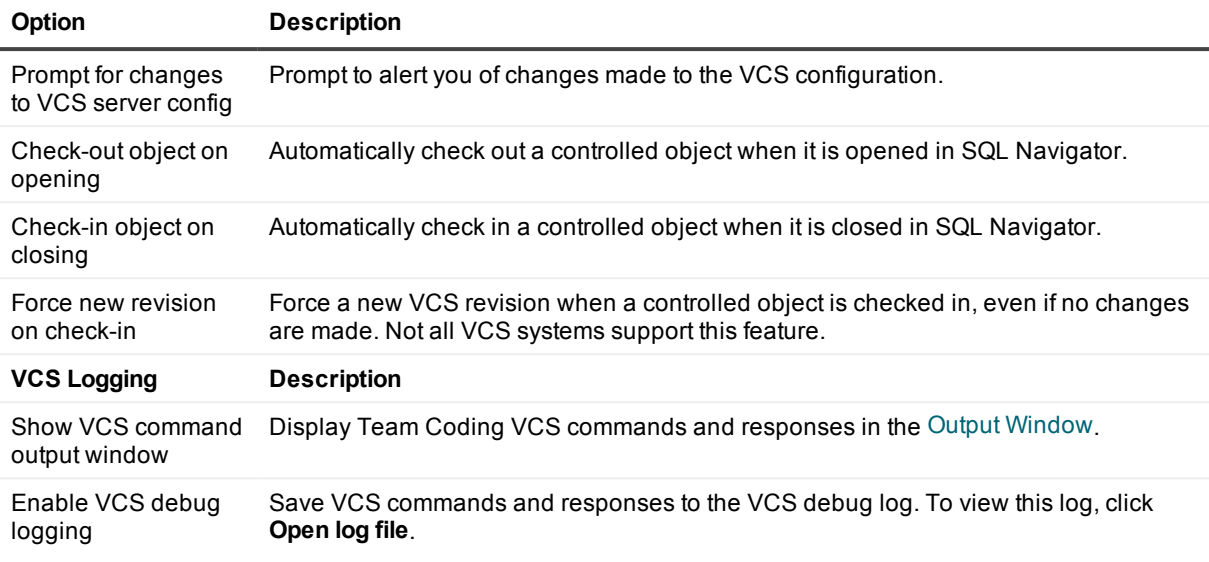

## <span id="page-120-0"></span>**Configure Concurrent Version Systems (CVS)**

These configuration settings are specific to Concurrent Version Settings (CVS).

1. From the Main Menu, click **Team Coding | Configure**.

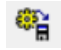

2. Select **Concurrent Version Systems (CVS) | Settings**

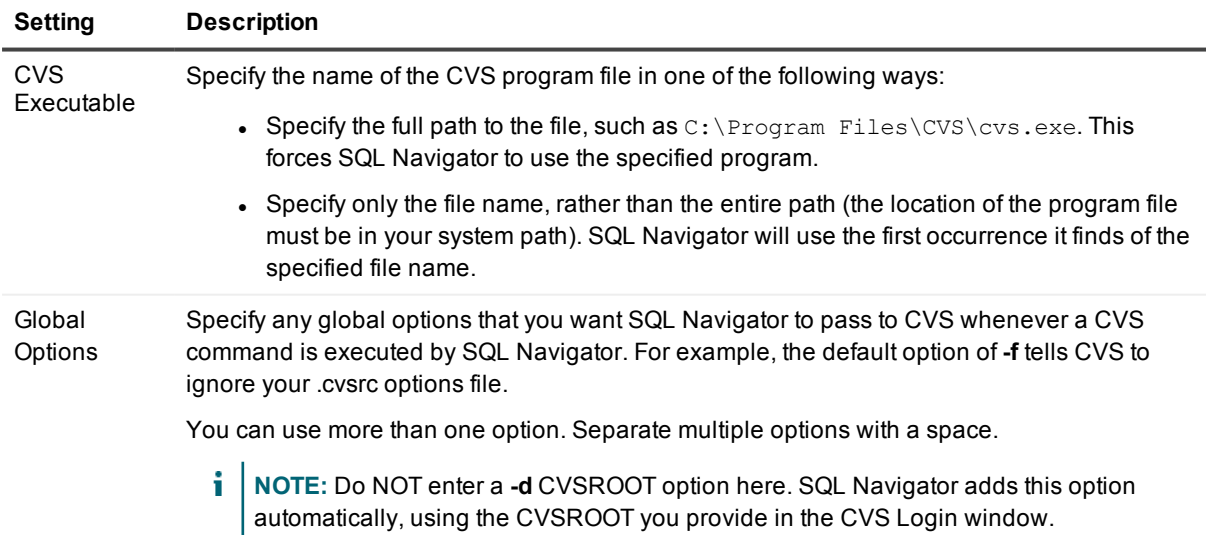

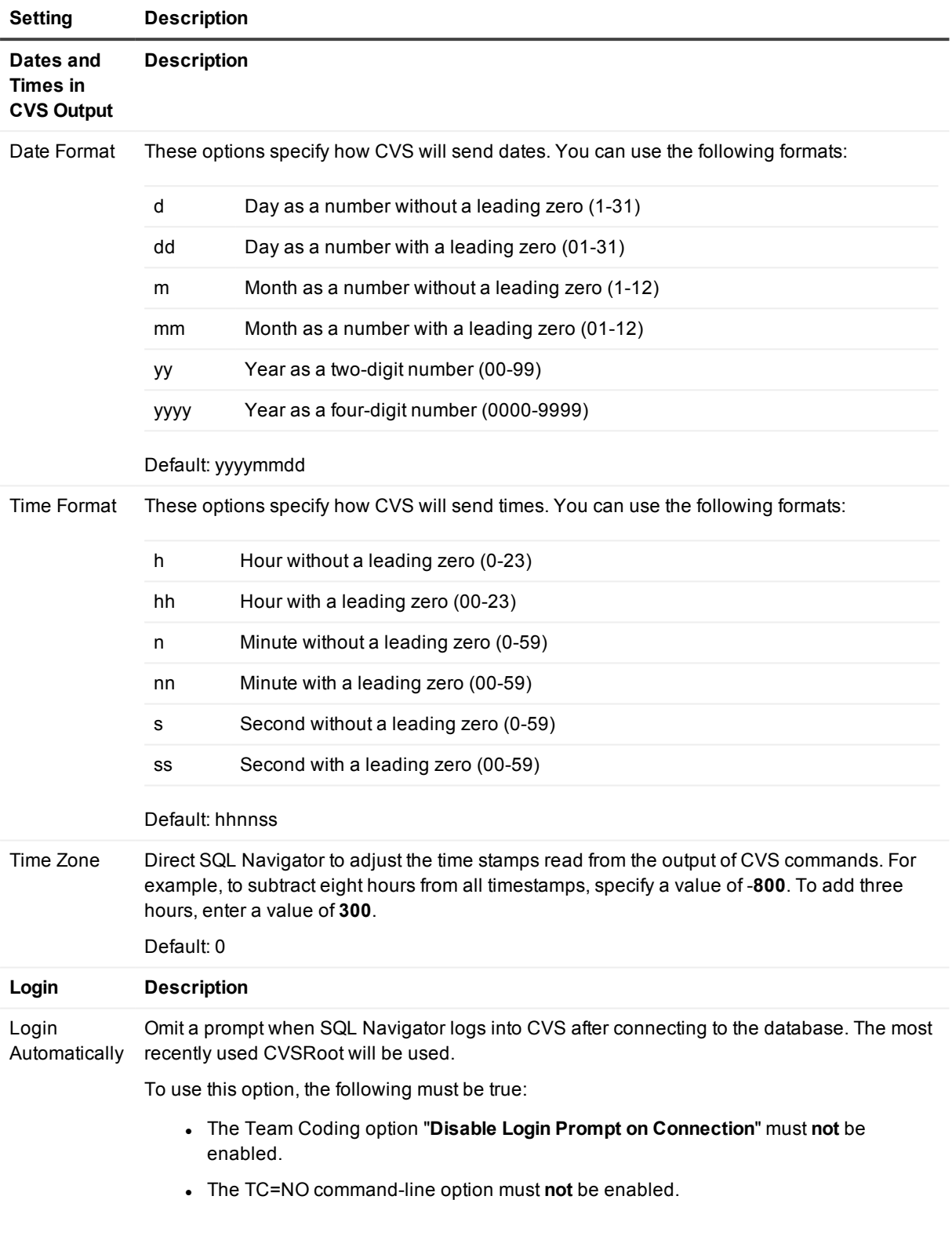

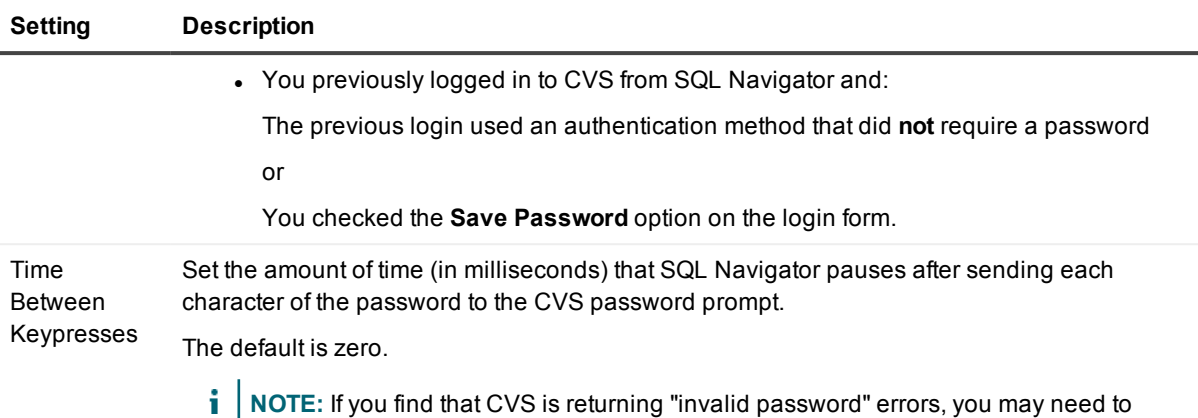

increase this number. A suggested figure is 100 milliseconds.

## <span id="page-122-0"></span>**Configure Git**

These configuration settings are specific to git.

1. From the Main Menu, click **Team Coding | Configure**.

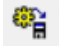

2. Select **git | Settings**

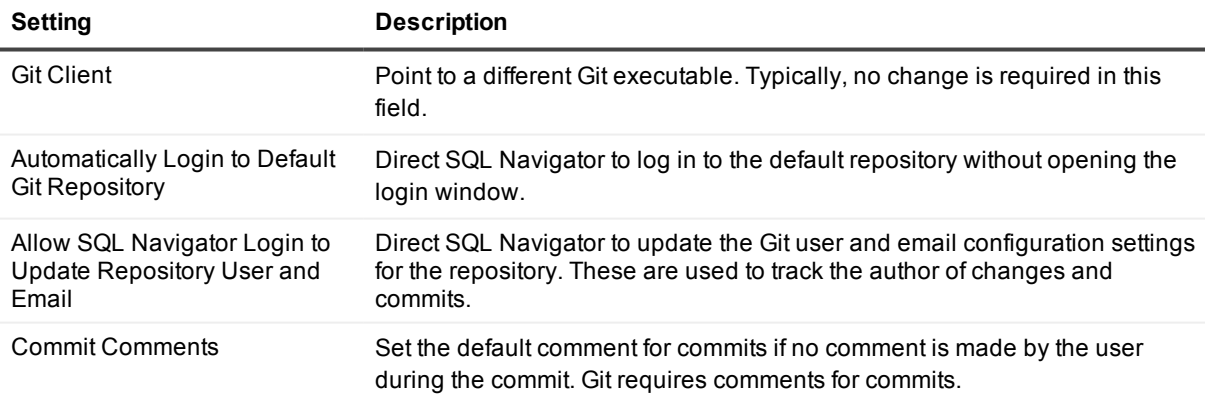

## <span id="page-122-1"></span>**Configure IBM Rational ClearCase**

**i** NOTE: SQL Navigator requires that you already have the IBM Rational ClearCase Client installed, a valid ClearCase license, and the capability to run the ClearTool Command line.

These configuration settings are specific to IBM Rational ClearCase.

1. From the Main Menu, click **Team Coding | Configure**.

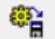

2. Select **IBM Rational ClearCase | Settings**

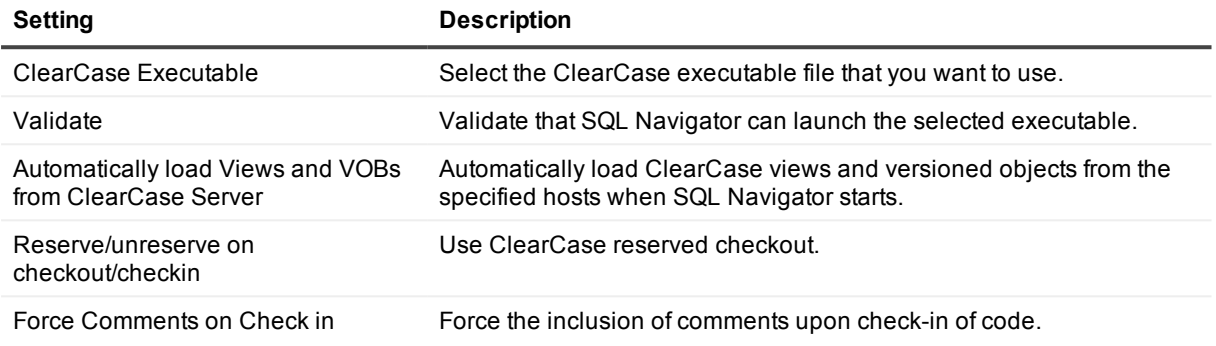

### <span id="page-123-0"></span>**Configure Perforce (P4)**

These configuration settings are specific to Perforce.

1. From the Main Menu, click **Team Coding | Configure**.

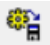

2. Select **Perforce (P4) | Settings**

### **General tab**

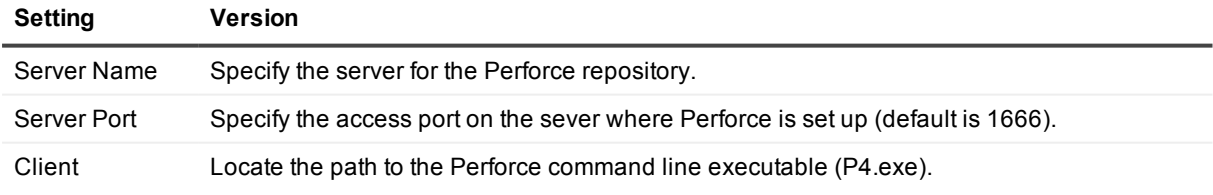

## **Options tab**

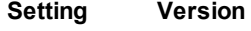

Connection Set the following connection options:

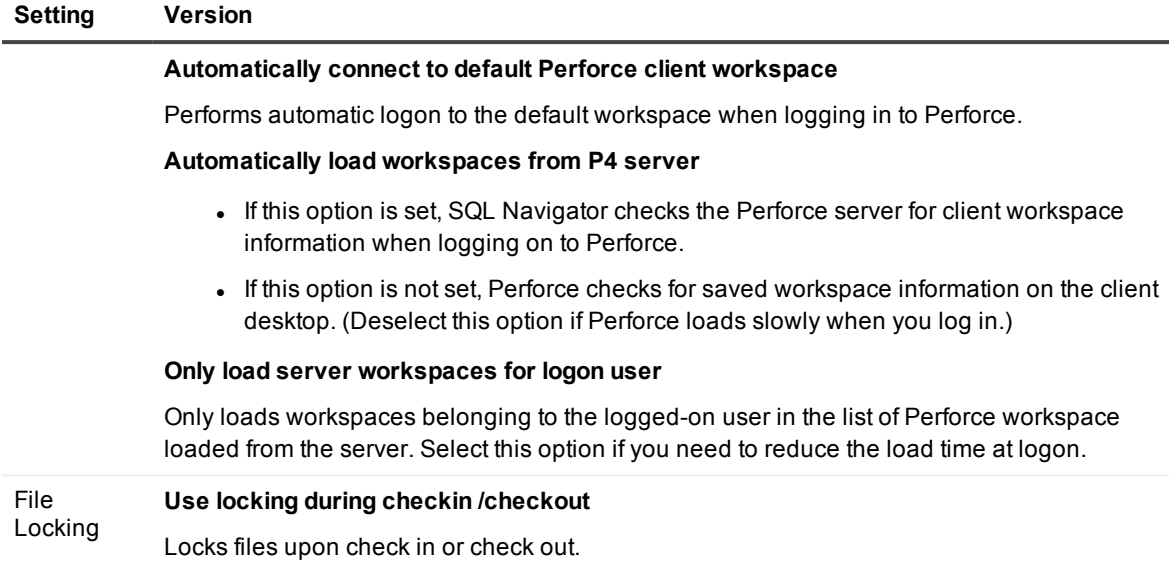

## <span id="page-124-0"></span>**Configure Serena PVCS Version Manager**

These configuration settings are specific to Serena PVCS Version Manager.

1. From the Main Menu, click **Team Coding | Configure**.

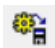

#### 2. Select **Serena PVCS Version Manager | Settings**

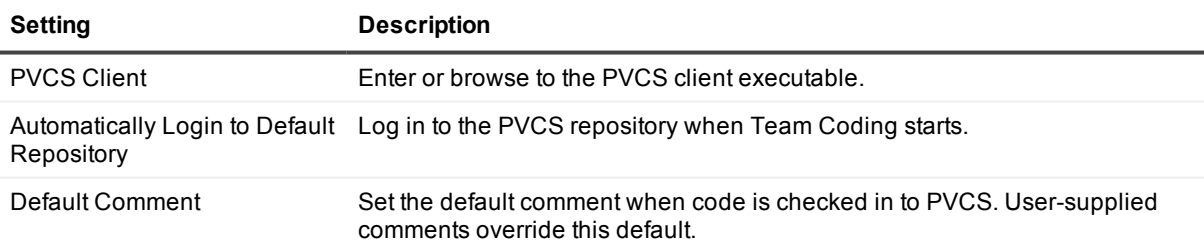

### <span id="page-124-1"></span>**Configure Subversion (SVN)**

These configuration settings are specific to Subversion (SVN).

1. From the Main Menu, click **Team Coding | Configure**.

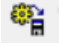

2. Select **Subversion (SVN) | Settings**

### **Client Tab**

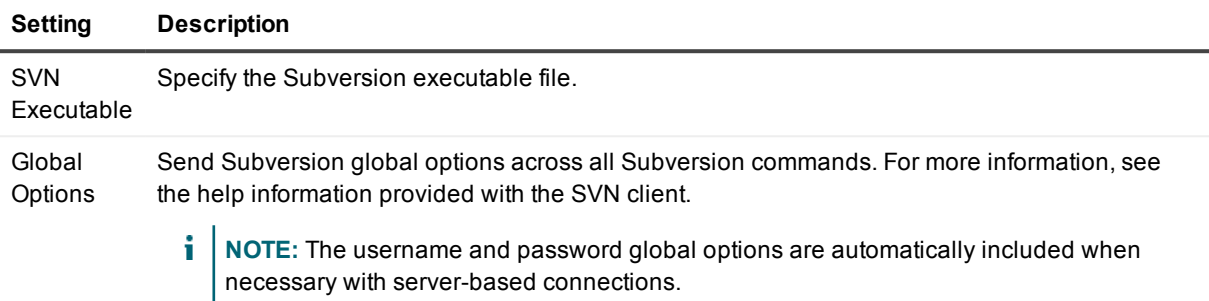

### **Server Defaults Tab**

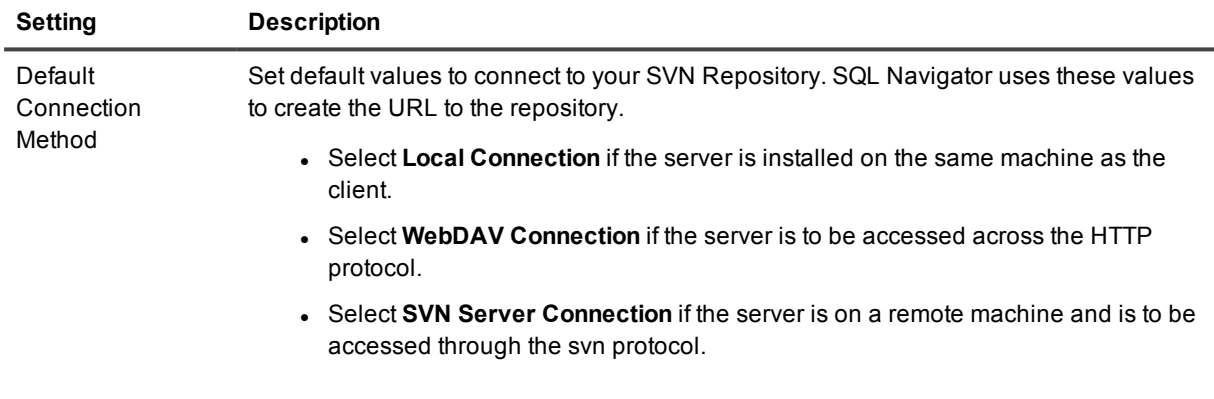

### **OptionsTab**

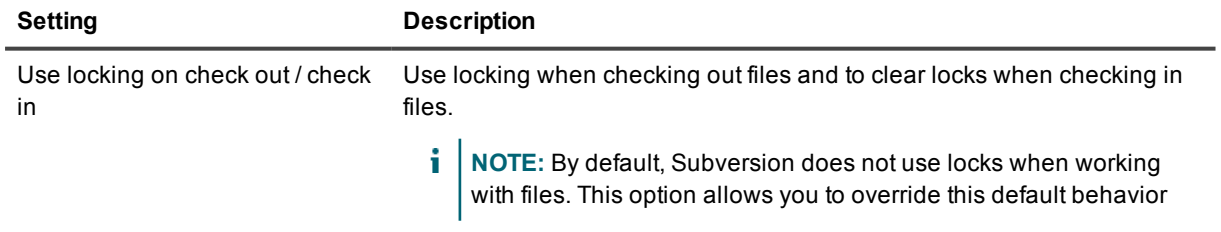

## <span id="page-126-0"></span>**Configure Microsoft Team Foundation Server**

**i** NOTE: Please see your Team Foundation Server administrator before configuring any of these options.

These configuration settings are specific to Microsoft Team Foundation Server.

1. From the Main Menu, click **Team Coding | Configure**.

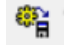

2. Select **Microsoft Team Foundation Server | Settings**

### **General Tab**

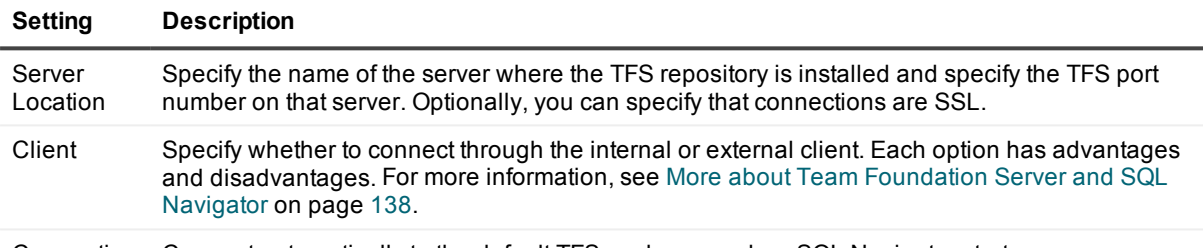

Connection Connect automatically to the default TFS workspace when SQL Navigator starts.

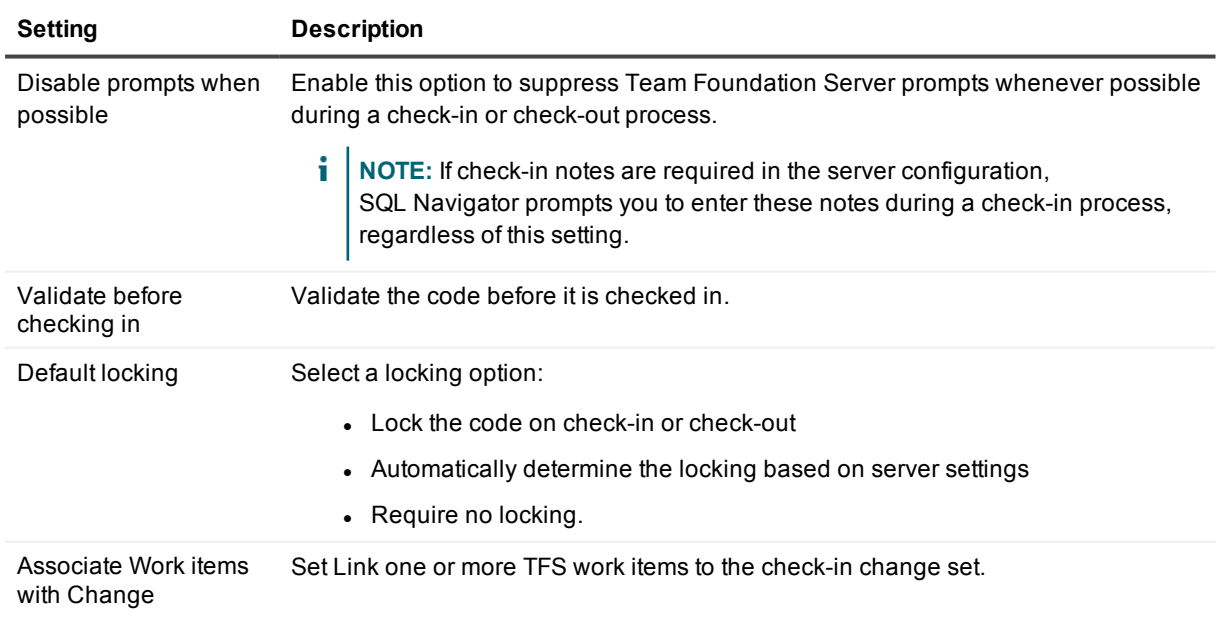

### **Check In / Out Tab**

### **History Tab**

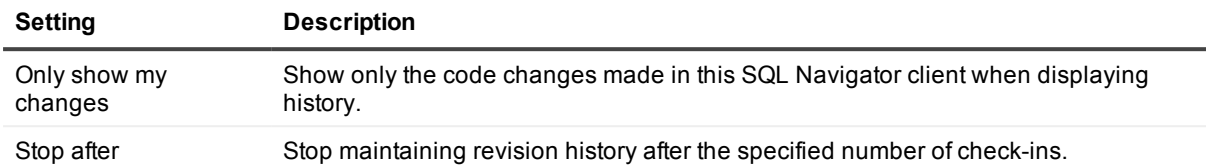

### **Advanced Tab**

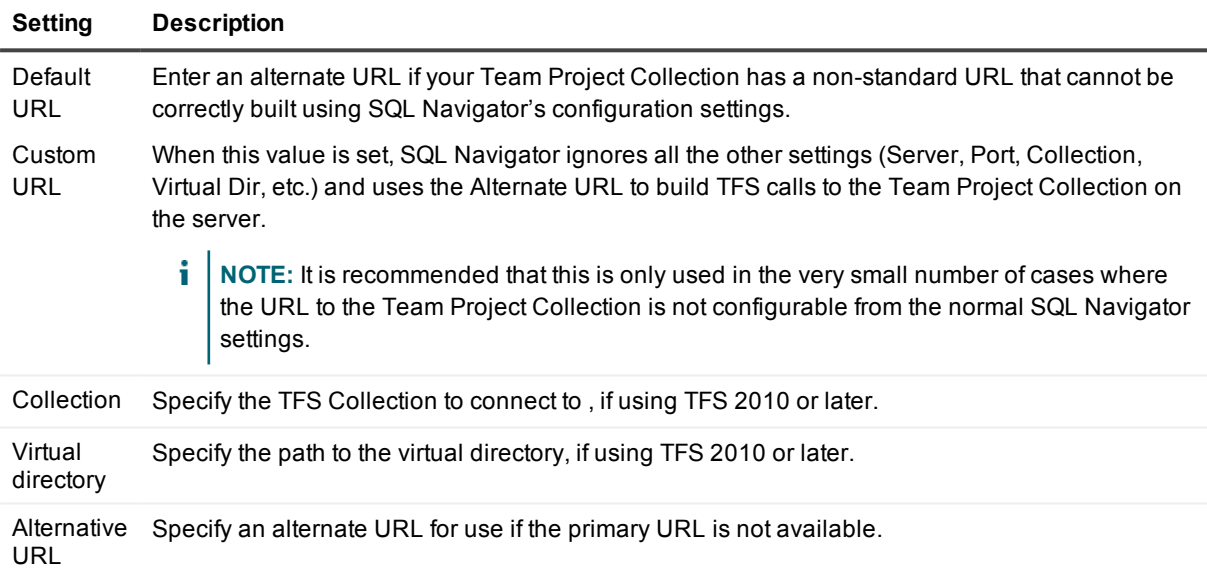

# <span id="page-127-0"></span>**Team Coding Status**

### $x_{i}$

Team Coding Status messages can assist you with configuration issues in Team Coding or in setting up the VCS configuration.

#### *How to show Team Coding status:*

<sup>l</sup> From the Main Menu, select **Team Coding | Team Coding Status**.

#### *Using Team Coding status messages*

When there is a hint or warning, double click the message on the **Status** tab to jump to the window in SQL Navigator where you can address the issue.

<span id="page-128-0"></span>**i** NOTE: To make adjustments to the Team Coding global setup, click to [Administer](#page-110-0) Team Coding.

# **Team Coding Manager**

Use the Team Coding Manager to manage and work with the objects that are controlled by Team Coding. The Team Coding Manager displays Team Coding status and controlled objects for the current active connection. You can use Team Coding Manager as a floating pane or dock it to the left-hand side of SQL Navigator.

#### *To open or close the Team Coding Manager*

<sup>l</sup> From the Main Menu, select **Team Coding | Team Coding Manager**.

The Team Coding Manager includes these tabs:

- Team Projects
- <sup>l</sup> VCS
- **NOTE:** If nothing is displayed on these tabs, it means that Team Coding was disabled by a Team Coding Administrator.

## **VCS tab**

If a Team Coding administrator linked Team Coding to a version control system (VCS), the Version Control tab (also known as the VCS Browser) provides a view of the Team Coding objects in their version control projects, as well as other non-controlled projects. The folders for projects that contain Team Coding objects are colored green to distinguish them from other projects.

The Team Coding-controlled objects are displayed in the browser with a green check mark  $\blacktriangledown$ , to distinguish them from other files under source control. When these objects are checked out, their locks are controlled in Team Coding and the internal Team Coding transaction table is updated.

## **Team Projects tab**

The Team Projects tab (also known as the Team Coding Browser) lists all of the Team Projects that are configured for the connected database. Only objects that are controlled by Team Coding are visible from this view. When you check out an object from this tab, Team Coding locks it.

## **Work with Team Coding objects**

#### *To display revision history*

- 1. In either tab, select the object for which you want to view history.
- 2. Click again in the right-hand portion of the highlighted name to expose an arrow.
- 3. Click the arrow. The revision history popup is displayed.

#### *To view summary information*

» In either tab, hover the mouse over the name of an object to view its lock status and VCS information.

#### *To work with and manage controlled objects*

To perform an action on a controlled object, you select the object in either tab and then click the appropriate action in the Team Coding Manager toobar, or use the right-click menu within the Team Coding Manager window.

**i** NOTE: You may need to customize the toolbar to display all of the available actions. Click the arrow at the end of the toolbar, then select **Add** or **Remove** Buttons.

Select an action from the toobar or the right-click menu. (Actions not appropriate for the current workflow are disabled.) See the following table for action descriptions.

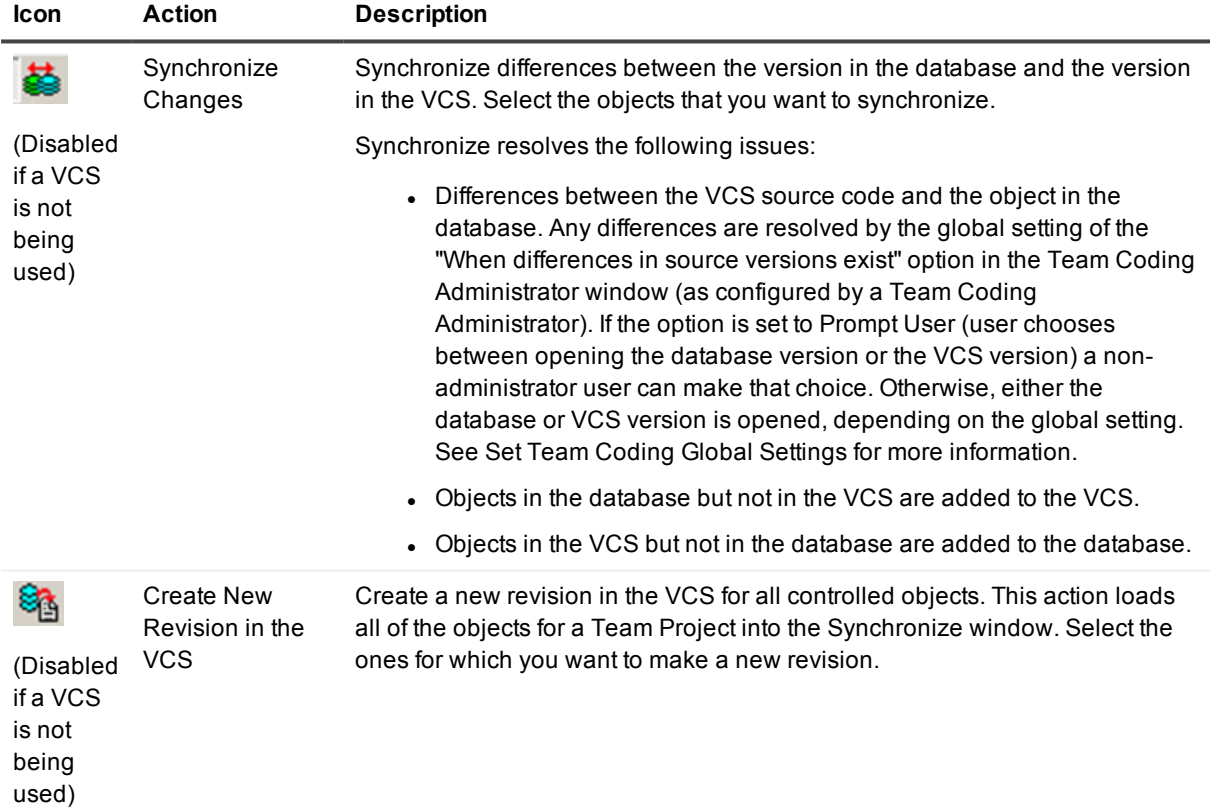

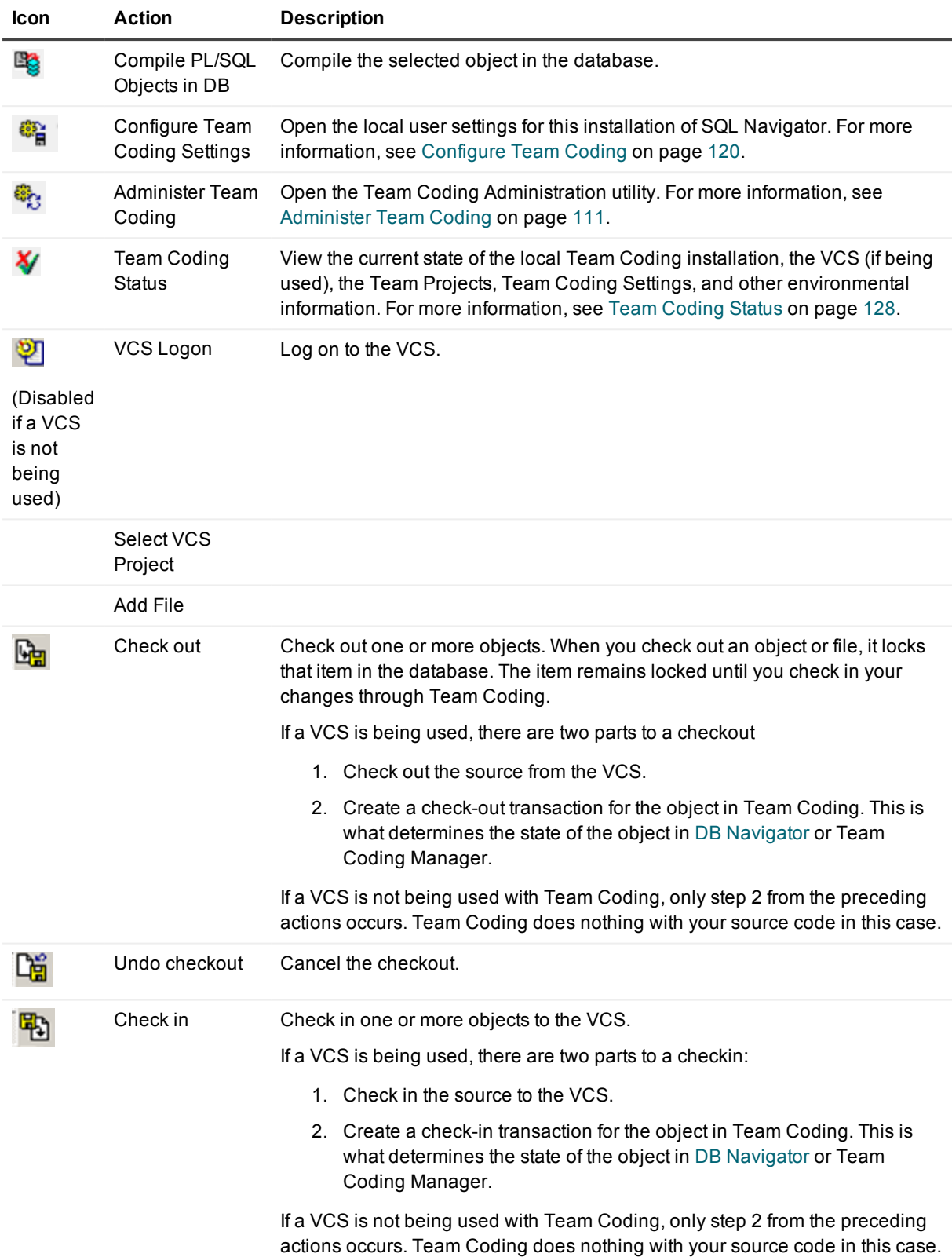

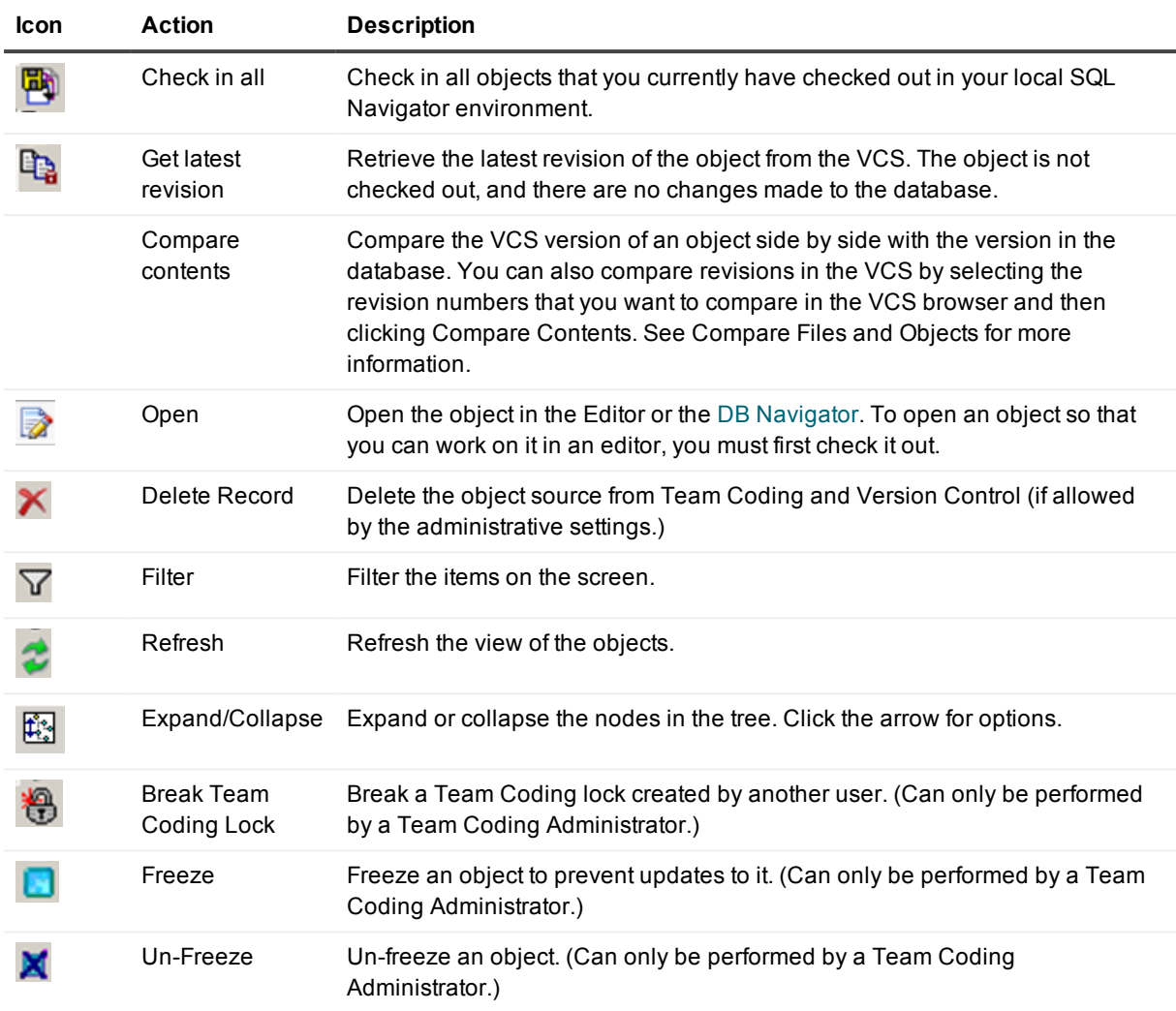

<span id="page-131-0"></span>Team Coding and Version Control [Support](#page-109-0)

# **Provider logon**

The version control system (VCS) must be configured in Team Coding before you can log in. For [more](#page-111-0) [information,](#page-111-0) see Install Team Coding on page 112.

#### *To log in to a VCS from Team Coding*

<sup>l</sup> **Team Coding | Provider Logon**.

Version Control [Systems](#page-134-0)

## **Using Git**

- 1. Go to **Team Coding | Provider Logon**. The Git login window opens.
- 2. Enter your repository information, Git user name and Git email, and click OK. The Source Control Select Project dialog opens.
- 3. Select your Git Sub Directory from the list of modules.
- 4. Open the source control VCS Browser. You can browse Git controlled objects, open files in the editor, check in, check out or add files to the local Git repository.

#### Related Topics

[Provider](#page-131-0) logon Version Control [Systems](#page-134-0) More about Git and SQL [Navigator](#page-136-0)

## **Using Perforce**

1. Go to **Team Coding | Select VCS Project**.

If loading workspaces automatically from the server, or a workspace is already in the local cached list, then select an existing workspace from the list.

- 1. Enter your Perforce user name and password, and click **OK**.
- 2. Select the Perforce project (depot) for use in SQL Navigator.

Version Control [Systems](#page-134-0) More about Perforce and SQL [Navigator](#page-137-1)

## **Using IBM Rational ClearCase**

When you log on to Version Control or Team Coding, you will be asked to select the Clear Case View.

### **Mapped Drive and Views**

ClearCase views are client views of ClearCase Versioned Objects (VOBS).

The ClearCase mapped drive is the folder created when ClearCase created the view. This drive contains the folders where your working files will be saved.

SQL Navigator lists all the views that you have installed on the local desktop. The view must be mapped to the project VOB used by SQL Navigator.

#### *To log in to ClearCase*

- **.** Select your **ClearCase view** on the ClearCase Login tab.
- <sup>l</sup> Select the **Project VOB**.
- **NOTE:** SQL Navigator does not currently support saving working files to a separate folder. This is a read only value.
	- <sup>l</sup> On the ClearCase Explorer tab, you can review the Project VOBs available in the ClearCase View.

When you select a Project VOB from Source Control, SQL Navigator will show a list of the controlled project folders within the selected VOB. This version of SQL Navigator only supports a single level of folders within a ClearCase Project VOB.

#### Version Control [Systems](#page-134-0)

<span id="page-133-0"></span>More about IBM Rational [ClearCase](#page-137-2) and SQL Navigator

## **Check in and Check out**

The check-in and check-out of objects that are controlled in Team Coding or the VCS can be done in different ways in SQL Navigator.

### **Check in/check out individual objects**

The Check In and Check Out buttons in Team Coding [Manager](#page-128-0) can be used for both database objects and files.

When you check out an object or file, it locks that item in the database. The item remains locked until you check in your changes through Team Coding. You must check out an object before you can compile it.

If a VCS is being used, there are two parts to a checkout

- 1. Check out the source from the VCS.
- 2. Create a check-out transaction for the object in Team Coding. This is what determines the state of the object in DB [Navigator](#page-161-0) or Team Coding [Manager](#page-128-0).

If a VCS is not being used with Team Coding, only step 2 from the preceding actions occurs. Team Coding does nothing with your source code in this case.

#### *To check individual items in and out*

1. Open the script or select the object in the .

2. Click the check out an object or click to check in an object.

You can also check in or check out an object by right-clicking it in DB [Navigator](#page-161-0) or Team [Projects](#page-115-0) browser, and then selecting the desired command.

### **Check in all items**

To check in all objects at the same time, you can:

- **Click on the Team Coding [Manager](#page-128-0) toolbar.**
- <sup>l</sup> Select **Team Coding | Check-in all** to open a dialog where you can select objects individually from a list.

If a VCS is being used, there are two parts to a checkin:

- 1. Check in the source to the VCS.
- 2. Create a check-in transaction for the object in Team Coding. This is what determines the state of the object in DB [Navigator](#page-161-0) or Team Coding [Manager](#page-128-0).

If a VCS is not being used with Team Coding, only step 2 from the preceding actions occurs. Team Coding does nothing with your source code in this case.

### **Automatic Check In and Check Out**

You can have SQL Navigator automatically check in an item when you open it and check out an item when you close it. You can also have SQL Navigator prompt you to enter a comment. For more [information,](#page-119-0) see Configure Team [Coding](#page-119-0) on page 120.

### **Undo a checkout**

To cancel the check out and reverse any changes, click **the Team Coding [Manager](#page-128-0) Toolbar.** Alternatively, you can right-click the object then select **Undo check-out**.

# <span id="page-134-0"></span>**Version Control Systems**

You can use a version control system (VCS) in conjunction with Team Coding to control files and database objects. SQL Navigator provides direct support to specific third-party version control systems and it also provides SCC support to connect to additional version control systems. You must have Team Coding installed to work with a VCS through SQL Navigator.

i **IMPORTANT:** Quest Software is unable to provide support for source control issues caused by the version control system, including the version control system's support for Microsoft's SCC API. If you have problems connecting to Toad through SCC, contact the version control system's Support.

### **Direct Supported**

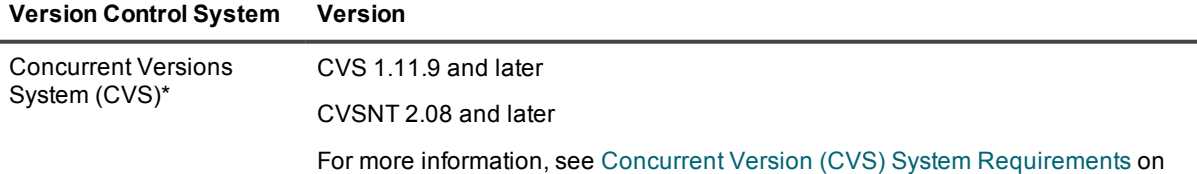

#### **Version Control System Version**

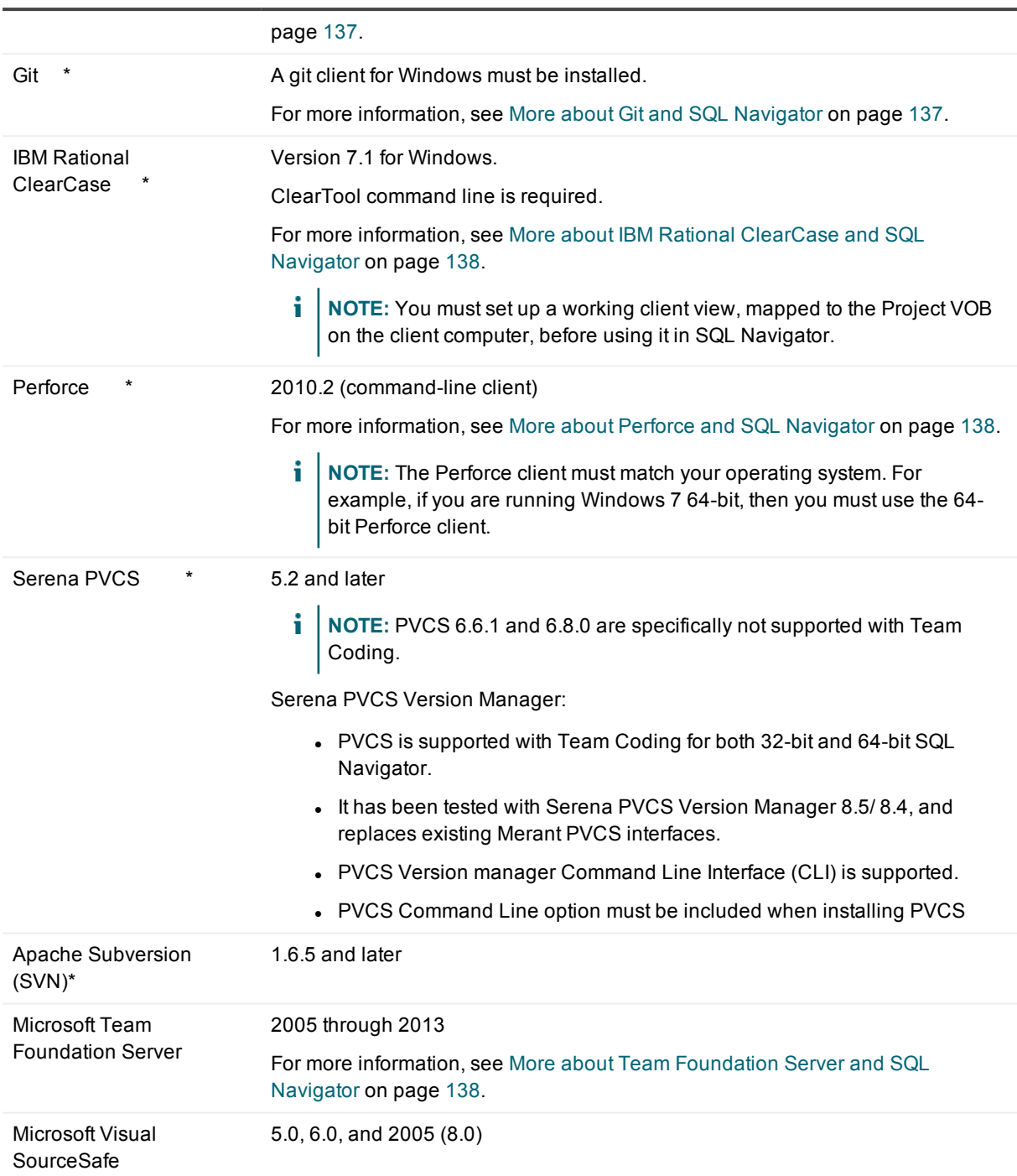

\*These version control systems connect using a command-line client.

## **SCC Support**

In addition to providing direct support to the version control systems, SQL Navigator supports additional version control systems through Microsoft's SCC API. You should be able to connect to any version control system that uses SCC.

To connect to a version control system using SCC, you must install the system's SCC-compliant client. See the system's documentation for instructions on how to install their SCC client.

i **NOTE:** It is strongly recommended you use the native APIs for SourceSafe and PVCS when using Team Coding (instead of the SCC integration).

Most version control systems that integrate with SQL Navigator through the SCC API ignore the "Force revision" flag and the "Create a new revision for existing objects" option when exporting.

## <span id="page-136-1"></span>**Concurrent Version (CVS) System Requirements**

To use Concurrent Version Systems (CVS) with Team Coding, you need to have a CVS command-line client installed on your system. The following minimum versions are recommended:

- CVS client version 1.11.9 or later
- CVSNT client version 2.08 or later

Team Coding has been tested with the following clients:

- CVS clients 1.11.9 and 1.11.17 with the pserver authentication
- CVS client 1.11.12 with pserver and ssh authentication
- CVSNT clients 2.0.8 and 2.0.41a with the pserver authentication
- CVSNT clients 2.0.11, 2.0.26, 2.0.34, and 2.0.41 with sserver, pserver, and sspi authentications
- CVSNT client 2.0.14 with sserver, pserver, sspi, ssh, ext, and local authentications

## <span id="page-136-0"></span>**More about Git and SQL Navigator**

A git client for Windows must be installed. Git 1.8.3 mysygit.0 was tested.

Additional documentation is provided at https://support.quest.com/ and on ToadWorld.com.

When you are working with Git:

- SQL Navigator checks files in and out of the local repository residing on the client desktop.
- Changes are posted back to the local repository immediately.
- Updates to any centralized repository are handled outside of SQL Navigator.

Related Topics Version Control [Systems](#page-134-0)

### <span id="page-137-2"></span>**More about IBM Rational ClearCase and SQL Navigator**

**i** NOTE: Limitations

- Tested on IBM Rational ClearCase Version 7.1 for Windows.
- Tested using Dynamic Views mounted on the default ClearCase MVFS mapped drive (M:\)
- SQL Navigator requires that all configuration is managed by ClearCase tools. ClearCase is a complex environment, which typically requires a ClearCase System Administrator.
- Quest Software provides no support for ClearCase administration questions.

### <span id="page-137-1"></span>**More about Perforce and SQL Navigator**

Additional documentation is provided at https://support.quest.com/ and on ToadWorld.com.

i **NOTE:** You can switch off the option to load workspaces from the Perforce Server.

By only loading workspace details for the currently active workspace, the workspace load also has been significantly optimized,.

There is a configuration option to enable/disable "Automatically Load P4 Workspaces from P4 Server."

If Automatic load option is not checked, logging on to Perforce will only load workspaces that have been saved to the client ini file during a previous session.

There is al manual 'Reload from Perforce' option, to load all workspaces from the Perforce server.

You can enter all workspace information manually, or load the information from the Perforce server.

<span id="page-137-0"></span>Version Control [Systems](#page-134-0)

### **More about Team Foundation Server and SQL Navigator**

In order to use SQL Navigator's Team Foundation Server support, you need to have Team Foundation Server (TFS) installed on your network. Please review Microsoft's documentation for instructions on installing and configuring TFS.

Additional requirements are needed to work with TFS work items.

Team Coding includes two methods for interfacing directly with TFS: an internal client and an external client. Although they have identical TFS functionality in SQL Navigator, each client has its own unique advantages and disadvantages. See your TFS administrator before configuring it in SQL Navigator.

**Internal TFS Client Advantages**:

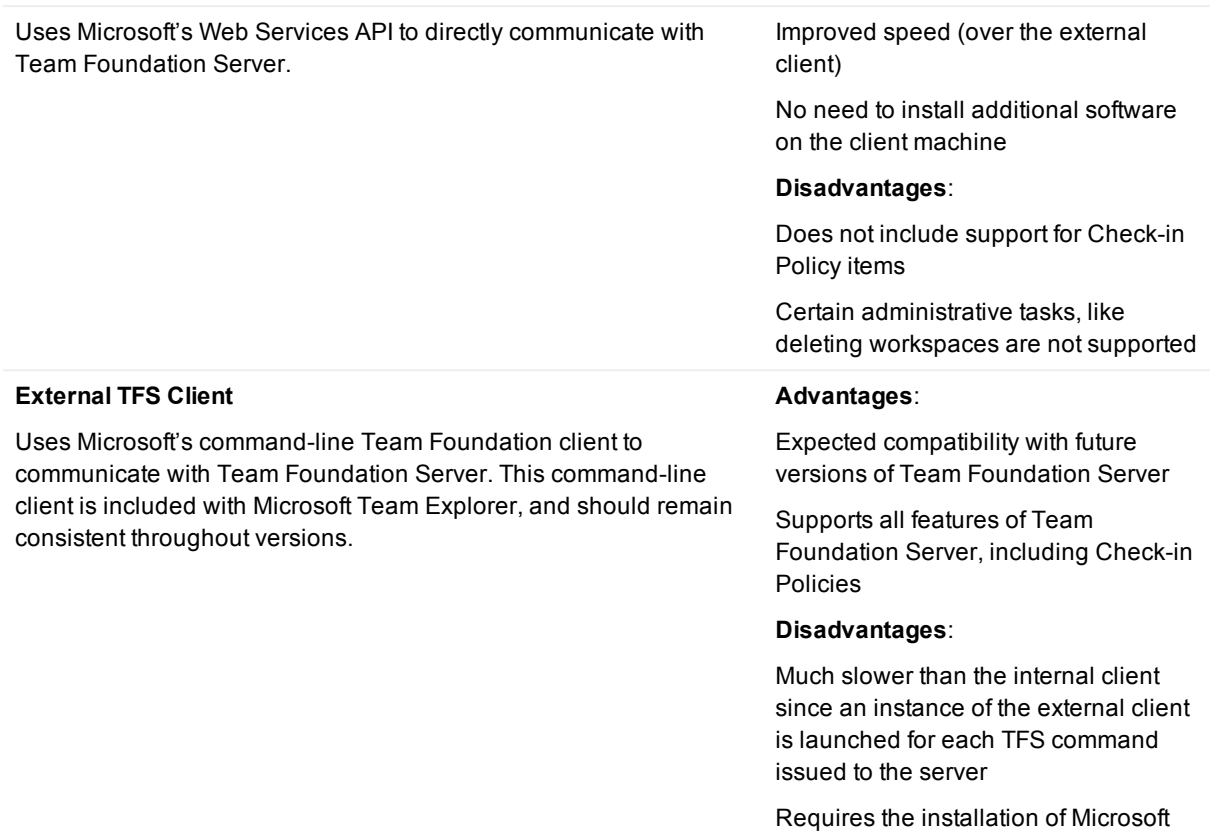

### **TFS Work Items**

Team Coding check-in includes the ability to link one or more TFS work items to the check-in change set.

The following system requirements must be met:

- You have the necessary Microsoft Client Access License (CAL) to update work items in Team Foundation Server.
- . Net framework 4.0 installed.
- Team Explorer or Microsoft Visual Studio 10.0 or 11.0 (VS 2010 or VS1012)
- SQL Navigator installs a required DLL (TFSWorkItemLink32.dll or TFSWorkItemLink64.dll depending on the version) in the SQL Navigator program directory

Team Explorer

• SQL Navigator registers the DLL with the required .Net assembly (.Net Regasm.exe).

#### *To set up Work Items*

- 1. Go to View | Options | Source Control.
- 2. With TFS selected as your provider, click Settings.
- 3. On the Check in / out tab, select Associate Work items with Change Set.
- 4. Click OK in the confirmation.

#### *To Use Work Items*

- 1. Check out a Team Coding controlled object.
- 2. Make a change and check it back in.
- 3. Open the Work Items tab in the check-in dialog and enter or select one or more work items.
- 4. Click OK to check in the item.

This change set will now be linked to the selected work items.

#### Version Control [Systems](#page-134-0)

# **Modules, Windows And Dialogs**

# **Analyze Tool**

#### ఆ

Use the Analyze tool to view and collect statistics, validate structure and list chained rows for database structures such as tables, clusters and indexes.

#### *Ways to open the Analyze Tool*

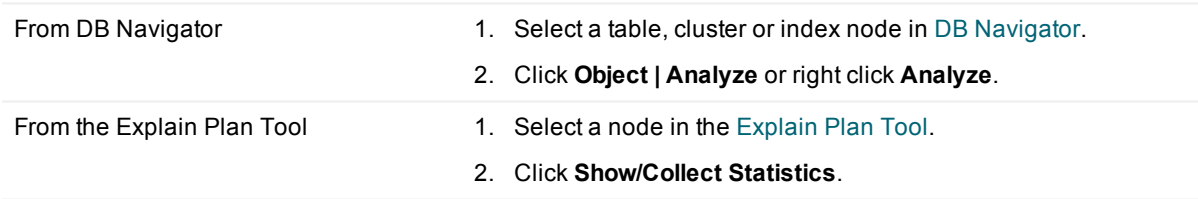

## **Collect Statistics**

Select the collection method.

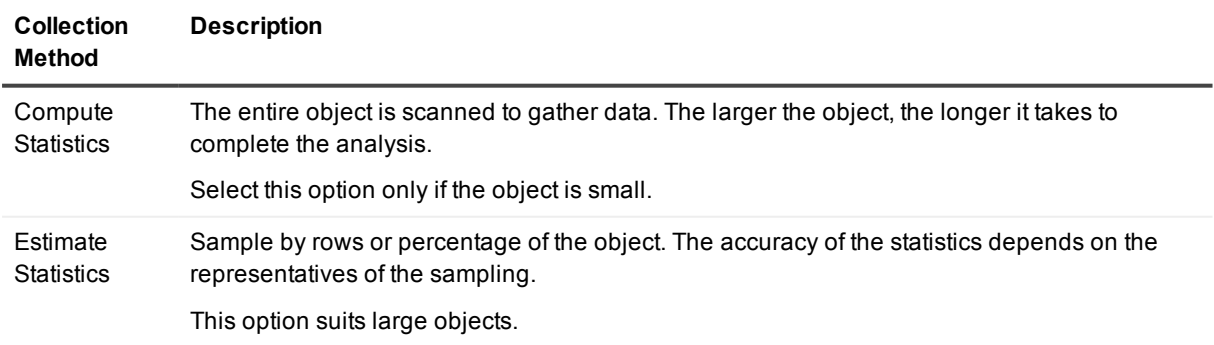

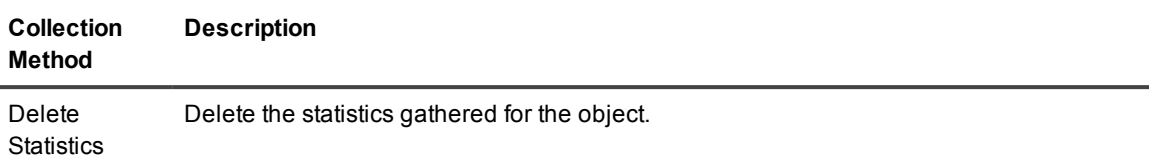

### **Validate Structure**

Use to verify the integrity of the selected object.

Select **Cascade** to additionally verify dependent objects. For example, if you validate the structure of a cluster and select Cascade, SQL Navigator checks all tables and indexes in the cluster.

i **NOTE:** Oracle returns an error message if it encounters corruption in the structure of an object. To fix errors: Drop and recreate the object from the commands on the [Object](#page-26-0) Menu.

## **List Chained Rows**

Use to identify migrated or chained rows in a table or cluster. Having a high percentage of chained rows can impair application performance. UPDATE statements that cause migration and chaining perform poorly. Queries that select migrated or chained rows must perform more I/O than those that do not. For these reasons, it is important to detect and correct them. See Oracle documentation on the possible ways of fixing chainedrows problems.

- 1. The default name for the table that will contain the chained rows information is CHAINED\_ROWS. This is defined at **View | Preferences |** [General](#page-230-0) | Default Tables.
- 2. Click **Create Chained Rows Table** to create the table. Watch for verification in the Output [Window.](#page-194-0)
- 3. Click **List Chained Rows** to collect the information. Watch for verification in the Output [Window](#page-194-0).
- 4. To view the information select the CHAINED\_ROWS table in DB [Navigator](#page-161-0) and click [Object](#page-26-0) Menu | Quick [Browse.](#page-203-0)

# **Auto Describe Tool**

#### $\mathbf{v}$

The Oracle DESCRIBE command reports the attributes, methods and arguments of an object type. The SQL Navigator Describe command works with more objects than does the SQL\*Plus version of the command. You can describe not only procedures, functions, packages, synonyms, and object types, but also tables, indexes, clusters and objects.

#### *Ways to open the Auto Describe Tool*

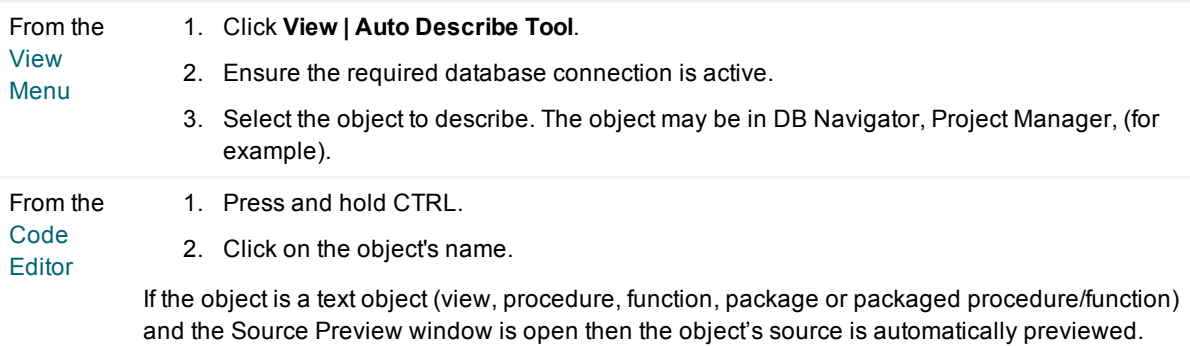

#### **i** | TIP:

- Can be used to provide a quick summary of a table or view and all its column names and data types.
- The Auto Describe Tool is dockable. For more [information,](#page-42-0) see Customize The Screen Layout on [page](#page-42-0) 43.
- The Auto Describe Tool always stays on top of the application window.
- Select the following to automatically display the Auto Describe Tool when you press CTRL and click on an object name and create a hyperlink: View | [Preferences](#page-222-0) | Code Editor | [General](#page-239-0) | **Describe Object at Hyperlink**.

#### *Tips to use the Auto Describe Tool*

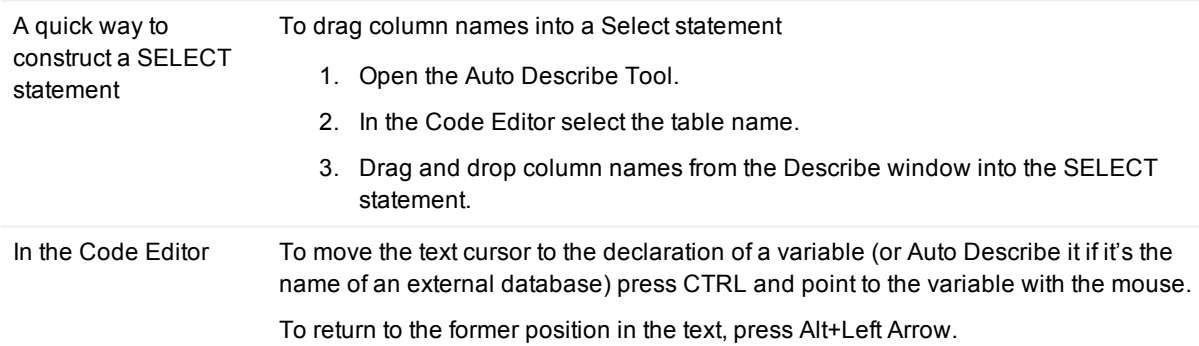

#### *Describe Command or Auto Describe Tool*

Use either the Describe command or the Auto Describe Tool to describe an object

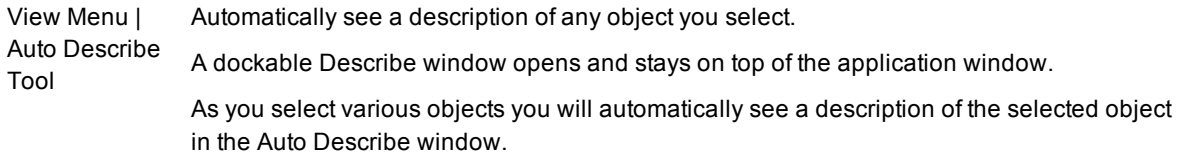

Object menu | Describe Click the Describe command on the Object menu whenever needed. It opens a describe window for a single selected object and will not update automatically when you select another object.

# **Benchmark Factory**

#### 4)

Benchmark Factory<sup>®</sup> is a highly scalable load testing, capacity planning and performance tuning tool capable of simulating thousands of users accessing your database, file, Internet and messaging servers. Benchmark Factory can simulate user transactions before and during application deployments, enabling performance issues to be addressed before end users are affected.

- Allows IT professionals to determine system capacity and isolate system stress related problems
- Common interface displays the testing of databases, Internet, e-mail and file servers.
- Simulates the maximum number of users on a minimal amount of hardware
- Enables IT professionals to discern problems before and after applications are deployed
- Comprehensive tutorials cover load testing, benchmarking, capacity planning and performance tuning, including information on configuring your system and analyzing results.
- **i** NOTE: Requires installation of Benchmark Factory. Benchmark Factory is installed independent of SQL Navigator.

# **Bookmarks Dialog**

#### 刚

View / Go to / Delete bookmarked lines in the code.

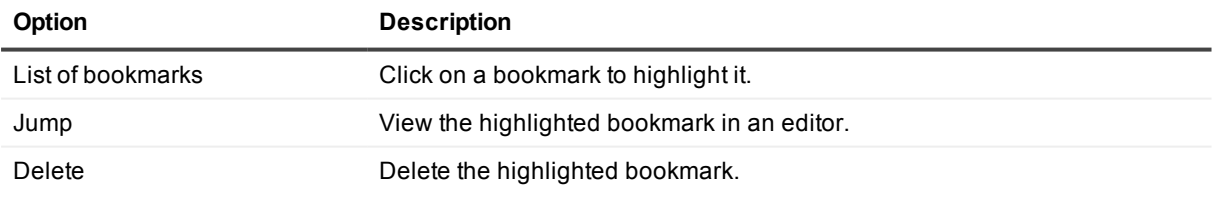

**TIP:** More bookmark actions can be found on the Edit [Menu.](#page-21-0)

# **Capture Web Output**
When you first log in to SQL Navigator, the Web server is not enabled for use.

### **Start Capturing Web Output**

- 1. Click **Session | Capture Web Output**.
- 2. Verify that the Oracle Web Toolkit is installed and visible to the schema. Check the Output [Window](#page-194-0) for a confirmation message.

### **While Capturing Web Output**

Each time you execute PL/SQL code that generates HTML output, the generated HTML is displayed in the HTML [Viewer.](#page-180-0)

**i** NOTE: If the PL/SQL procedure is run under the debugger, the HTML output is not visible until the procedure is complete.

# **Change Logon Password**

#### س<br>پېړه

Modify the logon password of the current session.

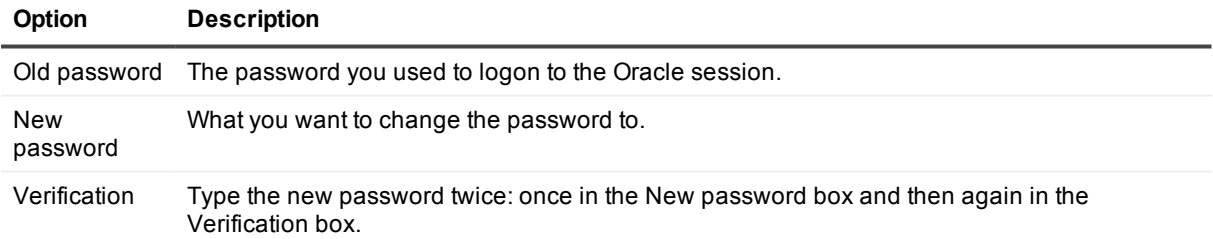

# **Code Analysis**

#### ъ

Code Analysis is an automated code review and analysis tool. It enables individual developers, team leads, and managers to ensure that the quality, performance, maintainability, and reliability of their code meets and exceeds their best practice standards.

**i** NOTE: This feature is available in the Professional Edition and higher.

### **Access to Code Analysis**

[Code](#page-51-0) [Editor](#page-51-0) Code Analysis is available in the Code Editor, which ensures code quality from the beginning of the development cycle. In the Code Editor, Code Analysis evaluates how well a developer's code adheres to project coding standards and best practices by automatically highlighting errors and suggesting smarter ways to build and test the code. [Code](#page-146-0) [Analysis](#page-146-0) SQL Navigator also provides a dedicated Code Analysis window, where you can perform more detailed analysis, evaluate multiple scripts at the same time, and view a detailed report of the

### **Rules and Rule Sets**

analysis.

**[Window](#page-146-0)** 

Code Analysis compares code against a set of rules (Code [Analysis](#page-148-0) Rules) for best practices. These rules are stored in rule sets (Code [Analysis](#page-147-0) Rule Sets).

The Code Analysis rules and rule sets can be adjusted to suit the requirements of different projects. Regardless of whether developers are responsible for their own code quality or if this needs to be managed centrally, Code Analysis can be adapted to fit either need.

### **Code Analysis Metrics**

Code Analysis uses a variety of metrics to evaluate code, including the following:

- Computational Complexity (Halstead Volume)—Measures a program module's complexity directly from source code, with emphasis on computational complexity. The measures were developed by the late Maurice Halstead as a means of determining a quantitative measure of complexity directly from the operators and operands in the module. Among the earliest software metrics, they are strong indicators of code complexity. Because they are applied to code, they are most often used as a maintenance metric.
- Cyclomatic Complexity (McCabe's)—Cyclomatic complexity is the most widely used member of a class of static software metrics. It measures the number of linearly-independent paths through a program module. This measure provides a single ordinal number that can be compared to the complexity of other programs. It is independent of language and language format.
- Maintainability Index (MI)—Quantitative measurement of an operational system's maintainability is desirable both as an instantaneous measure and as a predictor of maintainability over time. This measurement helps reduce or reverse a system's tendency toward "code entropy" or degraded integrity, and to indicate when it becomes cheaper and/or less risky to rewrite the code than to change it. Applying the MI measurement during software development can help reduce lifecycle costs.

The Code Analysis Report includes detailed descriptions of the code metrics and how they work. For [more](#page-146-0) [information,](#page-146-0) see Code Analysis Window on page 147.

## <span id="page-146-0"></span>**Code Analysis Window**

### Ъ

The Code Analysis window provides detailed analysis, including a results dashboard, report, and tree view with violations and code properties. You can also simultaneously analyze multiple files from this window.

i l **NOTE:** This feature is available in the Professional Edition and higher.

#### *To perform detailed code analysis*

- 1. Click **Tools | Code Analysis**.
- 2. Load files or objects to analyze.

#### **Open** files.

**Load objects from the database. You can click the drop-down arrow beside this button to load all** objects or choose a group of objects to load.

- 3. Select the rule set you want to use in the Code Analysis toolbar (the default is Top 20).
- 4. To evaluate statements' complexity and validity, select **Run SQL Scan** in the **Run Review** list on the Code Analysis toolbar.
- 5. Select the items to analyze in the grid.

Use SHIFT or CTRL to select multiple items.

6. Analyze code for all selected items. Click **b** or press F9. (Ensure **Run Review** is selected.)

Alternatively, to apply your selection to all items press F5.

7. Review the Code Analysis results.

Send code back to the Code Editor from the selected file or object. SQL Navigator displays the Code Analysis errors and violations in the tabs below the Code Editor.

#### *Additional details*

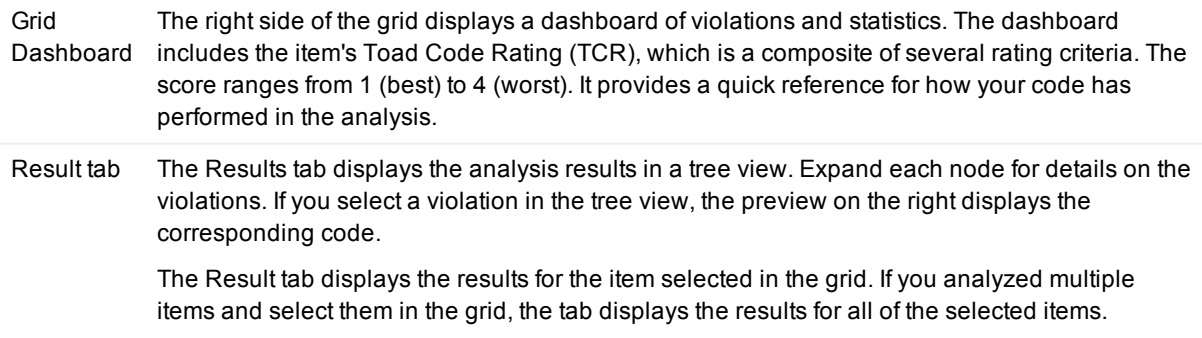

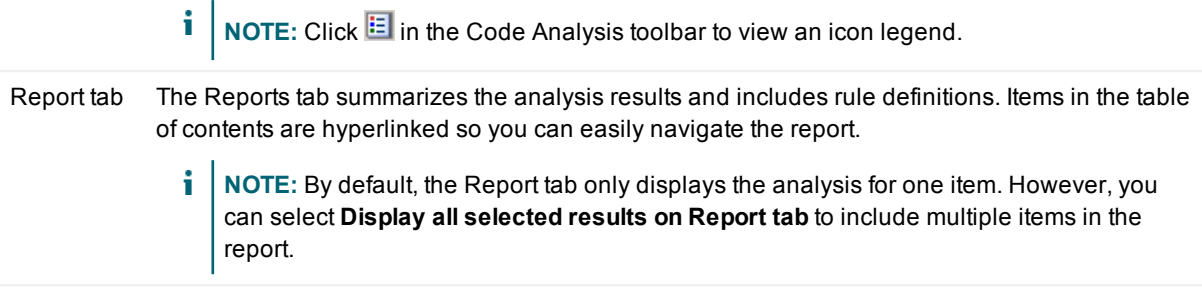

### <span id="page-147-0"></span>**Code Analysis Rule Sets**

A rule set is a collection of rules that Code Analysis uses to evaluate code. You can create your own rule set and determine which rules to include. You can also import existing rule sets from outside SQL Navigator, and export user-defined rule sets.

- 1. From the Tools [Menu,](#page-29-0) click **Tools | Code Analysis**.
- 2. From the Code Analysis toolbar, click  $\mathbb{R}$ .

### **Create and Edit**

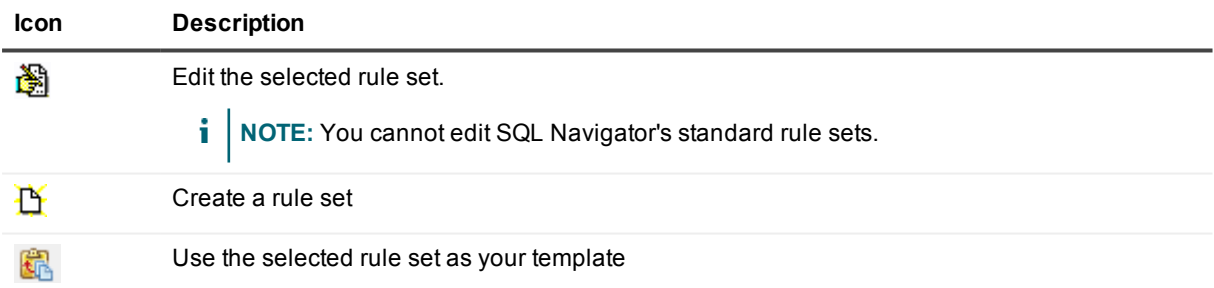

For each rule in the rule set, select the rule to include it, deselect the rule to exclude it.

### **Import and Export**

#### **Icon Description**

Import a rule set. Navigate to the location of the rule set and click **Open**. М

If the rule set has user defined rules then when importing you will be asked if a rule-export file exists, and you want to import it. If so the rules are imported. If any rule numbering has to occur because of conflicts, the rule set is automatically updated to the new rule numbers.

#### **Icon Description**

N Export a user-defined rule set.

> If the rule set has user defined rules then when exporting you will be asked if you want to export those user-defined rules with the rule set. If so the rules are saved as RuleExport.XML in the same directory as the exported rule set.

### <span id="page-148-0"></span>**Code Analysis Rules**

You can use existing Code Analysis rules or clone them and customize them to confirm your code meets your code review requirements. you can import and export rules.

- 1. From the Tools [Menu,](#page-29-0) click **Tools | Code Analysis**.
- 2. From the Code Analysis toolbar, click  $\overline{\mathscr{L}}$ .

### **Create or Clone**

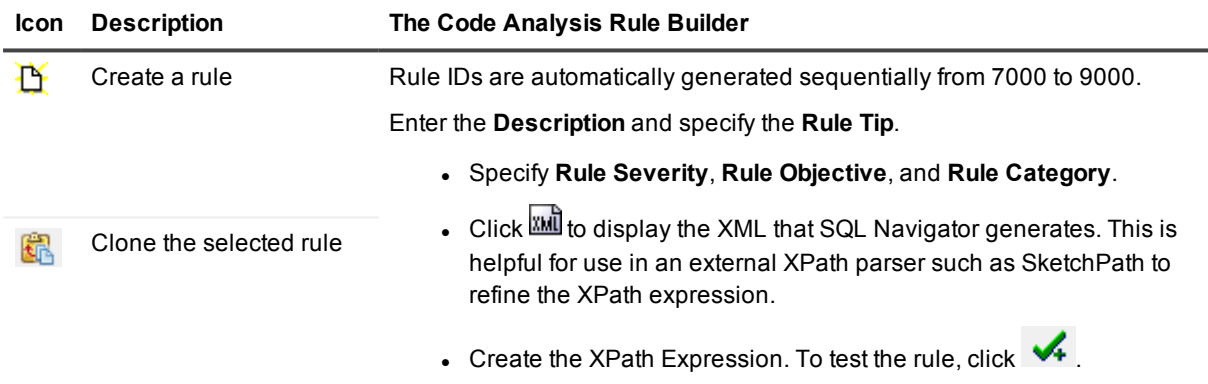

A checked box in the User Defined column will be displayed for the rule you created.

### **Edit**

Select the rule to edit. Edit the fields as necessary.

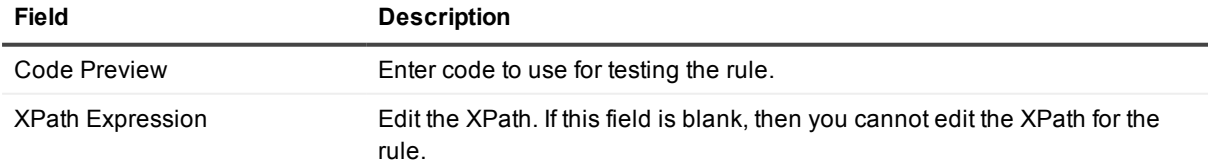

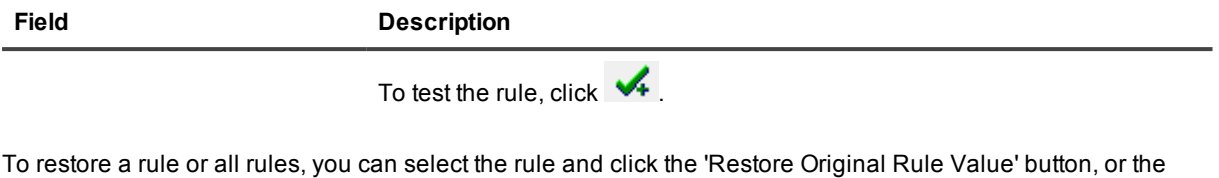

double-arrow 'Restore All Original Rule Values' button. <  $\bullet$ 

### **Import and Export**

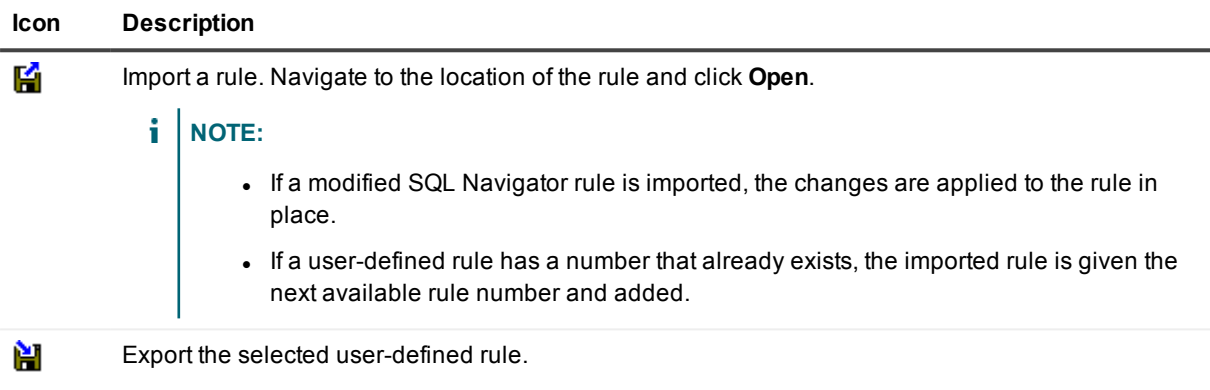

# **Code Assistant**

訃

Drag and drop PL/SQL syntax, SQL functions, column names, and database object names into code.

## **Move a code snippet into the editor**

- 1. Click View [Menu](#page-23-0) | Code Assistant.
- 2. Click the cursor in the editor where you would like the snippet inserted.
- 3. Select the code snippet in Code Assistant. Double click on the code snippet or drag it into the editor.

### **Locate a code snippet in the Code Assistant**

Code Snippets are stored in catalogs. The catalogs are as follows.

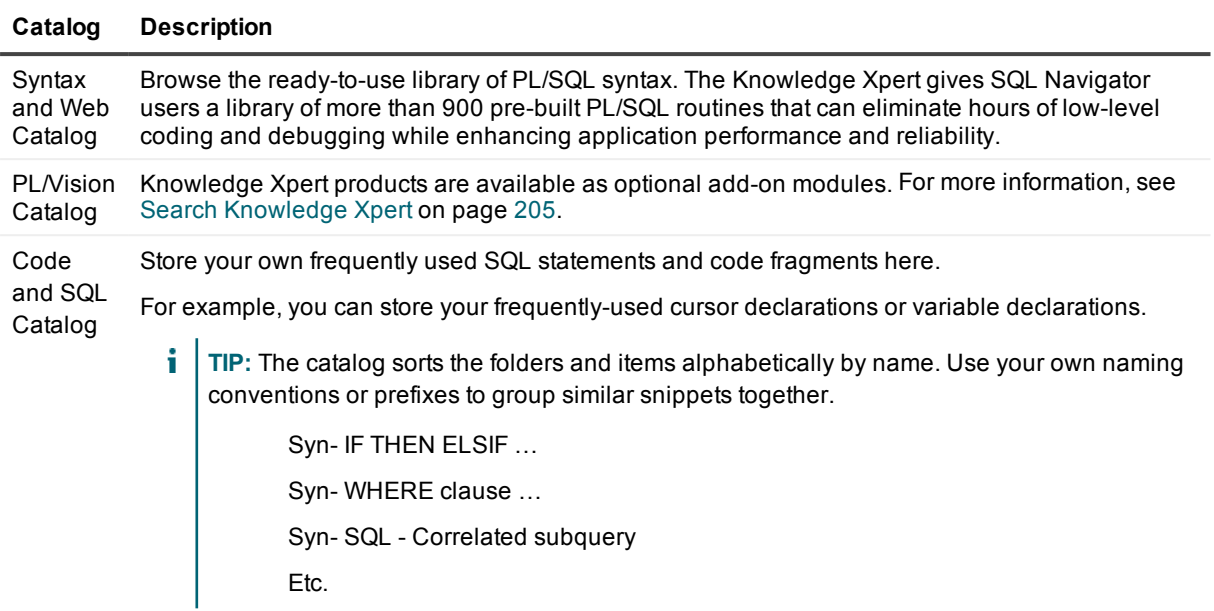

### **The Code Assistant Toolbar**

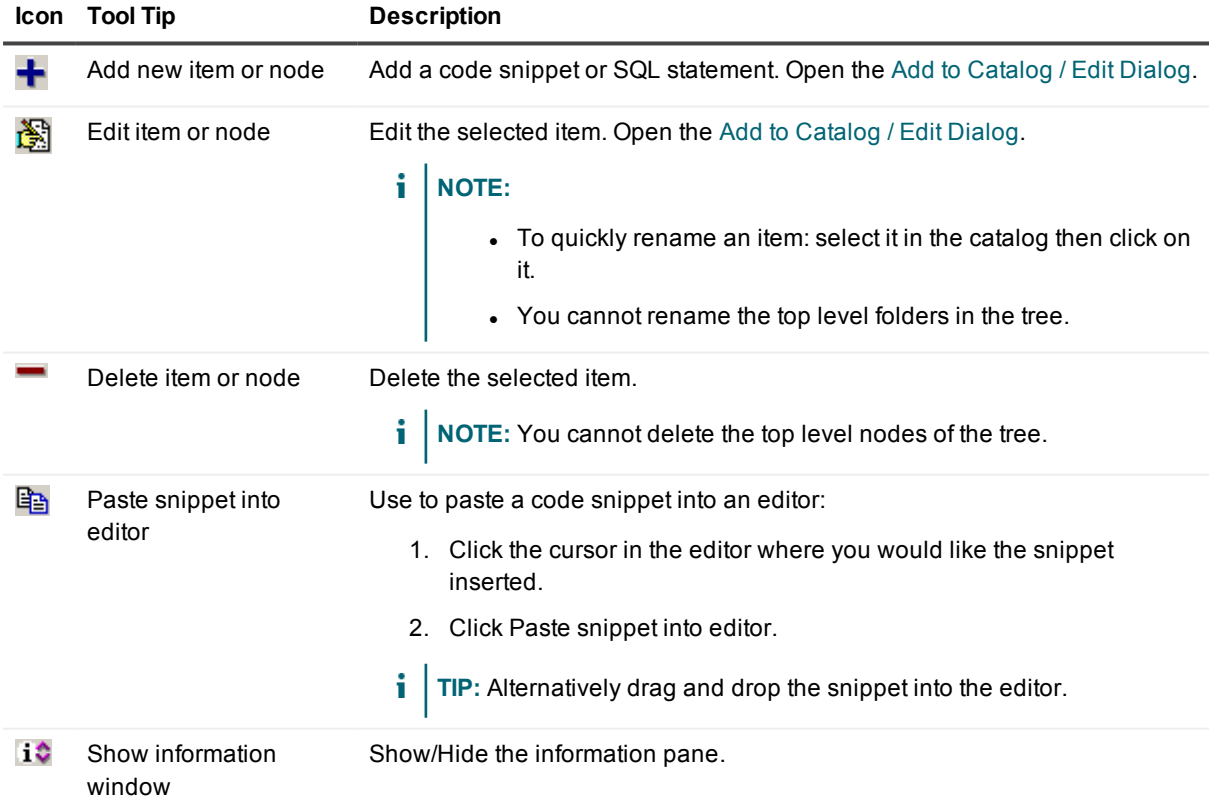

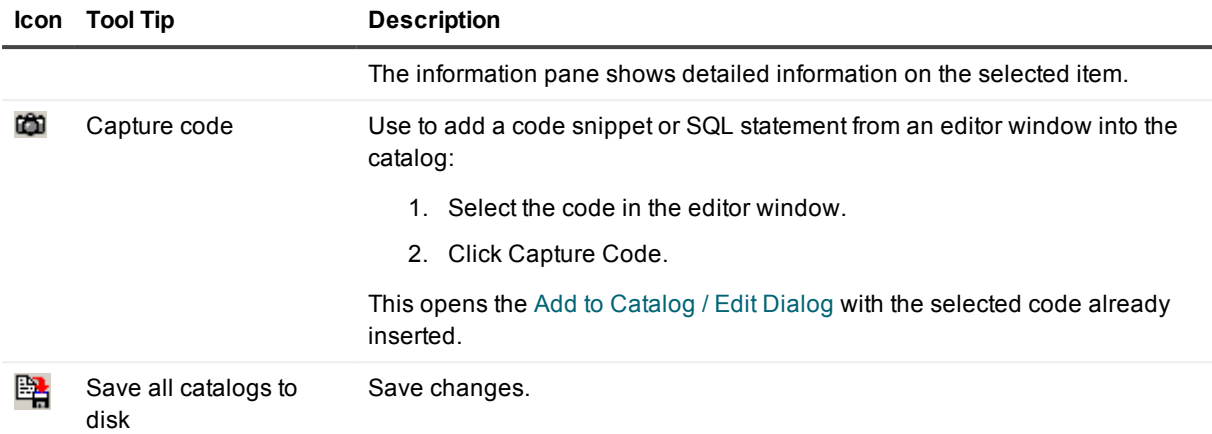

## <span id="page-151-0"></span>**Add to Catalog / Edit Dialog**

Add a code snippet or folder to the Code Assistant **Code and SQL Catalog**. Manage items in the catalog.

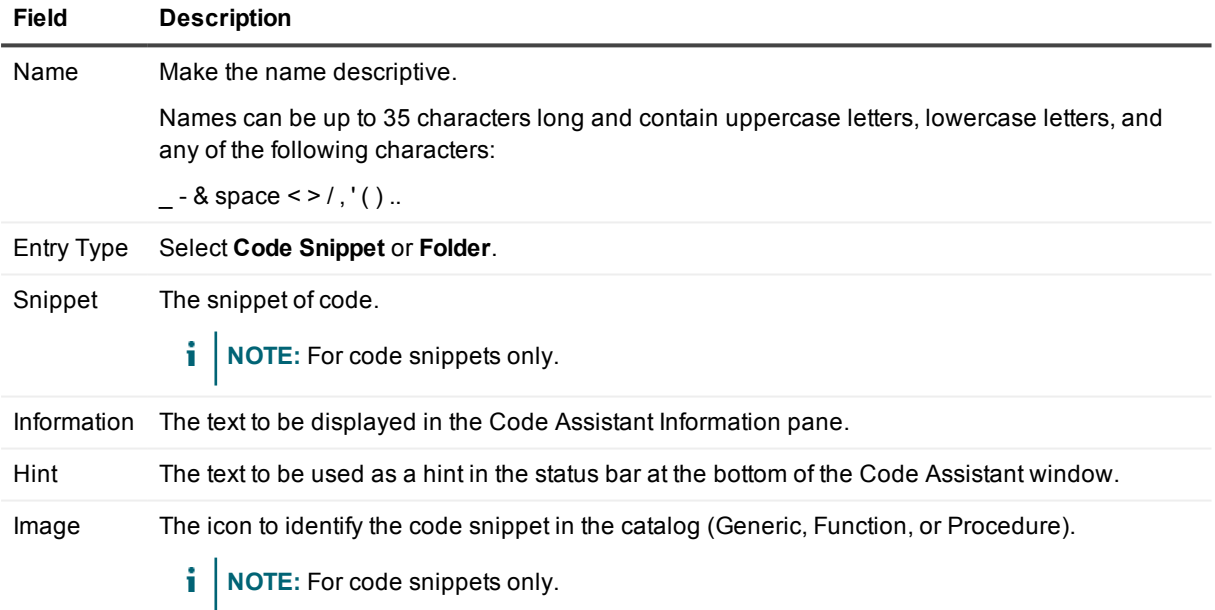

## **Code Road Map**

### 9þ

The Code Road Map graphically displays the complex PL/SQL interdependencies within a database.

## **Code Road Map Toolbar**

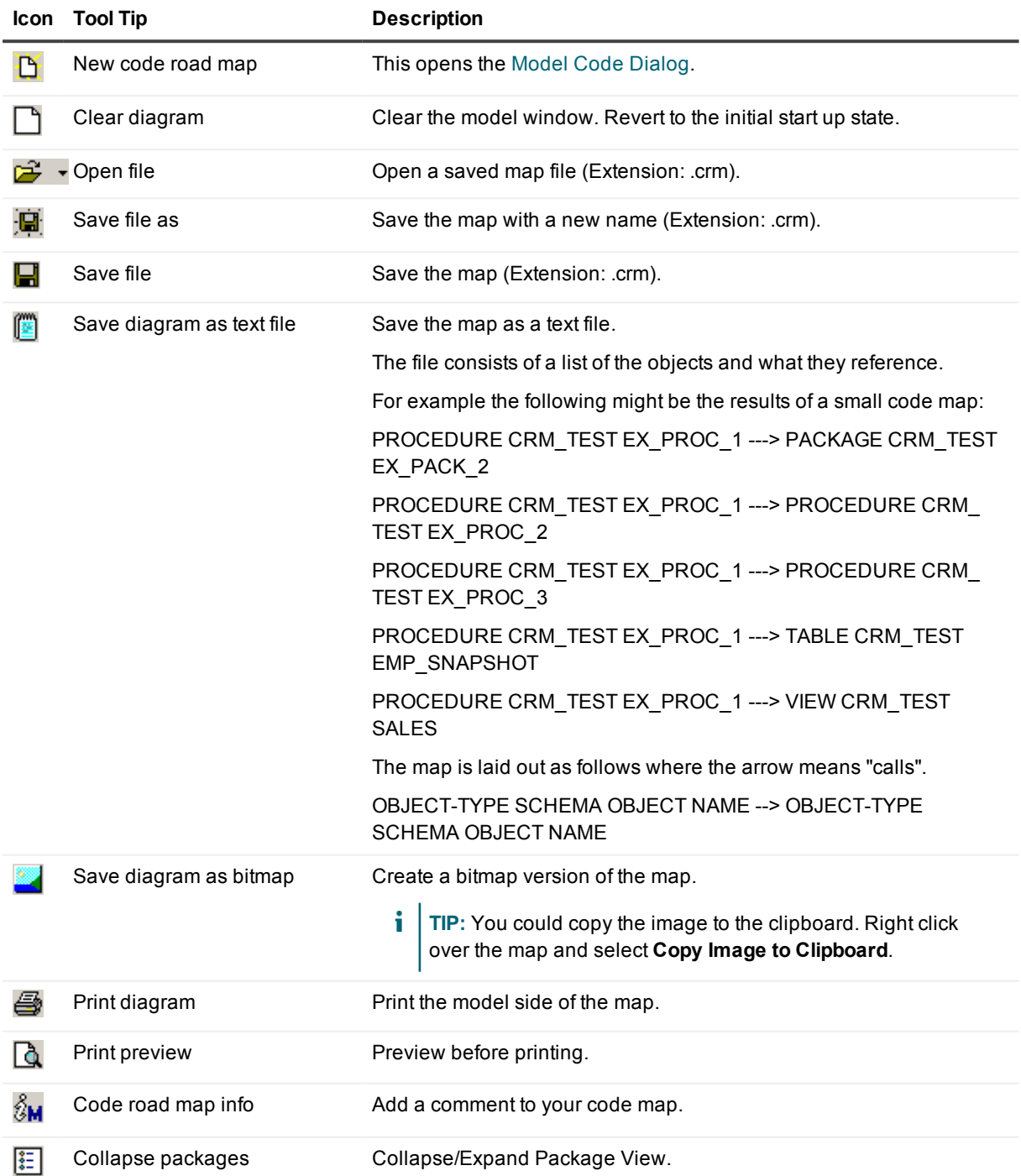

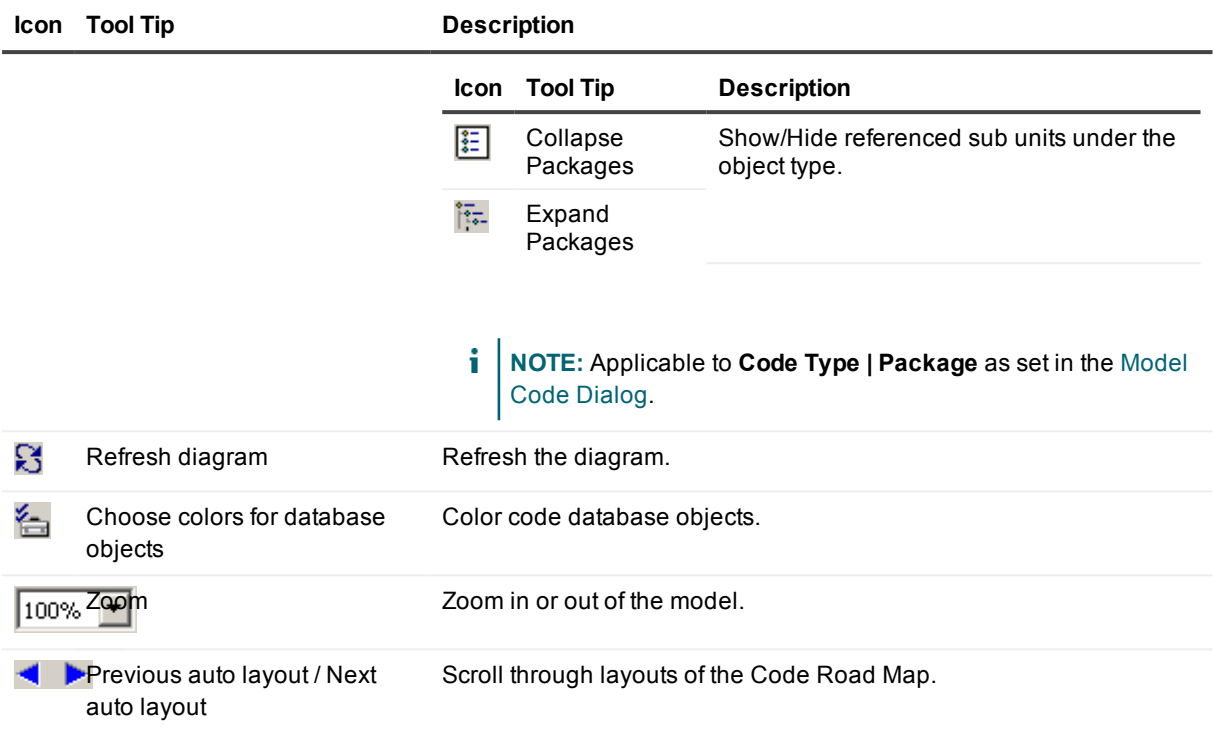

### **The Code Model**

The hierarchical tree is organized by object type. All procedures are listed under the Procedures node, and all tables under the Tables node.

Click on an object to highlight it in the

The code model consists of two panels. The left panel shows a list of components in a hierarchical tree. The right panel shows a graphic model of the code. The design is similar to models created using SQL [Modeler](#page-208-0).

#### **Hierarchical Tree Graphical Model**

Graphical Model.

Each object listing contains the name of the object, the schema where it resides, and the type of object. For **Code Type | Package** in **Collapse Package** view, any sub units that are referenced will be included under the object type. For example:

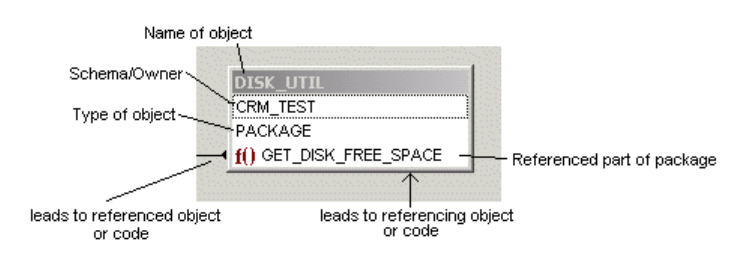

Lines indicate where an object is dependent on another. Lines have a knob end (the referencing object) and an arrow end (the referenced object).

In this example, DISK\_UTIL references the library NT\_KERNEL, specifically from the function GET\_DISK\_FREE\_SPACE. The model is in Collapse Package view.

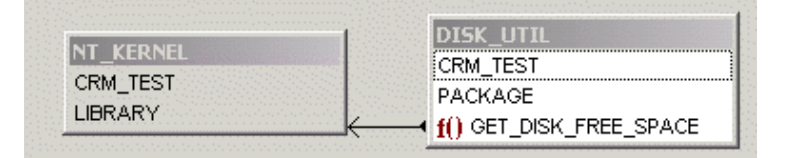

A self-recursive reference is shown with the arrow returning back to the object, as follows:

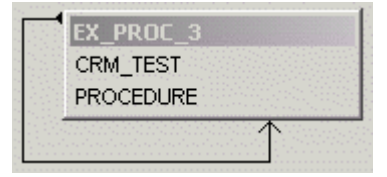

#### Actions:

- Click on an object in the tree view and the Graphic Model centers on that object.
- $\bullet$  Right-click on an object to display the popup menu from the Schema Browser for that object.
- F4 performs a Describe, if SQL Navigator supports Describes on that object type.
- Double-click an object to perform a Describe.

#### Actions:

- Right-click on an object to display the popup menu from the Schema Browser for that object type.
- F2 toggles full screen mode.
- F4 or Double-clicking on an object performs a Describe, if SQL Navigator supports Describes on that object type.

### <span id="page-154-0"></span>**Model Code Dialog**

Select the code to map and the options to use when the code is mapped.

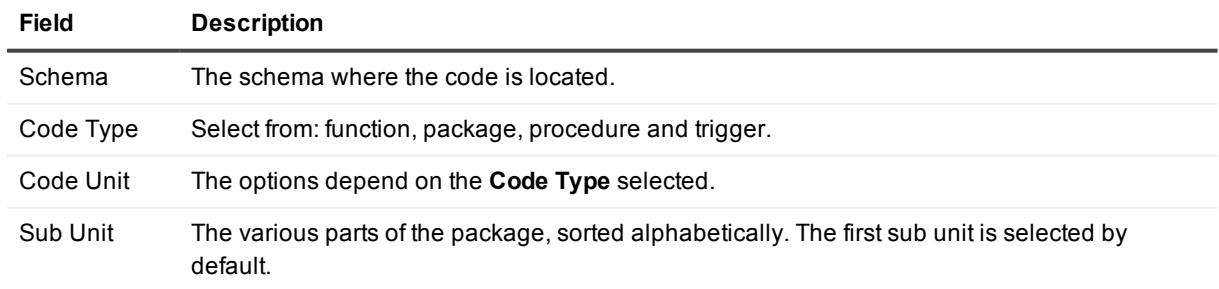

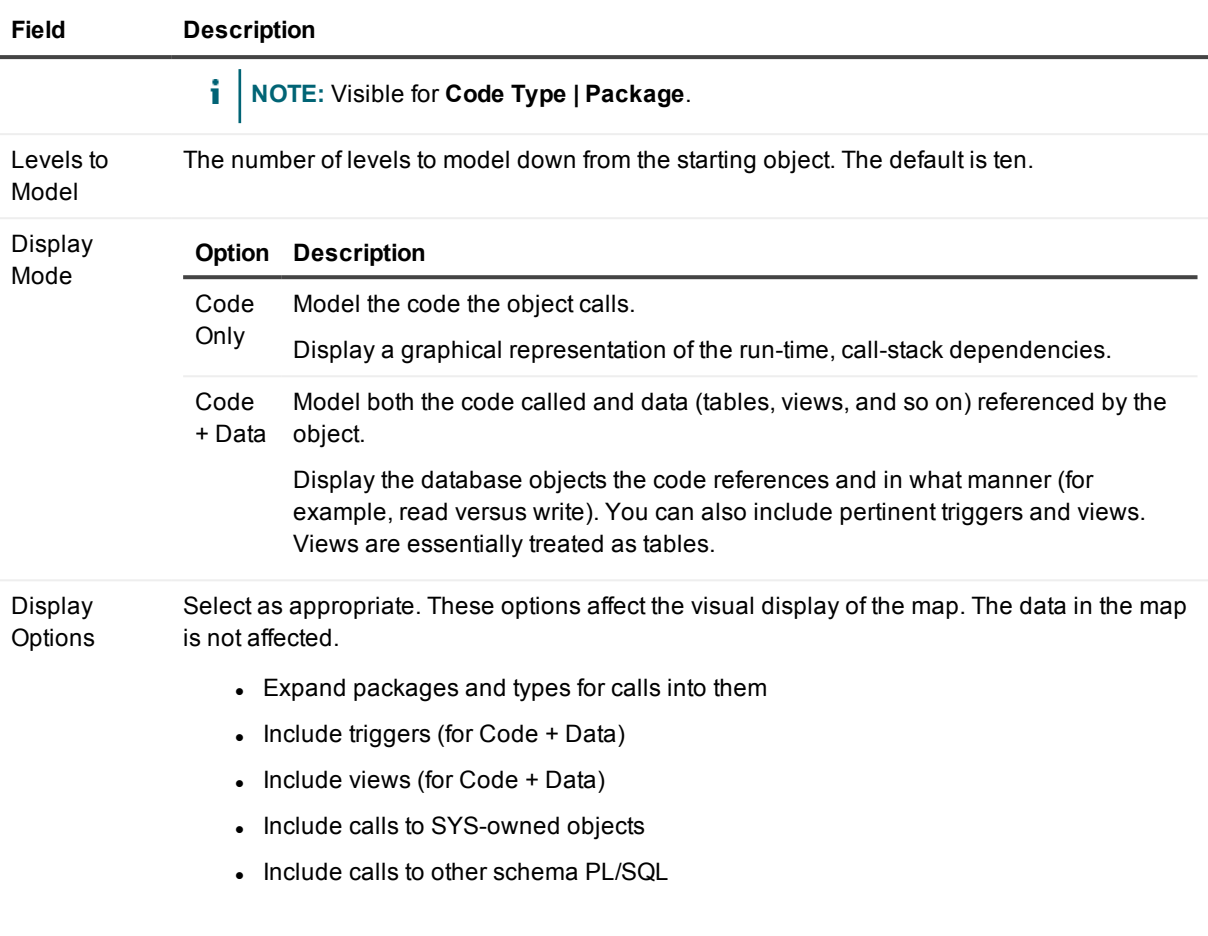

# **Code Templates**

#### EIC

Insert ready-made code segments into any active editor window.

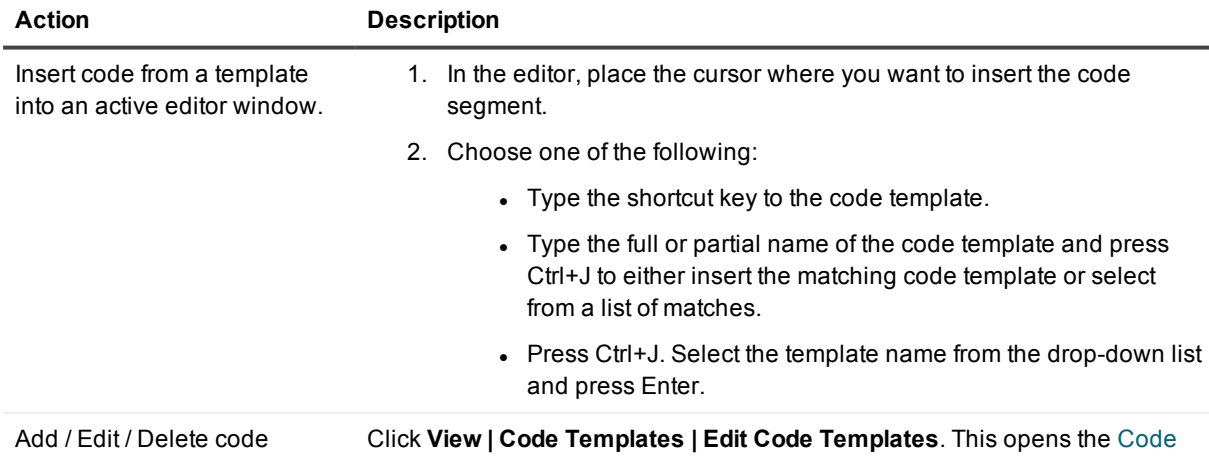

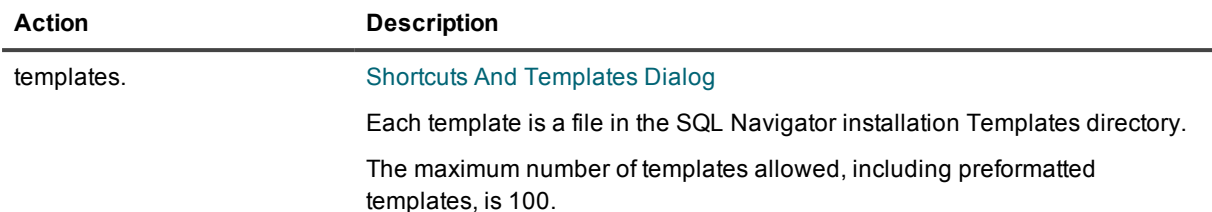

### **Standard code routines for which templates have been provided:**

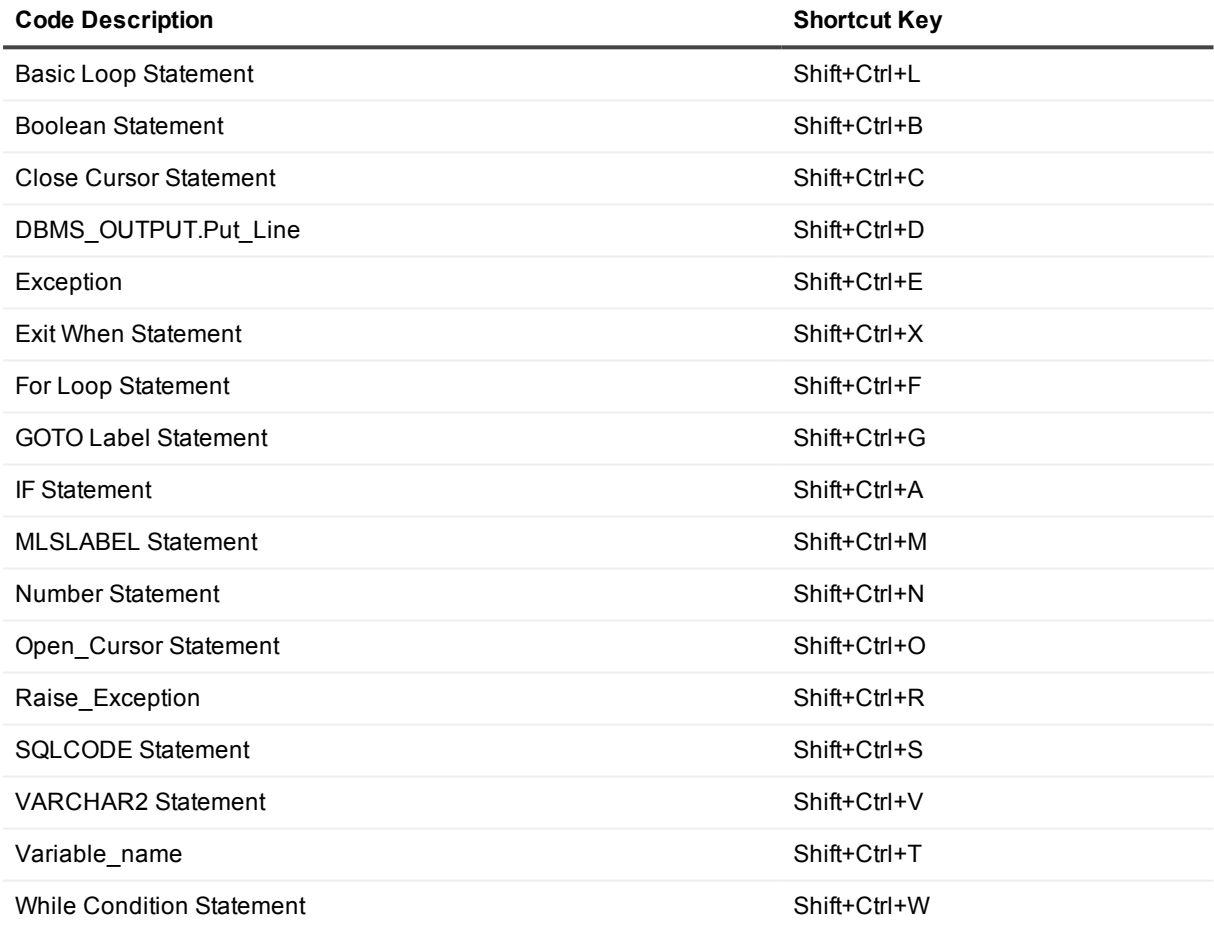

## <span id="page-156-0"></span>**Code Shortcuts And Templates Dialog**

Create your own code templates. Edit or delete existing code templates. Change the shortcut key definitions attached to a template.

#### **Option Description**

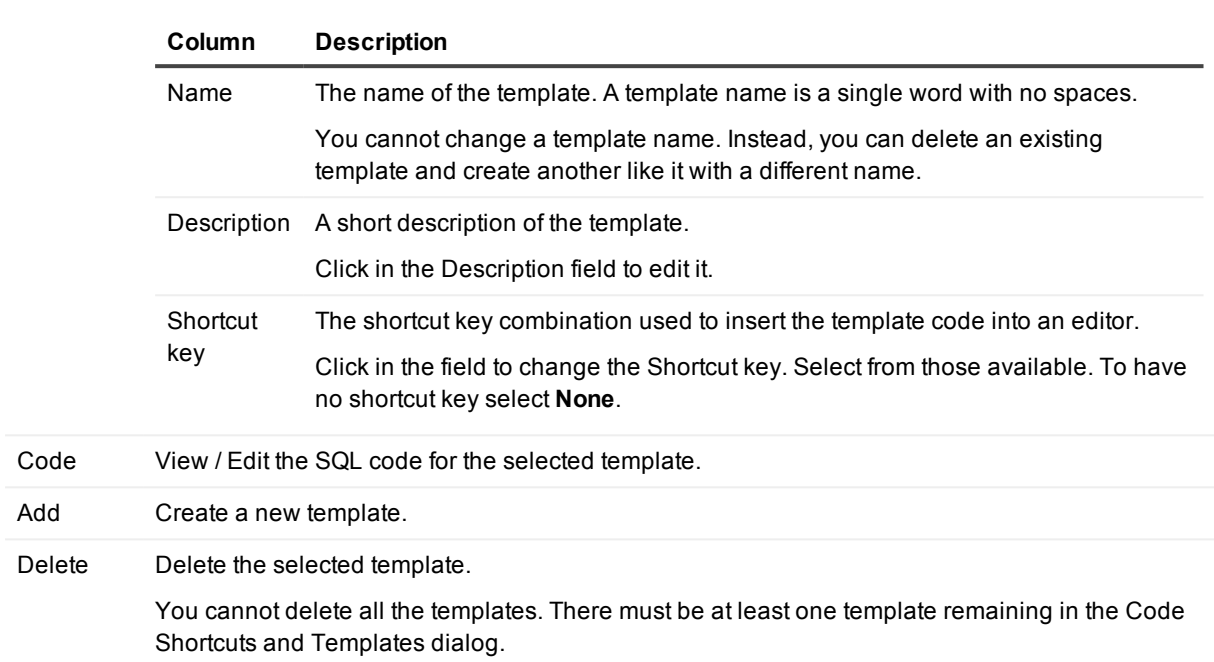

#### Templates Click on a template to select it.

### **Default Templates**

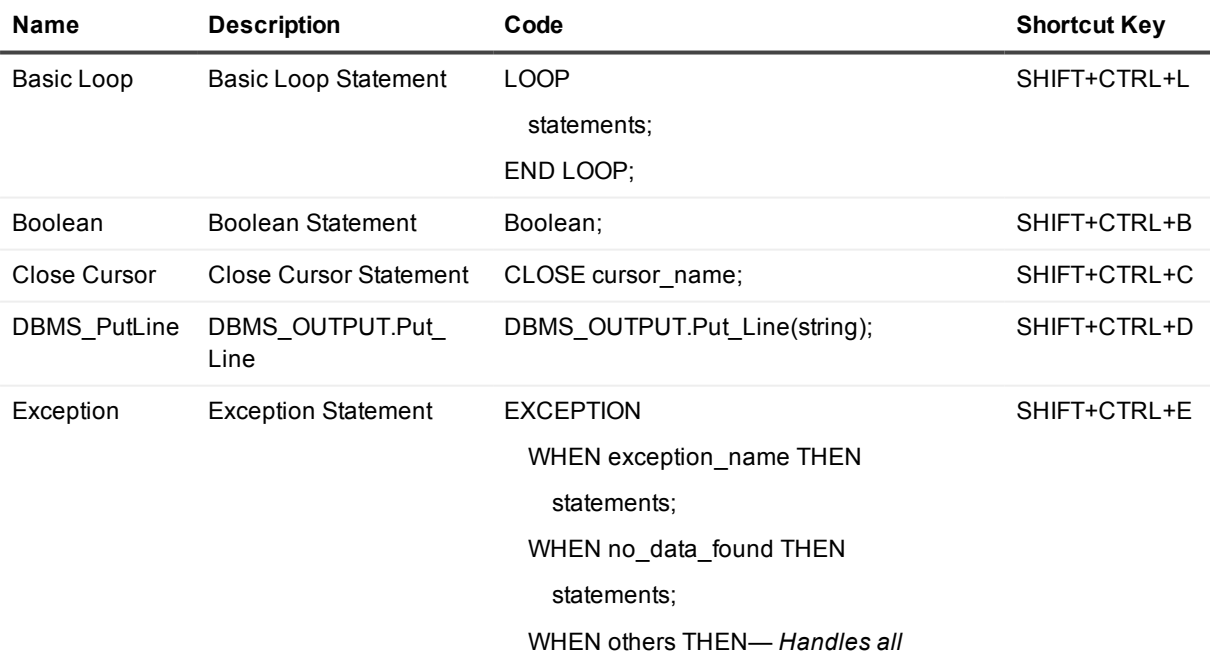

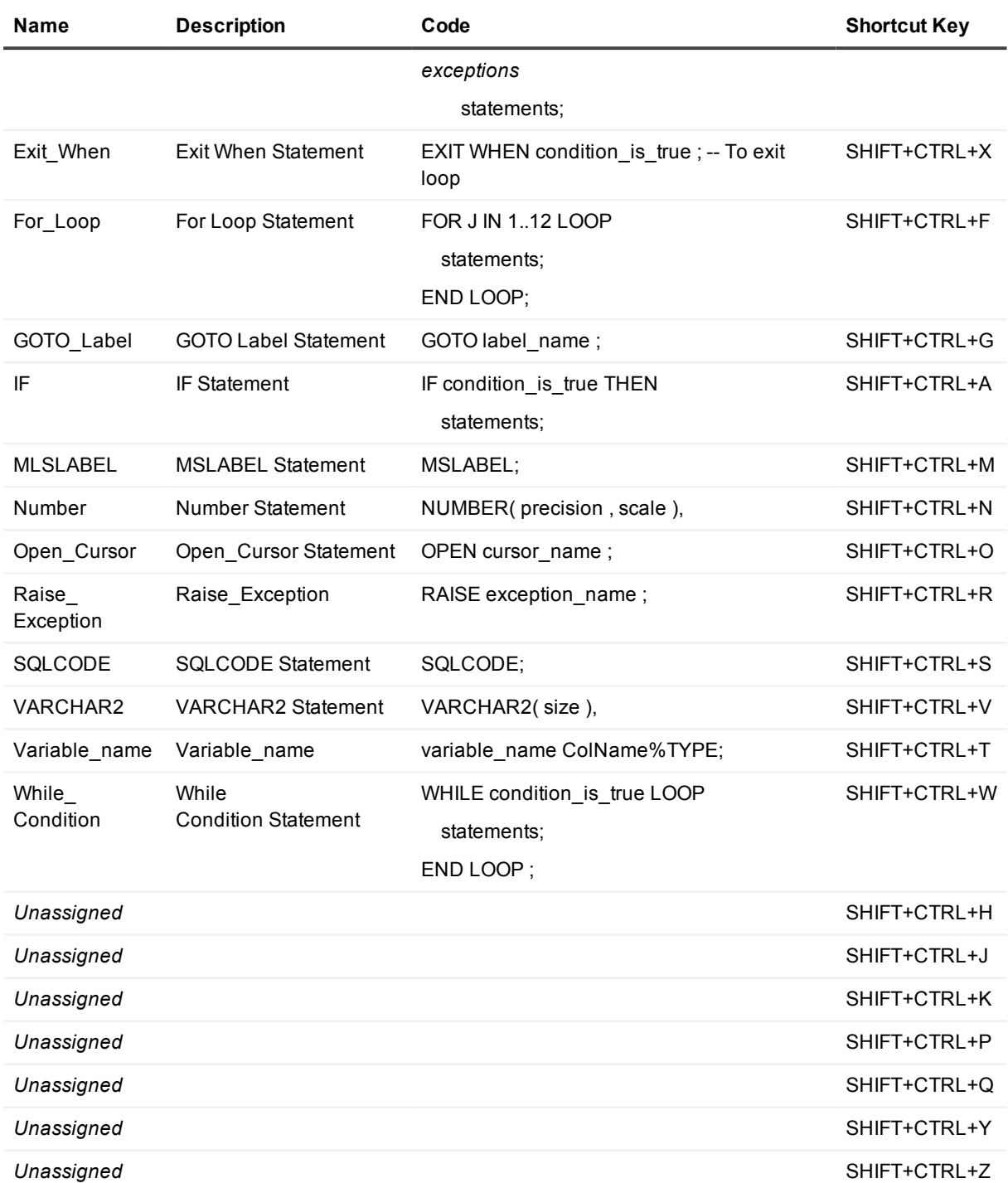

## **Code Test** eŽ»

The Code Test panel automates the process of testing PL/SQL programs.

#### *To open the Code Test module*

- 1. Open a procedure or function to test in the Code [Editor](#page-51-0).
- 2. Click **Tools | Code Test**
- 3. All test cases currently defined for the procedure / function are displayed. Packages are grouped by entry point.

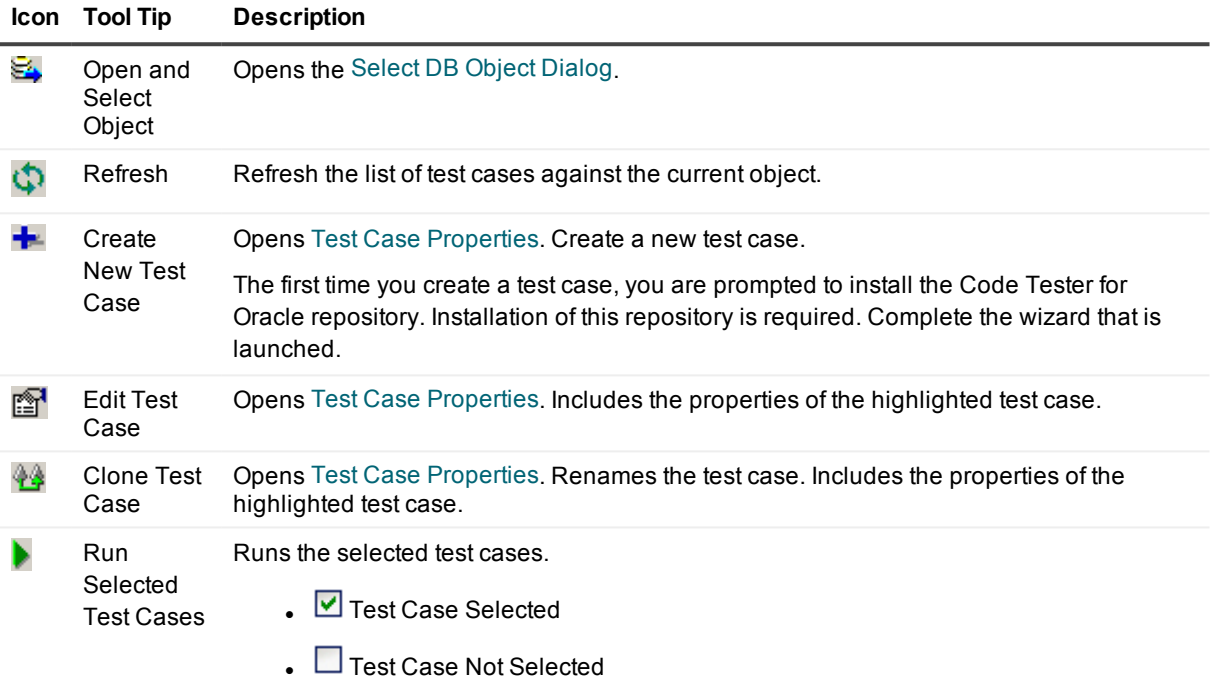

As test cases are run, the status of each is shown.

#### **TIP:**

- Right click on the test case for further options.
- Use the search facility to search for test cases by name or parameter.
- Test cases created in SQL Navigator can also be used in Code Tester for Oracle.

### <span id="page-159-0"></span>**Test Case Properties**

You describe the expected behavior of a program and then SQL Navigator generates the required code for the test case.

**Field Description**

Test Name The name of the test case selected or a new name. This field is

SQL Navigator 7.4 User Guide **160**

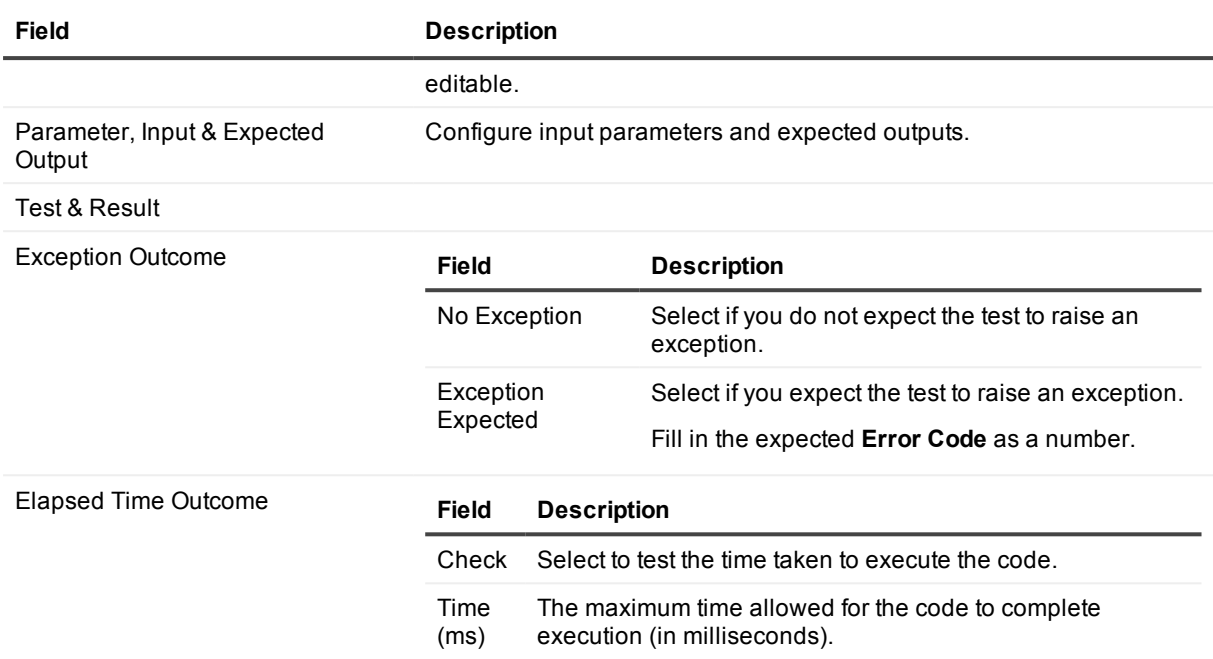

# **Database Source Code Search**

#### لغو

Search stored programs, triggers and views for a character string in the source code.

**TIP:** You can use this utility to perform a quick "where-used" impact analysis.

#### *Open the Database Source Code Search dialog*

Select **Search | Code Search**.

#### *Define the search criteria*

- 1. From the **What** tab define the search string.
- 2. From the **Where** tab select the schema and object type.
- 3. Click Search.

You can stop/suspend the search from the [Session](#page-25-0) Menu or toolbar.

#### *Now objects have been found*

Take actions on found object(s)

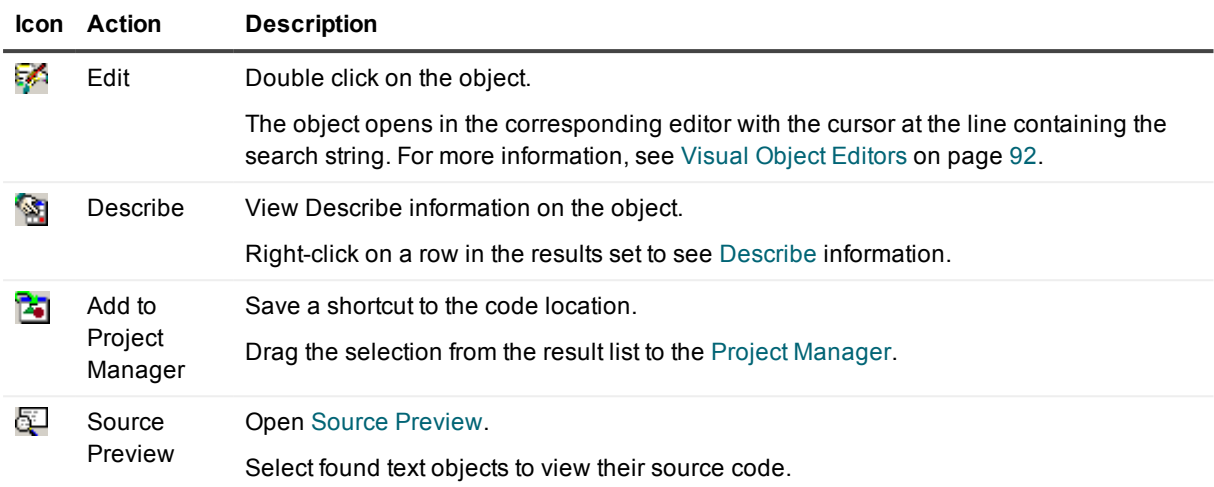

# <span id="page-161-0"></span>**DB Navigator**

轡

DB Navigator shows the entire database structure as a tree with expandable nodes.

## **DB Navigator Toolbar**

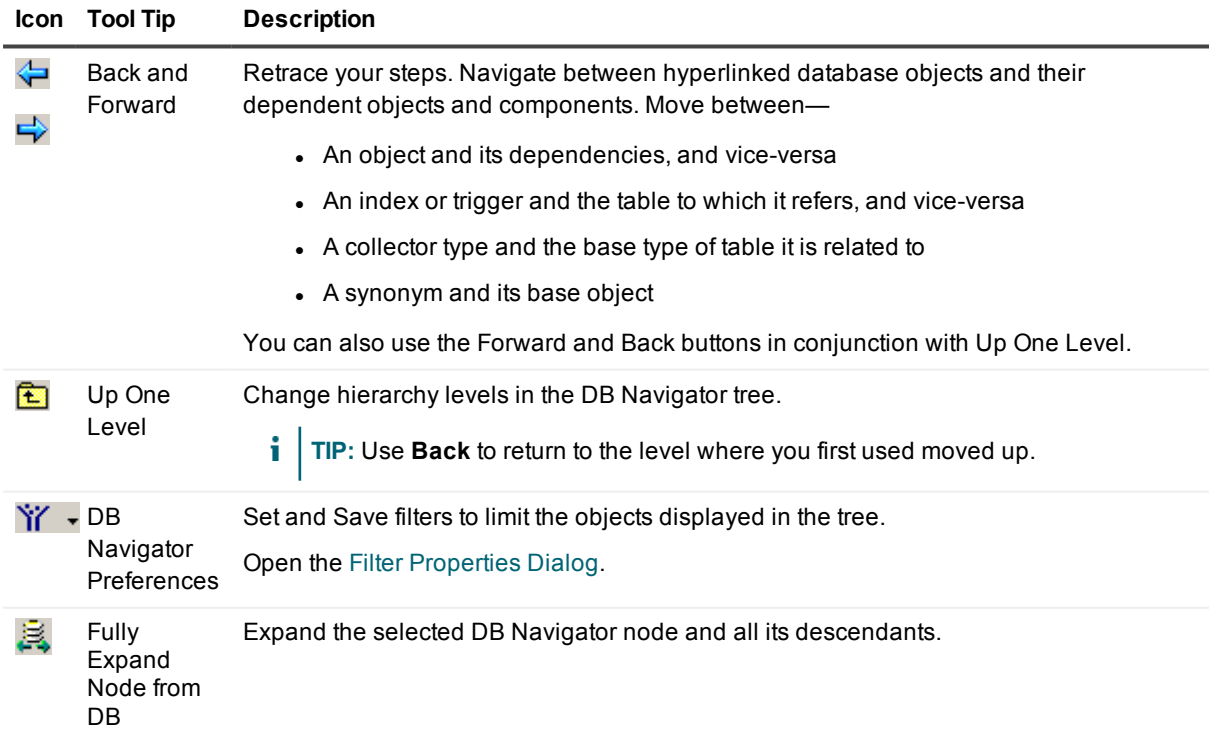

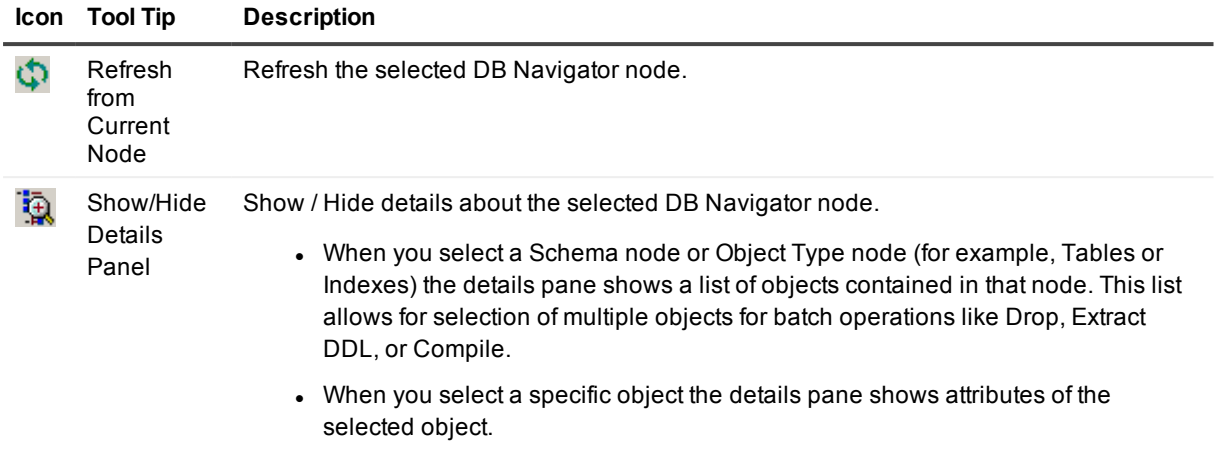

## **Using DB Navigator**

DB Navigator displays all types of Oracle objects, giving you a hierarchical view of any schema, including dependent objects. The tree view includes nodes for "My Schema," "All Schemas," and "Current Instance."

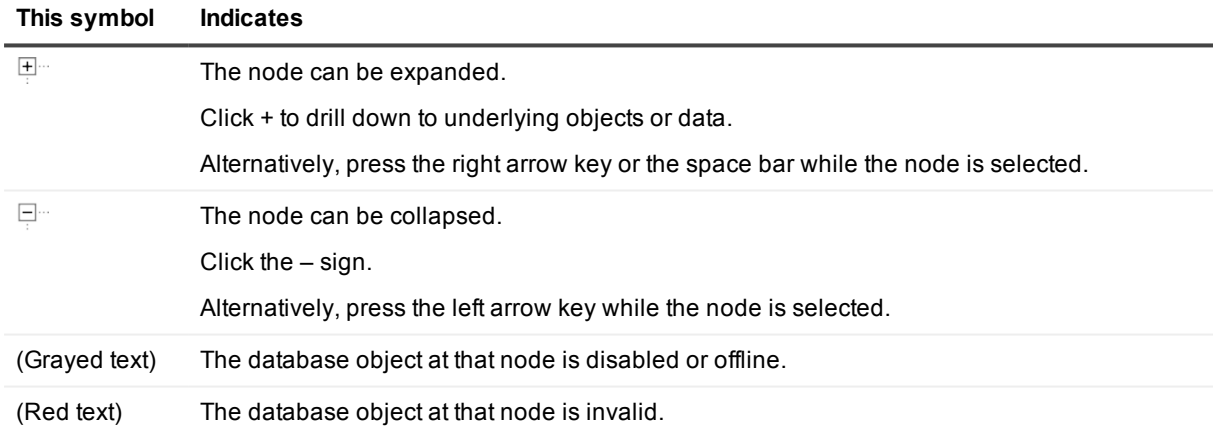

#### í. **TIP:**

- Drag objects or connections that you use frequently to the Project [Manager](#page-201-0) for fast access.
- Double click on an object to open it for editing (Visual Object [Editors](#page-91-0), Code [Editor](#page-51-0)).
- Further commands are available on a selected object (or objects). Try the [Object](#page-26-0) Menu. Right click on the object.
- When a property is a reference to another database object (for example the base table for an index, or synonym's base object), click on the reference in the Value column to jump to the referenced object's node and display its properties.
- <sup>l</sup> To move around in the Navigator window you can use the keyboard arrow keys. Use **Page Up** and **Page Down** to scroll multiple lines.
- <sup>l</sup> To purge objects: Select the object(s) in the Recycle Bin and right click **Purge**. Alternatively, rightclick on the **Recycle Bin** node and select **Empty Recycle Bin**.
- To copy an object from one schema to another:
	- 1. Open a second DB Navigator window.
	- 2. Drag the object from the source window to the target window.
	- 3. Execute the DDL displayed in the editing window
- <sup>l</sup> To switch to another session's DB Navigator window, select the session and click **View | DB Navigator**.
- Your view of the Oracle Data Dictionary determines what objects you can see. For [more](#page-48-0) [information,](#page-48-0) see DBA Dictionary Views on page 49.

## <span id="page-163-0"></span>**Filter Properties Dialog**

#### ኘ" -

Create or modify DB Navigator filters that restrict the display of objects in the DB Navigator tree. You can save your filters, so that they will be available from the DB Navigator toolbar.

### **Select filter**

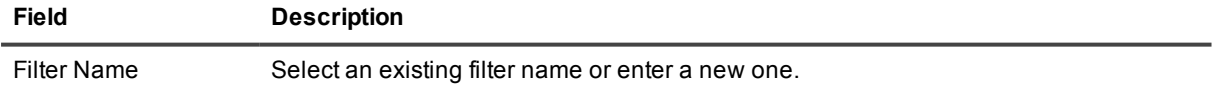

### **Select filter settings.**

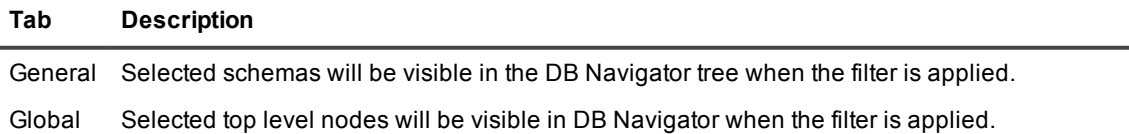

#### **Tab Description**

#### Filters

Filters

Object Selected object types will be visible in the DB Navigator window when the filter is applied.

#### *Application of name masks*

Type the name mask in the **Filter** box.

Name masks are specified according to Oracle's LIKE operator definition. For example, setting the name mask ABC% will result in displaying only those objects with names beginning with the characters "ABC".

The name mask is applied to all selected object types. Click **Assign Globally**.to apply the name mask to all objects.

## <span id="page-164-0"></span>**Describe**

#### $\mathbf{G}$

The Oracle DESCRIBE command reports the attributes, methods and arguments of an object type. The SQL Navigator Describe command works with more objects than does the SQL\*Plus version of the command. You can describe not only procedures, functions, packages, synonyms, and object types, but also tables, indexes, clusters and objects.

#### *To open the Describe window*

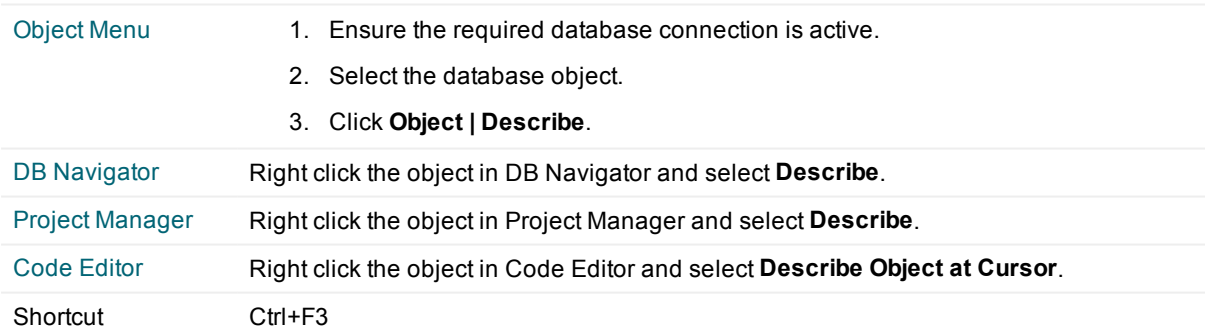

f. **TIP:** To keep the existing Describe window open while opening additional Describe windows, click the Pin toolbar icon in the Describe window. Set the default pin behavior in **View | Preferences | General | User Interface**.

• Can be used to provide a quick summary of a table or view and all its column names and data types.

#### *Tips to use the Describe window*

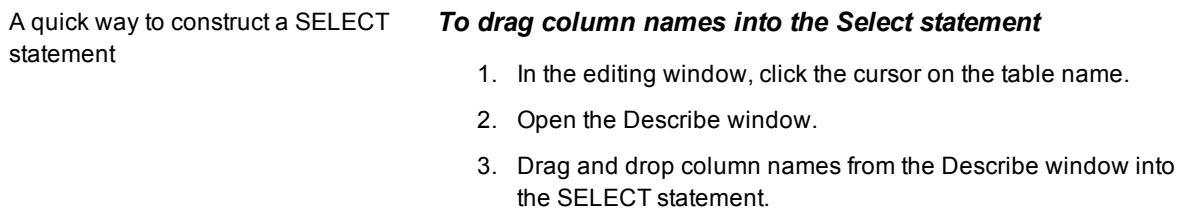

#### *Describe Command or Auto Describe Tool*

Use either the Describe command or the Auto Describe Tool to describe an object

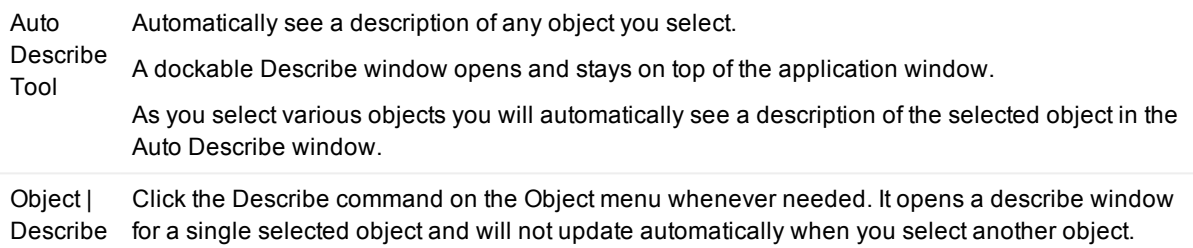

## <span id="page-165-0"></span>**Difference Viewer**

#### īB

The Difference Viewer displays the compared objects in a split window. Differences between the objects are highlighted, and the toolbars and menus give you access to controls for customizing the view and creating reports.

### **The Difference Viewer Toolbar**

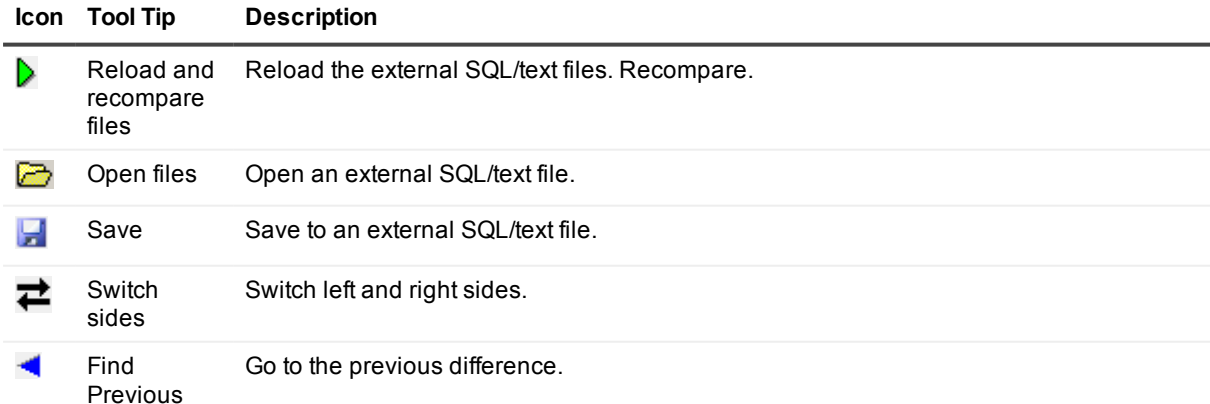

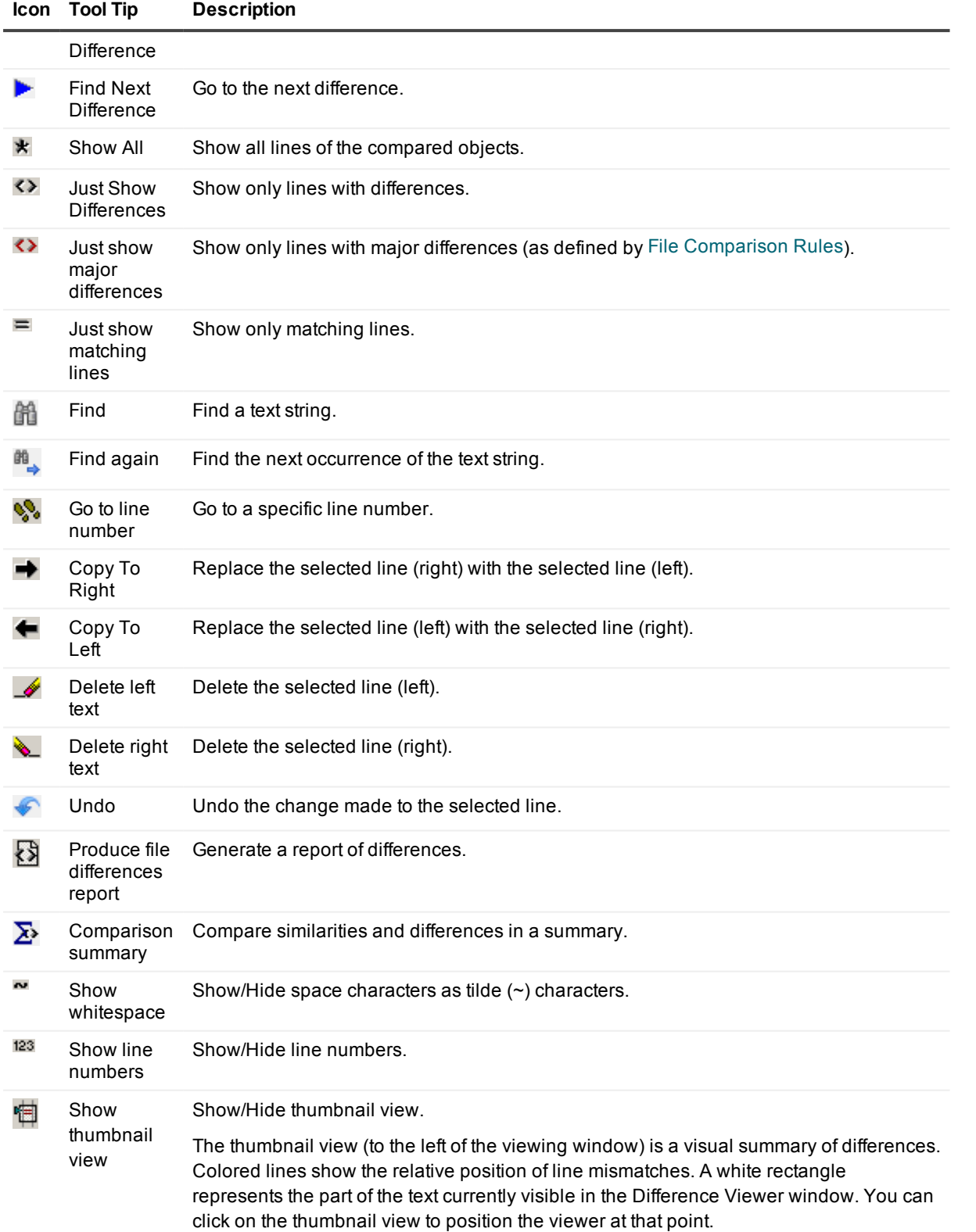

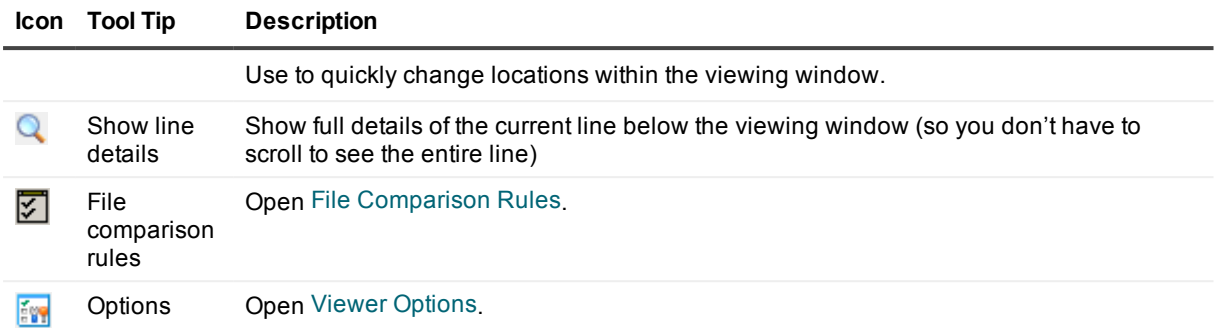

## **View Differences Dialog**

#### $\overline{1}^2$

<span id="page-167-0"></span>Select objects or scripts to compare in the [Difference](#page-165-0) Viewer.

## **Viewer Options**

### **Appearance | Color Scheme**

- 1. Select a color scheme for each of:
	- Matching Text
	- Similar Text
	- Different Text
- 2. Define how missing text should be displayed.

Select **Color** and click **Select Color** to choose the color block to show to represent missing text.

Alternatively, select **Blank**.

- 3. Click **Font** to customize the font, font style, font size and script.
- 4. Select **Horizontal Lines Between Mismatches** if desired.
- **TIP:** All changes to the appearance can be previewed in the sample viewer display in the **Viewer Options** window.

### **Appearance | Find Next Difference**

Customize finding the next difference.

## <span id="page-168-0"></span>**File Comparison Rules**

### **General**

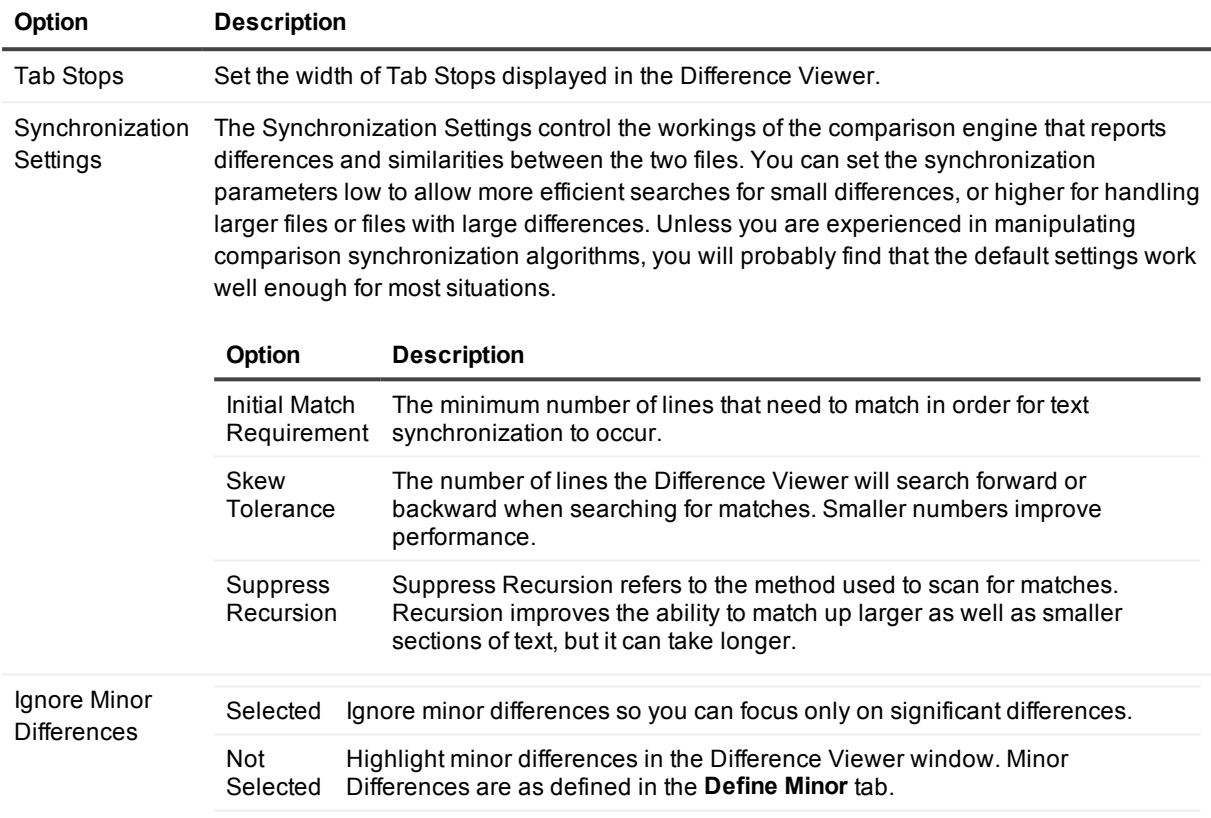

### **Define Minor**

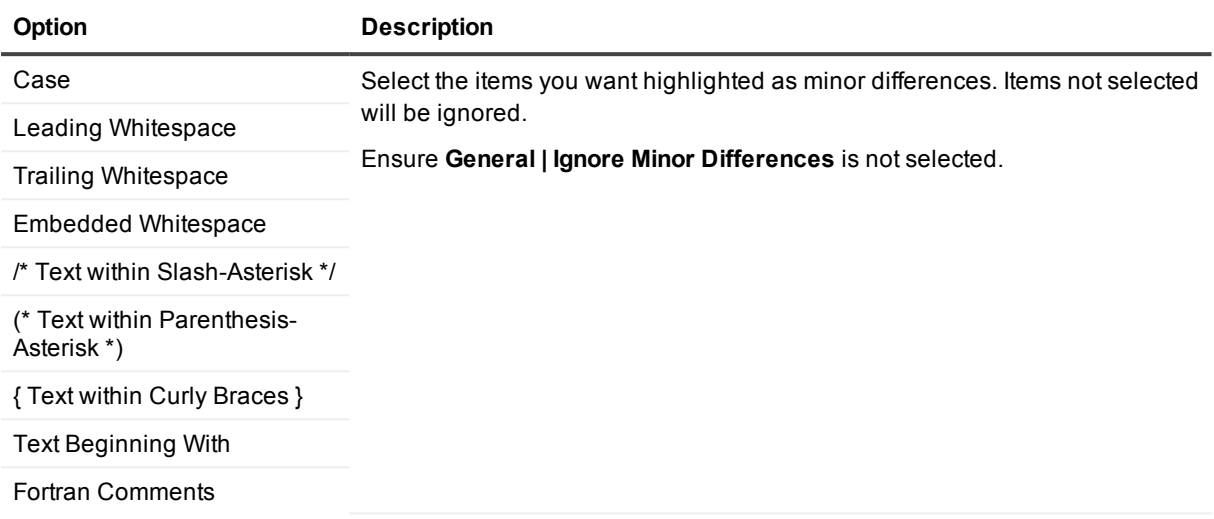

# **Edit Data**

#### 蕹

Use to edit data in a table object.

- 1. Select the table object.
- 2. Click **Object | Edit Data**.
- 3. The Code Editor opens. The query is run with **Updateable** switched on. For more [information,](#page-70-0) see SQL Query [Results](#page-70-0) Data Grid on page 71.

# **ER Diagram**

### 멸

The ER (Entity Relationship) diagrammer lets you quickly model a table and graphically see the dependencies and joins to other tables.

**i** NOTE: To ensure indexes are delivered in the correct order in a diagram, ensure the Oracle Data Dictionary is queried with DBA Views. For more [information,](#page-48-0) see DBA Dictionary Views on page 49.

## **ER Diagram Toolbar**

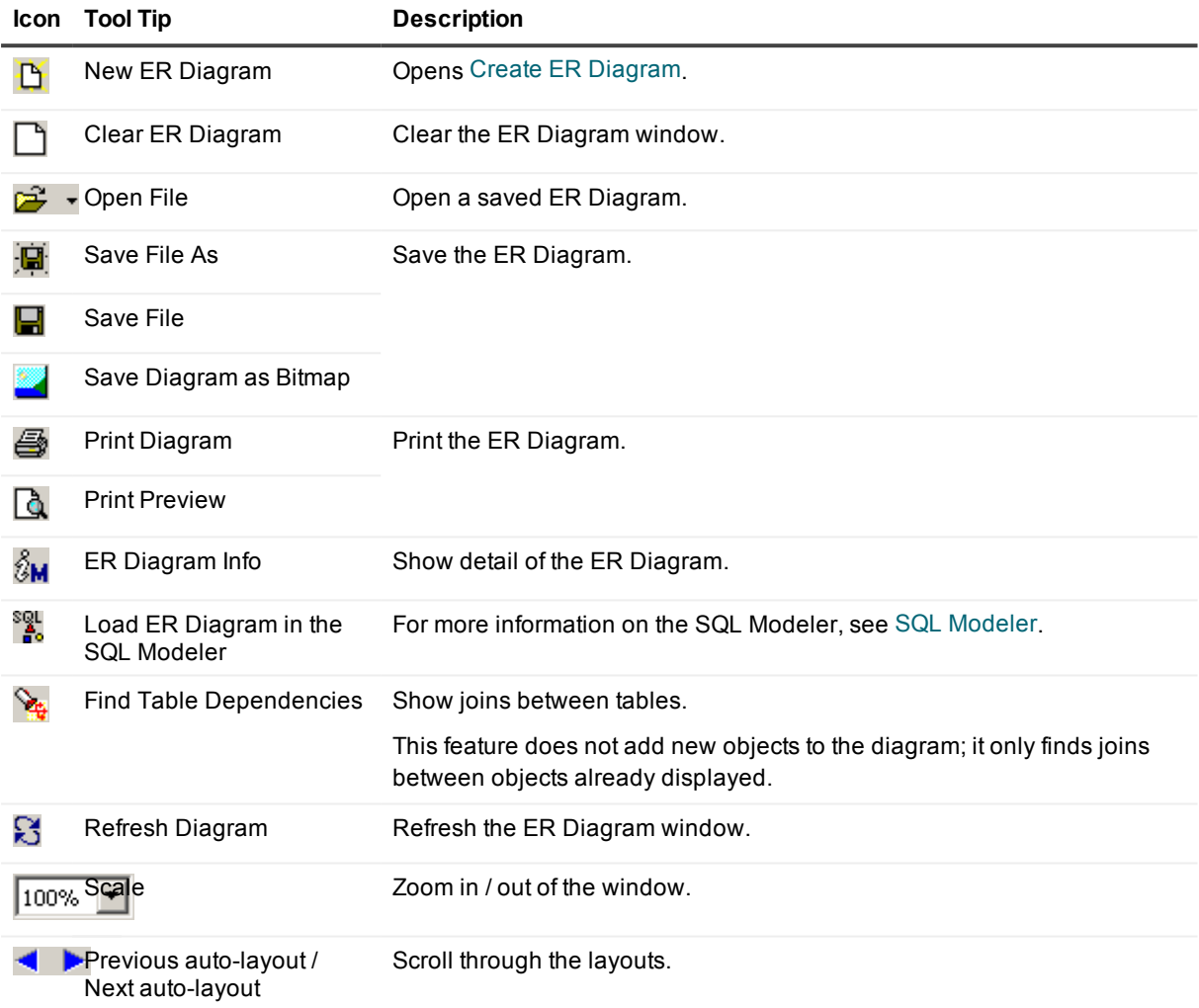

### **ER Diagram Display Area**

### **For each table in the model**

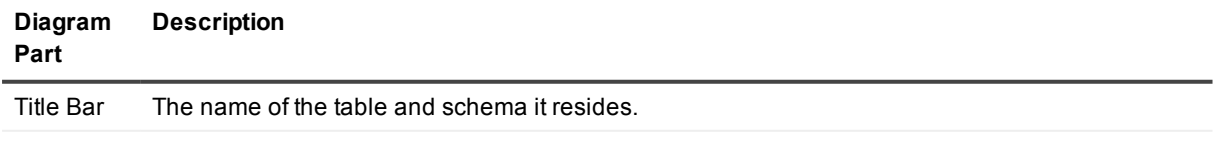

Body Area The columns in the table, the column type, whether the column is indexed, and icons as

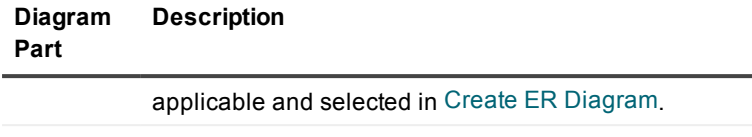

Connector Lines connect tables that are dependent on each other. Lines have a knob end and an arrow Lines end. The referencing table resides at the knob end, and the referenced table at the arrow end.

### **To add tables to the diagram**

Drag-and-drop from:

- DB [Navigator](#page-161-0)
	- From the tree, drag a single object only.
	- From the Details pane, drag a list of objects.

the table name.

- Find [objects](#page-177-0) Dialog
- <span id="page-171-0"></span>• Project [Manager](#page-201-0)

### **Create ER Diagram**

### Ď

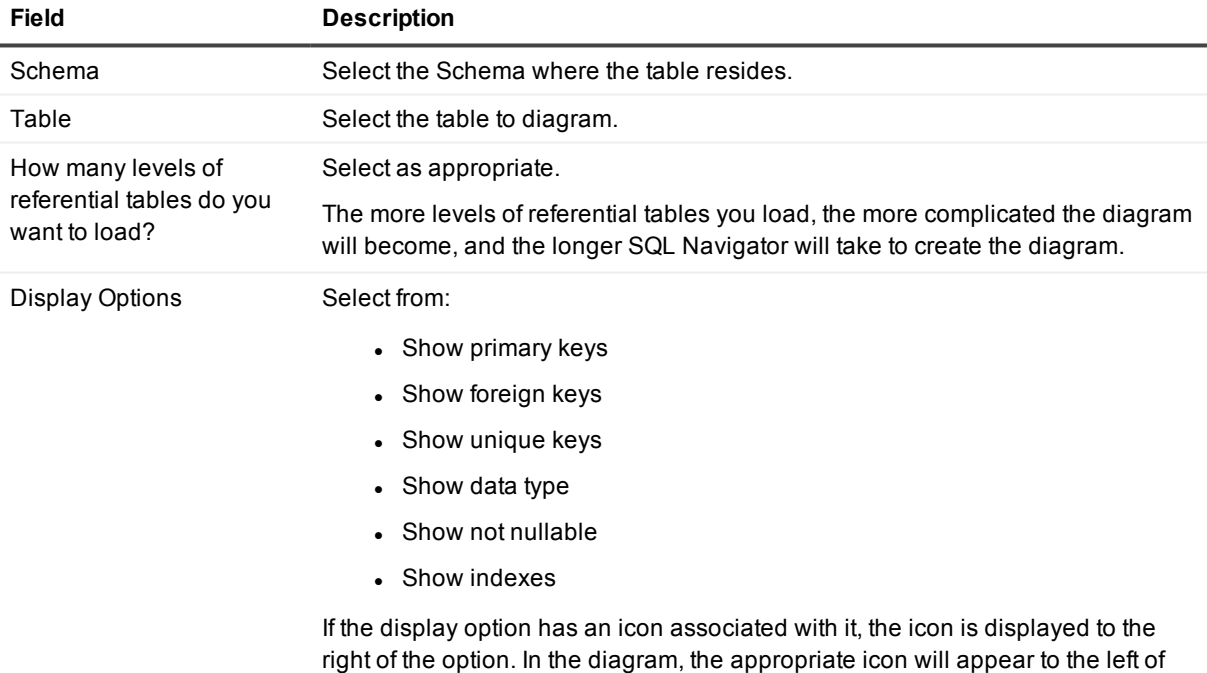

# **Explain Plan Tool**

鼍

Use the Explain Plan tool to analyze the execution of a single SQL statement. By examining the execution plan, you can see exactly how Oracle executes your SQL statement, and how it can be improved.

This tool lets you:

- generate plans and save them in the table of your choice
- organize your saved plans by various criteria, such as type (for example, online SQL statements, batch SQL statements, and so on), module, or subsystem
- build separate plan tables for different subsystems in your project
- browse each table separately.
- **TIP:** The [Analyze](#page-140-0) Tool can be used in conjunction with the Explain Plan tool. The Explain Plan Tool does not analyze tables itself prior to executing the Explain Plan, but it does have a toolbar button for manual launch of the Analyze Tool.

### **Explain Plan Window**

Generate Plans Drag a SQL Statement into the editor on this tab.

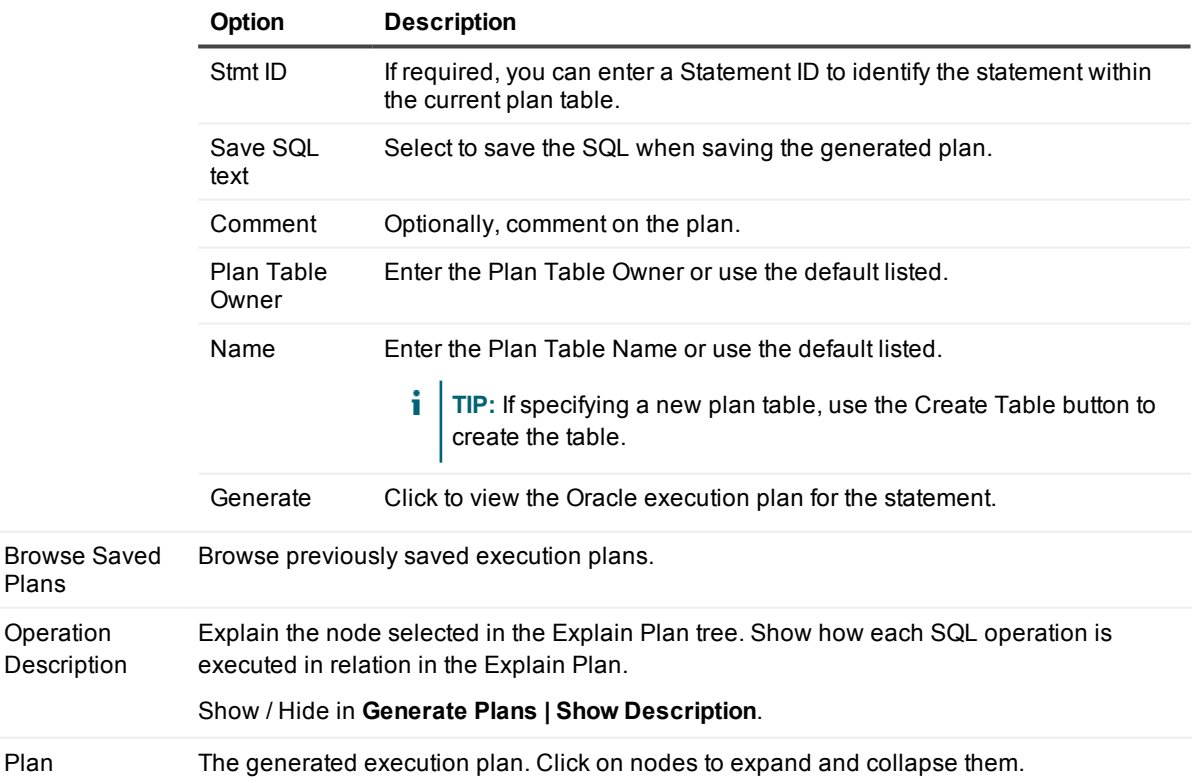

## **Print the Explain Plan tree**

#### Use **File | Print**.

The following data is printed:

- The SQL Statement from which the explain plan tree was derived
- Statement ID, Type, Cost and Time stamp
- The Explain Plan tree, including the execution sequence numbers in brackets

#### **TIP:**

- When the printout exceeds one page, the headings (such as the SQL Text and statement ID lines) are not repeated. This makes it easy for you to 'tile' multiple pages together to display the explain plan tree as a single diagram.
- <sup>l</sup> Use **File | Print Preview** to preview your output.

# **Export Table**

### 옥

#### *Open the Export Tables window*

Open the Export Tables window from [Object](#page-26-0) Menu | Export Table.

**TIP:** Select the objects to be exported before you open the Export Tables window. Use for example [DB](#page-161-0) [Navigator](#page-161-0), DB [Explorer](#page-87-0), Project [Manager](#page-201-0), a list of results after finding objects.

#### *Select the tables to export (1)*

In the **Export Tables** window, tables in the Selected Tables list are exported.

Ways to move tables to this list (from the Browse Table to Export list):

- $\bullet$  Double-click on a table.
- <sup>l</sup> Selecting one or more tables and click **>**.
- <sup>l</sup> Select one or more schemas and click **>**. This adds all tables in the selected schemas.
- <sup>l</sup> Click **>>**. This adds all tables in all schemas.
- Select objects before you open the Export Tables window.

#### *Select export options (2)*

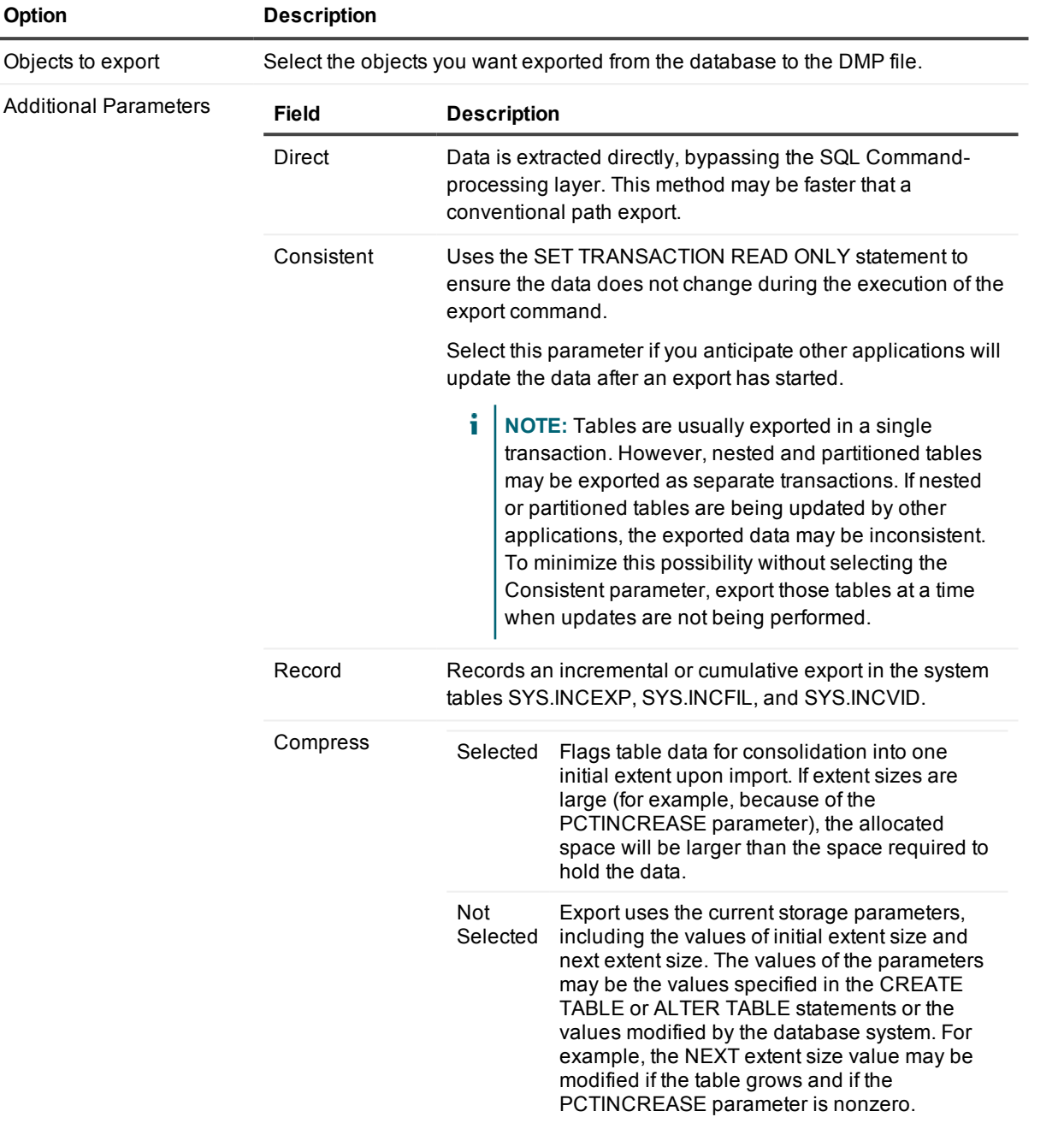

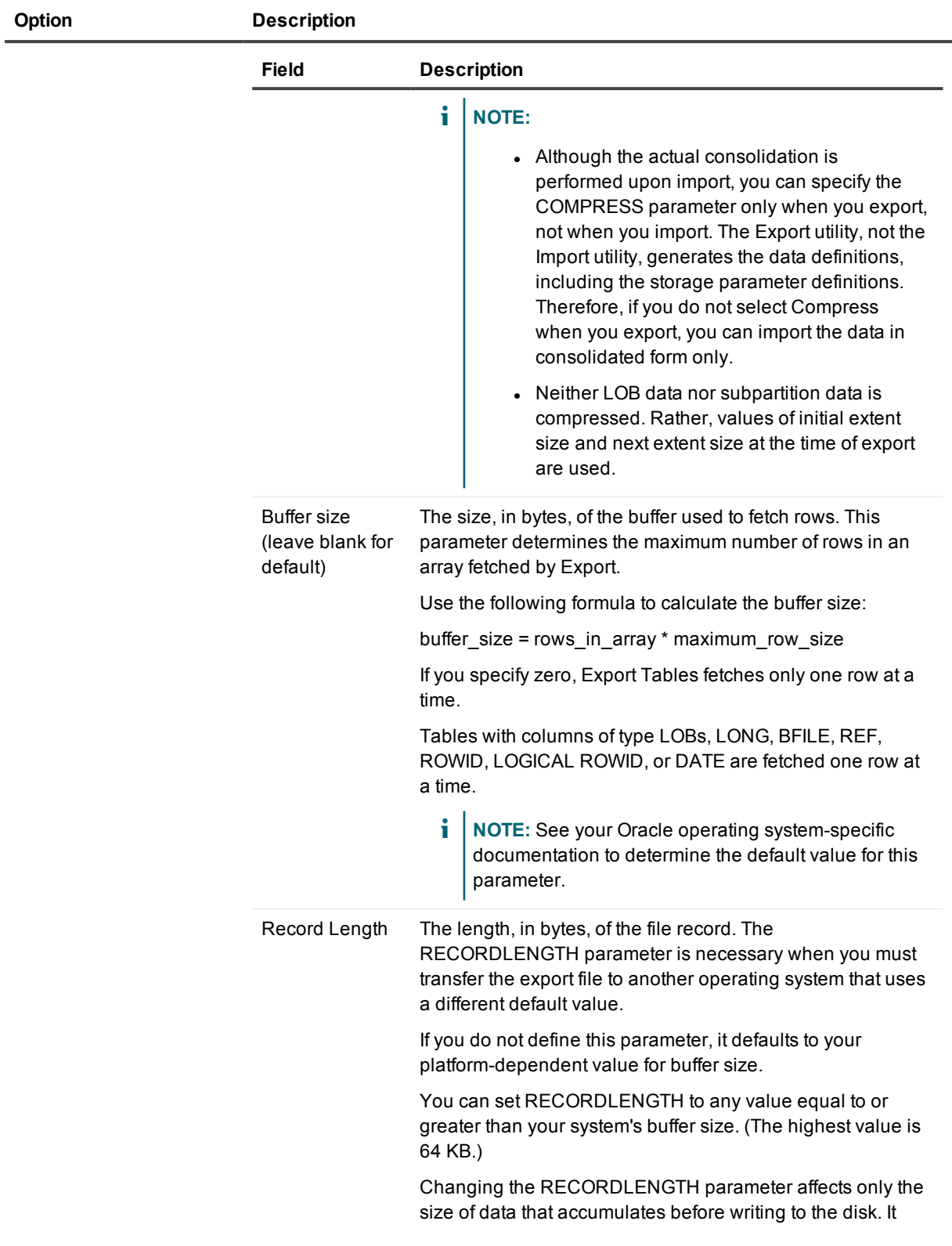

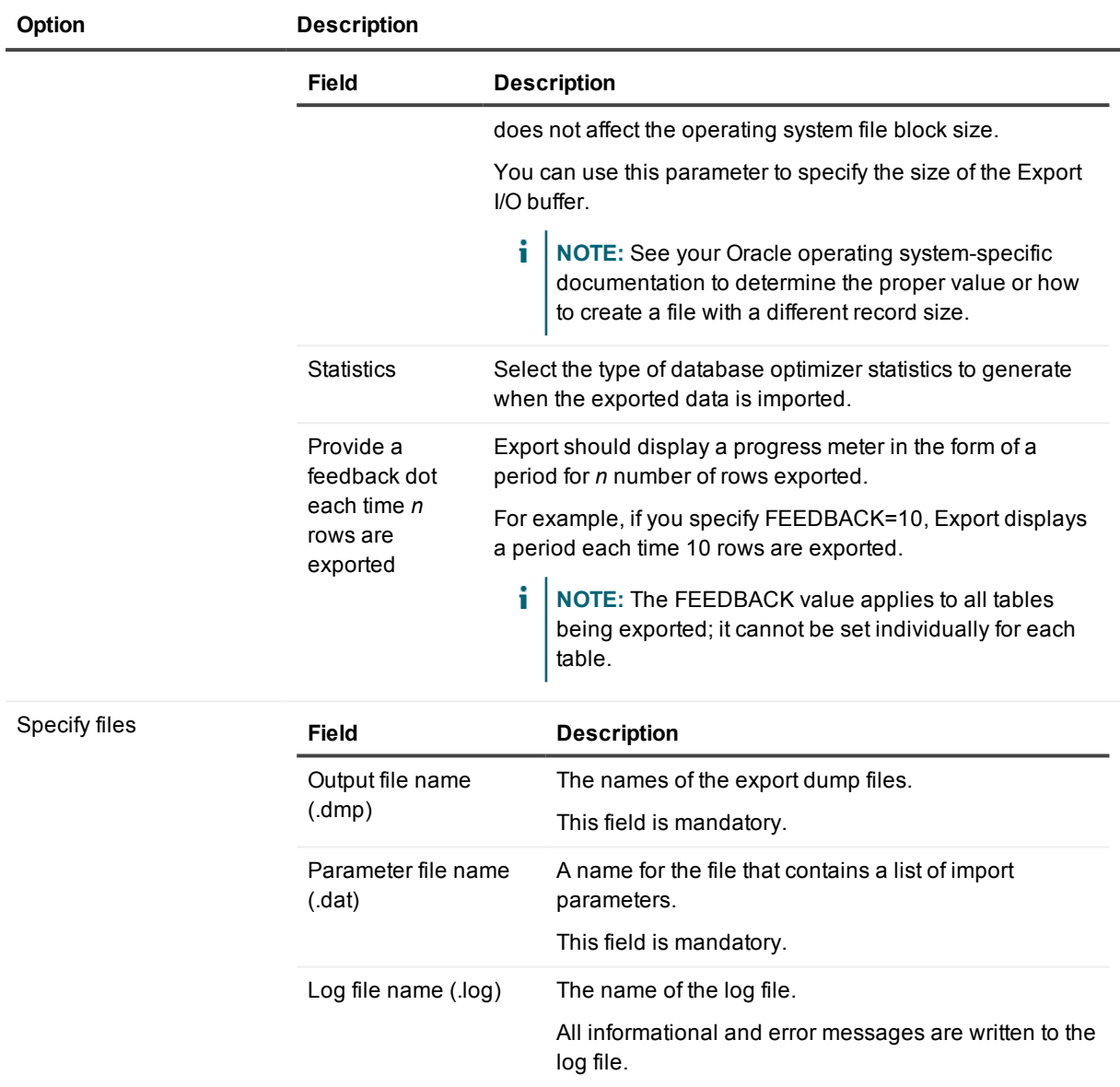

#### *Results (3)*

When execution is complete there are three tabs in the Export Tables window. The results of the export are shown on the Output tab. The Log and Parameter file tabs show the contents of their respective files.

# **Find and Replace**

#### 44

Find or replace text strings in the current text file.

i **NOTE:** Select **Regular expressions** if you want your strings to be recognized as Regular Expressions. Regular Expressions are a widely-used method of specifying patterns of text to search for. Special metacharacters allow you to specify, for instance, that a particular string you are looking for occurs at the beginning or end of a line, or contains >n< recurrences of a certain character.

# <span id="page-177-0"></span>**Find objects Dialog**

#### J.

Find objects in any schema.

## **What To Search For**

You can construct a search argument for any database object.

- You can use wild-card characters %" and "\_" (according to SQL LIKE operator definitions).
- You can filter by schema, object type, date last modified and status.
- **TIP:** To display a dynamic list of all objects in a schema
	- 1. In DB [Navigator](#page-161-0), select a schema node in the top level of the DB Navigator tree.
	- 2. Click **Search | Find Objects**.

### **Now Objects Are Found**

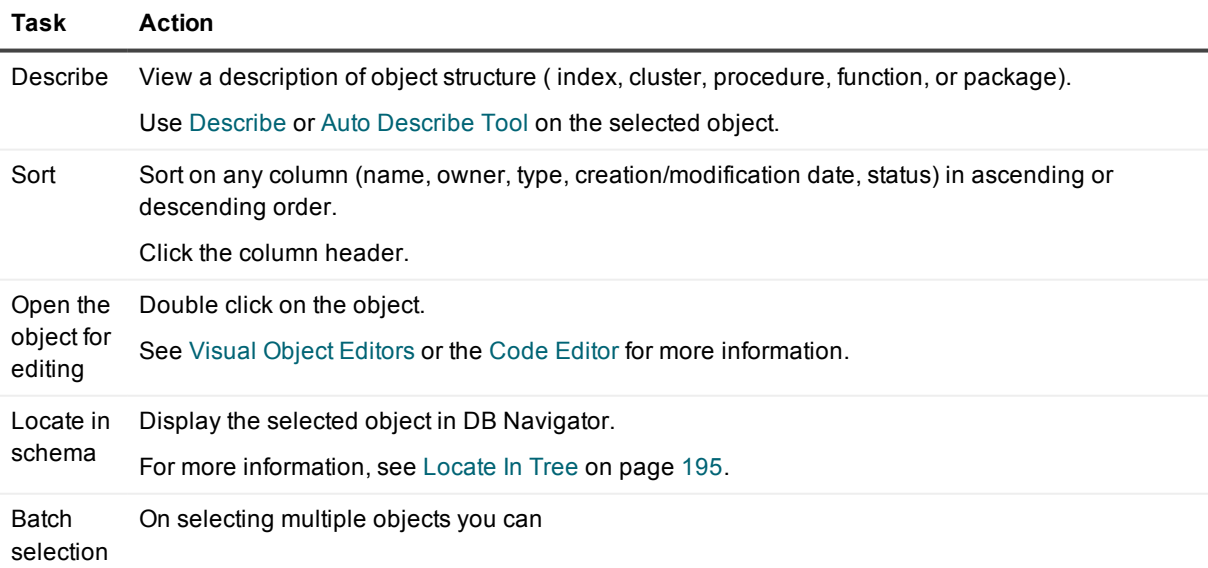

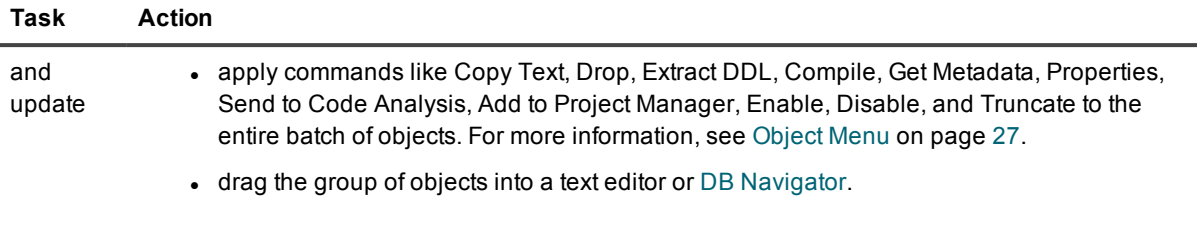

**TIP:** Other actions are available. Right-click on the object and select a command from the shortcut menu

# **Find Recycle Bin Objects Dialog**

#### Ø.

Search for objects in the recycle bin.

**i** NOTE: Requires Oracle 10g or later.

### **What To Search For**

You can construct a search argument for any database object.

- You can use wild-card characters %" and "\_" (according to SQL LIKE operator definitions).
- You can filter by schema, object type, drop date and System Change Number (SCN).

### **Now Objects Are Found**

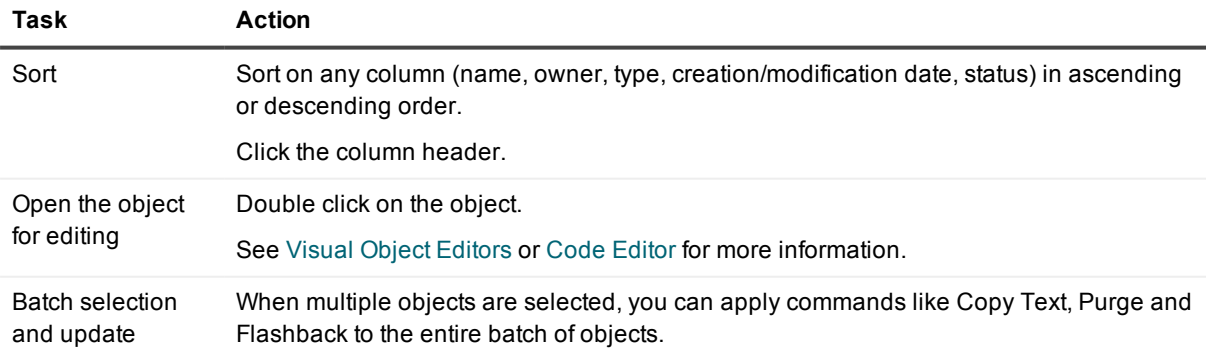

**TIP:** Other actions are available. Right-click on the object and select a command from the shortcut menu

# **Formatting Options**

#### 謬

Configure how the Formatter Tool formats code. Formatter Tools are available from the Tools [Menu.](#page-29-0)

## **Formatting Options Toolbar**

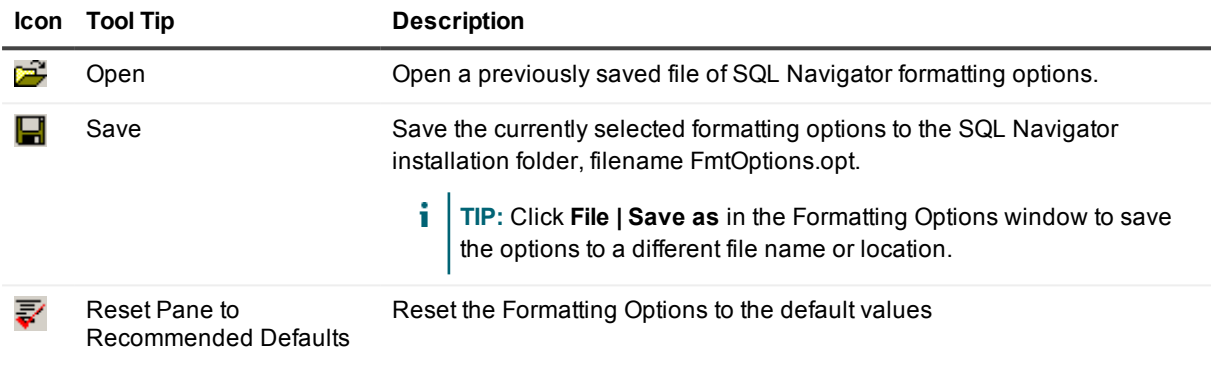

**TIP:** SQL Navigator loads the Formatting Options from the default file (FmtOptions.opt) and default location each time the Formatting Tool Options window is opened and when the Formatter Tool performs formatting. The default location for Formatting Options is in the SQL Navigator installation folder.

## **Set formatting options**

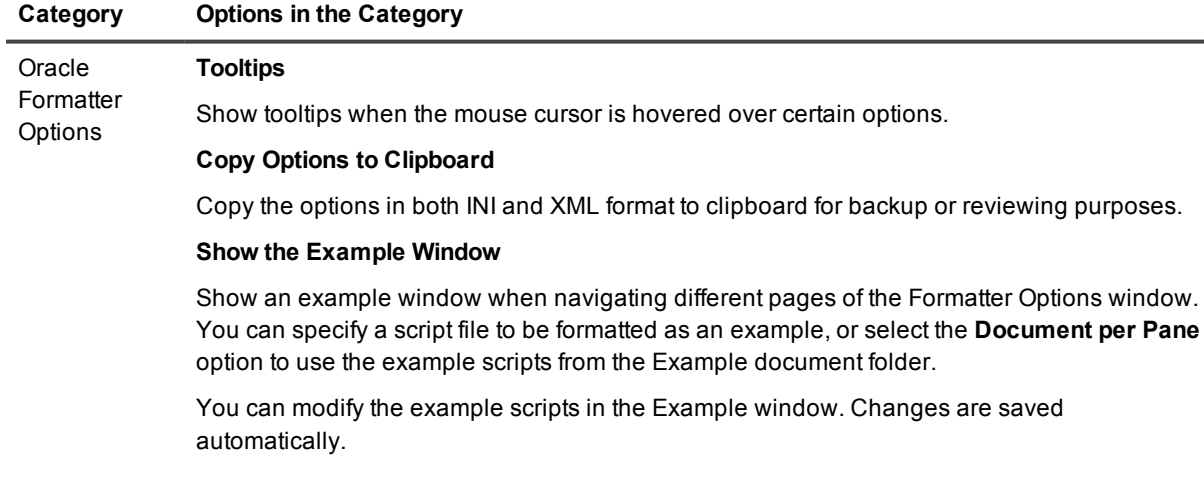
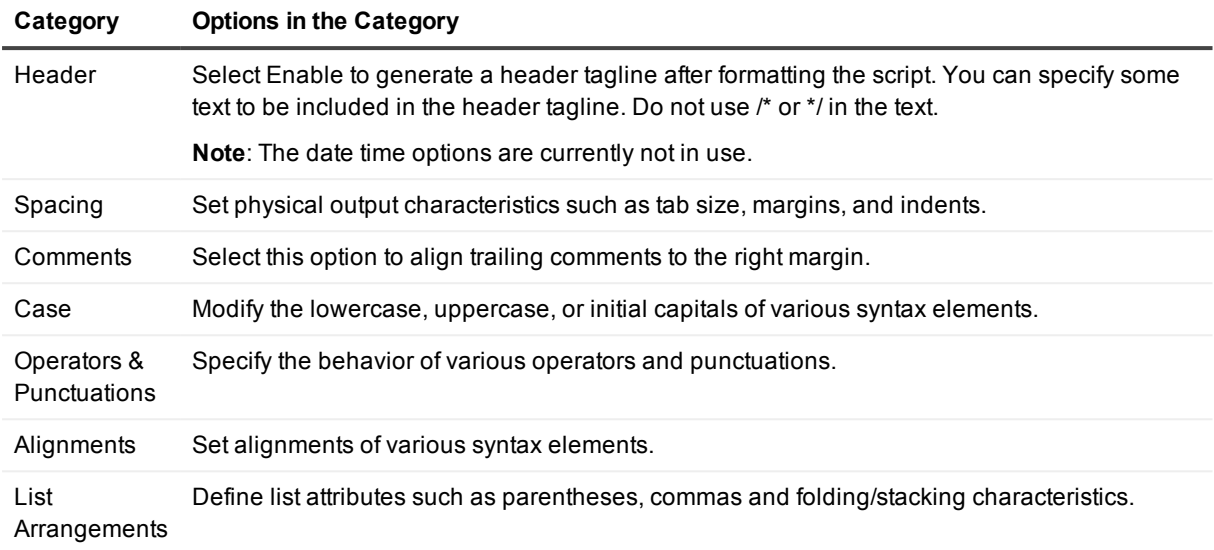

# <span id="page-180-0"></span>**HTML Viewer**

#### فيجي

Show HTML in the integrated viewer.

This eliminates the need to switch from your coding environment to an external browser.

#### **TIP:**

- Enable [Capture](#page-143-0) Web Output so each time you execute PL/SQL code, the generated HTML is displayed in the integrated viewer. If the PL/SQL procedure is run under the debugger, the HTML output is not visible until the procedure is complete.
- You can select links and submit forms from the integrated viewer. If the link or submit target is another PL/SQL generated page then that page appears in the viewer. If it is an external link then an error message will appear. You must fill in the Web Support [Configuration](#page-220-0) Dialog for this to work correctly.
- Use the Web Support [Configuration](#page-220-0) Dialog to specify where images can be loaded or enter the details of your web server's configuration.
- <sup>l</sup> Click **View in External Web Browser** to open the page in your default Windows web browser.

This is useful for testing links to pages that are not PL/SQL generated. SQL Navigator will map images as defined in the Web Support [Configuration](#page-220-0) Dialog, but this mapping will only apply to the generated page. All links, frame sources and your browser and Web server, not SQL Navigator, will handle form posting.

<sup>l</sup> Click **File | Print** to print the page.

## **Stored Procedure > HTML**

Developing Oracle Web server applications involves programming with PL/SQL using the PL/SQL Web toolkit supplied with Oracle Web Server. SQL Navigator provides an integrated development environment with advanced coding, testing and debugging of PL/SQL programs for Oracle Web server.

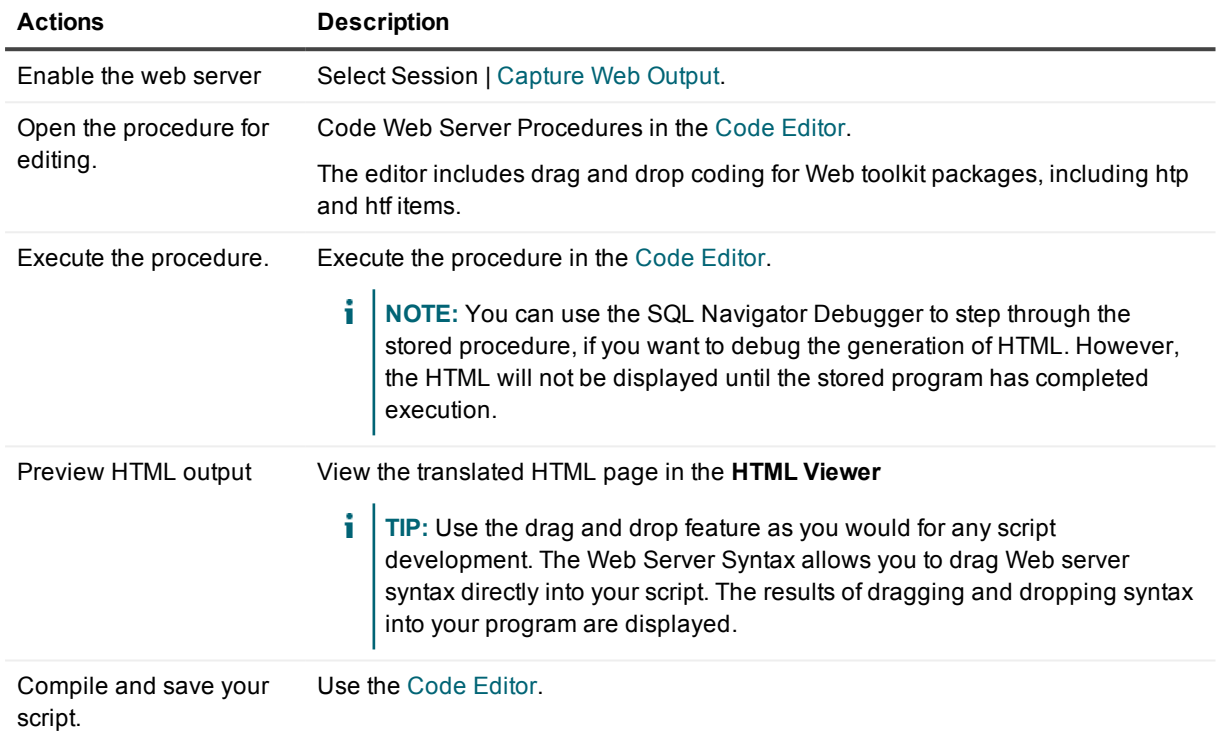

<span id="page-181-0"></span>*See also* Import HTML as [PL/SQL](#page-181-0) for HTML > Stored Procedure.

# **Import HTML as PL/SQL**

Convert a HTML file into a PL/SQL stored procedure. The stored procedure will in turn output the HTML code via the Oracle Web Toolkit.

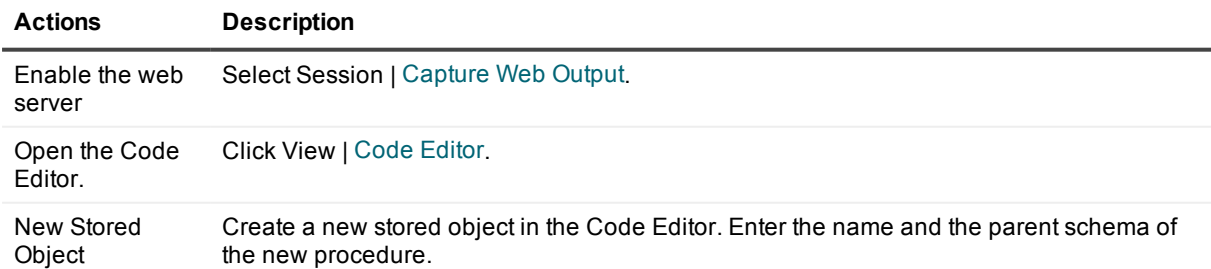

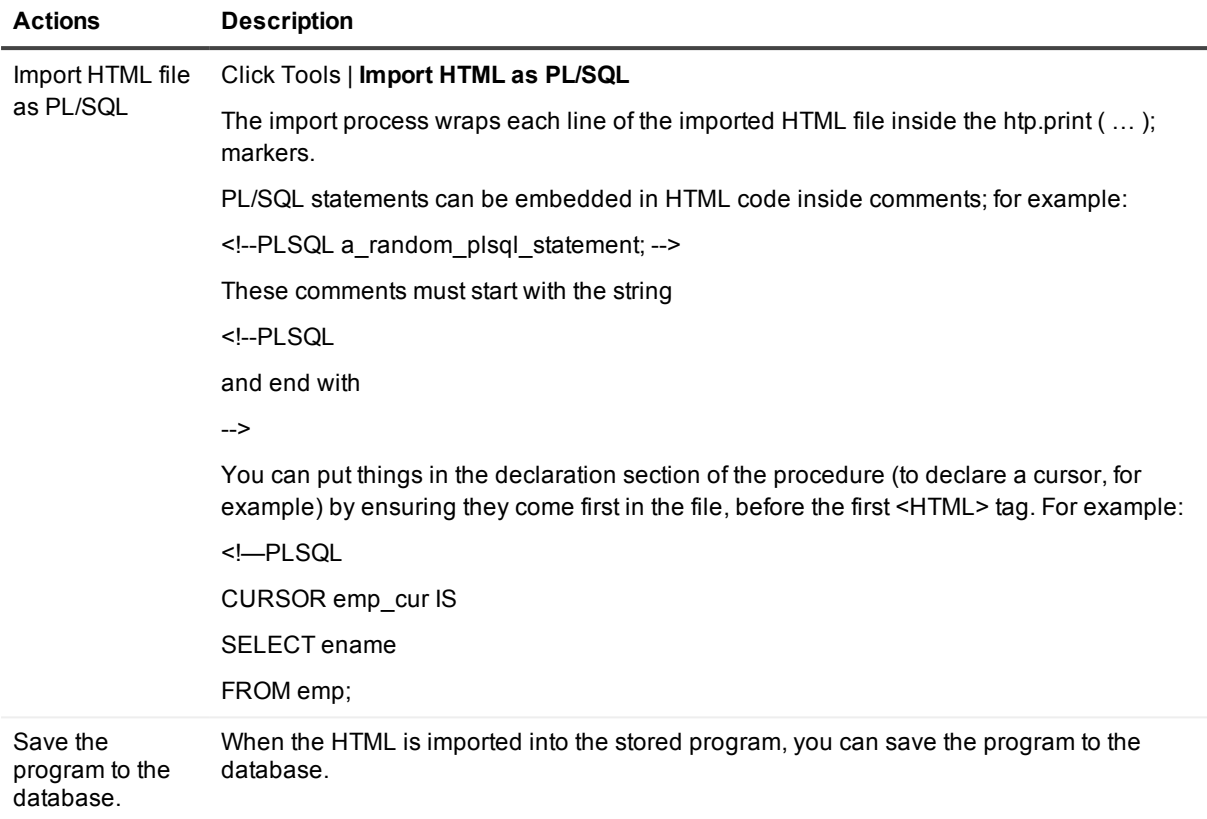

*See also* HTML [Viewer](#page-180-0) for Stored Procedure > HTML.

## **Sample code for displaying query results in a HTML page**

The following example code will display details from a query in a web browser.

First, create a table named emp with a column ename. Add some data to the ename column, and then run the following procedure with the SQL Navigator Web Development Module enabled.

PROCEDURE PLH\_EXAM1 is—this procedure generated from "\\phanevski1\c\$\docs\EXEone.HTM".—warning: any changes made to this procedure will not be—reflected in the original HTML file.

CURSOR emp\_cur IS

SELECT ename

FROM emp;

begin htp.print(' ');

```
htp.print('<HTML>');
htp.print('<HEAD>');
htp.print('<TITLE>Embedded PL/SQL Example</TITLE>');
htp.print('</HEAD>');
htp.print('<BODY>');
htp.print('<H1>Employee Names</H1>');
htp.print('<TABLE>');
htp.print(' ');
FOR emp_rec IN emp_cur LOOP
htp.print(' <TR>');
htp.print(' <TD>');
htp.print(emp_rec.ename);
htp.print('</TD>');
htp.print(' </TR>');
htp.print(' ');
END LOOP;
htp.print('</TABLE>');
htp.print('</BODY>');
htp.print('</HTML>');
end;
```
# **Import Table**

### 的

#### *Open the Import Tables window*

Open the Import Tables window from [Object](#page-26-0) Menu | Import Table.

#### *Select the tables to import (1)*

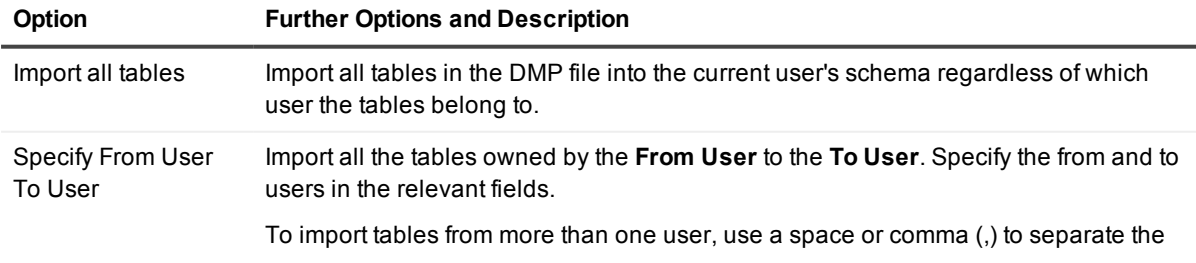

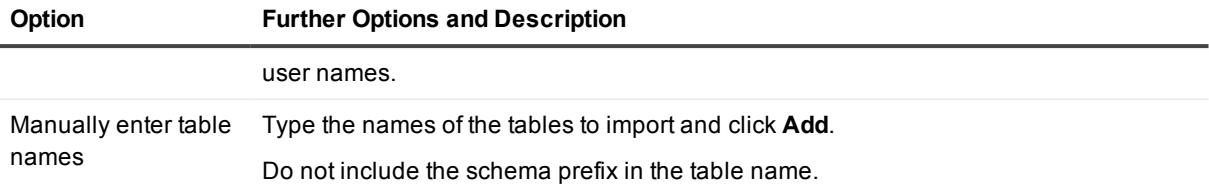

### *Select import options (2)*

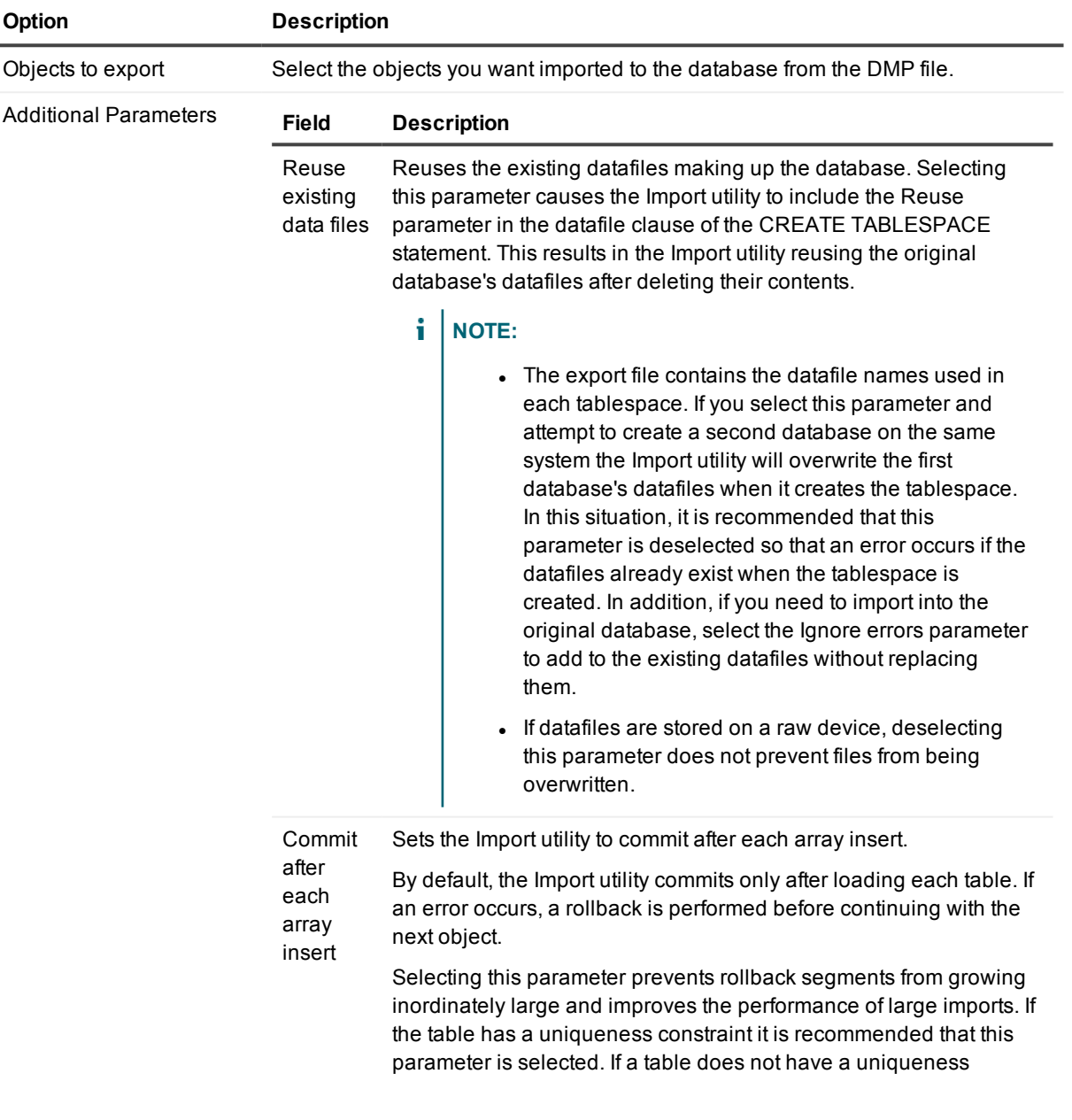

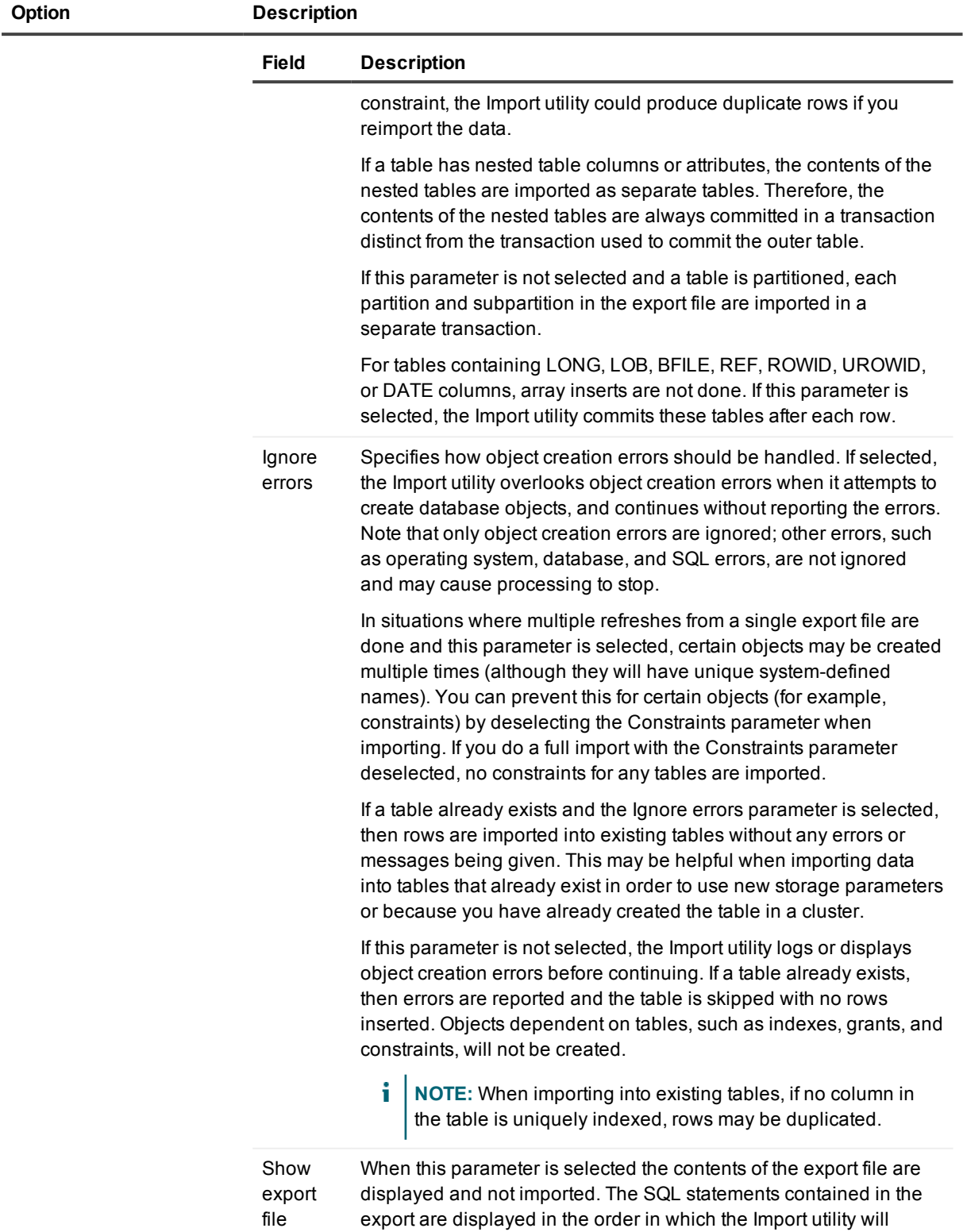

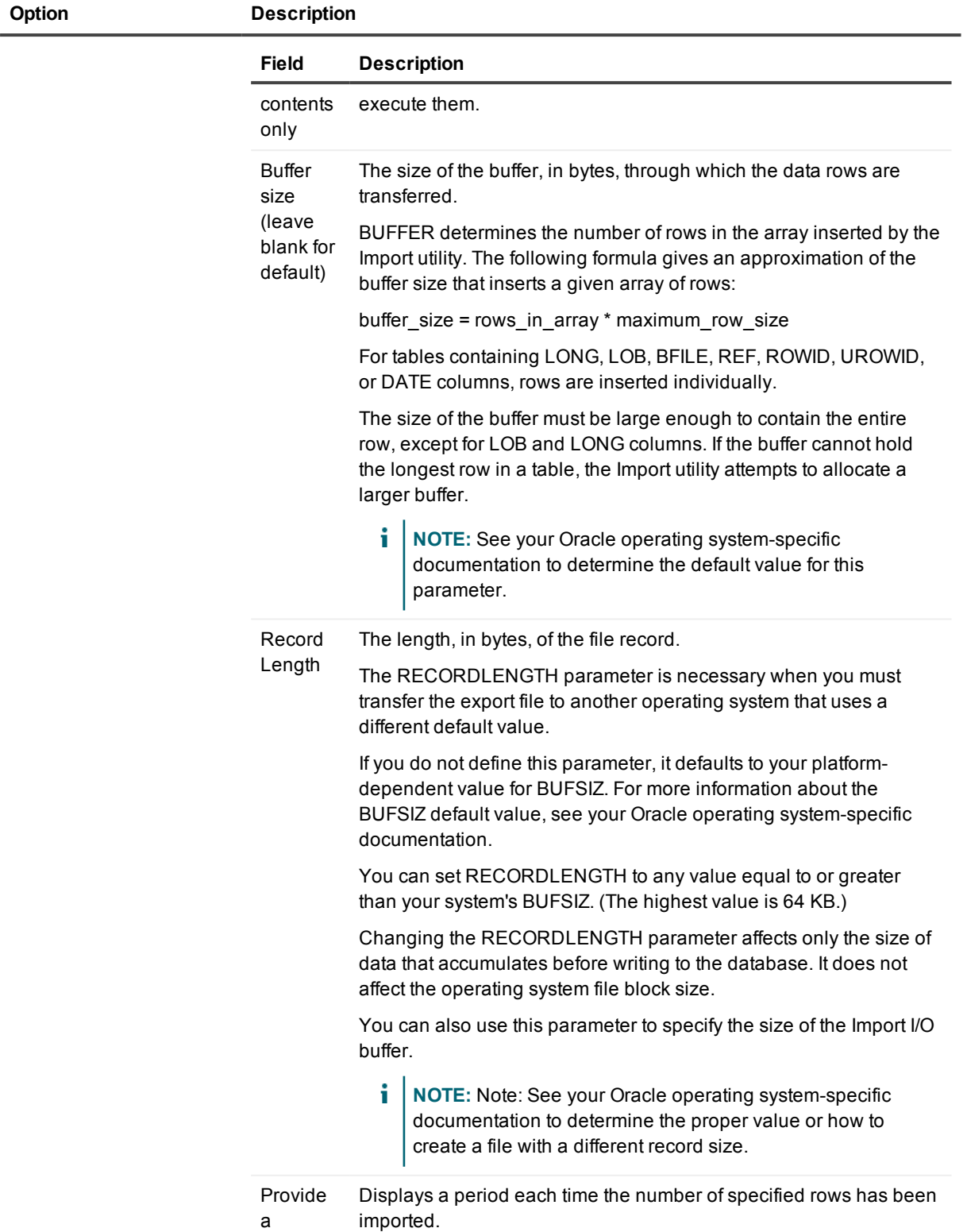

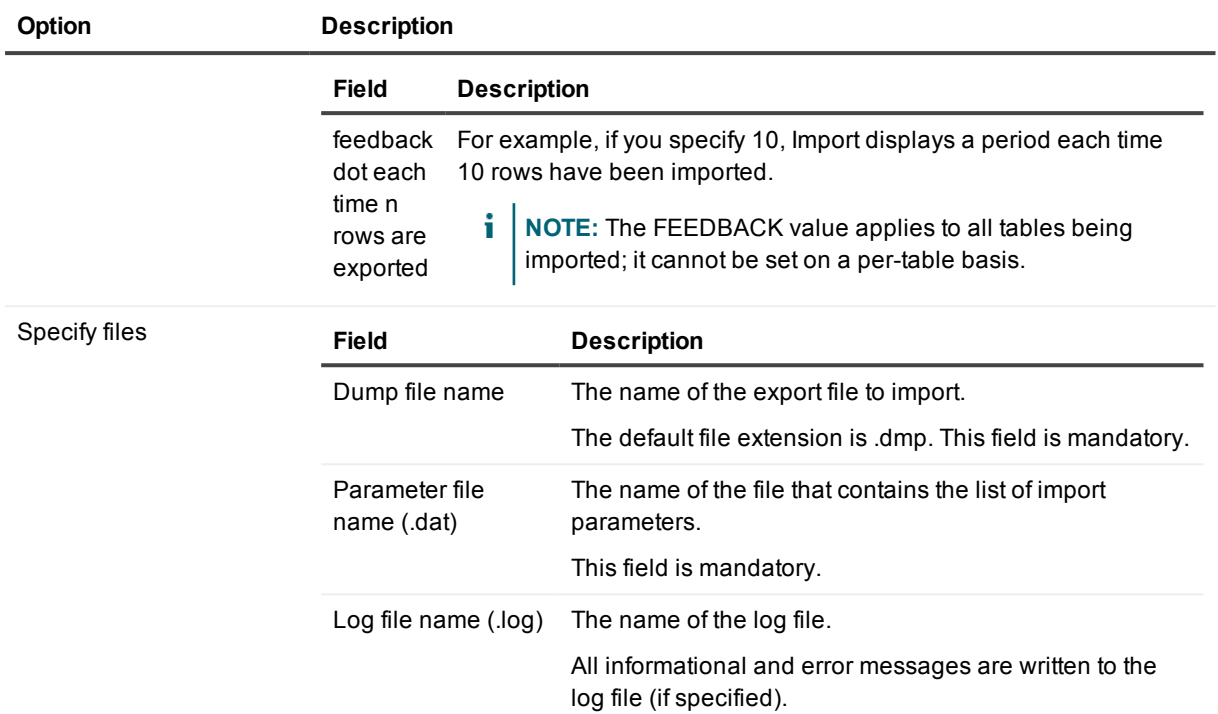

#### *Results (3)*

When execution is complete there are three tabs in the Import Tables window. The results of the import are shown on the Output tab. The Log and Parameter file tabs show the contents of their respective files.

# **Java Manager**

### ر کال<br>منابع

The Java Manager is a convenient alternative to the Oracle LoadJava and UnloadJava command line utilities. Use the Java Manager to load and unload multiple Java source files, classes, resources and archives.

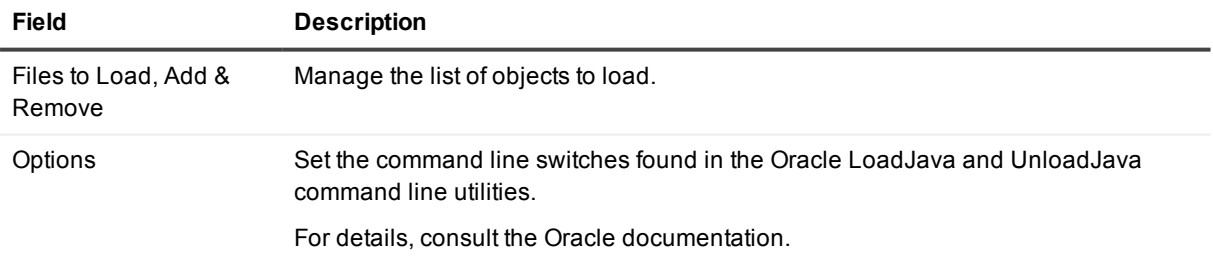

# **Job Scheduler**

### 距

Access the Oracle Job Scheduler.

A job assigns a task to a schedule. The job tells the schedule which tasks - either one-time tasks created "on the fly," or predefined programs - to run. A specific program can be assigned to one, multiple, or no schedule(s); likewise, a schedule may be connected to one, multiple, or no program(s).

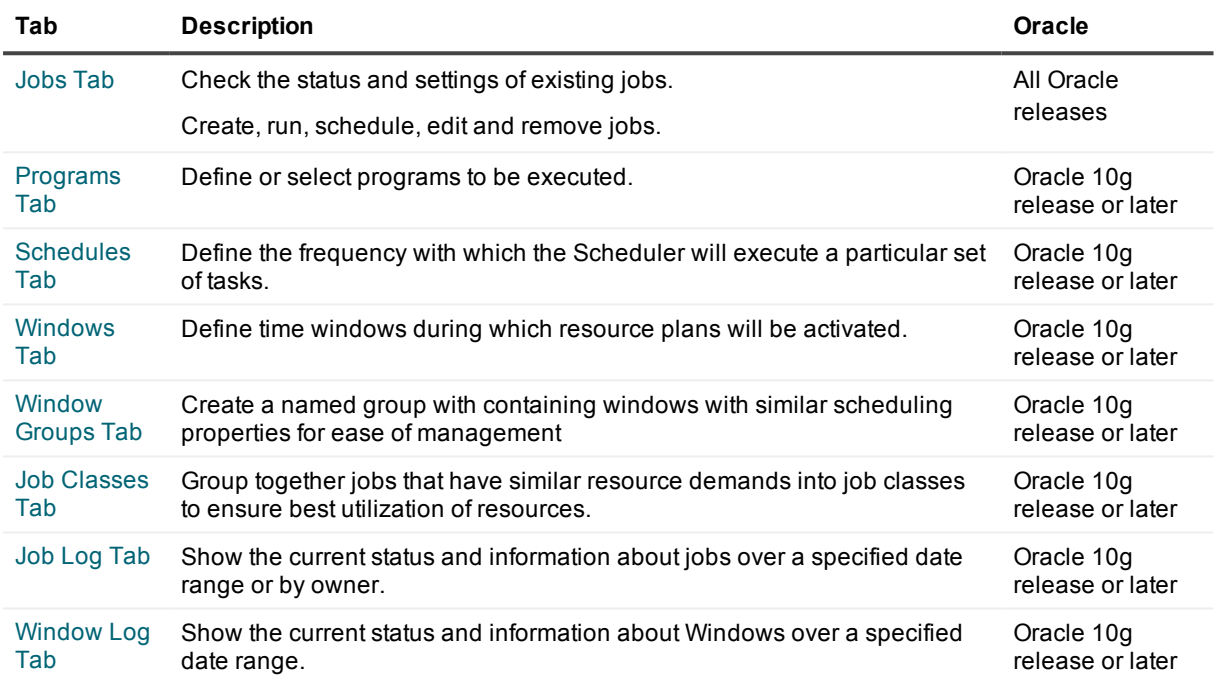

## <span id="page-188-0"></span>**Jobs Tab**

The Jobs function in the Job Scheduler allows you to create, run or schedule jobs.

Note that some of the functionality below is only available in Oracle 10g or later releases.

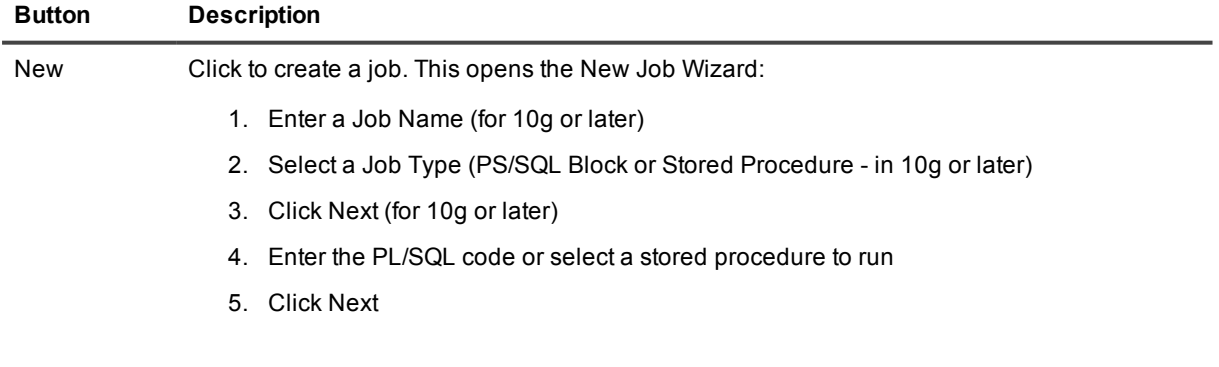

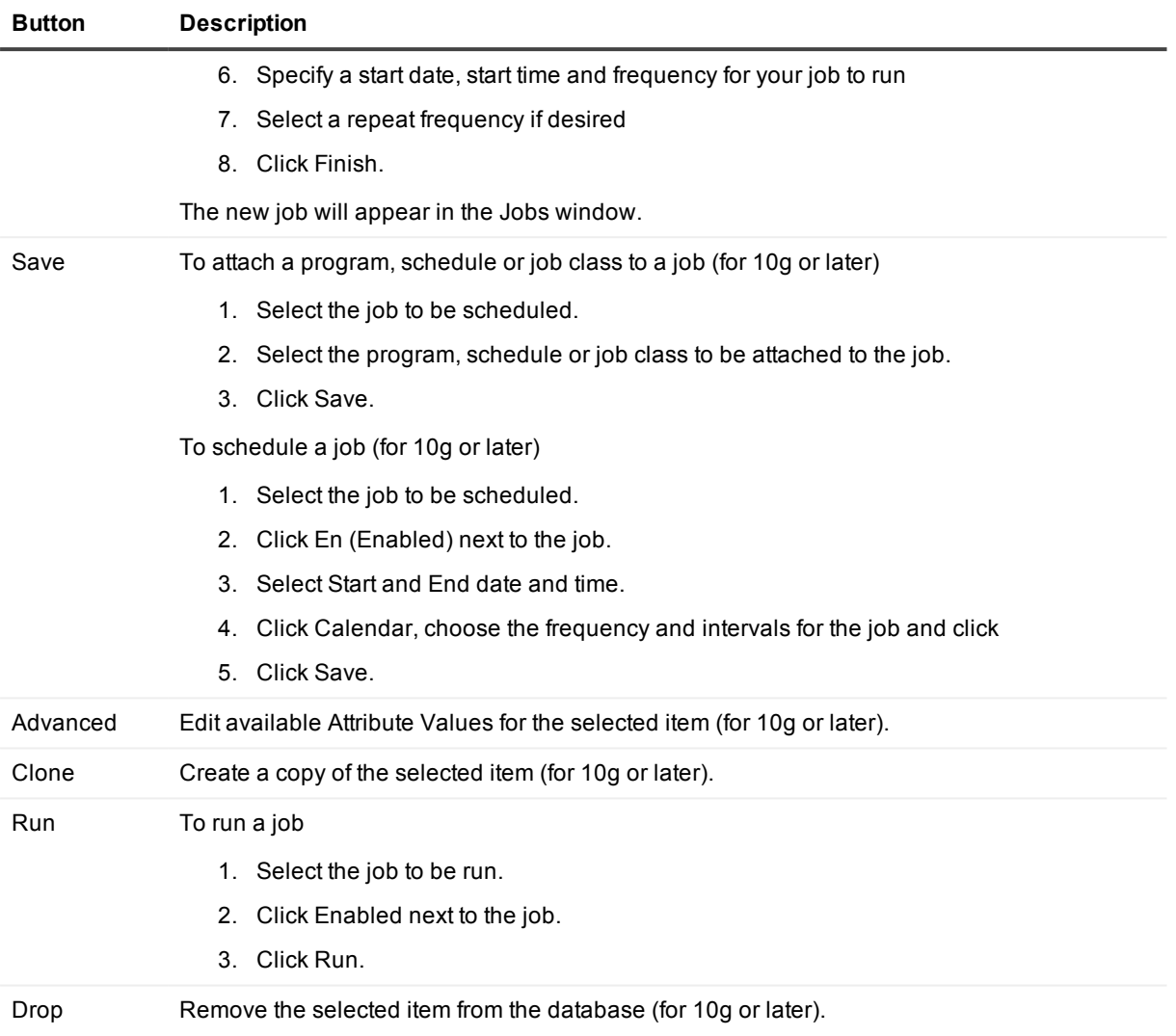

## <span id="page-189-0"></span>**Programs Tab**

(Only for Oracle 10g release or later)

A program defines what the Scheduler will execute. A program's attributes include its name, type (for example: a PL/SQL procedure or anonymous block), and the action it is expected to perform. A program can also accept zero to many arguments, which makes it a flexible building block for constructing schemes of tasks to be scheduled.

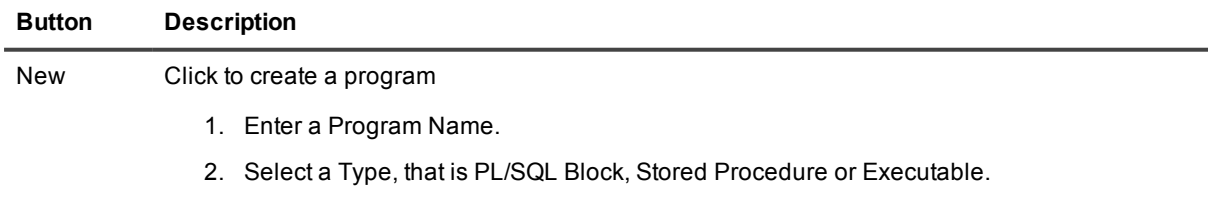

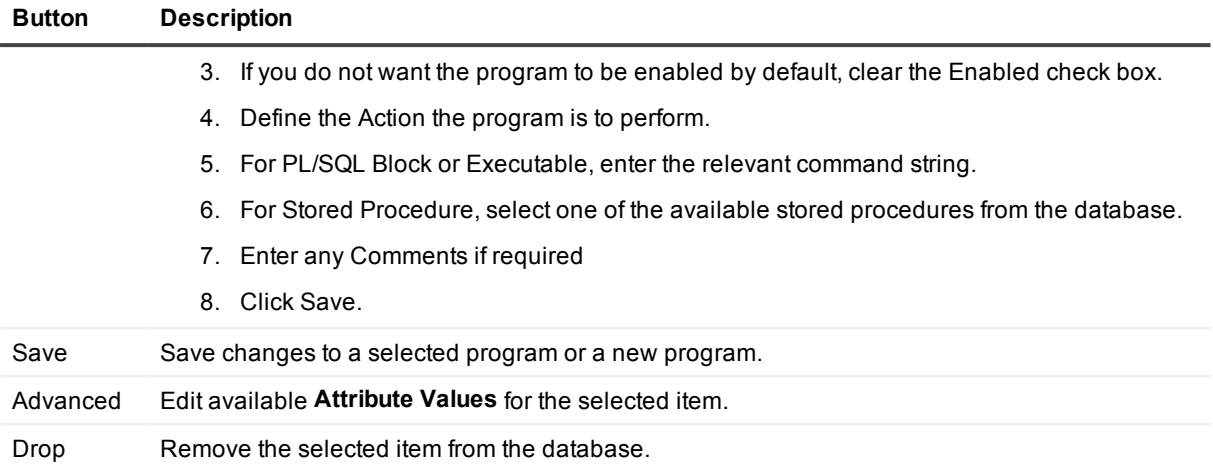

## <span id="page-190-0"></span>**Schedules Tab**

(Only for Oracle 10g release or later)

A schedule defines when and at what frequency the Scheduler will execute a particular set of tasks. A schedule's attributes include the date on which a set of tasks should begin, how often the tasks should be repeated and when the set of tasks should no longer be executed, either as of a specified date and time, or after a specified number of repetitions.

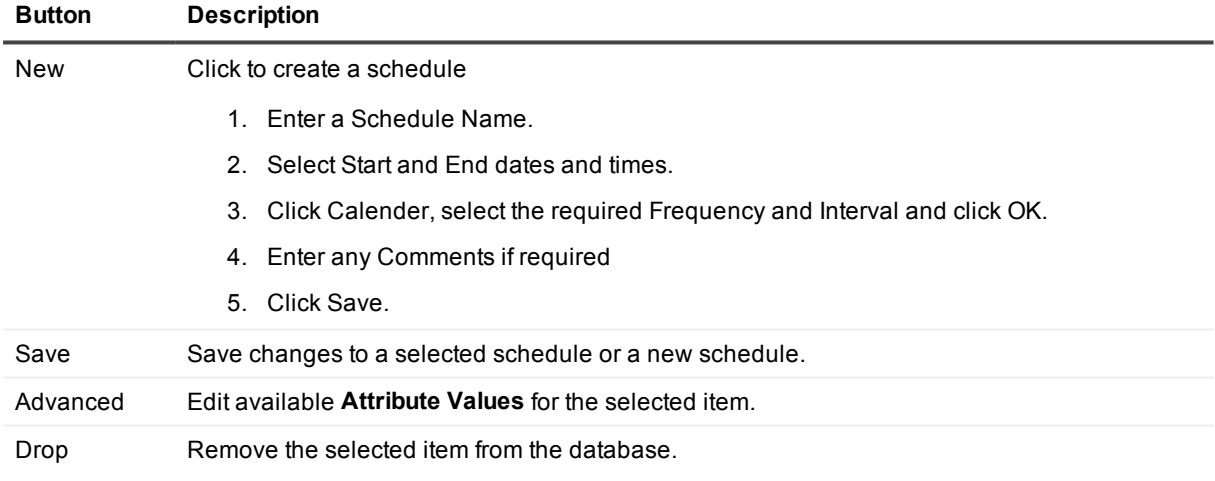

### <span id="page-190-1"></span>**Windows Tab**

(Only for Oracle 10g release or later)

Assign resource plans to activate at different times such as during specific peak or off-peak periods.

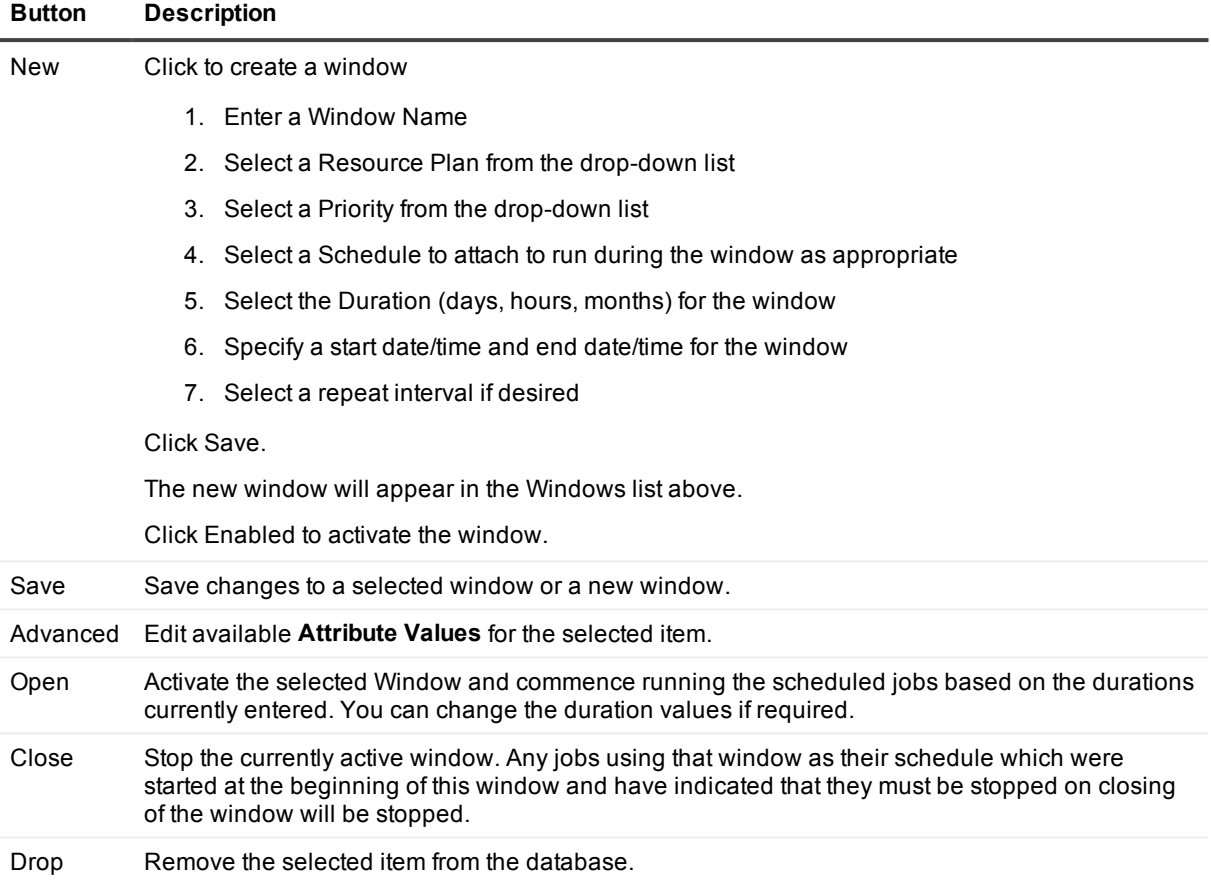

## <span id="page-191-0"></span>**Window Groups Tab**

(Only for Oracle 10g release or later)

Create a named windows group to which you can assign any number of previously created windows on the [Windows](#page-190-1) Tab

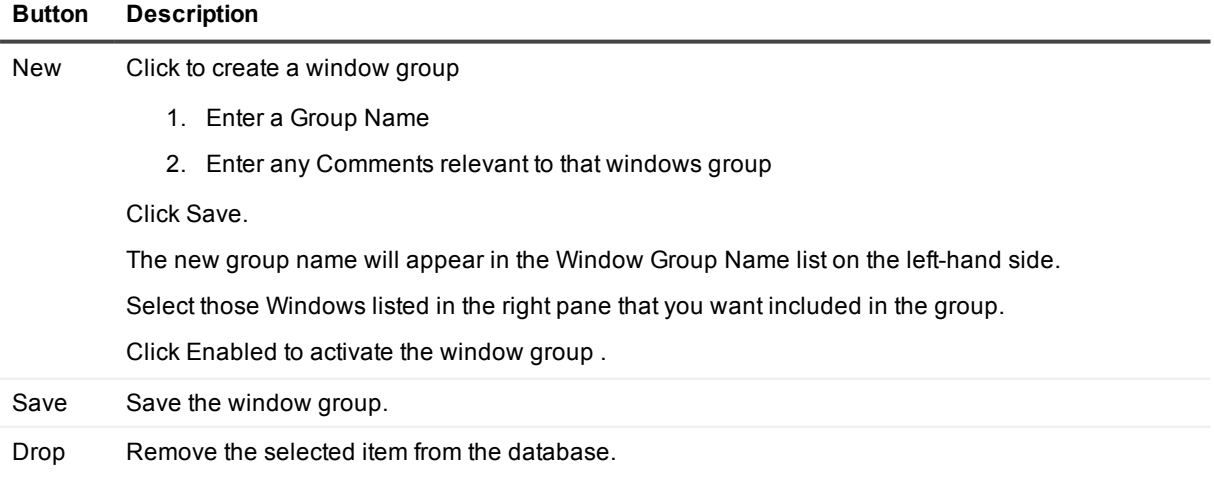

## <span id="page-192-0"></span>**Job Classes Tab**

(Only for Oracle 10g release or later)

The Scheduler provides the capability to group together jobs that have similar resource demands into job classes. A job class can be used to ensure all jobs within it utilize the same job class attributes, execute at a higher or lower priority than other jobs in other job classes and only allow jobs in the job class to start if there are sufficient resources available.

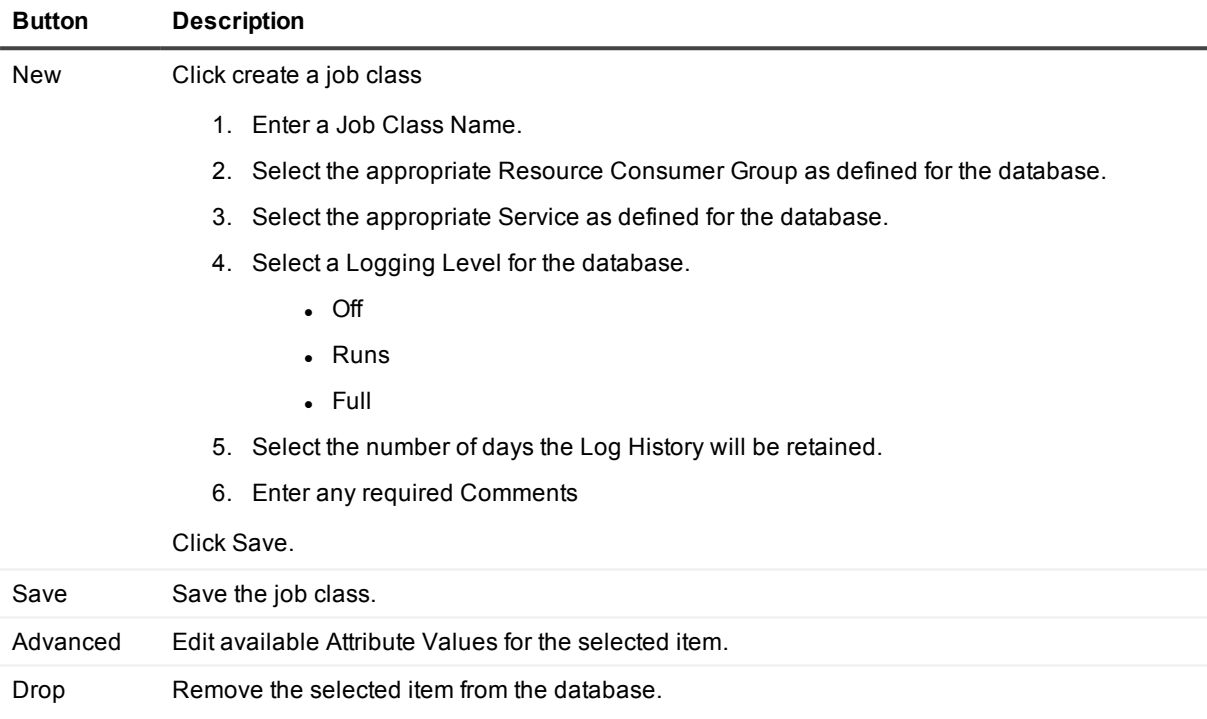

## <span id="page-192-1"></span>**Job Log Tab**

(Only for Oracle 10g release or later)

You can view a history of the Job Scheduler transactions over a range of dates, including all job owners if desired.

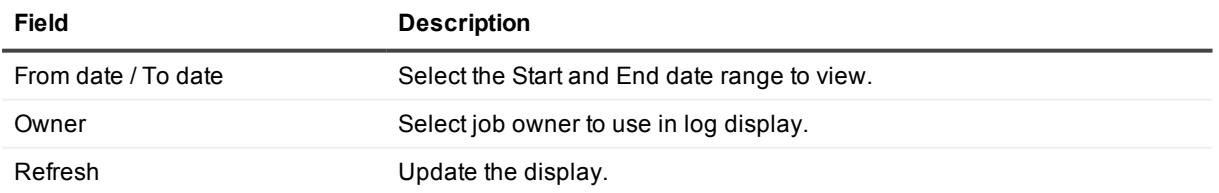

## <span id="page-192-2"></span>**Window Log Tab**

(Only for Oracle 10g release or later)

You can view a history of the Job Scheduler window transactions over a range of dates.

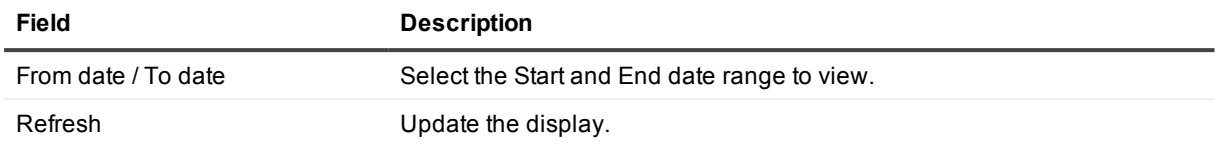

## **Job Scheduler (Requirements)**

### 銆

Specific system privileges are required in order for you to manage the Job Scheduler for connections to Oracle 10g and later.

### **Job Scheduler system privileges**

The system privileges associated with the Job Scheduler (for Oracle 10g and later) are as follows:

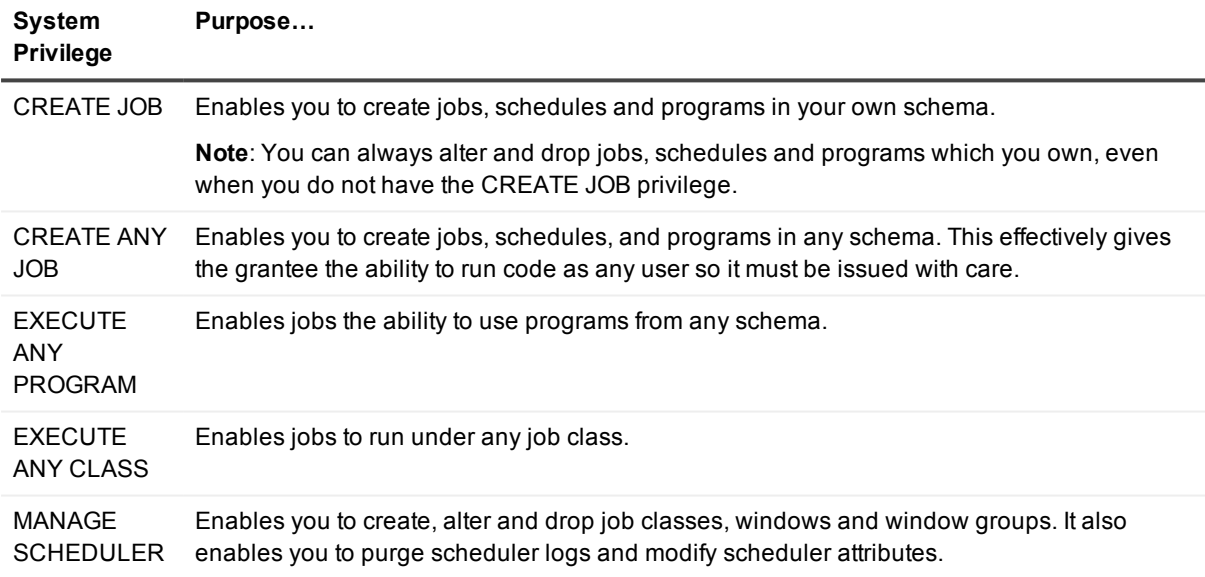

### **INIT.ORA configuration file**

In order to successfully use the Job Scheduler, you may also need to adjust the settings on your server in the INIT.ORA configuration file to allow use of the DBMS\_JOBS package (Oracle 9.2 and earlier) or the DBMS\_ SCHEDULER (Oracle 10g and later).

The following minimum settings are recommended:

job\_queue\_processes = 2

job queue interval =  $10$ 

job queue keep connections = false

(Remember to restart your server to apply these settings.)

# **Locate In Tree**

### 孱

When an object is open in an editing window, and you want to see where that object resides in the schema, you can use **Locate in Tree** to jump to that object's node in the DB Navigator tree. This action expands all intermediate nodes and displays the object's details—such as privileges and columns.

Locate in Tree is available from the following windows:

- DB [Navigator](#page-161-0)
- Find [objects](#page-177-0) Dialog
- [Database](#page-160-0) Source Code Search
- Project [Manager](#page-201-0)
- [Describe](#page-164-0)
- [Analyze](#page-140-0) Tool
- Quick [Browse](#page-203-0)
- Edit [Data](#page-169-0)
- <span id="page-194-0"></span>• Visual Object [Editors](#page-91-0)

# **Output Window**

#### Ē

The Output Window displays SQL Navigator messages and server output including Oracle errors.

## **Interpreting the output display**

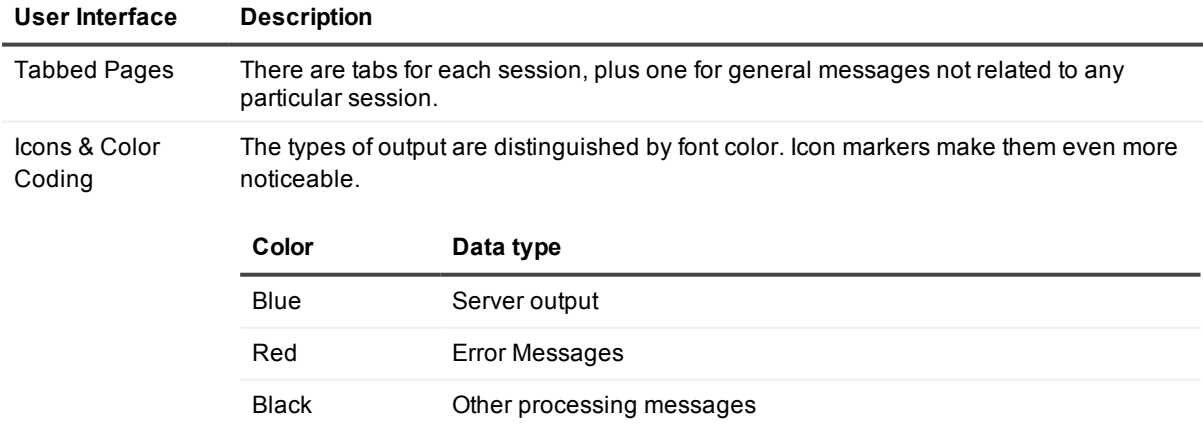

í. **NOTE:** The Output window displays the results of program compilation and execution, including errors. You can view the full Oracle error description by double-clicking the error code in the Output window. The resulting dialog contains the error message description, cause and recommended actions, just as they appear in Oracle documentation.

## **Actions**

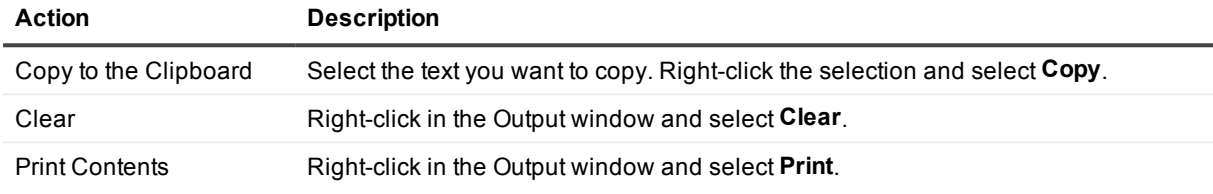

# **PL/SQL Profiler**

### W

Analyze the execution time and efficiency of your stored programs. The Profiler is particularly useful for finding bottlenecks in stored code and quality assurance and testing.

#### **i** NOTE:

- Requires Oracle 8.1.5 or higher.
- Before using the Profiler, debug your stored program, as there is no editing capability from within the Profiler.

### **Toolbar**

**TIP:** Use the Runs / Groups tabs to select Runs and Groups.

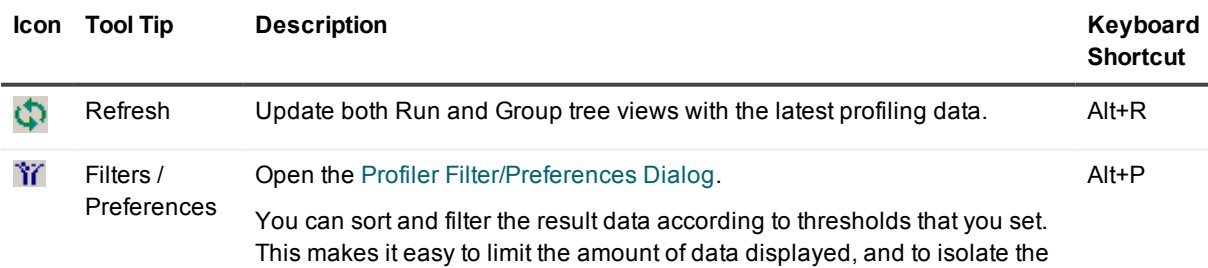

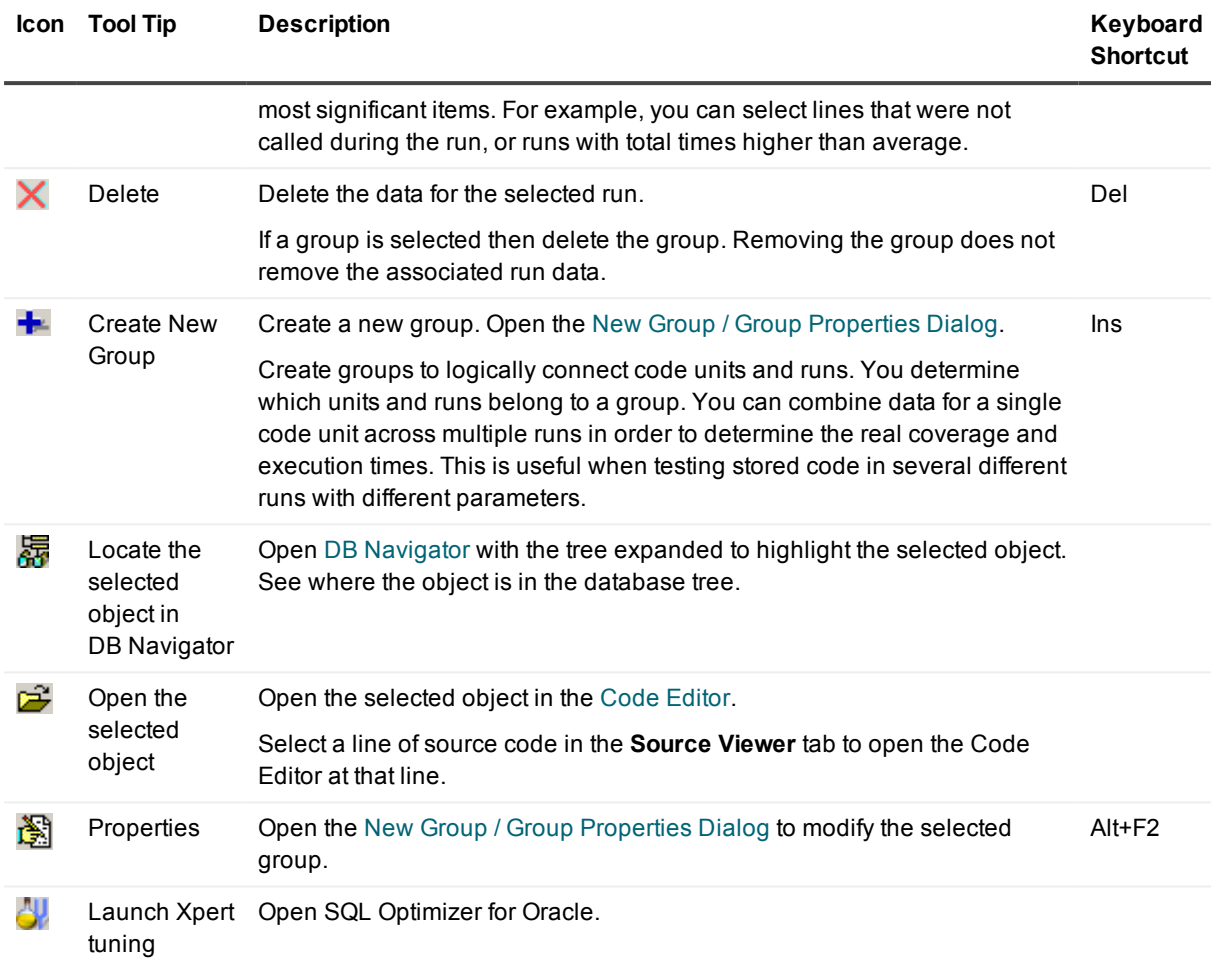

### **Runs Tab**

A run contains all code units that are called during execution. If a procedure or function is a part of a package, the whole package becomes part of the run. The same rule applies to type methods.

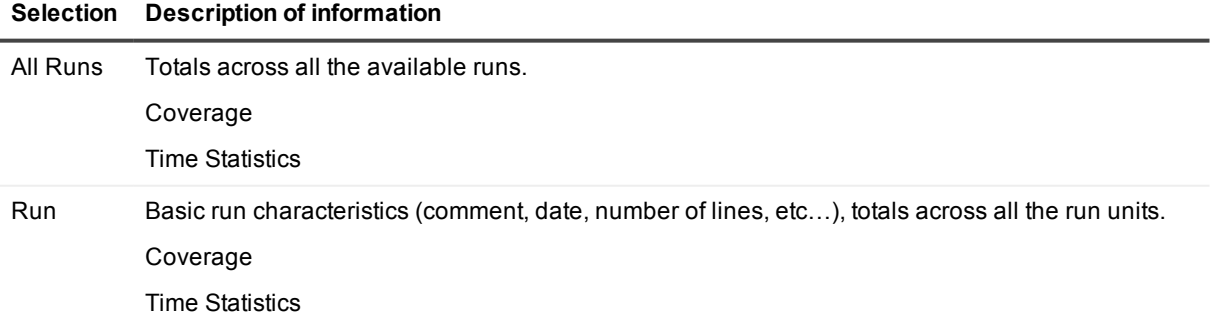

### **Groups Tab**

For each group, you have the option of displaying the data either separately by run, or with runs combined.

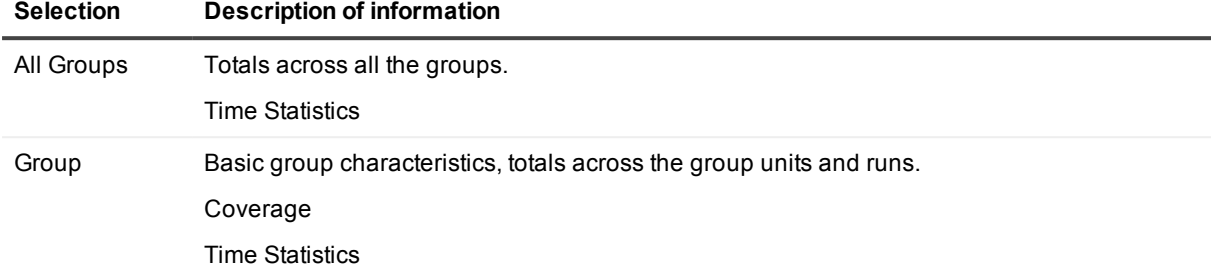

### **Select PL/SQL Code on the Runs or Groups Tab**

A PL/SQL code unit can be a stand-alone procedure or function, a package body, a type body or an anonymous block. A package body and type body contains further procedures and functions. For a procedure or function, it is sometimes possible to determine how many times it has been called during a run by parsing the available source code and combining the data about the lines where the procedure/function is called.

The Profiler will show you a line-by line analysis of the execution, including the number of times each line was executed and the time required for execution.

The Profiler:

- stores data about each code unit executed during a run, down to the level of source code lines
- divides all the available profiling data into hierarchically organized logical items
- displays profiling and coverage statistics about each item and compares them with others

The Profiler displays the profiling data alongside the actual source code. (This feature is not available if the source code has changed since it was last tested in the currently selected run, or if it is not identical across the runs in a group.)

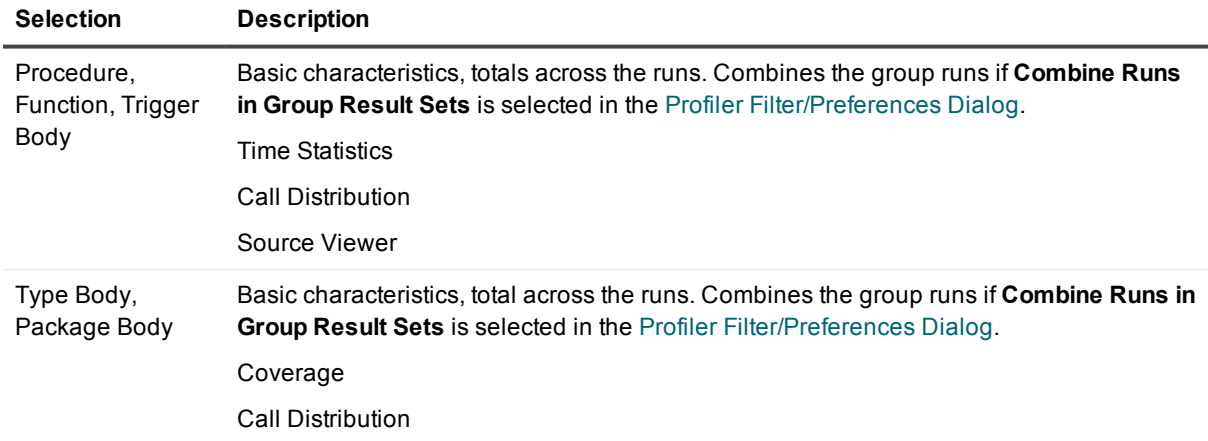

#### **Selection Description**

Time Statistics Source Viewer

**i** NOTE: The Profiler uses the Oracle session it was activated in.

## <span id="page-198-0"></span>**Profiler Filter/Preferences Dialog**

#### W

Use the PL/SQL Profiler Filters/Preferences dialog to set the data filter options, sorting and chart drawing properties.

### **Data Filters**

**TIP:** Threshold and sorting works only if there is a single series to be displayed in the Runs tree and 'Combine Runs in Group Result Sets' is enabled for the Groups tree.

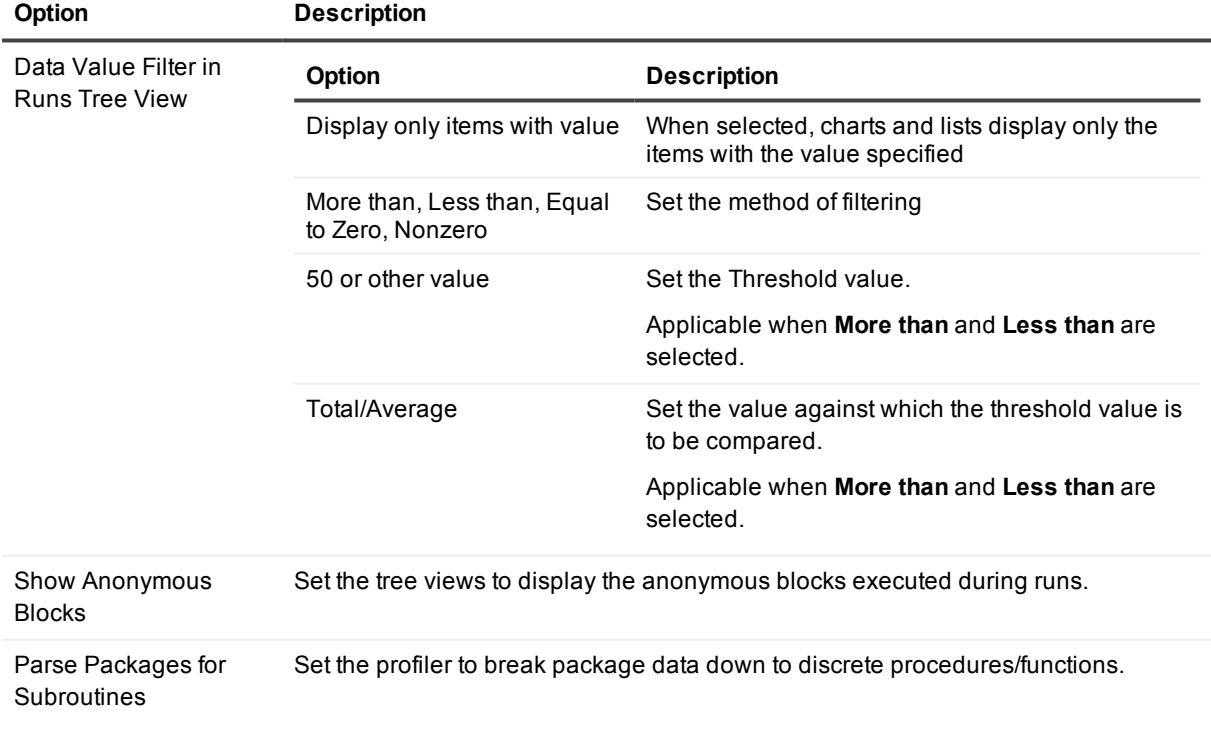

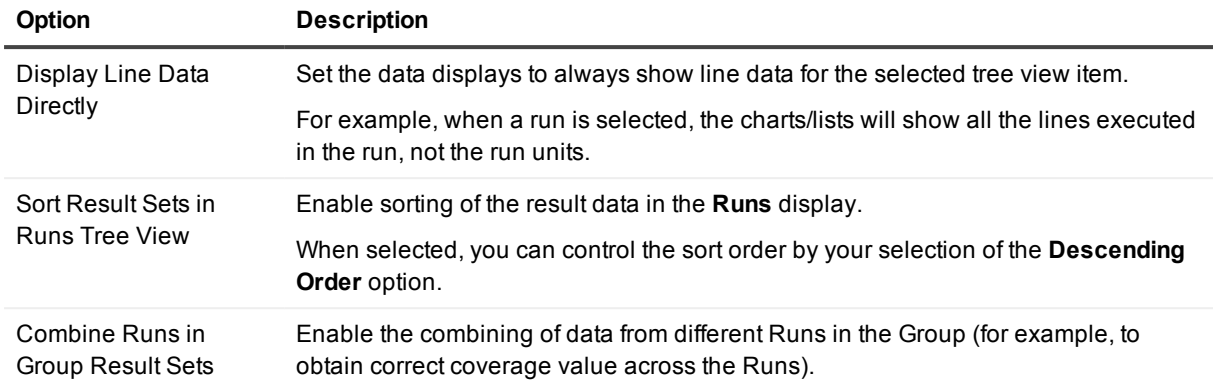

### **Chart Options**

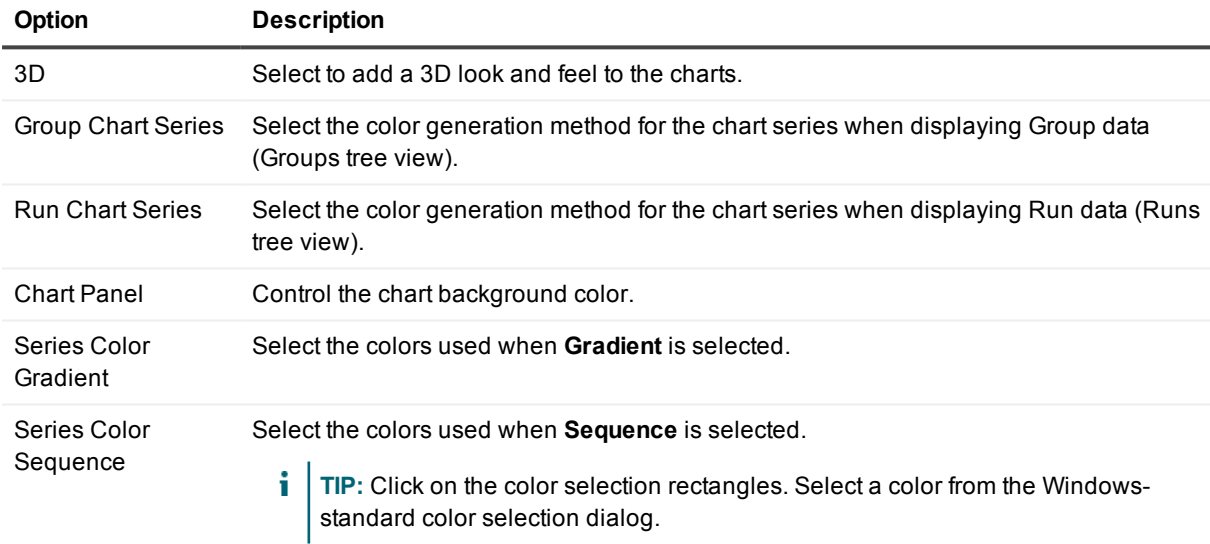

# <span id="page-199-0"></span>**New Group / Group Properties Dialog**

### W

Use the Group Properties dialog to set group name, comment, used units and runs.

The Group Units and Group Runs list boxes display the units/runs used for analysis in the given group. You must specify at least one group unit.

# **PL/SQL Profiler Requirements**

#### D

#### *Required Oracle Conditions*

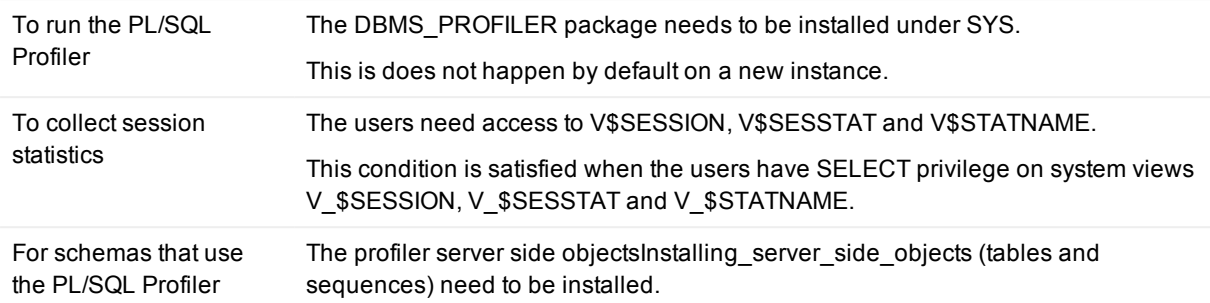

# **Profile Manager**

### E, B

Profiles saved in SQL Navigator can be:

- Re-used in other versions of SQL Navigator.
- Made available to other users of SQL Navigator.
- Used on other computers.
- Made available to support staff to help resolve issues.

### **To backup a profile**

- 1. Open the Profile Manager: Windows **Start | All Programs | Quest Software | SQL Navigator | Profile Manager**
- 2. Select **Backup User Profile**.
- 3. Select the version of SQL Navigator which has the preferences you want to save.
- 4. Select the directory into which the backup file is to be saved.
- 5. Enter a name for the backup file, or accept the name displayed.
- 6. Click Backup.
- **i** NOTE: The file is saved into the designated folder and has an extension of .prof.

## **To restore a profile**

- 1. Open the Profile Manager: Windows **Start | All Programs | Quest Software | SQL Navigator | Profile Manager**
- 2. Select **Restore User Profile**.
- 3. Select the directory from which the backup file is to be restored.
- 4. Select the file containing the backed-up profile file. Click Next.
- <span id="page-201-0"></span>5. Select the version of SQL Navigator that you want the backed-up to replace. Click Restore.

# **Project Manager**

#### $\overline{\bullet}$

The Project Manager provides instant access to your frequently used database objects and connections. Projects are holding areas where you can store shortcuts to things that you frequently need to work with instead of searching for them in various lists and directories.

## **Project Manager Toolbar**

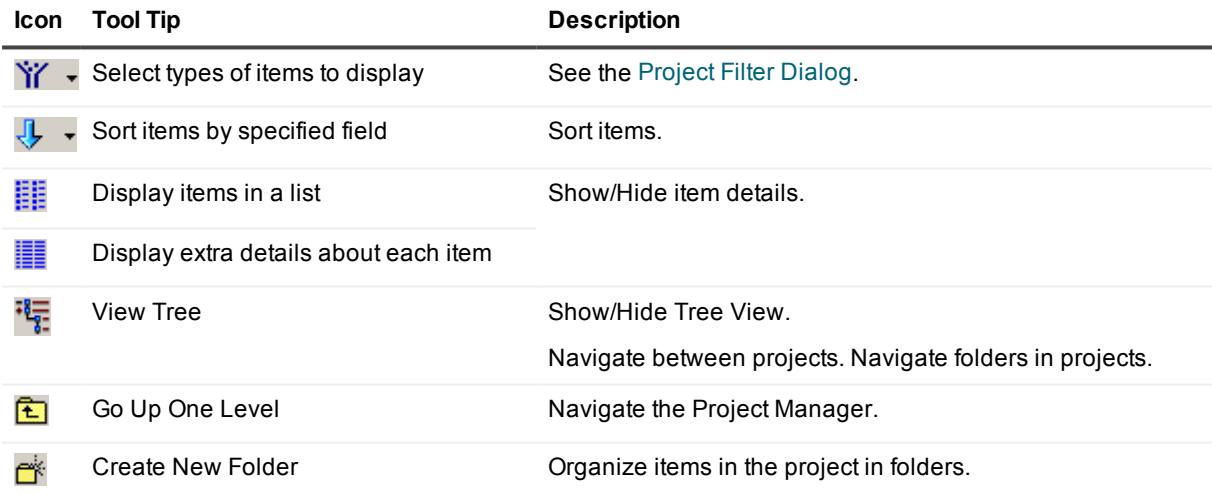

## **Manage Your Projects**

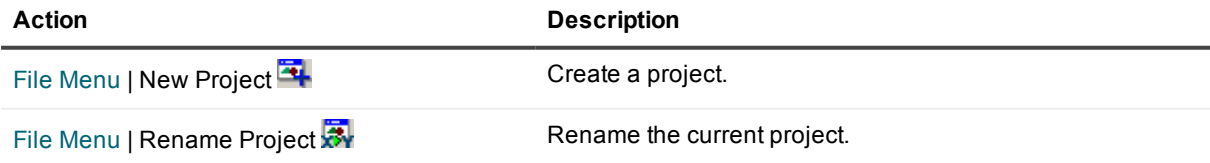

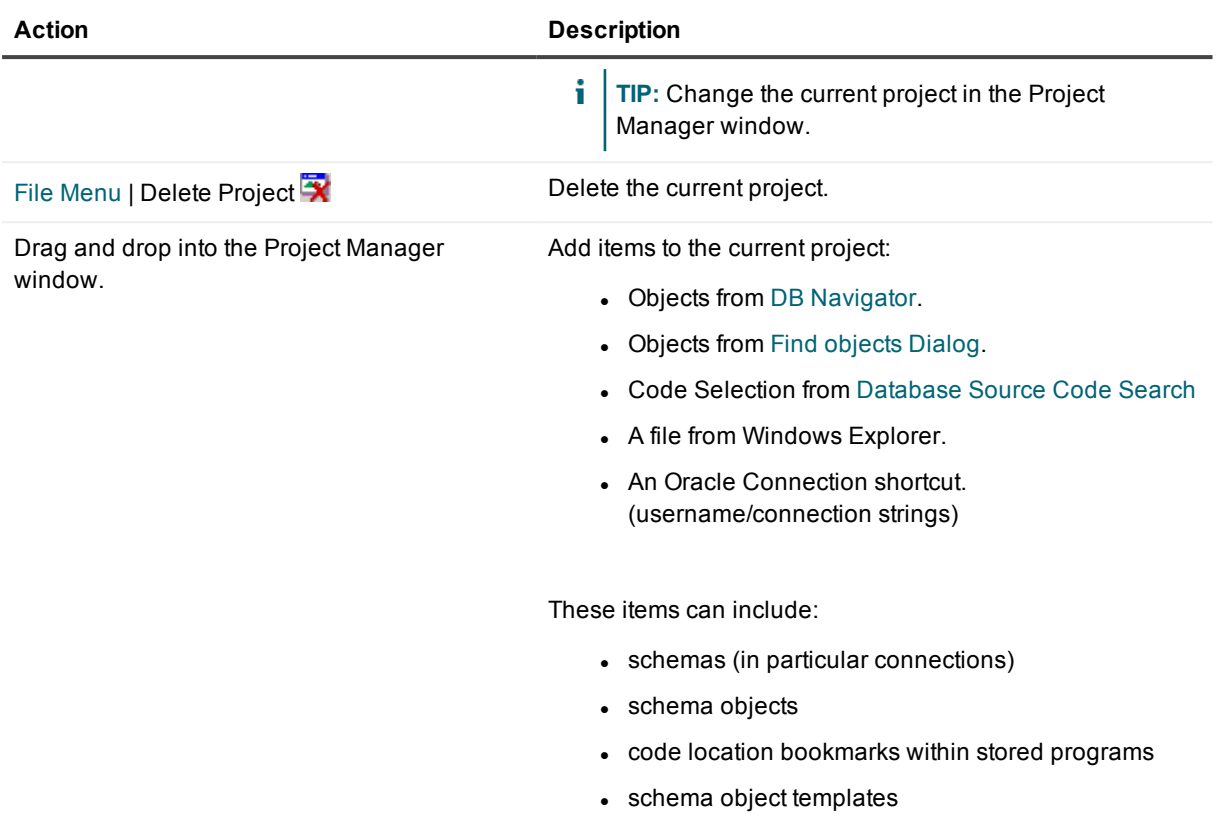

## **Actions on Items in the Project Manager**

Select an object in Project Manager and ...

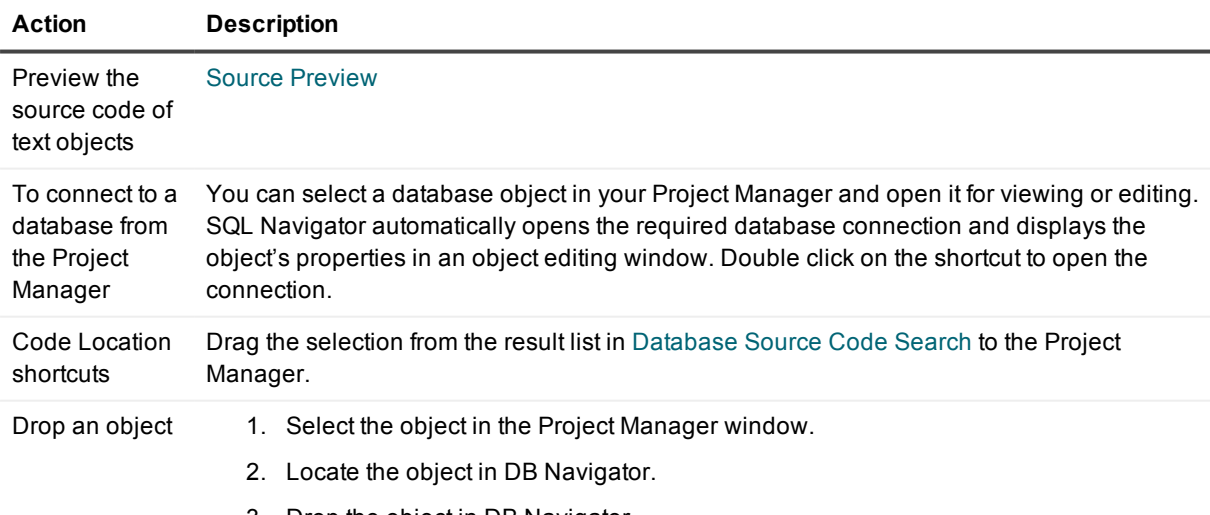

3. Drop the object in DB Navigator.

## **Keyboard Shortcuts In The Project Manager Window**

**TIP:** Right click in the Project Manager window to see all options available.

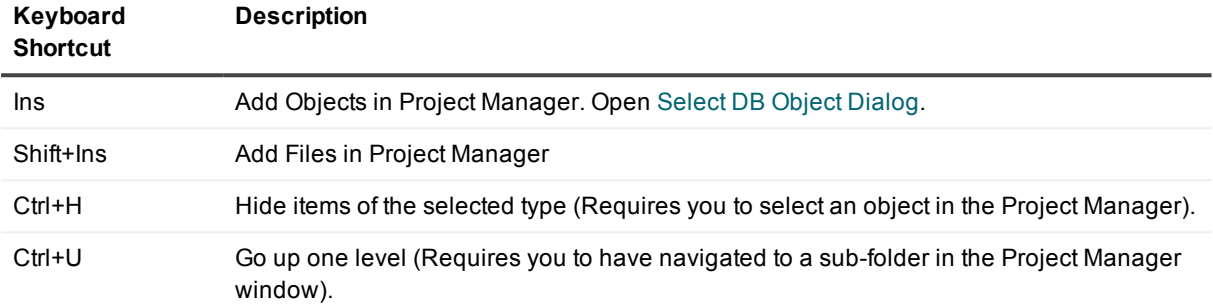

## <span id="page-203-1"></span>**Project Filter Dialog**

Select the object types you want to display in the project manager window.

# **Publish Java to PL/SQL**

### эÔ,

Create a PL/SQL package from a Java class stored in the database.

- 1. Select a Java Class stored in the database. Use DB [Navigator](#page-161-0) or the Find [objects](#page-177-0) Dialog.
- 2. Click **Object | Publish Java to PL/SQL**.
- 3. Follow the prompts to generate a PL/SQL package that stores the procedures and functions used to call Java methods for handling the stored object.
- 4. The package is generated and displayed in the window. Do you want to open it for editing before saving it to the database, or save it as shown?

# <span id="page-203-0"></span>**Quick Browse**

#### **FEE**

View chained rows information.

- 1. Select the table object.
- 2. Click **Object | Quick Browse**.

3. The Code Editor opens. The query is run. For more [information,](#page-70-0) see SQL Query Results Data Grid on [page](#page-70-0) 71.

# **Rename Object**

#### XM.

- 1. Select the object.
- 2. Click **Object | Rename**.

# **Search Knowledge Xpert**

### $\bullet$

Drag and drop optimized routines directly into your program editor.

Knowledge Xpert is a library of more than 900 pre-built PL/SQL routines, written by some of the world's leading PL/SQL experts, that can be integrated into the standard PL/SQL environment. The complete PL/SQL Code Library can eliminate hours of low-level coding and debugging while enhancing application performance and reliability.

## **Knowledge Xpert**

SQL Navigator users can now access 5,400 technical topics, error messages, pre-built and tested code solutions, and code formatting technology. Using the Code [Assistant](#page-149-0), you can drag and drop these optimized routines directly into your program editor.

For example:

- Knowledge Xpert for Oracle Administration A complete and essential resource for Oracle DBAs.
- Knowledge Xpert for PL/SQL Comprehensive PL/SQL knowledge combined with an extensive PL/SQL code library.

<span id="page-204-0"></span>**TIP:** Knowledge Xpert add-on modules are available directly from your Quest Software representative.

# **Select DB Object Dialog**

#### S

Select and open a database object similar to the standard Windows **File | Open** command.

- **Enter the name of the object or type in a name mask using the SQL wildcard (%)**
- Specify the object type (optional)
- Select the object from a list of matches

# **Server Output**

P

Capture output from the Oracle server and display it in the Output [Window.](#page-194-0)

## **Tips For Use**

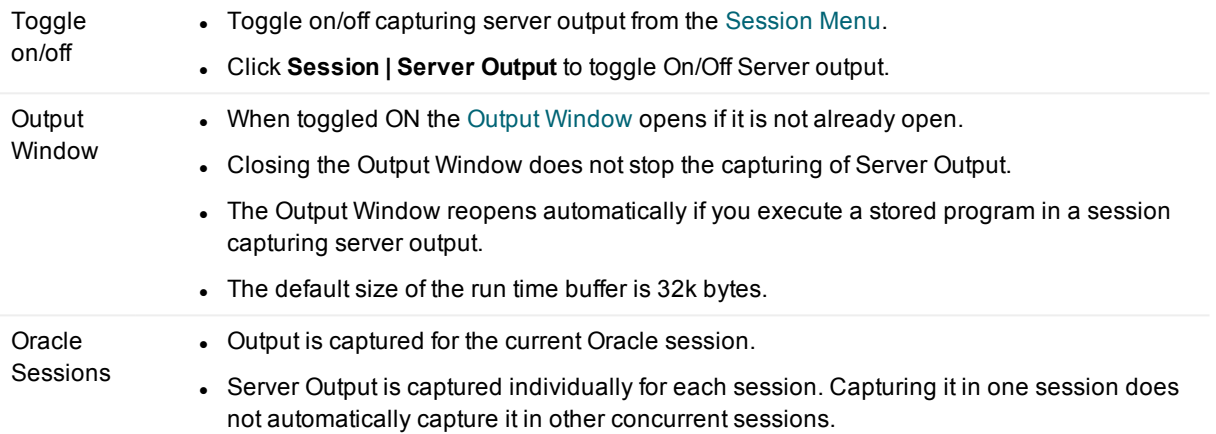

# **Server Side Installation Wizard**

### oβ

Installing server side objects.

The wizard requires connection as a DBA user so that the SQLNAV user can be created, as well as a number of roles. The wizard permits you to specify a password of your choice for this user. Note that the option "Base SQLNAV Repository" must be selected on at least one occasion to allow the other support features to be installed. All objects installed by the wizard are installed into the SQLNAV schema.

# **Session Browser**

### Ă

Manage sessions in the Session Browser.

To open the Session Browser click **Tools | Session Browser**.

## **Session Browser Toolbar**

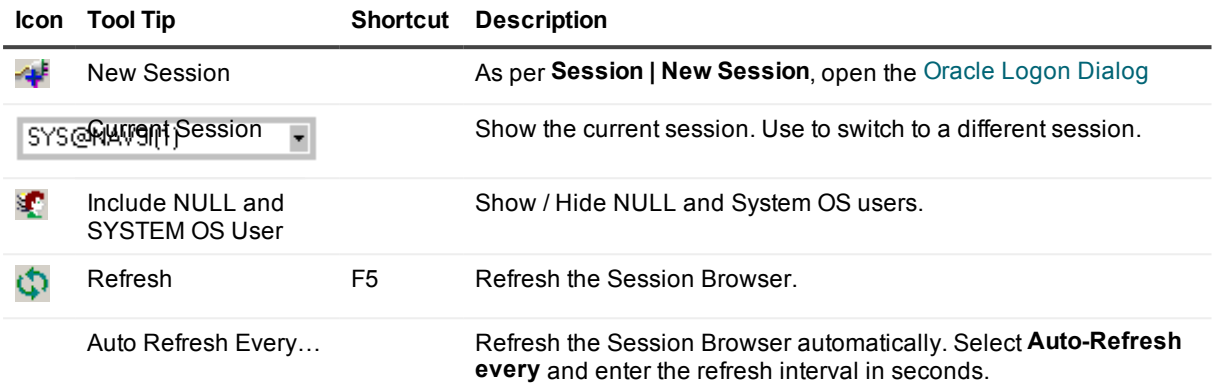

## <span id="page-206-0"></span>**Sessions Grid**

The current session is displayed in pink.

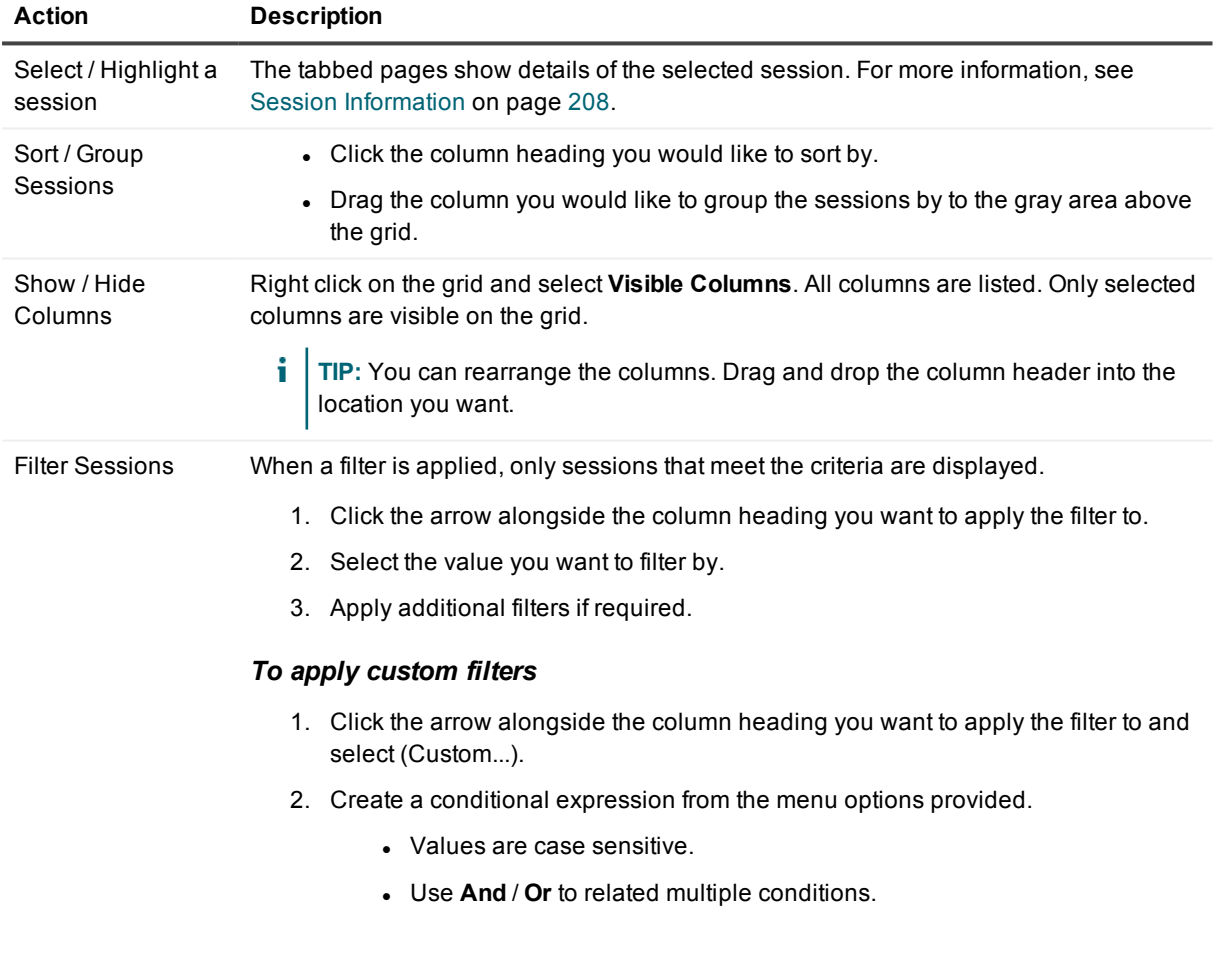

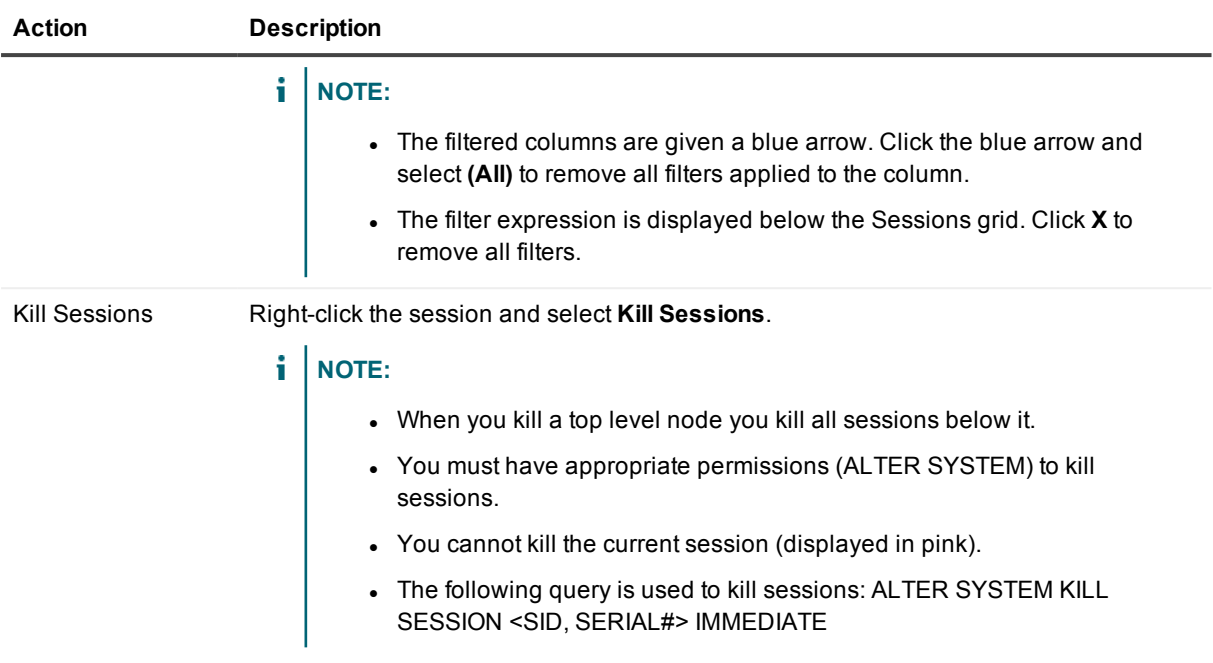

## <span id="page-207-0"></span>**Session Information**

Select a session on the [Sessions](#page-206-0) Grid. Details for the selected session are displayed in the tabbed pages.

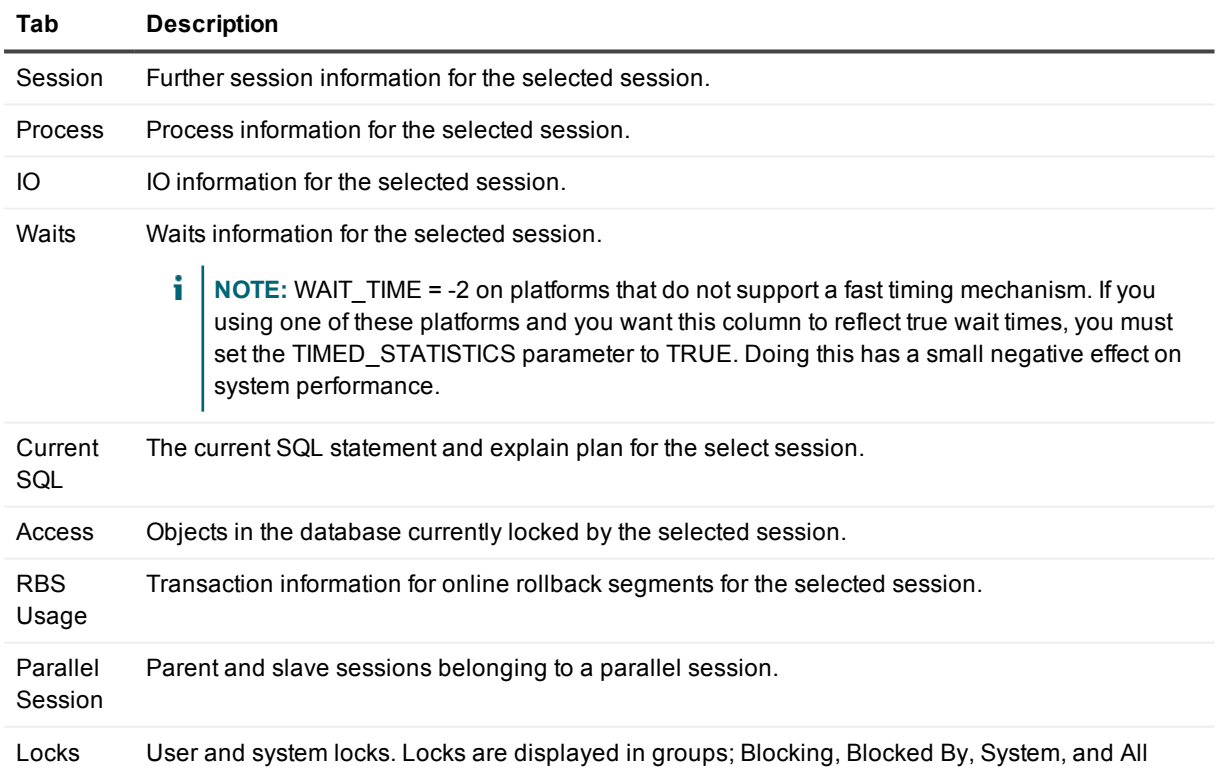

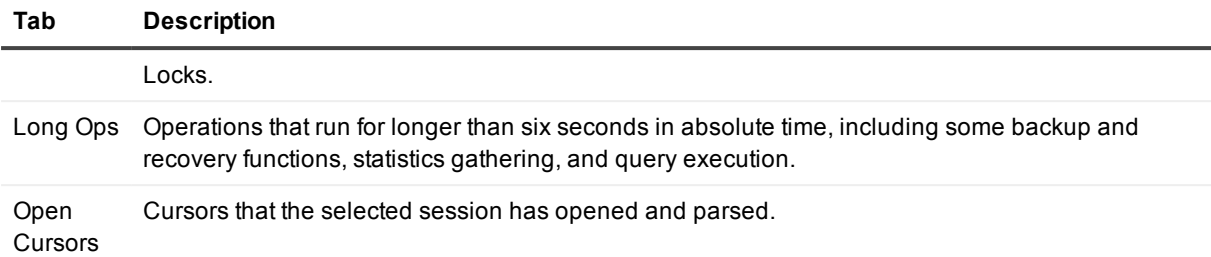

# <span id="page-208-0"></span>**Source Preview**

#### Ō.

Preview the source code of text objects (stored programs, triggers and views), or a package's individual entry points.

1. Select the object

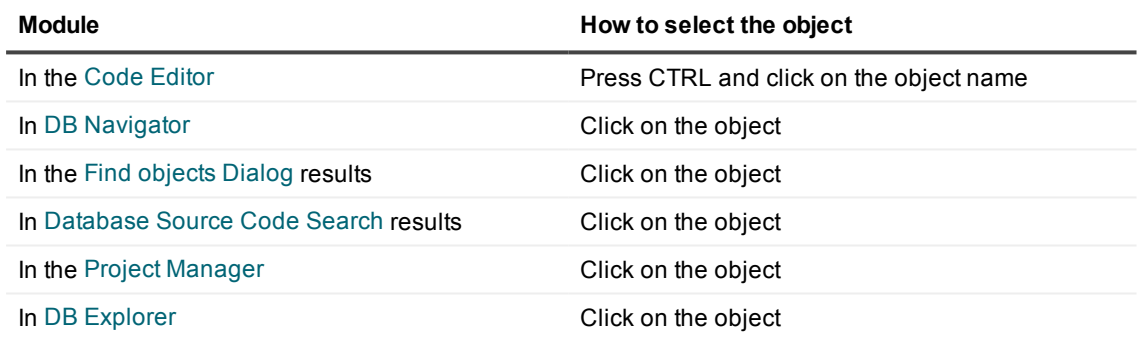

#### 2. Click **View | Source Preview**.

#### **TIP:**

- While the Source Preview window is open, you can select objects in any of the windows named above, and the object's source code will automatically appear in the Source Preview window.
- Use a bookmark to conveniently mark various locations in the source code and quickly move about in the text without searching through the code and without losing your current editing location. You can set up to ten bookmarks. See Edit [Menu.](#page-21-0)

# **SQL Modeler**

### <sup>so</sup>l.

The SQL Modeler provides a fast means for creating the framework of a Select, Insert, Update, or Delete statement. You can select Tables, Views or Synonyms, join columns, select columns, and create the desired type of statement.

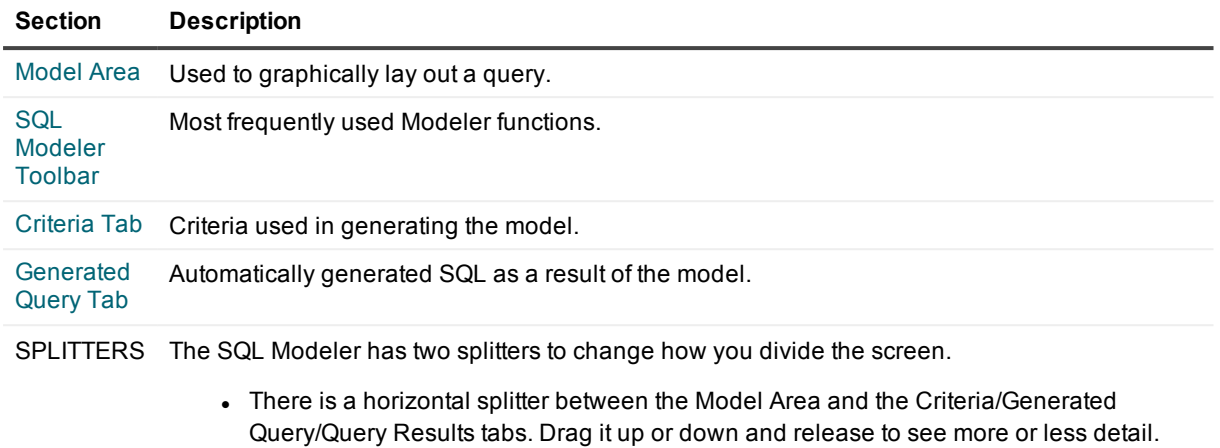

- There is a vertical splitter between the Model Area and the Table Selector List. Drag it left or right to see more or less detail.

### <span id="page-209-0"></span>**SQL Modeler Toolbar**

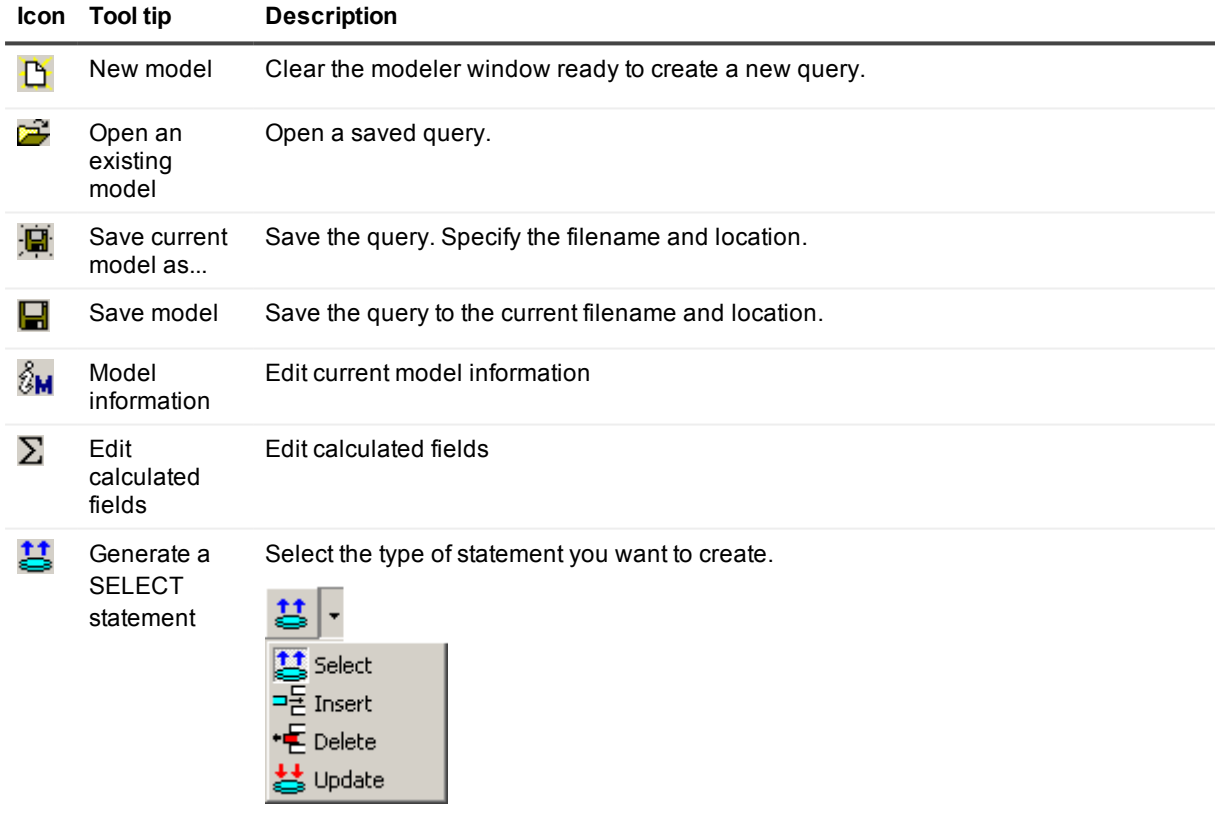

If the query in the SQL Modeler is an UPDATE, DELETE or INSERT statement, a rollback will occur automatically.

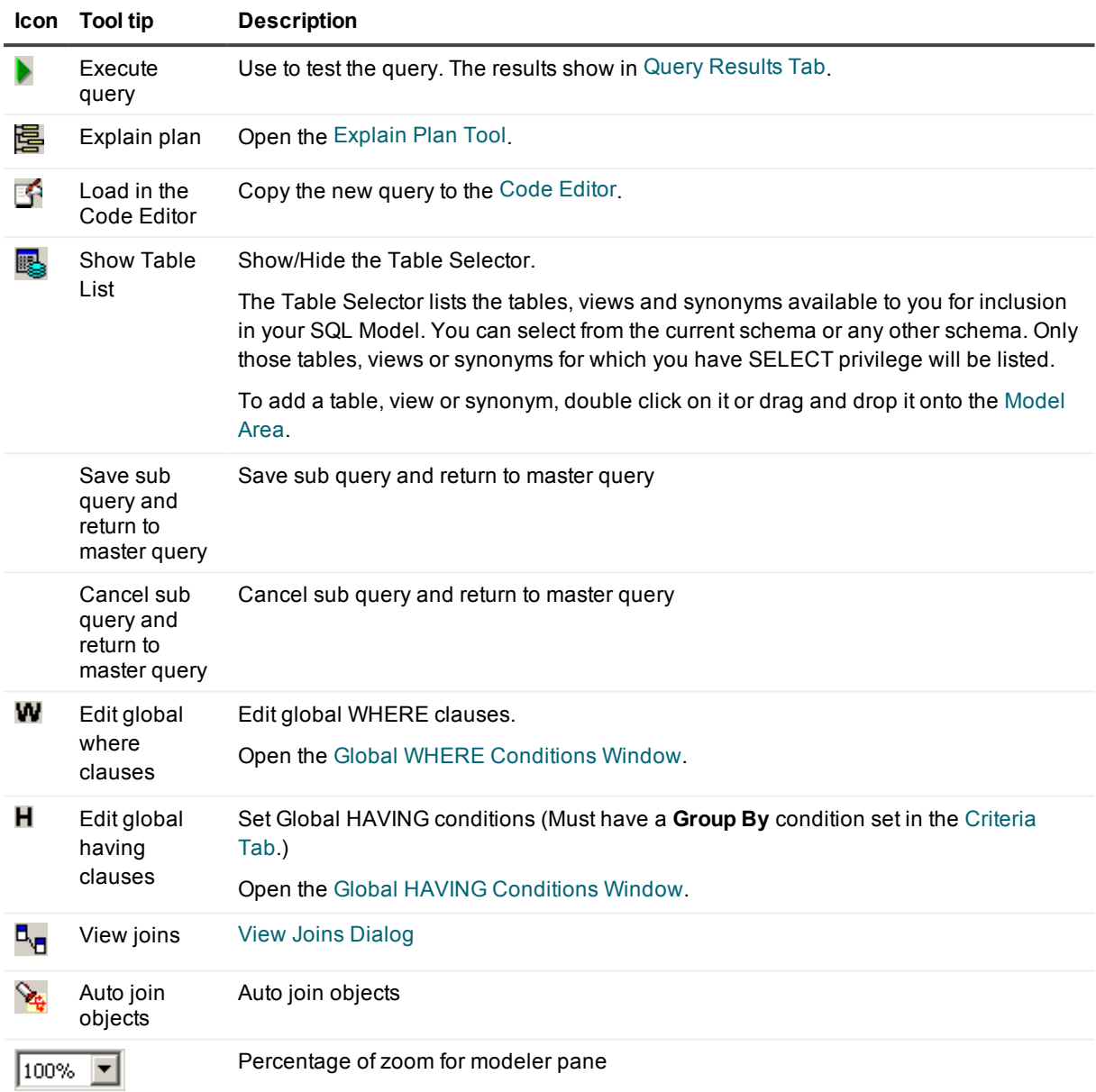

### <span id="page-210-0"></span>**View Joins Dialog**

### ۹.

From this dialog you can see individual joins, browse through the joins, and make changes to the joins.

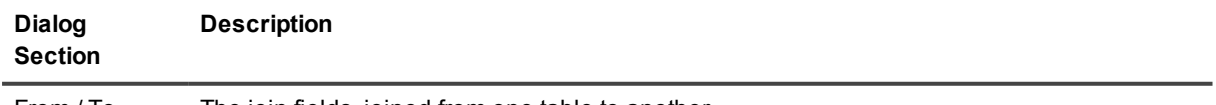

From / To The join fields, joined from one table to another.

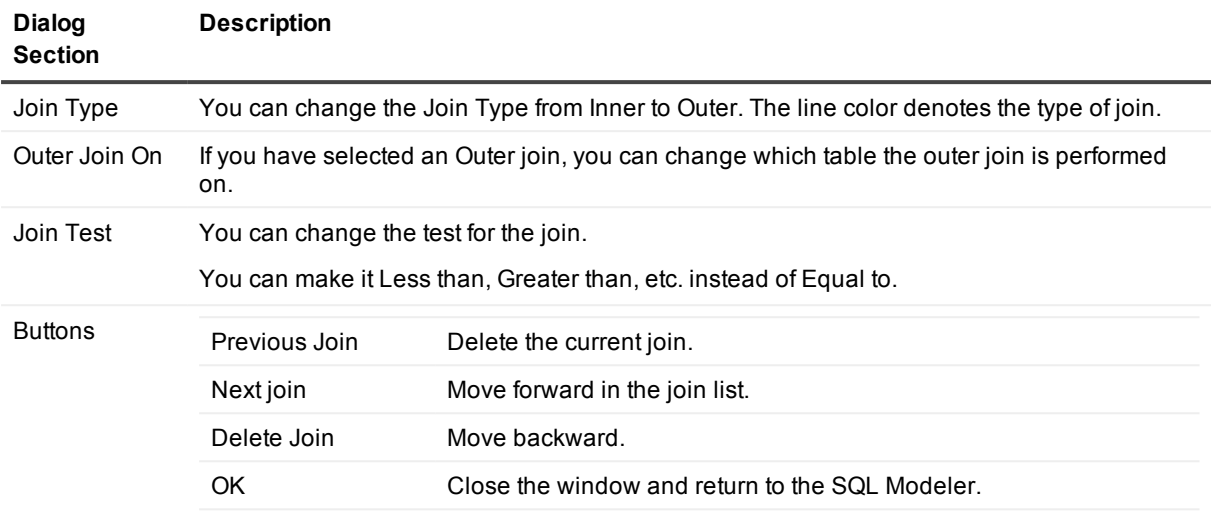

To open this dialog, click **View Joins** on the SQL Modeler toolbar. Alternatively, double click on a join line in the [Model](#page-213-0) Area.

### <span id="page-211-0"></span>**Global WHERE Conditions Window**

#### w

Add, Edit, Delete global where conditions as per the toolbar.

The Add and Edit buttons open the **Global WHERE Definition dialog**. Global Where entries are in the form of <expression1> <operator> <expression2>.

i l **TIP:** You could alternatively populate the WHERE clause via the [Criteria](#page-216-0) Tab. Entries into the cells of the Criteria tab should be in the form of <operator> <expression2>.

#### **Example**

#### **Construct the following query**

SELECT dept.deptno, dept.dname, dept.loc

FROM scott.dept

WHERE ((dept.deptno BETWEEN 1 AND 25)

AND (dept.deptno < 40)

#### AND (dept.loc IS NOT NULL)

#### **Follow the numbered steps**

- 1. Open the SQL Modeler (as SCOTT/TIGER).
- 2. Double-click DEPT to add it to the model.
- 3. Right-click DEPT and choose Select All.
- 4. On the criteria tab, double click the Where Cond. cell under DEPTNO.
- 5. Choose < and fill in the value 40. Click OK.
- 6. On the criteria tab, double click the Where Cond. cell under LOC and then choose the Expert tab and click Yes at the warning dialog.
- 7. In the top edit box, enter IS NULL. Click OK.
- 8. On the criteria tab, double-click the OR cell under LOC. Choose the Expert tab and click Yes at the warning dialog.
- 9. In the top edit box, enter = 'CHICAGO'
- 10. In the table model area (the area around the table images), right-click and choose SQL>Global Where
- 11. In the top edit box, enter Data Field DEPT.DEPTNO. Click OK.
- 12. From the SQL Function panel, select BETWEEN Const AND Const . Replace the constants with values, for example 1 and 25 respectively. Click OK twice.
- <span id="page-212-0"></span>13. View the generated query. It should appear as described above.

### **Global HAVING Conditions Window**

#### н

Add, Edit, Delete global having conditions as per the toolbar.

The Add and Edit buttons open the **Global HAVING Definition dialog**. Global Having entries are in the form of <expression1> <operator> <expression2>.

÷ **TIP:** You could alternatively populate the HAVING clause via the [Criteria](#page-216-0) Tab. First set a GROUPed BY field. Then set the Having clause for that field by entering it in the group cond. row. This has the limitation that you can only have the selected field on the left side of the relational operator. If you need to have multiple fields on that side of the operator, use the Global Having feature.

#### **Example**

#### **Construct the following query**

SELECT emp.empno, emp.ename, emp.job, emp.mgr, emp.sal,

emp.comm, emp.deptno

FROM emp

GROUP BY emp.deptno, emp.comm, emp.sal, emp.mgr, emp.job,

emp.ename, emp.empno

HAVING ((emp.sal + NVL (emp.comm, 0) > 4000))

#### **Follow the numbered steps**

- 1. Open the SQL Modeler (as SCOTT/TIGER).
- 2. Double-click EMP to add it to the model.
- 3. Right-click EMP and choose Select All, then deselect Hiredate.
- 4. In the Criteria tab, double-click the Group By field for DEPTNO.
- 5. Double-click the Group By fields for COMM, SAL, MGR, JOB, ENAME and EMPNO as well.
- 6. Click the Global Having button in the toolbar. Click the Add button to add a new Having clause.
- 7. Enter the Having clause to say:
	- $\bullet$  EMP.SAL + NVL(EMP.COMM, 0) > 4000
- 8. Click OK.

#### **View the generated query.**

It should appear as described above. This query selects all the employees whose salary plus commission is greater than 4000. The NVL command substitutes a null value in the specified column with the specified value, in this case, 0.

### <span id="page-213-0"></span>**Model Area**

Use the model area to visually join or manipulate the Tables, Views and Synonyms.

### **Add objects**

### 鶠

Show/Hide the Table Selector on the SQL [Modeler](#page-209-0) Toolbar. It lists the tables, views and synonyms available to you for inclusion in your SQL Model. Double-click each desired Table, View, Synonym, OR drag and drop them from the list to the model area. As the objects are presented on the model area, join lines are drawn from any established foreign keys in the DDL.

Additionally, drag-and-drop objects from:

- DB [Navigator](#page-161-0) tree (single object only)
- $\bullet$  DB [Navigator](#page-161-0) details pane (when a list is displayed)
- Find [objects](#page-177-0) Dialog
- Project [Manager](#page-201-0)

**TIP:**

- To open SQL Modeler with a table, select the table in DB [Navigator](#page-161-0) then click [Object](#page-26-0) Menu | SQL Modeler.
- You can click in a table header and drag and drop the table where you want it in the Model Area.

### **Build a query**

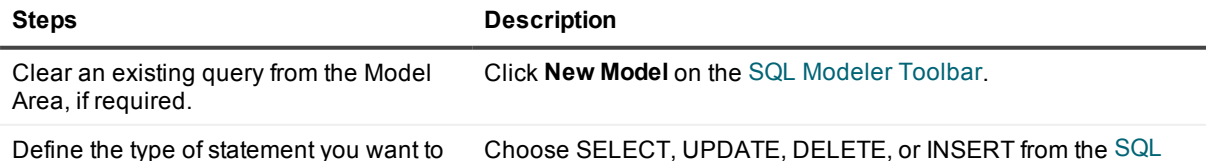

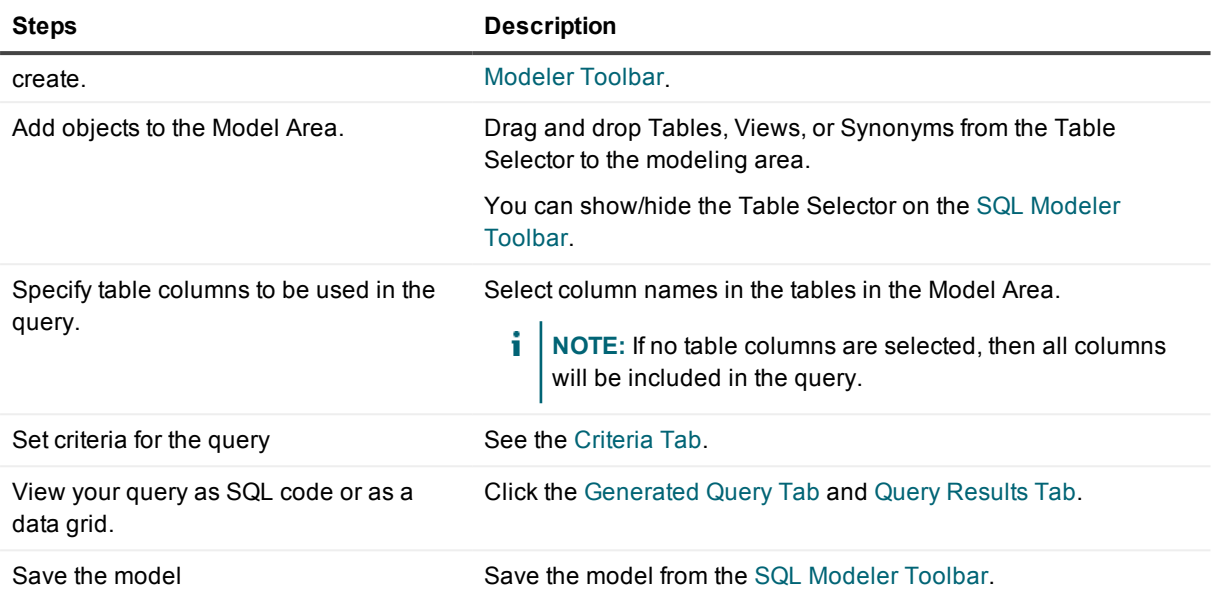

**TIP:** You can use the SQL [Modeler](#page-209-0) Toolbar to copy the query to the Code Editor window.

### **Create a table join**

### В.,

- 1. Add two table names to the Model Area.
- 2. In the first table, click the column name that you want to join. Drag it to the corresponding column name in the second table.
- 3. When the join is successfully created, SQL Modeler draws a connecting line that represents the join between the two table columns.
- **TIP:** To specify criteria for a table join, double-click on the connecting line joining the two columns. This opens the View Joins [Dialog](#page-210-0).

### **Menus in the Model Area**

#### **Right click the model**

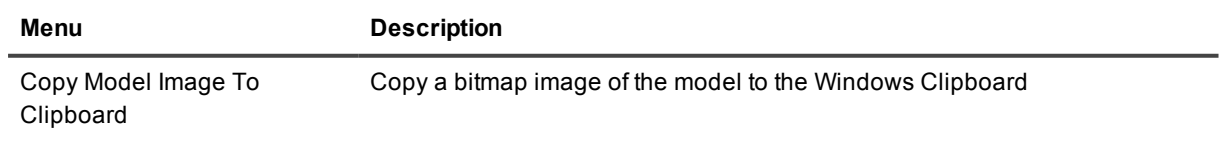

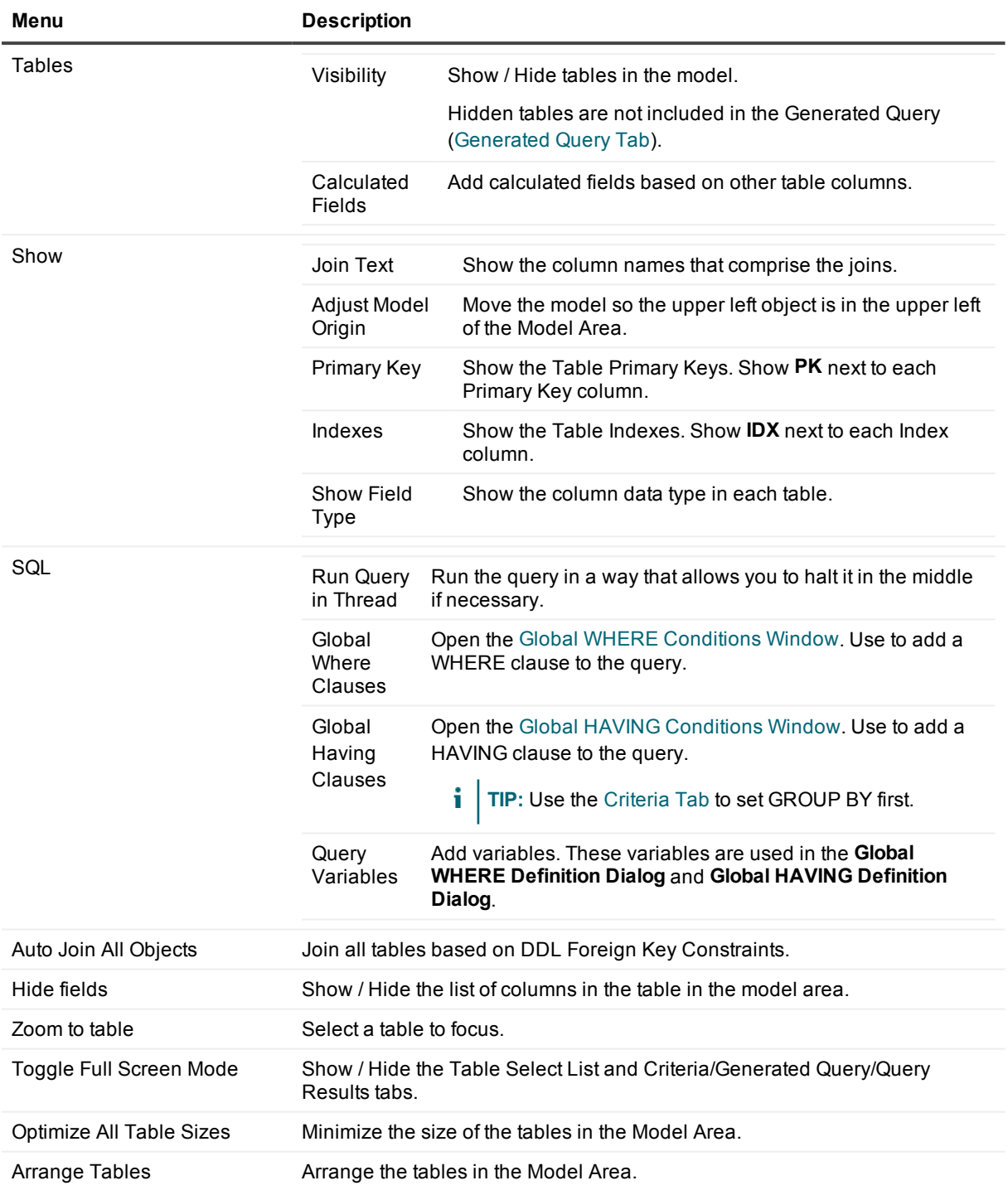

### **Right click the Table object**

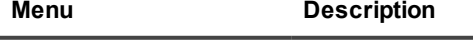

Set Table Alias Set the Table Alias. The value is added to the [Criteria](#page-216-0) Tab.
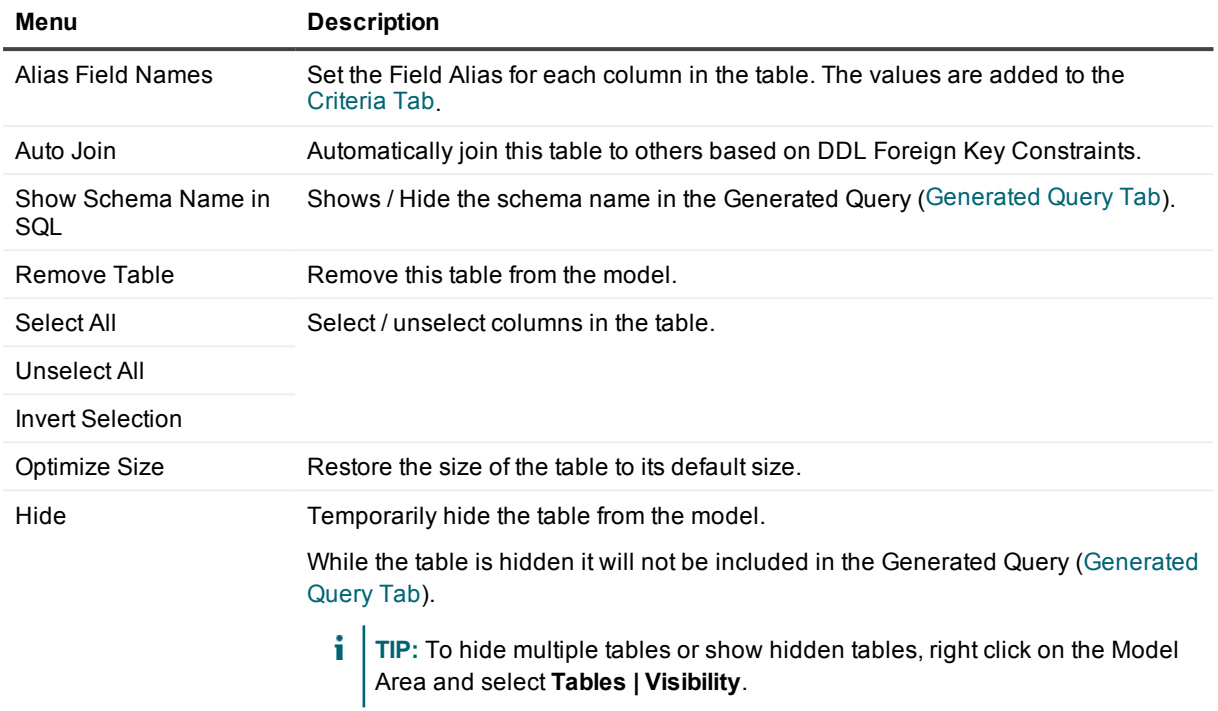

#### **Keyboard Shortcuts**

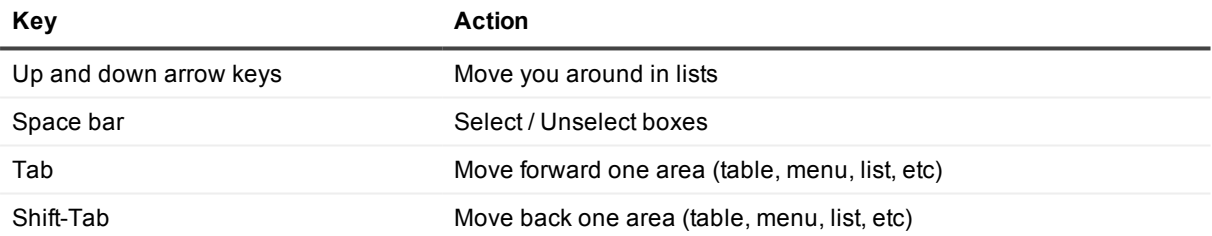

### **Tabs**

#### <span id="page-216-0"></span>**Criteria Tab**

- 1. Add tables, views and synonyms to the [Model](#page-213-0) Area.
- 2. In these tables, views and synonyms, select the columns you want to add to the Criteria tab. Only Selected columns appear on the Criteria tab.
- **TIP:** To rearrange the order of the columns on the Criteria tab, drag and drop them left or right.

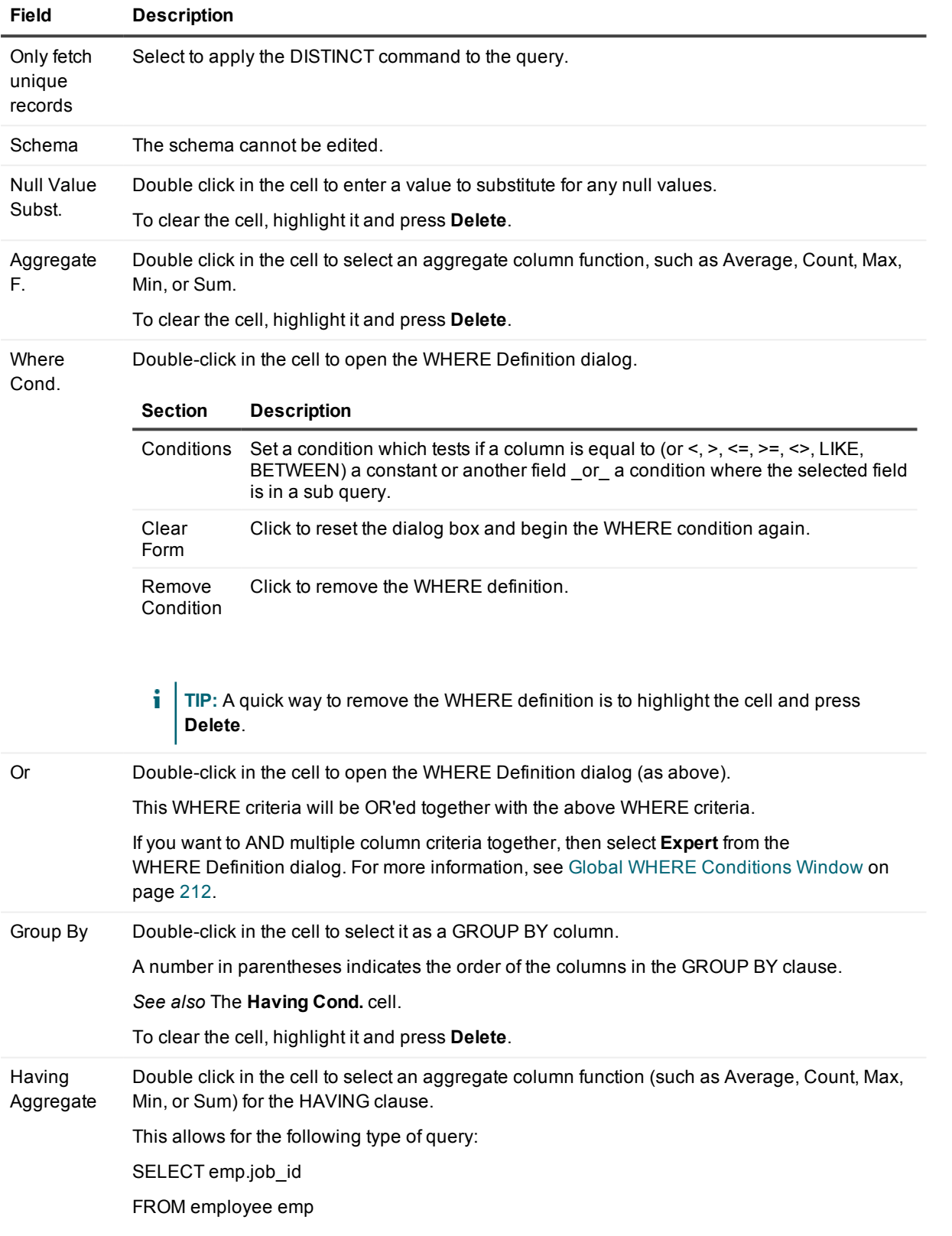

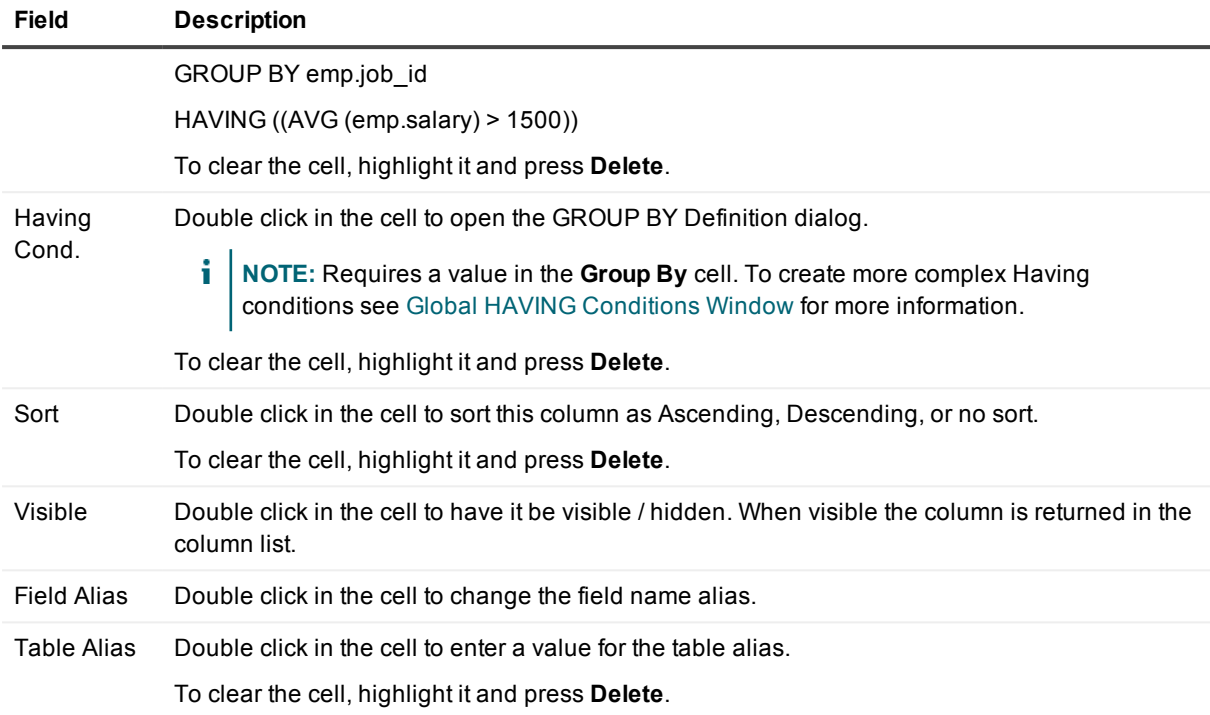

#### **Right-click over the Criteria grid:**

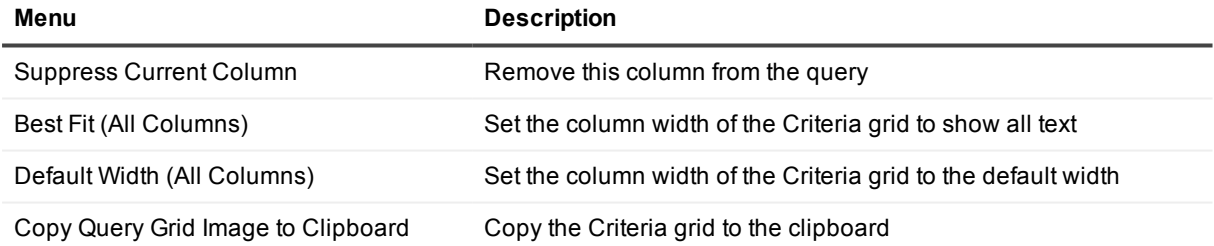

### <span id="page-218-0"></span>**Generated Query Tab**

This tab lists the automatically generated SQL statement.

#### **NOTE:**

- Any changes made to the [Model](#page-213-0) Area or [Criteria](#page-216-0) Tab will automatically regenerate this SQL statement.
- <sup>l</sup> You cannot directly edit the SQL on the **Generated Query** tab.

#### **Right-click over the query**

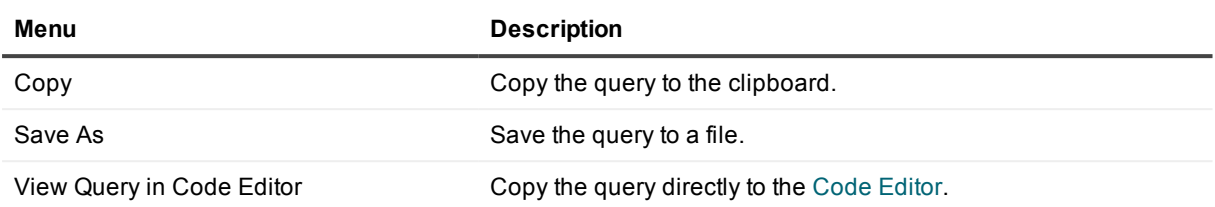

### **Query Results Tab**

Show the results of executing the generated query.

#### **i** | NOTE:

- Insert, Update, and Delete queries can only be executed in the Code [Editor](#page-51-0).
- Making changes to the Tables or Columns, then clicking on the Query Results tab will prompt you whether or not to re-query the data.

# **SQL Optimizer**

#### ĄU,

≡

SQL Optimizer supplements Oracle tuning skills for developers. The SQL Optimizer makes observations about a selected SQL statement and the underlying database environment, then recommends several options to improve performance. Users can then view the logic behind the advice, implement the recommendation, apply it to the database, and see the results. The SQL Optimizer module automatically produces all necessary SQL to effect the corresponding change.

#### **NOTE:**

- SQL Optimizer can be used to analyze the execution of SQL scripts containing more than one statement.
- SQL Optimizer is an external application. It is installed independently of SQL Navigator.
- Example Scenario: in the Code [Editor](#page-51-0) highlight the text of the SQL statement you want to investigate and click **SQL Optimizer**.
- For more details, see the online help supplied with the SQL Optimizer product.

# <span id="page-219-0"></span>**Task Manager**

SQL Navigator executes long-running tasks in separate threads in the background. They lock only the current session. Background execution happens automatically, and means that all the application's functionality remains available to the user while the task is running in a separate session.

The Task Manager is a display of all active and complete tasks for the current session.

The following background tasks can be managed through the Task Manager:

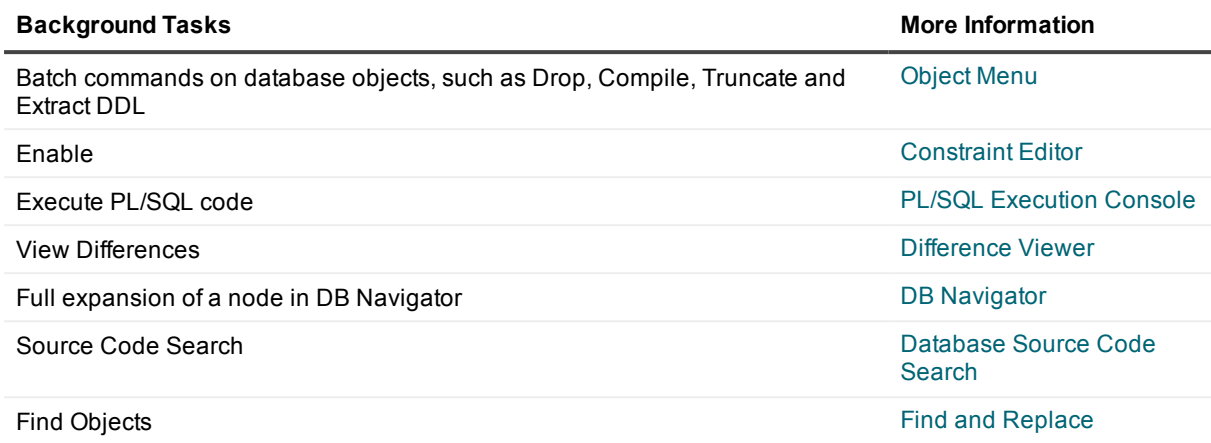

#### **i** NOTE:

- <sup>l</sup> Right click on a task to **Suspend**, **Resume**, **End** or **Delete**.
- Ending some tasks, such as compiling dependants in a complex table, may appear to "hang." This is due to SQL Navigator waiting for a response from the Oracle server. Even though there may be a delay, control will ultimately be returned to SQL Navigator.

# **Web Support Configuration Dialog** ⊕

Specify a local directory where images can be loaded or enter details of your Web server's configuration.

This is required to view images and follow hyperlinks in your documents.

# **Wrap Code**

#### ₩

The Wrap Code utility provides an easy way to access Oracle's Wrap Code utility. This window is connection independent so you do not need an open database session to use it.

#### *To wrap code*

- 1. Click Tools [Menu](#page-29-0) | Wrap Code to open the Wrap Code window.
- 2. Input File details:

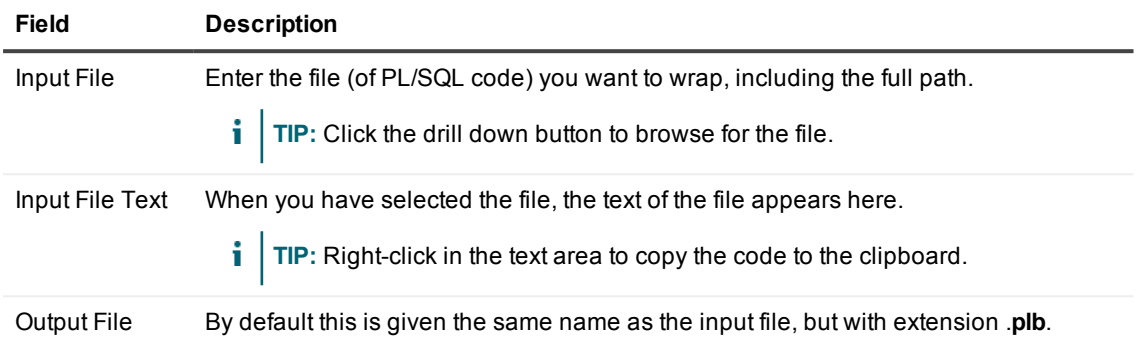

#### 3. Click **Wrap Code**.

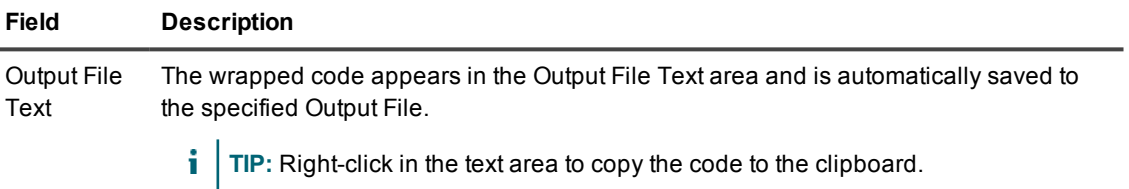

# **View | Preferences**

#### 謬

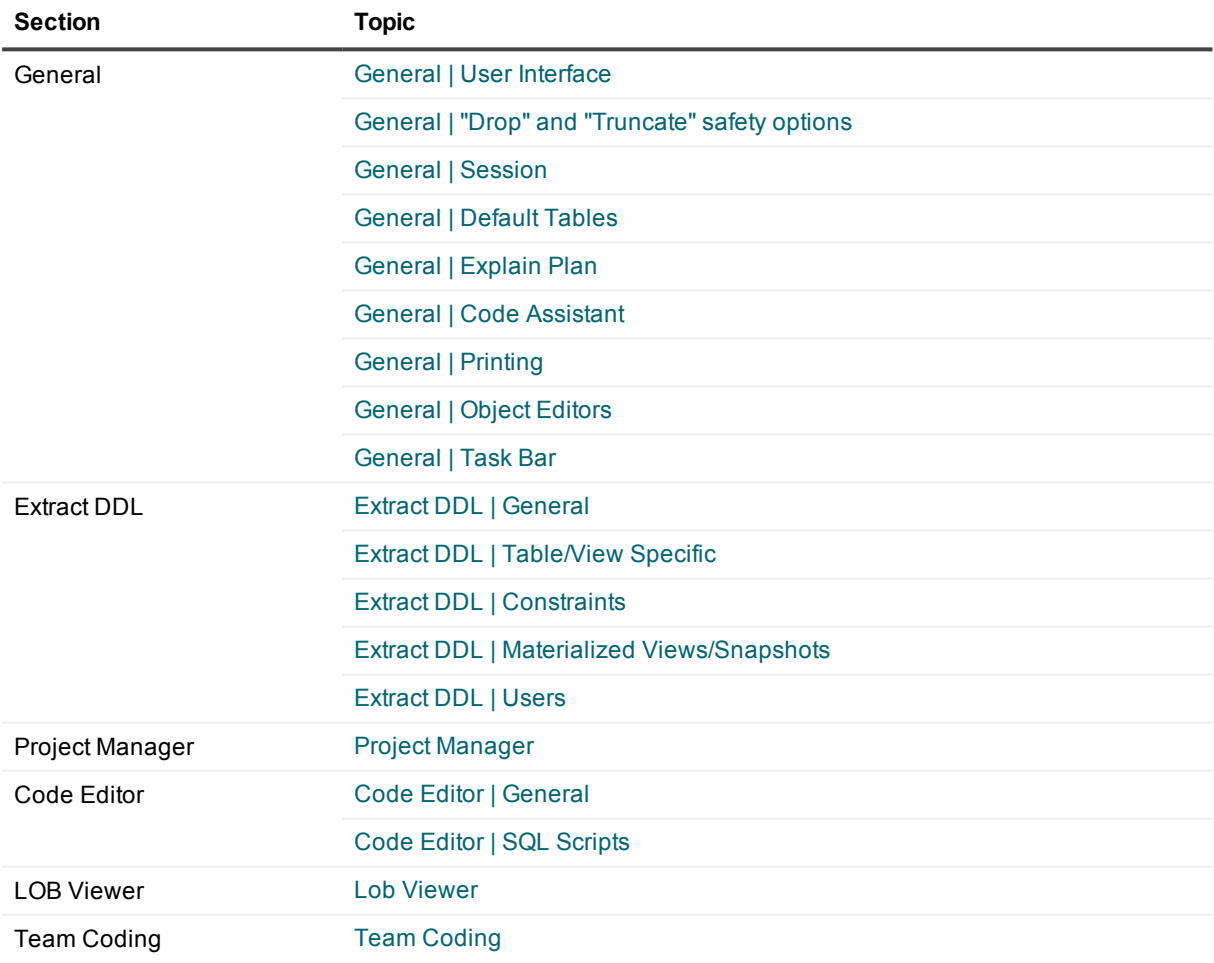

**NOTE:** Settings in **View | Preferences** can be changed by any user and apply to the current user only unless otherwise stated.

# **General**

### <span id="page-223-0"></span>**General | User Interface**

 $\bar{\mathbf{z}}$ 

Set SQL Navigator preferences.

#### **User Interface**

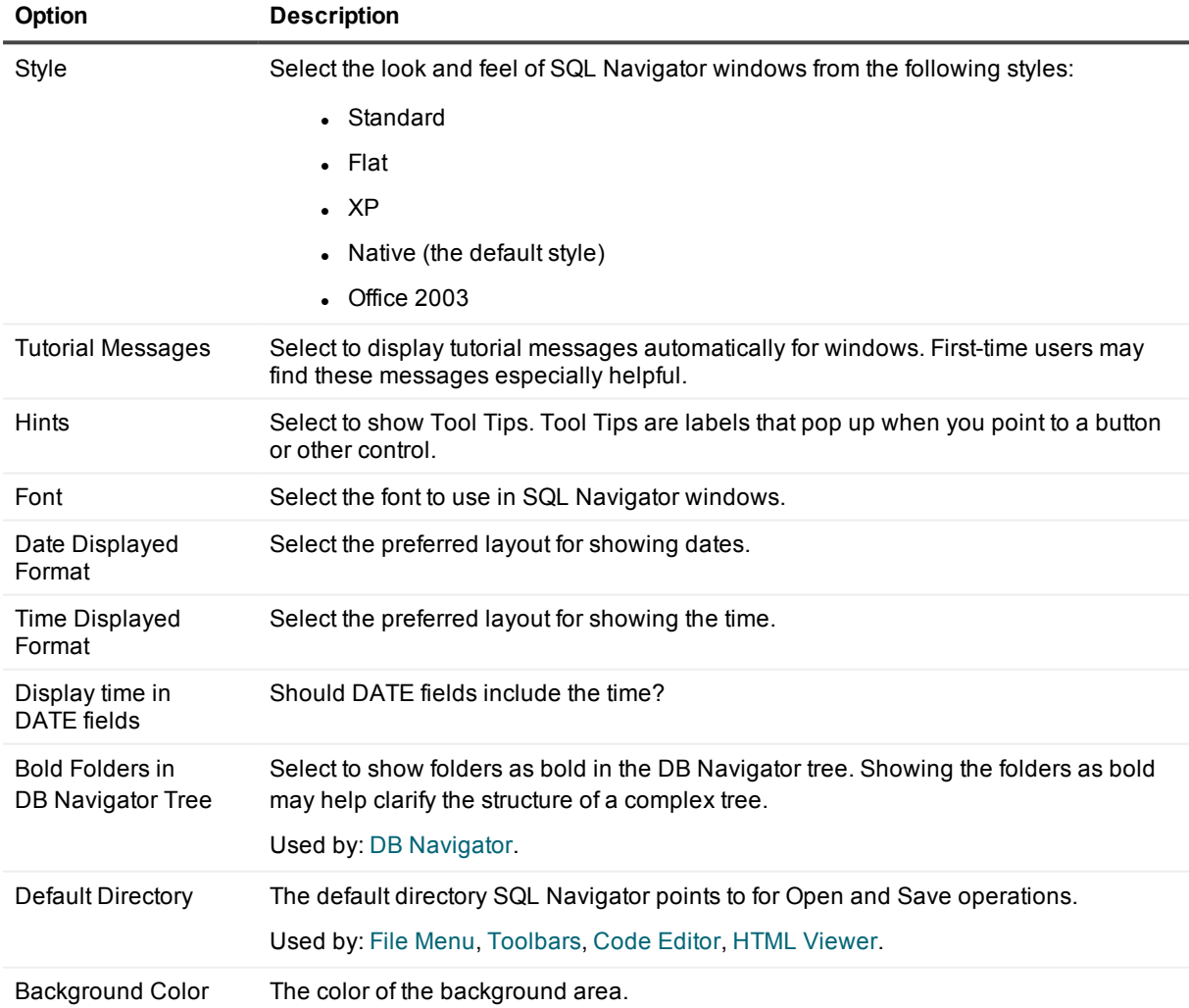

#### **Data Grid**

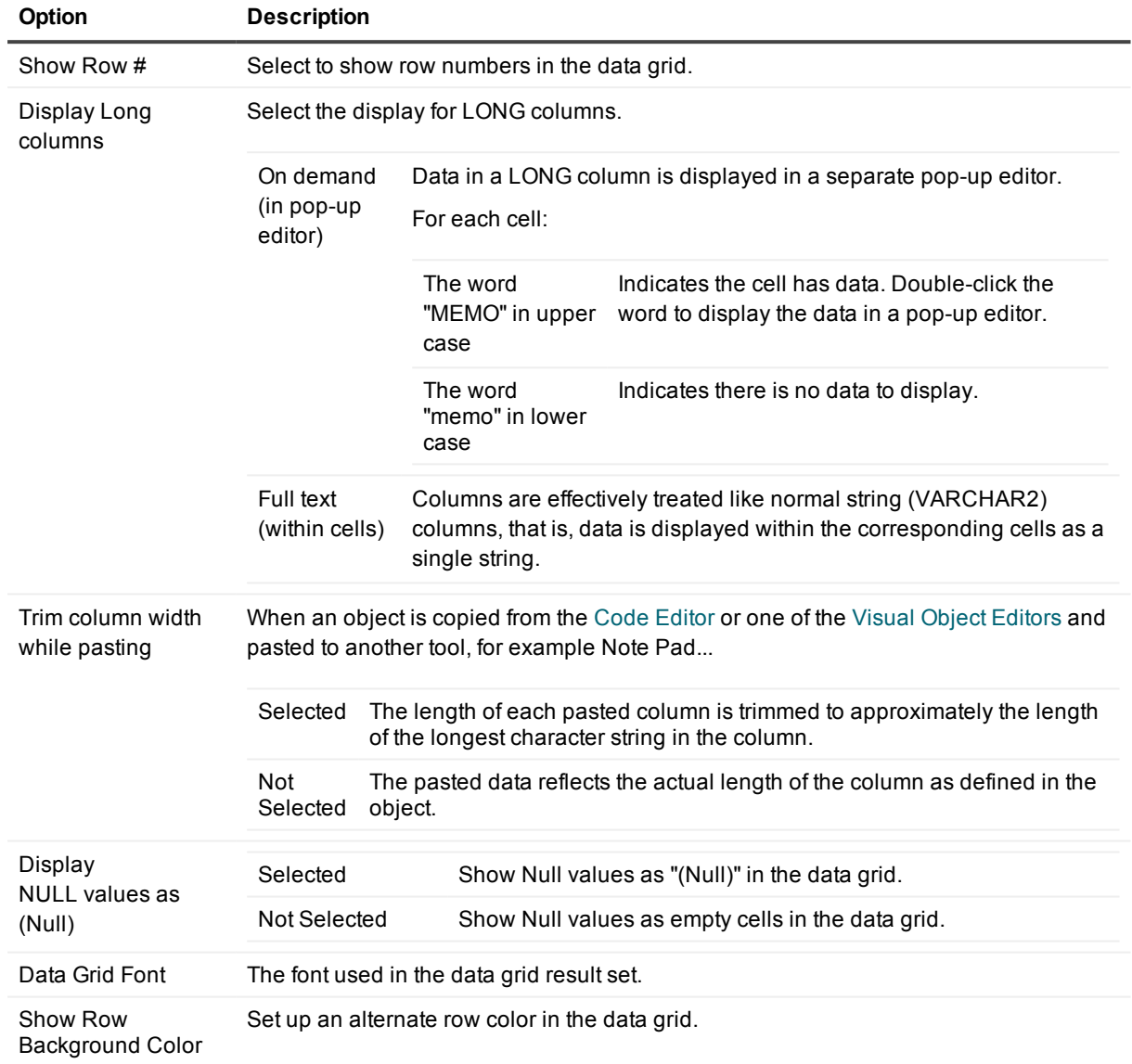

Related to: Code [Editor](#page-51-0) | SQL Query [Results](#page-70-0) Data Grid, Edit [Data](#page-169-0), Quick [Browse](#page-203-0)

#### **Pin at Start**

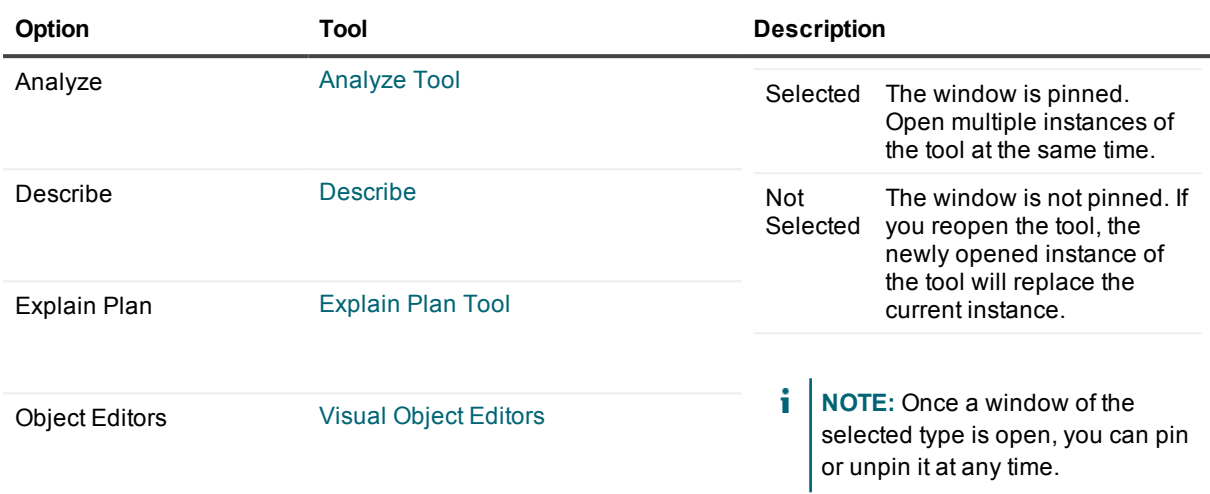

### **Automatically Show Output Window**

Related To: Output [Window](#page-194-0).

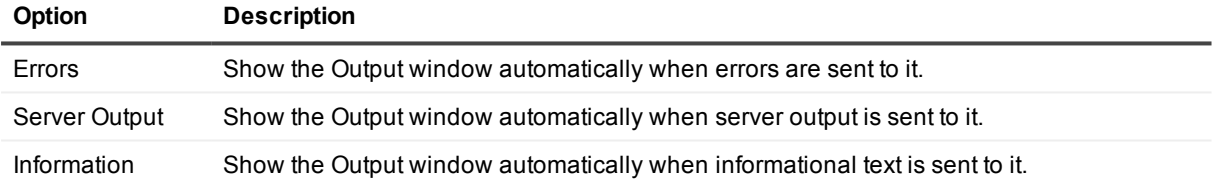

### **Startup**

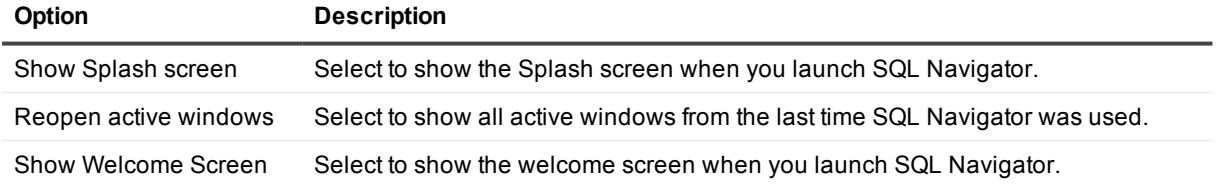

### **ER Diagrammer**

Related To: [ER Diagram](#page-169-1).

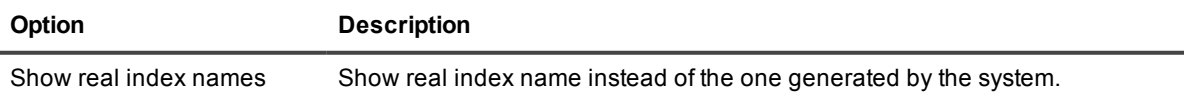

### **Task Manager**

Related To: Task [Manager](#page-219-0).

**Option Description**

Auto delete complete&more-than-oneday tasks

Remove completed tasks, and still running tasks that started more than one day ago.

### **Connection Category Color**

Related To: [Connection](#page-39-0) Category Color.

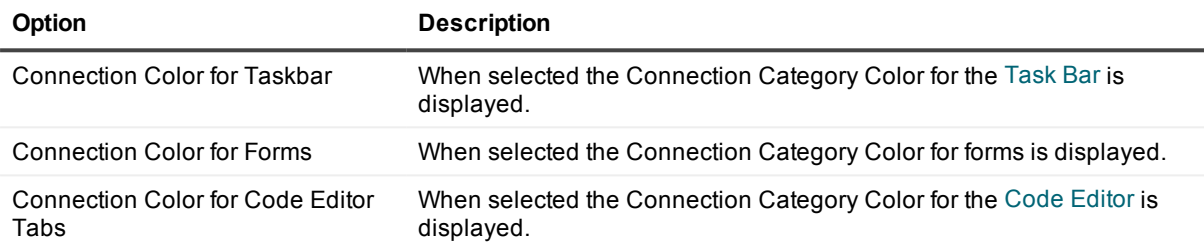

# <span id="page-226-0"></span>**General | "Drop" and "Truncate" safety options**

#### **Drop and Truncate**

Related to: [Object](#page-26-0) Menu | Drop and [Object](#page-26-0) Menu | Truncate.

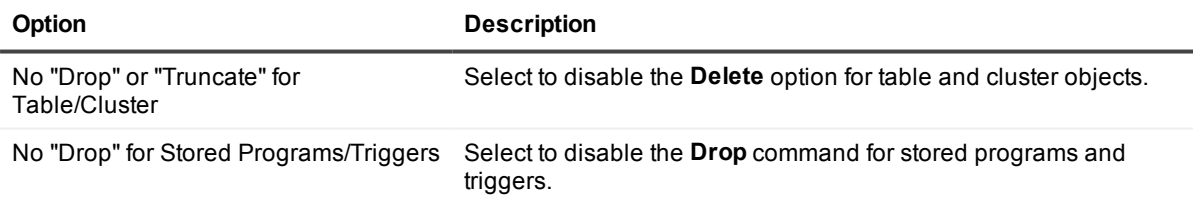

# <span id="page-226-1"></span>**General | Session**

#### **Session**

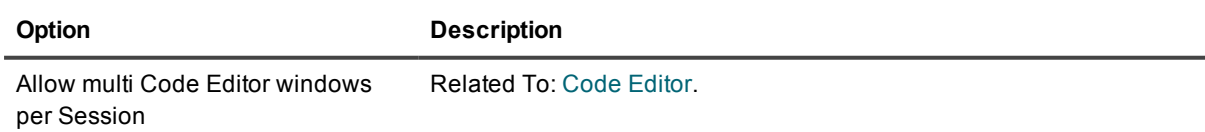

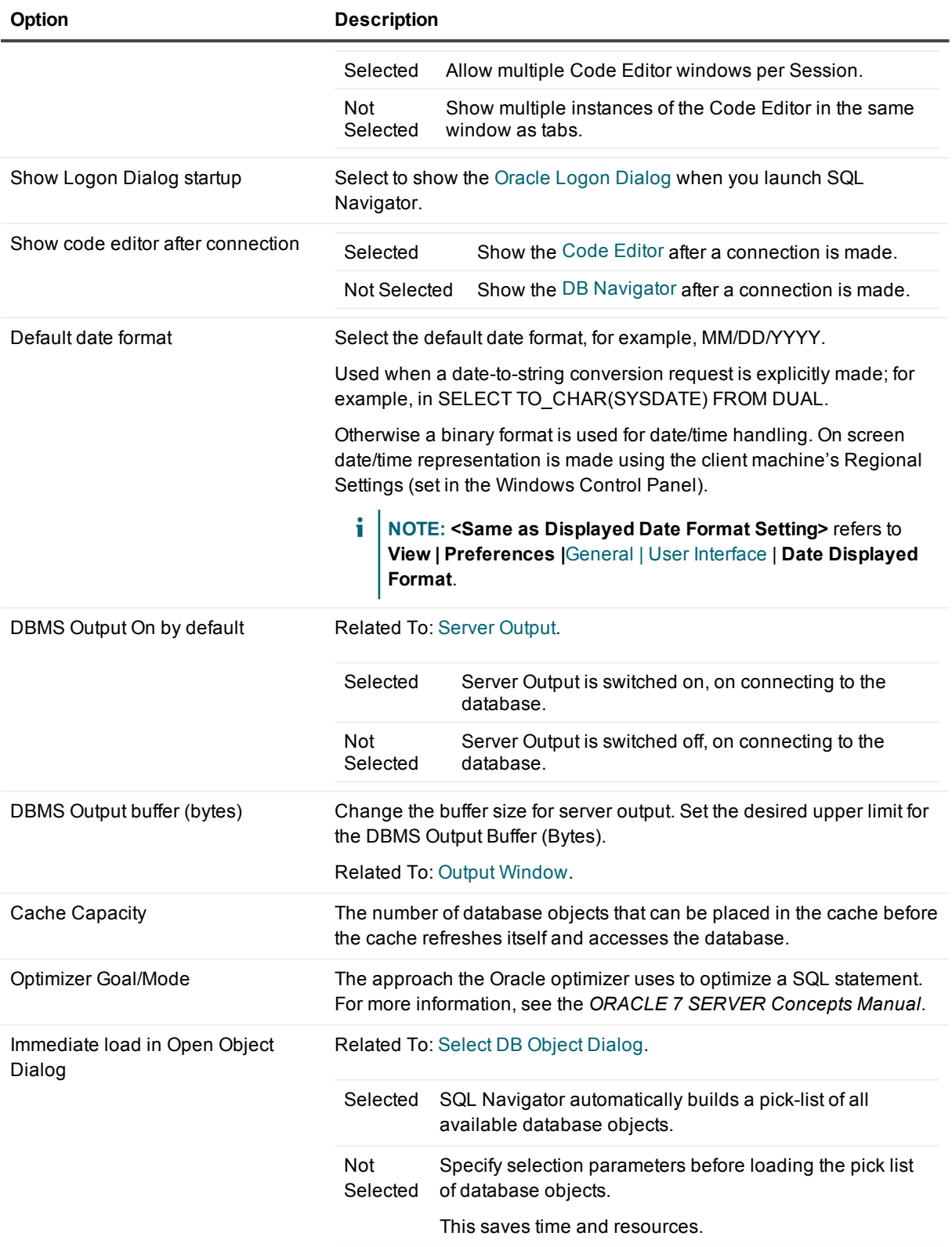

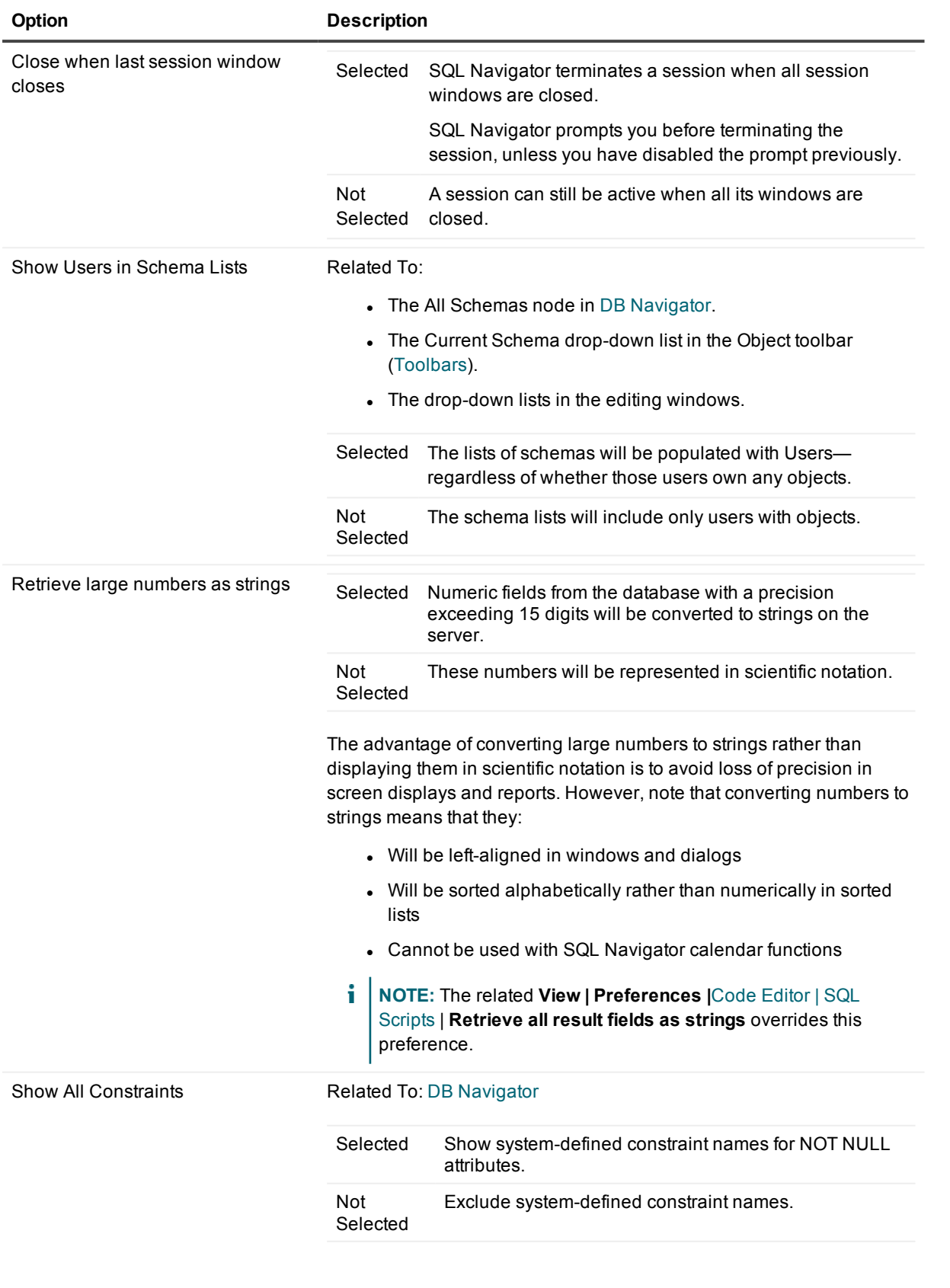

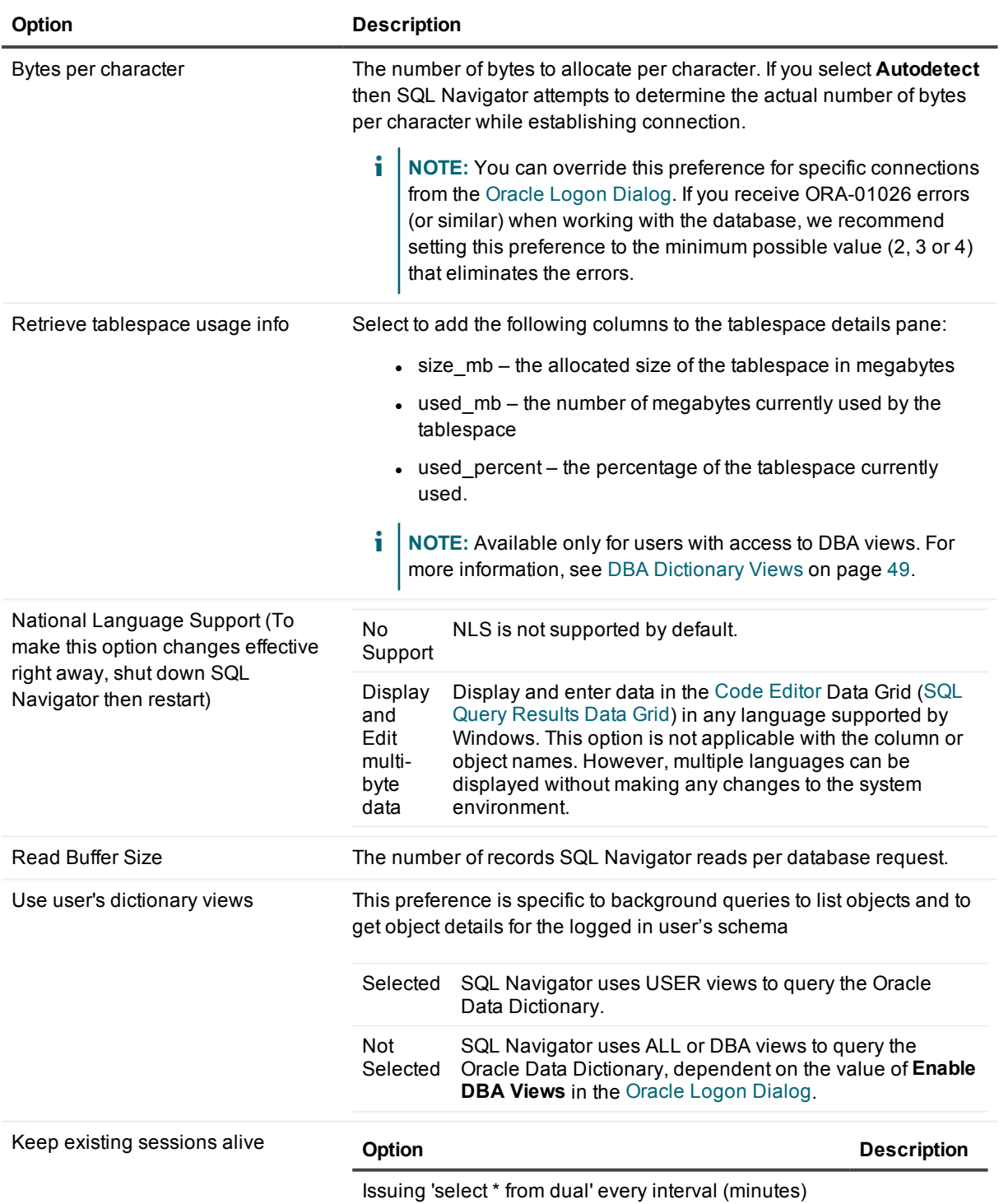

#### **Auto run script at connect**

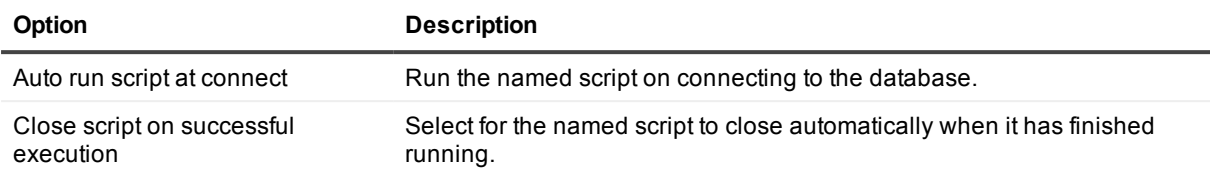

#### **Trace**

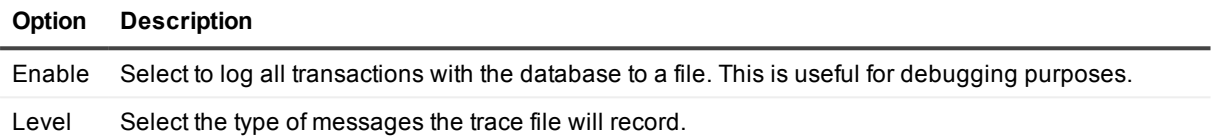

### <span id="page-230-0"></span>**General | Default Tables**

### **Default Tables**

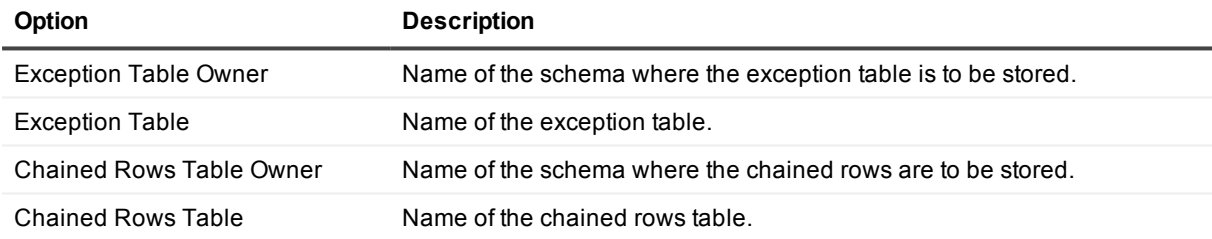

# <span id="page-230-1"></span>**General | Explain Plan**

### **Explain Plan**

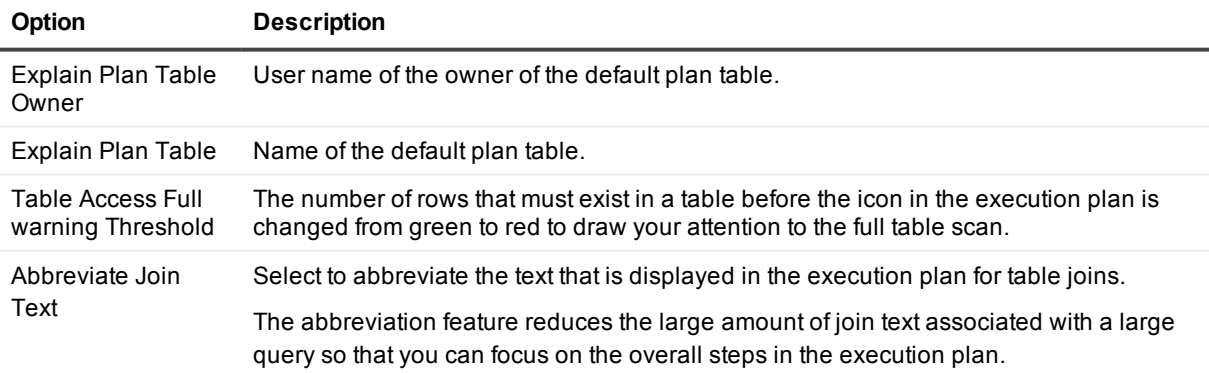

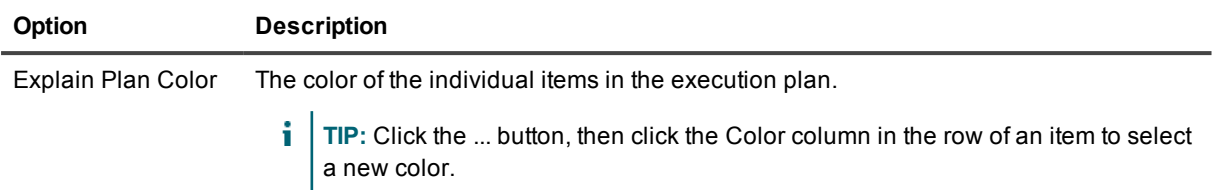

### <span id="page-231-0"></span>**General | Code Assistant**

### **Code Assistant**

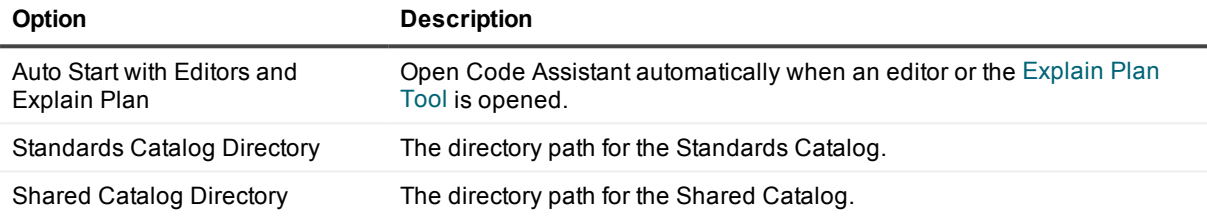

### **Displayed Pages**

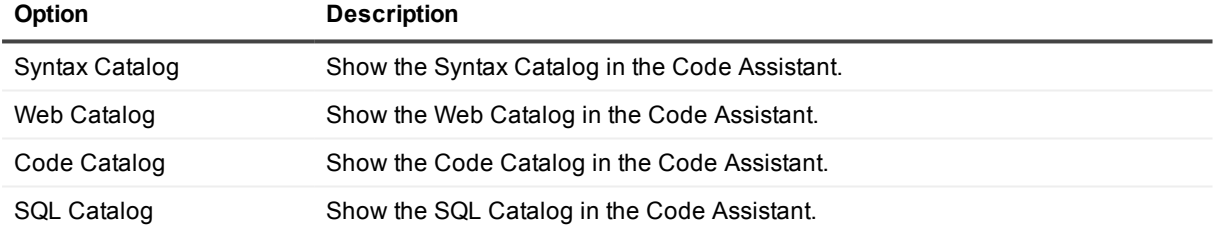

#### **PL / Vision Catalog**

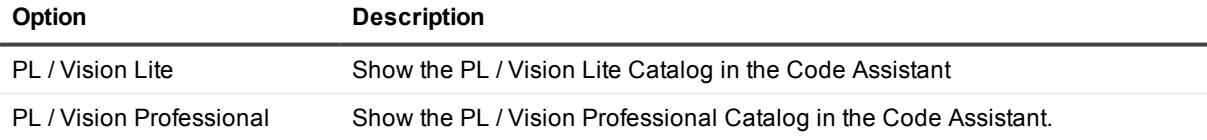

# <span id="page-231-1"></span>**General | Printing**

The printing preferences control the appearance of printer output from various SQL Navigator windows, dialogs and reports.

**NOTE:** Of all the options in this section, only **General | Printing | Editors** options are applicable to the Code [Editor.](#page-51-0)

### **Printing**

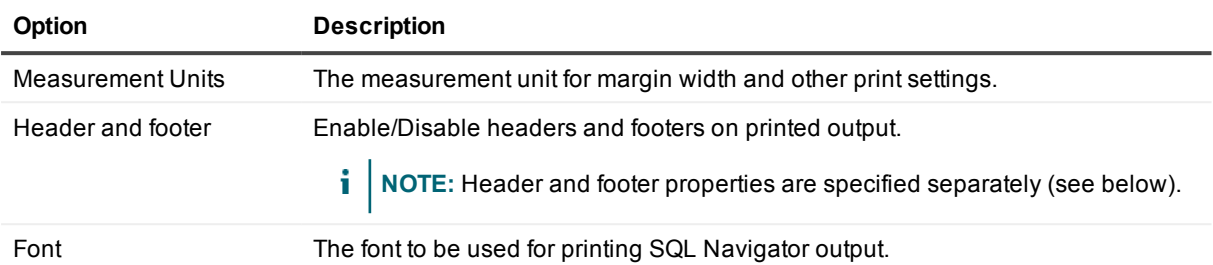

#### **Margins**

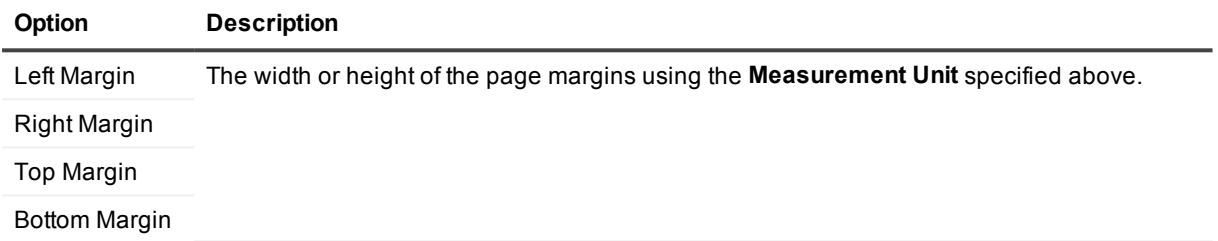

#### **Header**

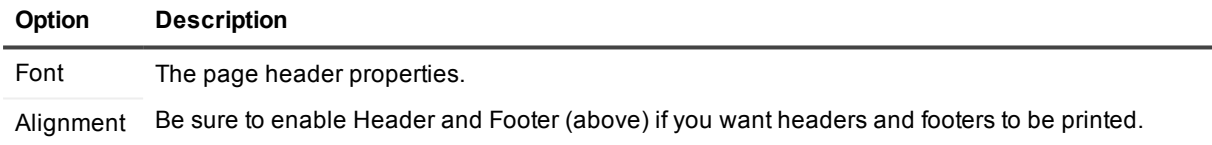

#### **Footer**

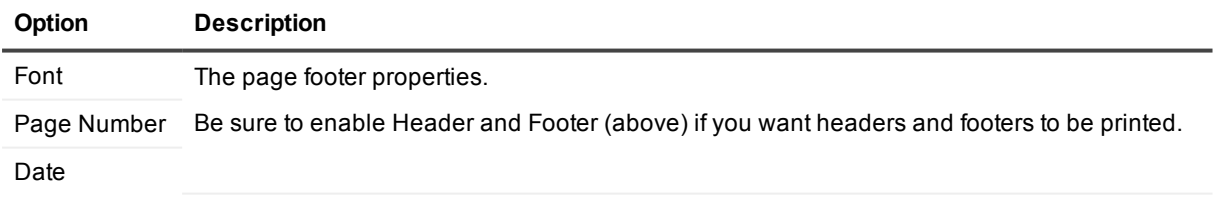

### **Editor**

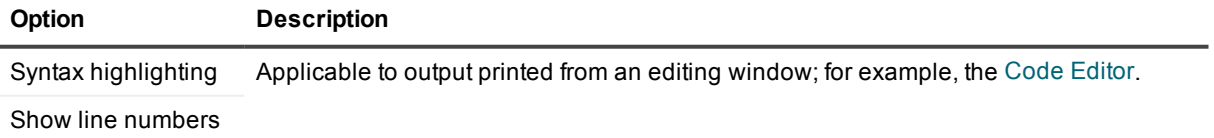

### **DB Navigator**

Applicable to output printed from DB [Navigator](#page-161-0).

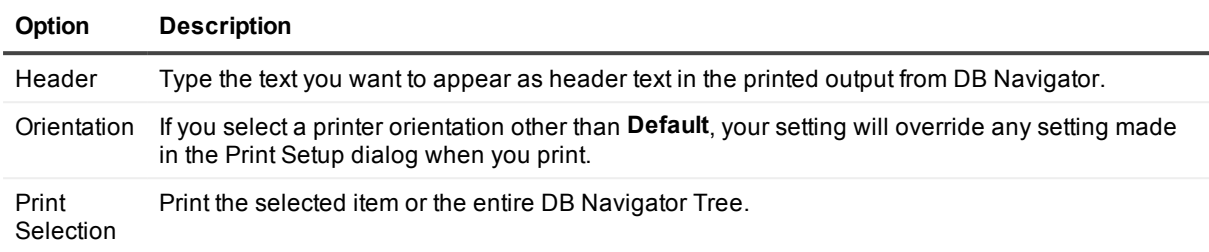

# <span id="page-233-0"></span>**General | Object Editors**

### **Object Editors**

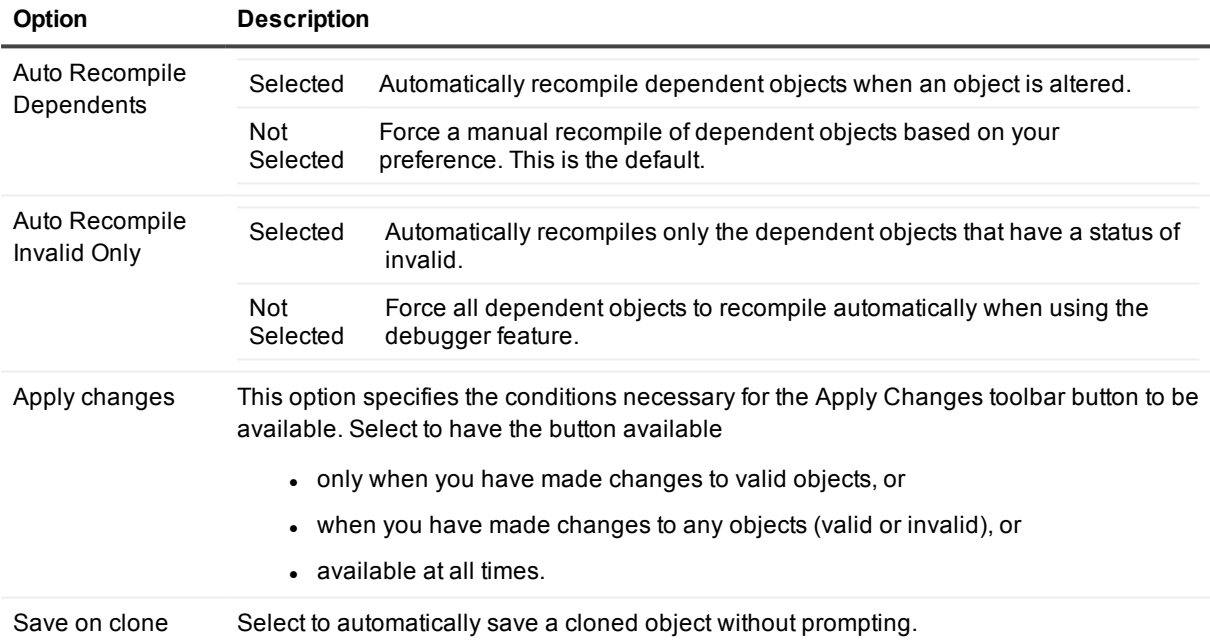

# <span id="page-234-0"></span>**General | Task Bar**

#### **Task Bar**

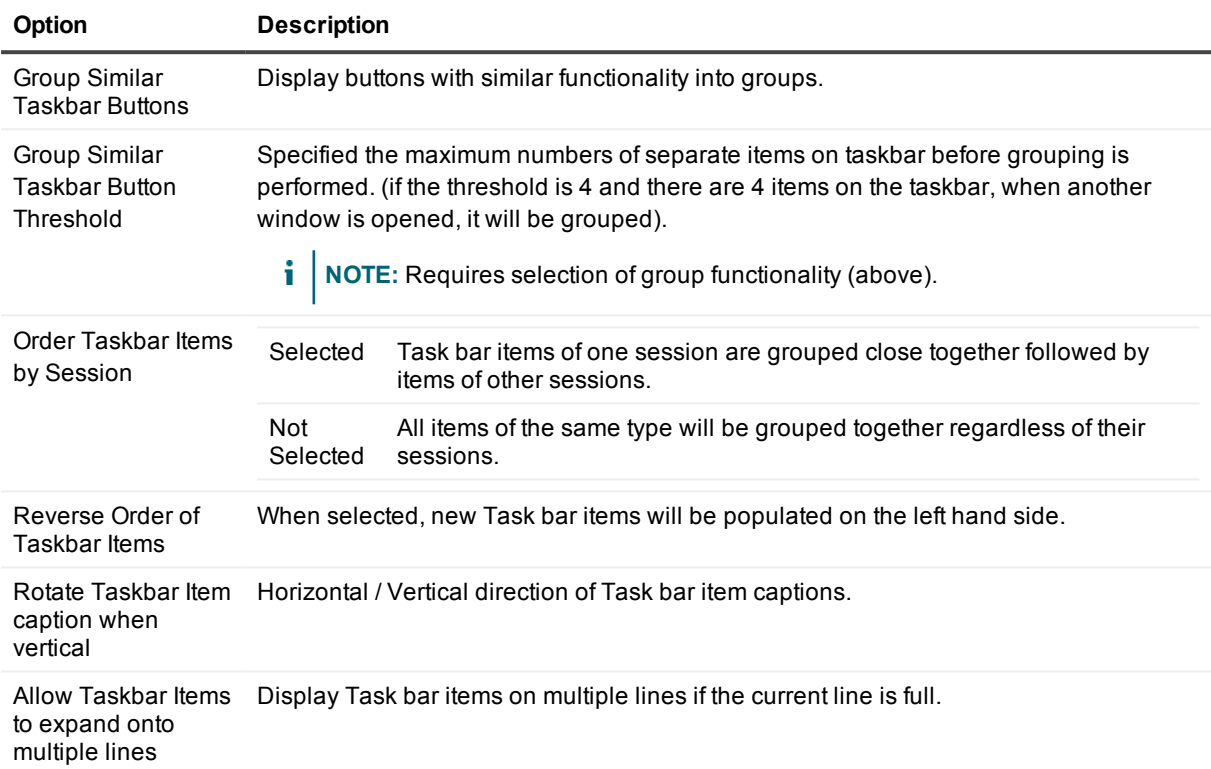

# **Extract DDL**

### <span id="page-234-1"></span>**Extract DDL | General**

**i** NOTE: Preferences preceded by an asterisk (\*) are applicable to team coding operations when the Team Coding preference (see Use Extract DDL Preferences) is checked.

#### **Extract DDL/MetaData**

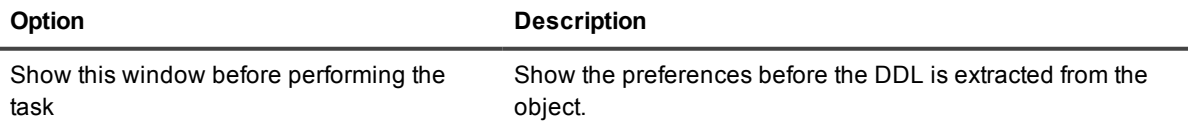

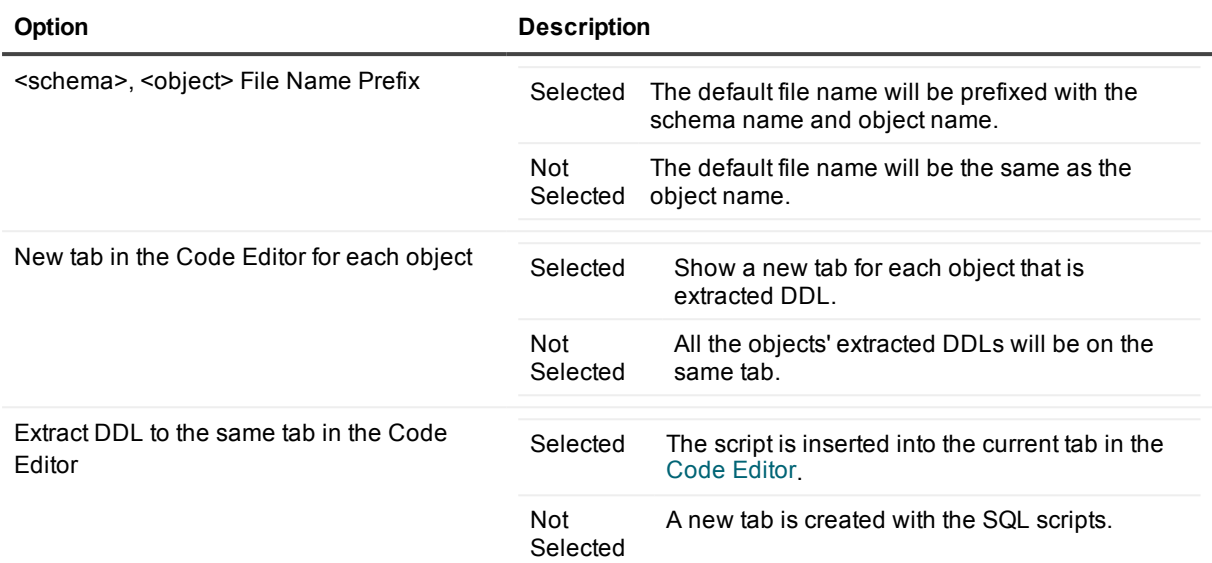

### **Extract DDL**

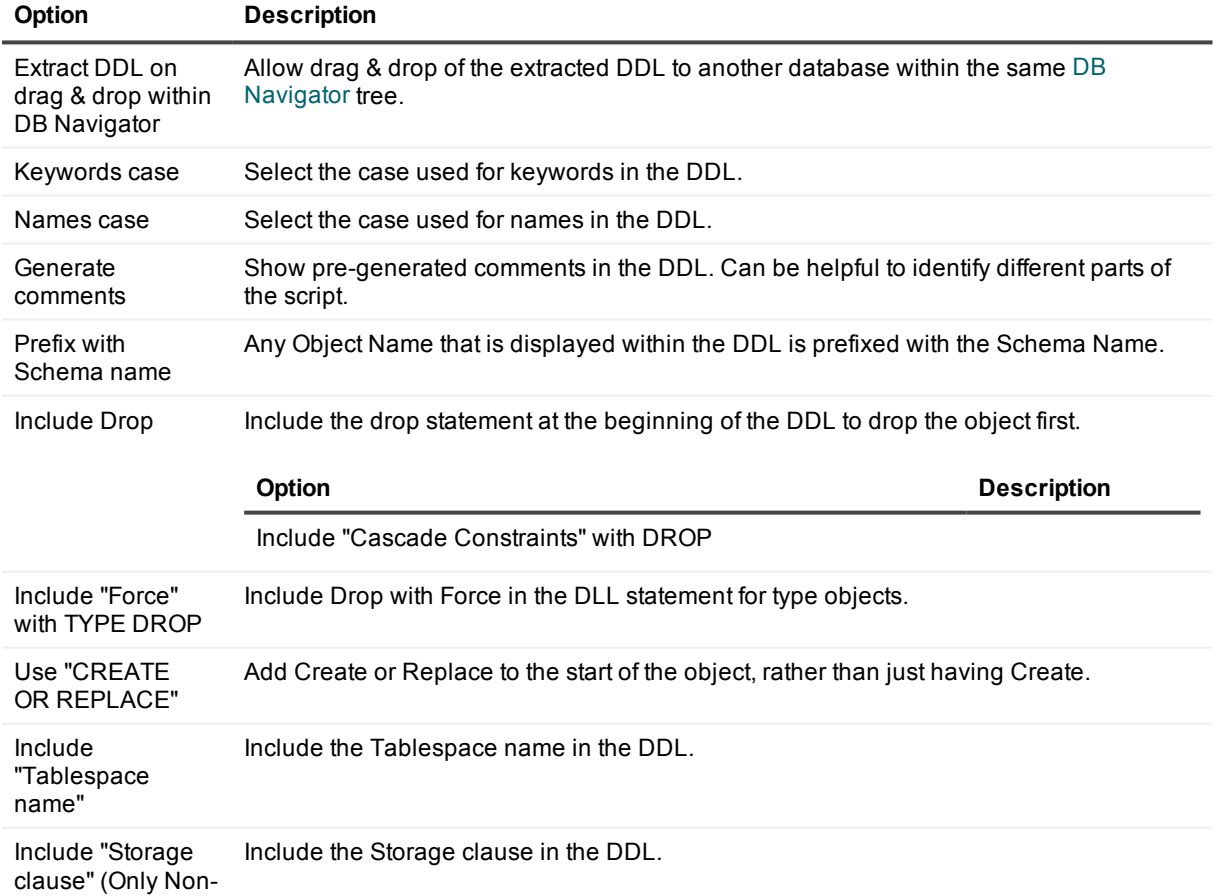

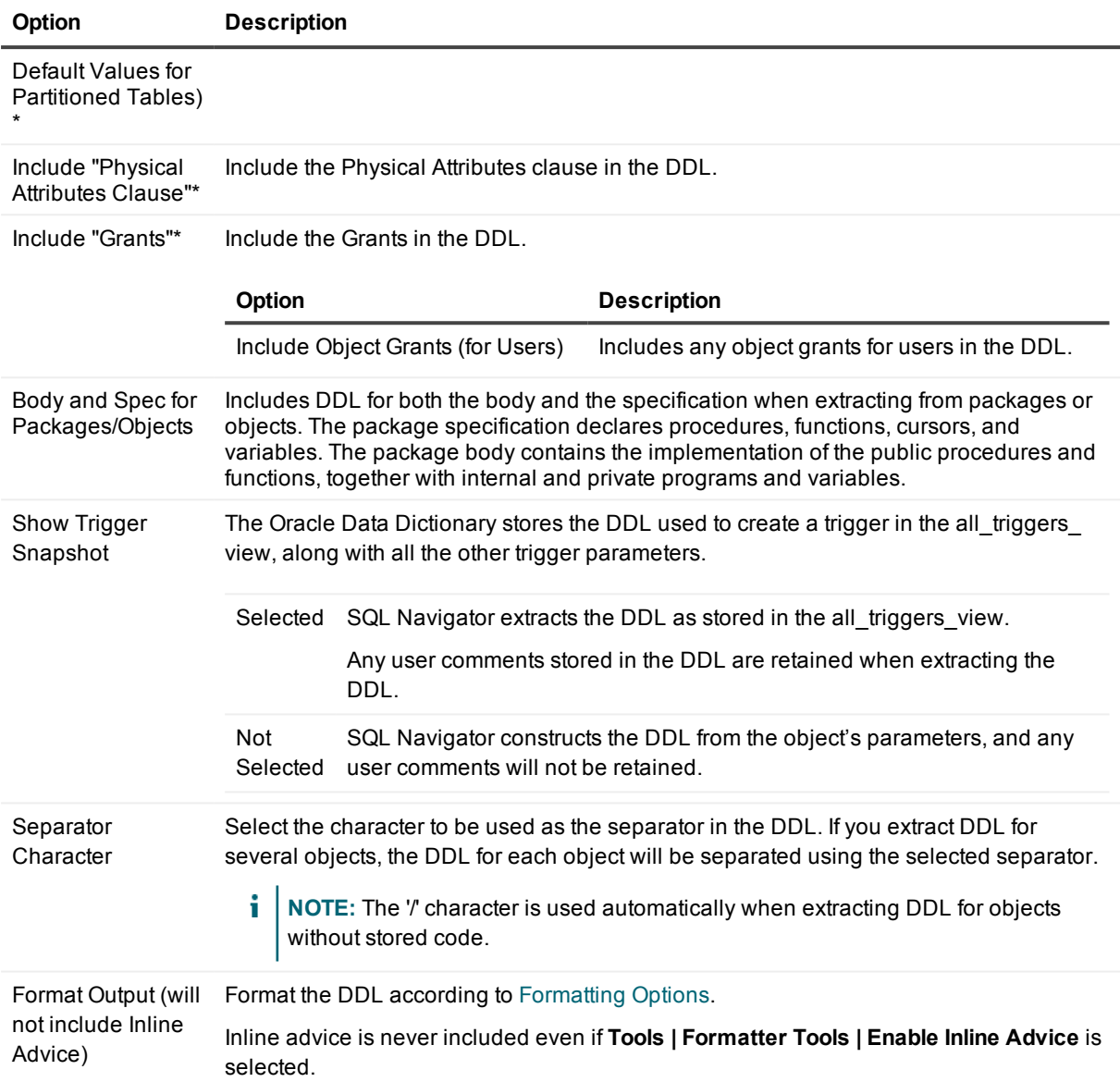

### <span id="page-236-0"></span>**Extract DDL | Table/View Specific**

### **Table/View specific**

**NOTE:** Preferences preceded by an asterisk (\*) are applicable to team coding operations when the Team Coding preference (see Use Extract DDL Preferences) is checked.

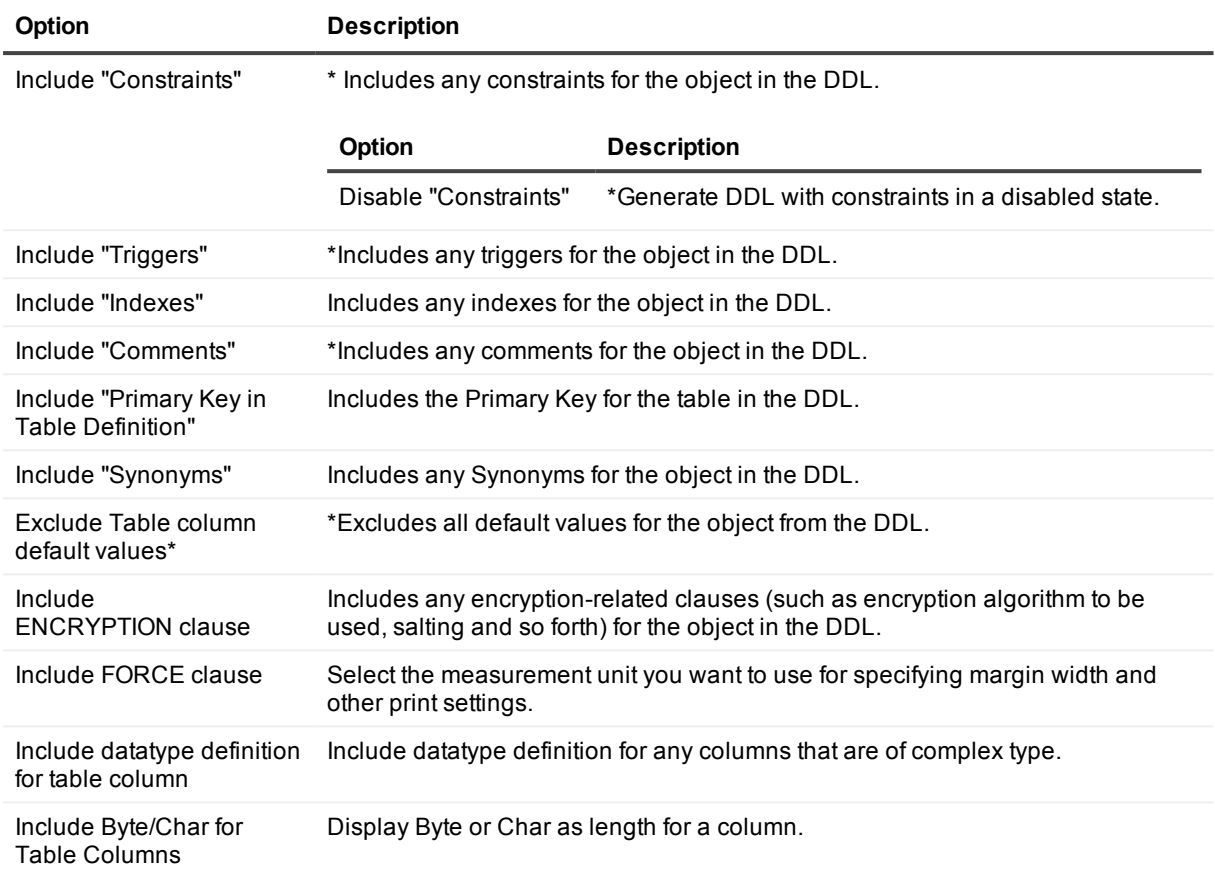

### **Partitioning**

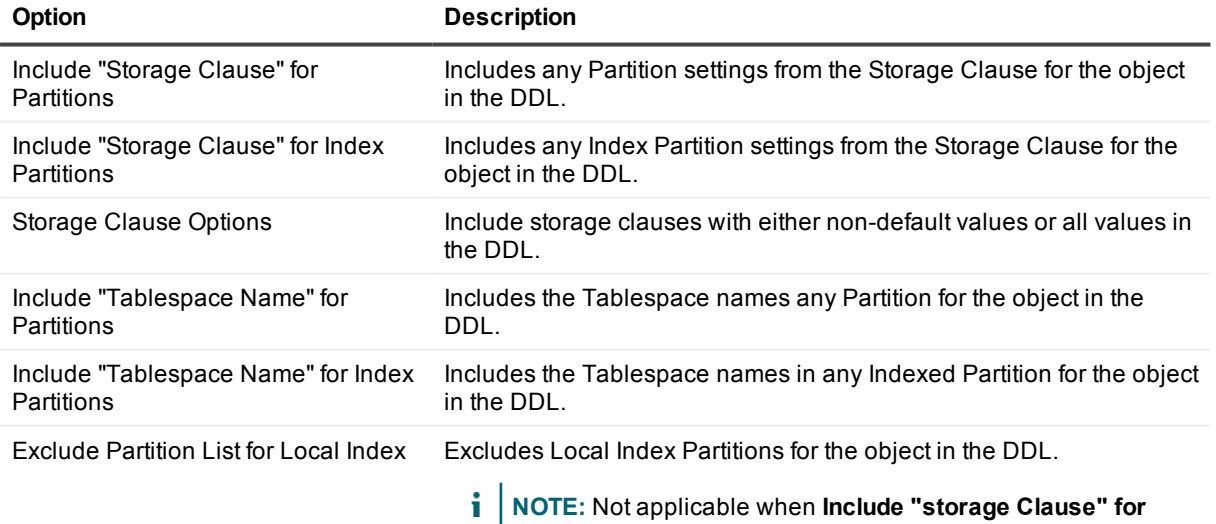

**Index Partitions** (above) is selected.

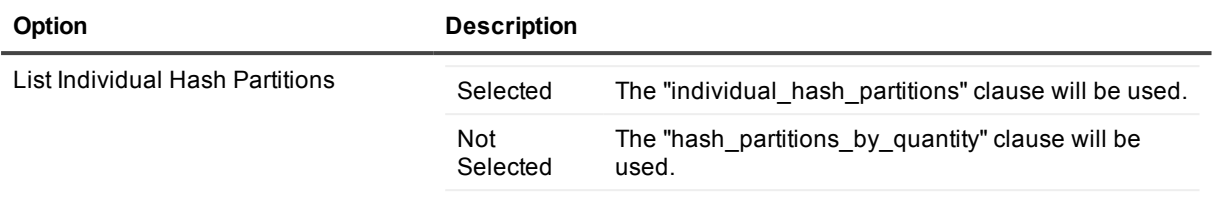

### <span id="page-238-0"></span>**Extract DDL | Constraints**

#### **Constraints**

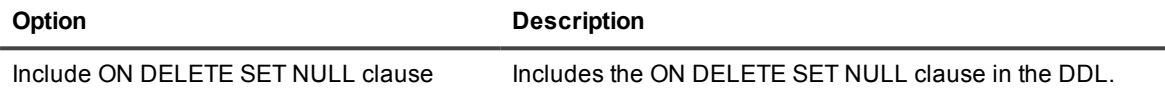

### <span id="page-238-1"></span>**Extract DDL | Materialized Views/Snapshots**

#### **Materialized Views/Snapshots**

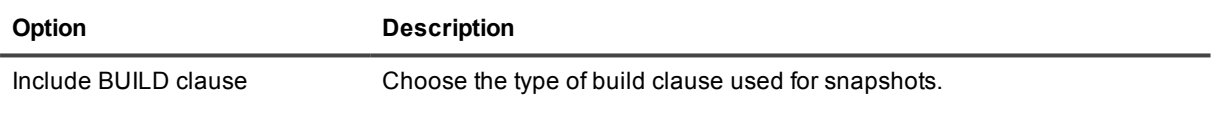

### <span id="page-238-2"></span>**Extract DDL | Users**

#### **Users**

**Option Description** Include encrypted password Select to include the user's password (encrypted) in the extract ddl script.

# <span id="page-238-3"></span>**Project Manager**

# **Project Manager**

**Option Description**

Hide inactive project windows Only display the selected Project Manager window.

> SQL Navigator 7.4 User Guide **239**

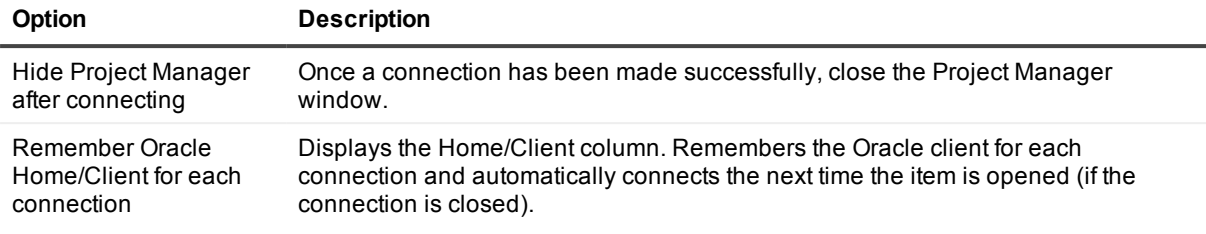

### **Auto add items to Project Manager**

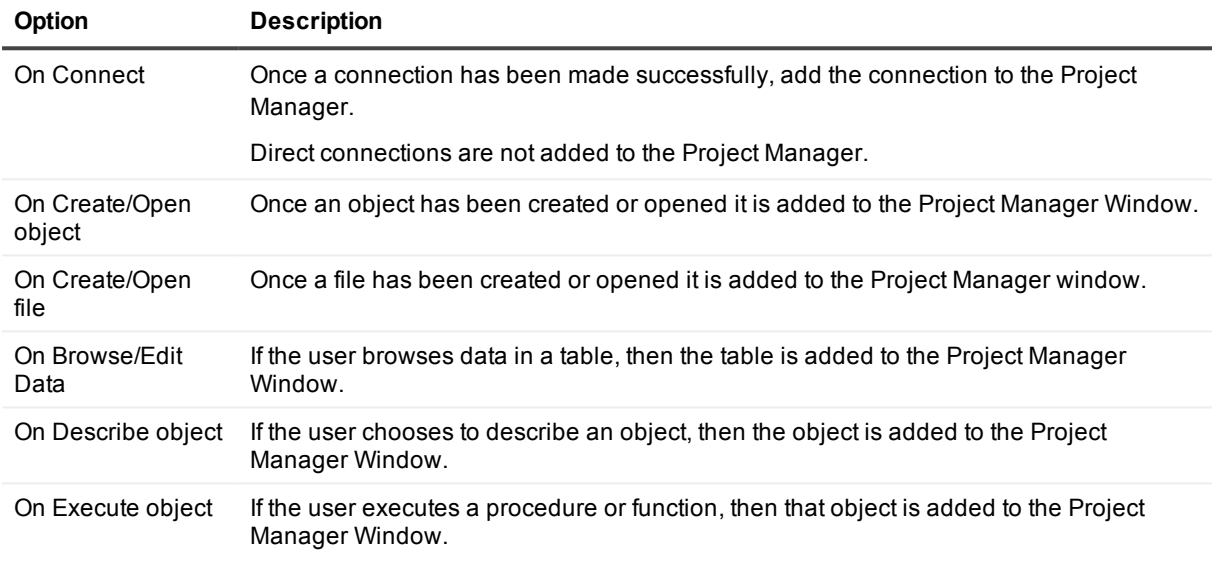

# **Code Editor**

# <span id="page-239-0"></span>**Code Editor | General**

#### **General**

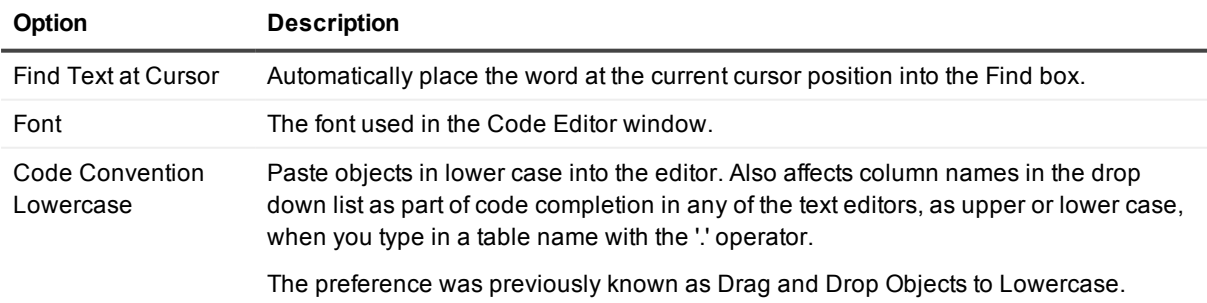

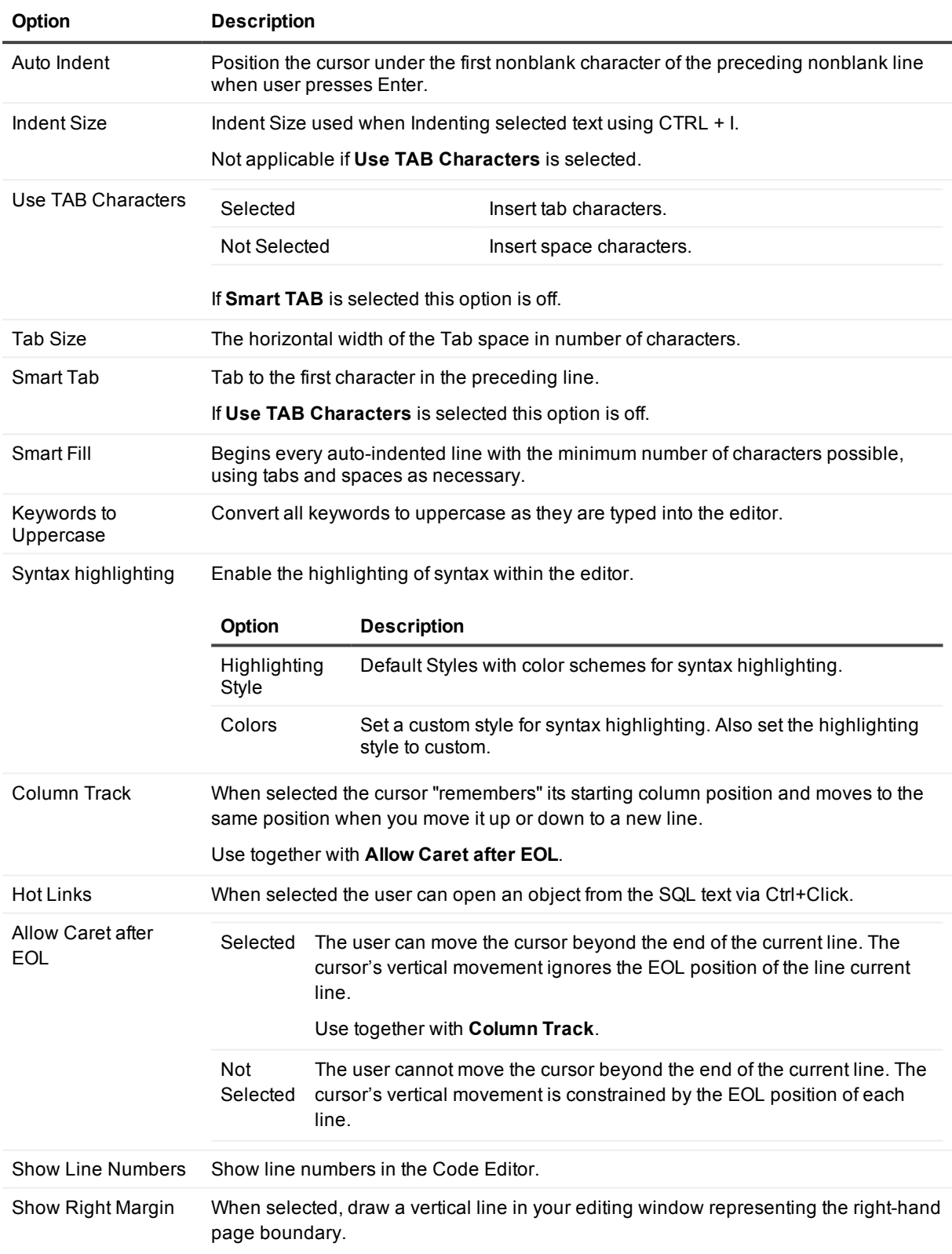

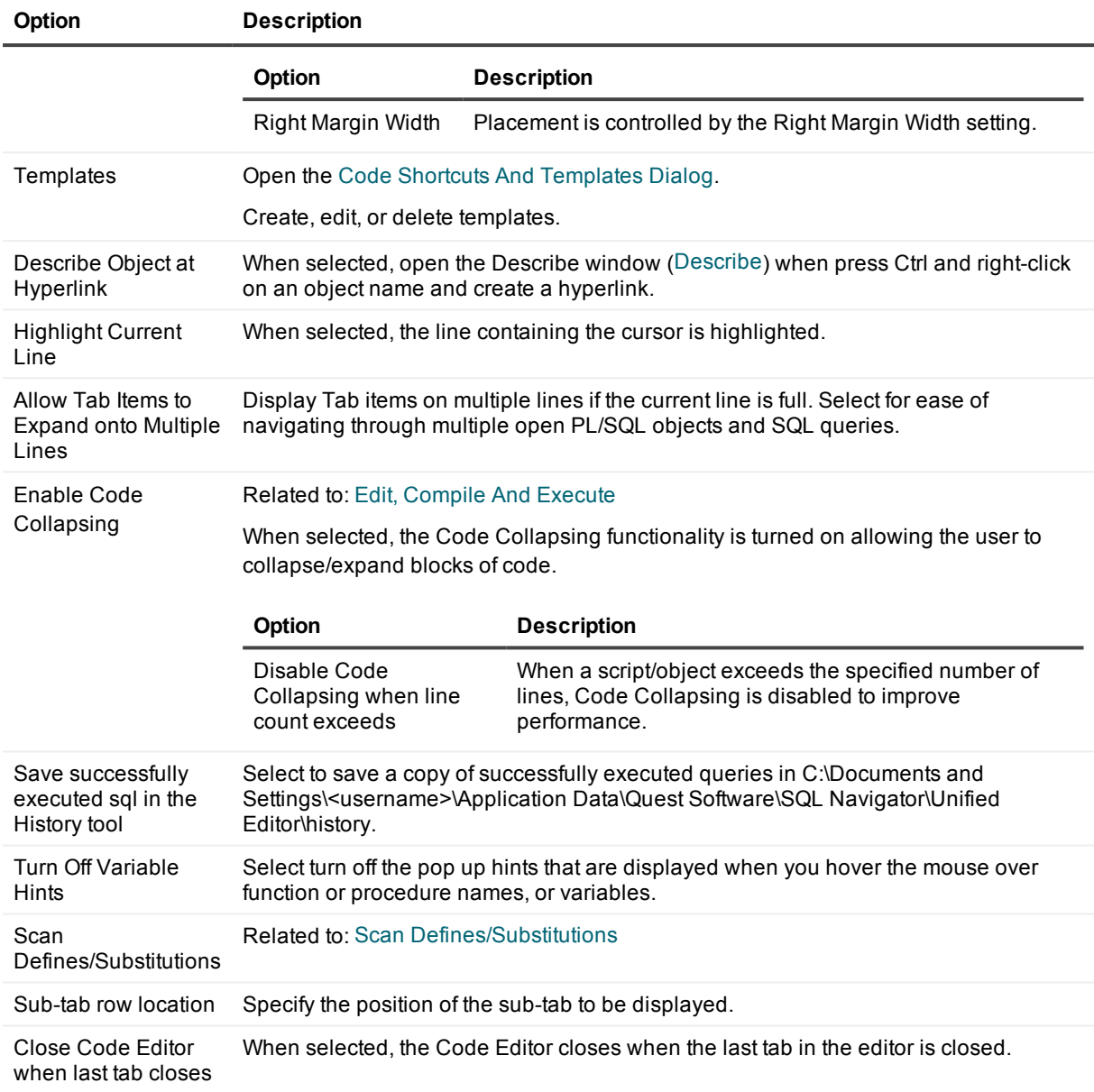

# <span id="page-241-0"></span>**Code Editor | SQL Scripts**

### **SQL Scripts**

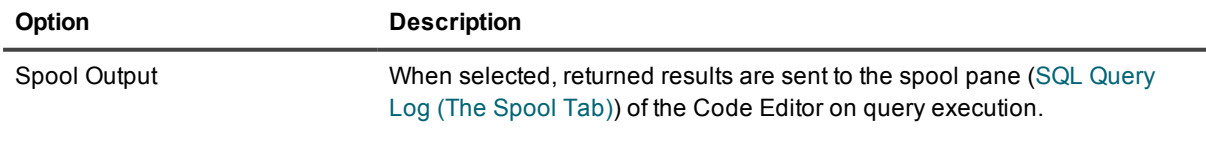

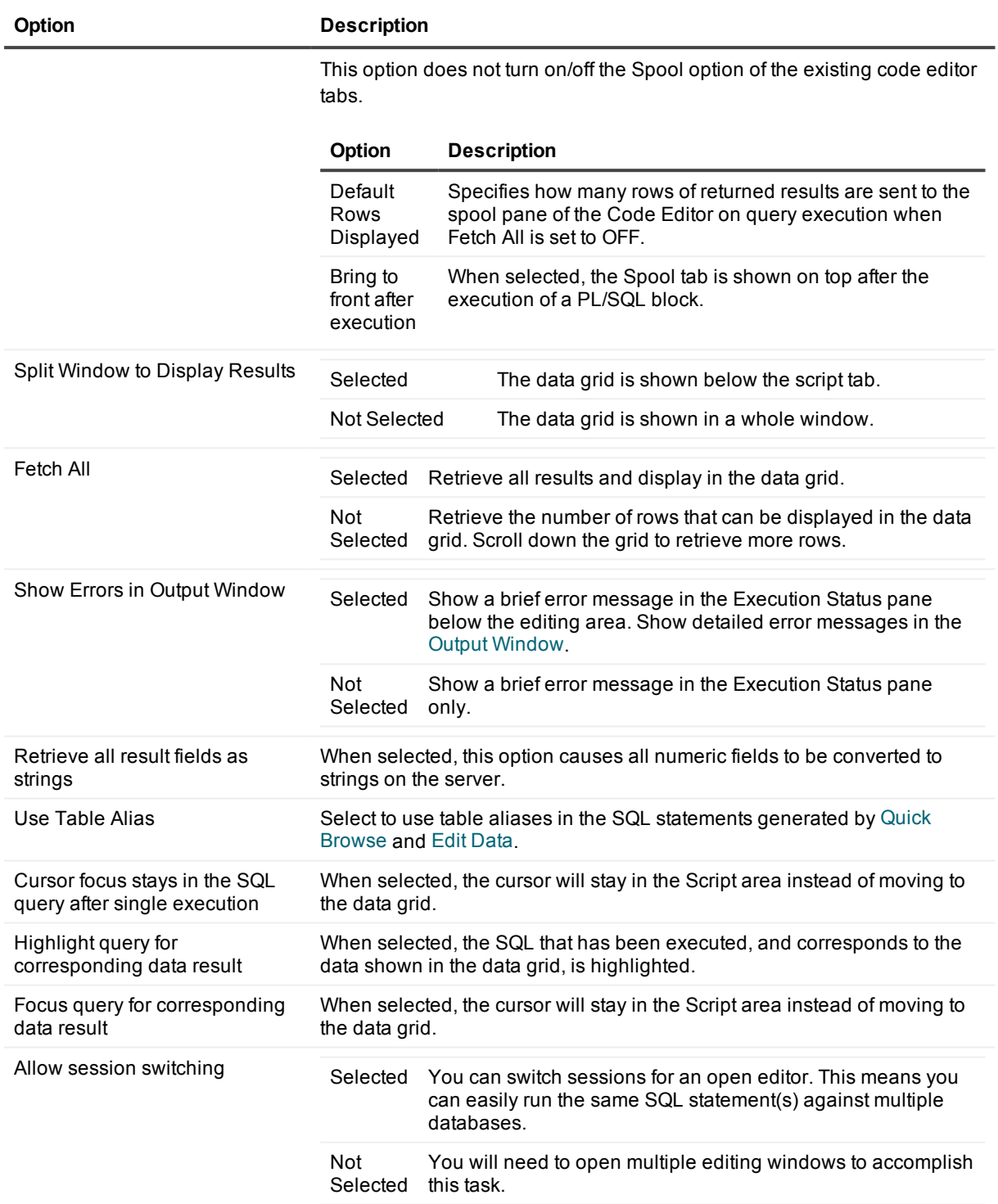

#### **Code Completion**

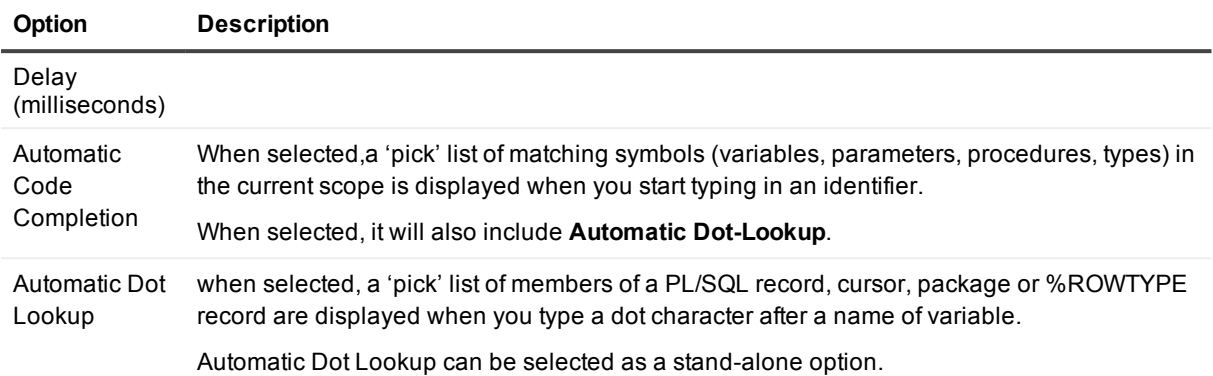

### **Drag & Drop**

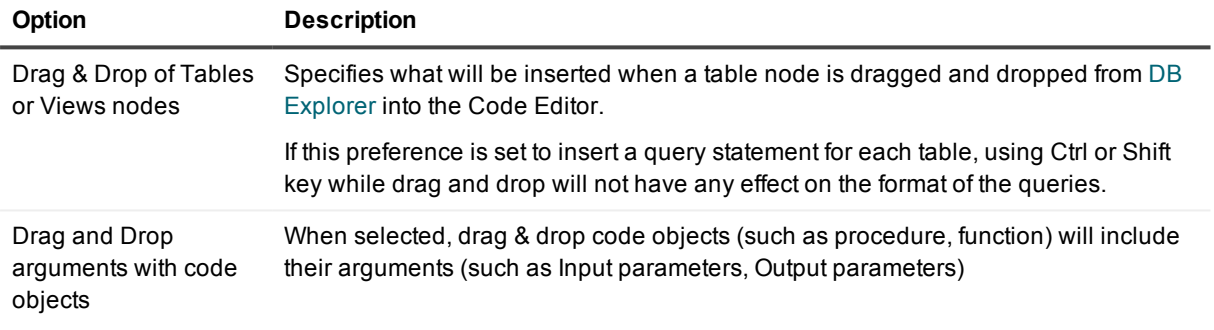

### **Code Analysis**

#### Module: Code [Analysis](#page-144-0)

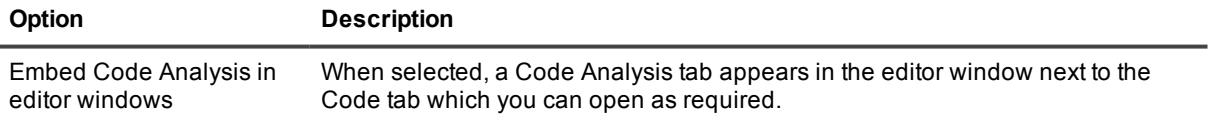

# <span id="page-243-0"></span>**Lob Viewer**

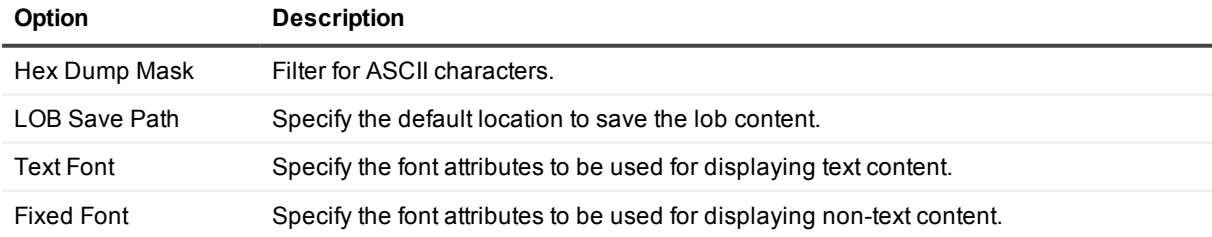

# <span id="page-244-0"></span>**Team Coding**

### **General**

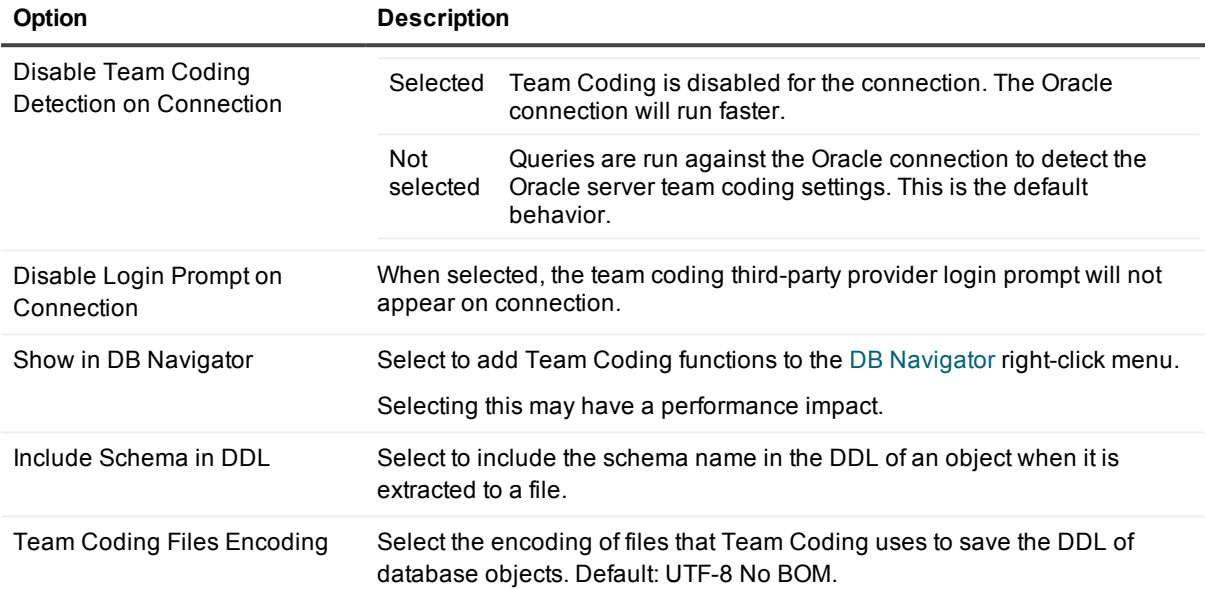

# **Keyboard Shortcuts (View | Preferences)**

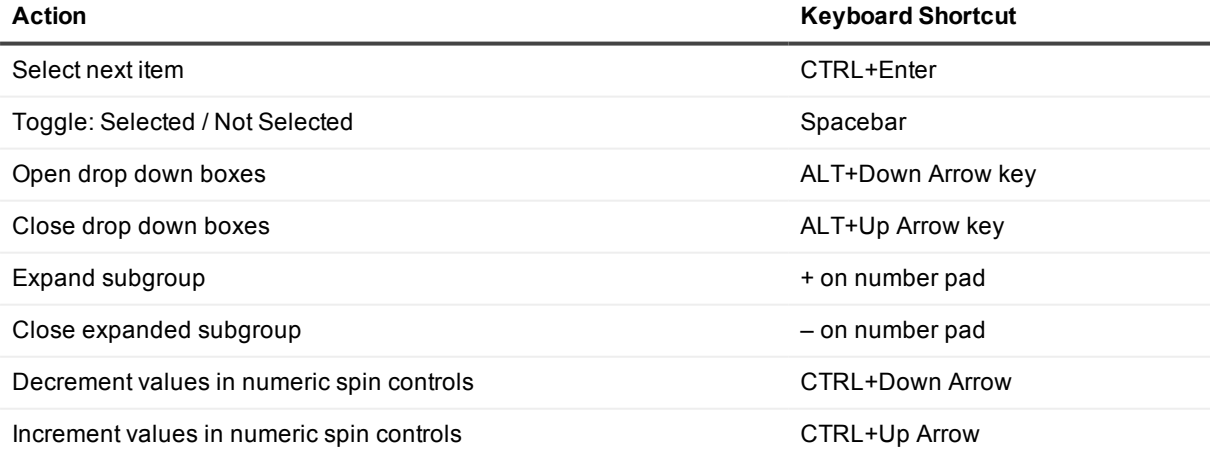

### **We are more than just a name**

We are on a quest to make your information technology work harder for you. That is why we build communitydriven software solutions that help you spend less time on IT administration and more time on business innovation. We help you modernize your data center, get you to the cloud quicker and provide the expertise, security and accessibility you need to grow your data-driven business. Combined with Quest's invitation to the global community to be a part of its innovation, and our firm commitment to ensuring customer satisfaction, we continue to deliver solutions that have a real impact on our customers today and leave a legacy we are proud of. We are challenging the status quo by transforming into a new software company. And as your partner, we work tirelessly to make sure your information technology is designed for you and by you. This is our mission, and we are in this together. Welcome to a new Quest. You are invited to Join the Innovation.

### **Our brand, our vision. Together.**

Our logo reflects our story: innovation, community and support. An important part of this story begins with the letter Q. It is a perfect circle, representing our commitment to technological precision and strength. The space in the Q itself symbolizes our need to add the missing piece — you — to the community, to the new Quest.

# **Contacting Quest Software**

For sales or other inquiries, visit [www.quest.com/company/contact-us.aspx](https://www.quest.com/company/contact-us.aspx) or call +1 949 754-8000.

# **Technical support resources**

Technical support is available to Quest customers with a valid maintenance contract and customers who have trial versions. You can access the Quest Support Portal at [https://support.quest.com](https://support.quest.com/).

The Support Portal provides self-help tools you can use to solve problems quickly and independently, 24 hours a day, 365 days a year. The Support Portal enables you to:

- Submit and manage a Service Request
- View Knowledge Base articles
- Sign up for product notifications
- Download software and technical documentation
- View how-to-videos
- Engage in community discussions
- Chat with support engineers online
- View services to assist you with your product